# **HUAWEI Pura70 Ultra XMAGE Manuale dell'utente**

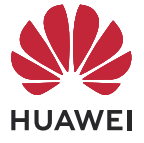

# **Sommario**

# **[Informazioni essenziali](#page-3-0)**

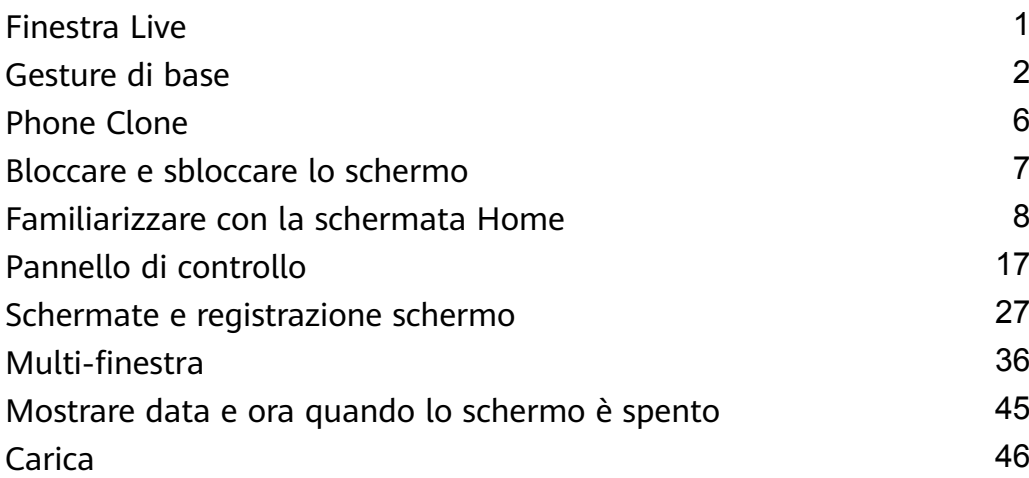

# **[Funzioni intelligenti](#page-50-0)**

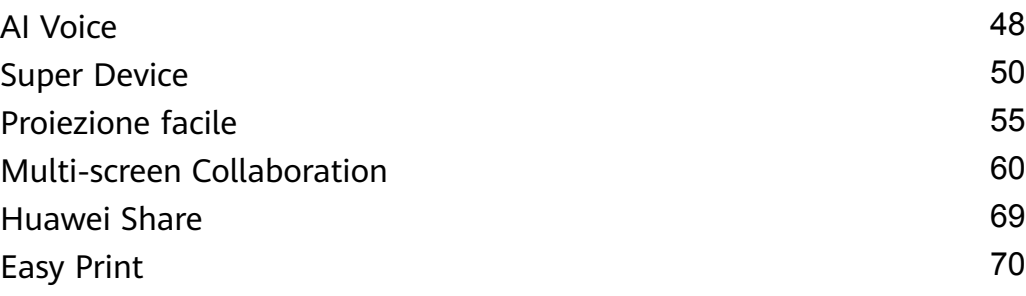

# **[Fotocamera e Galleria](#page-74-0)**

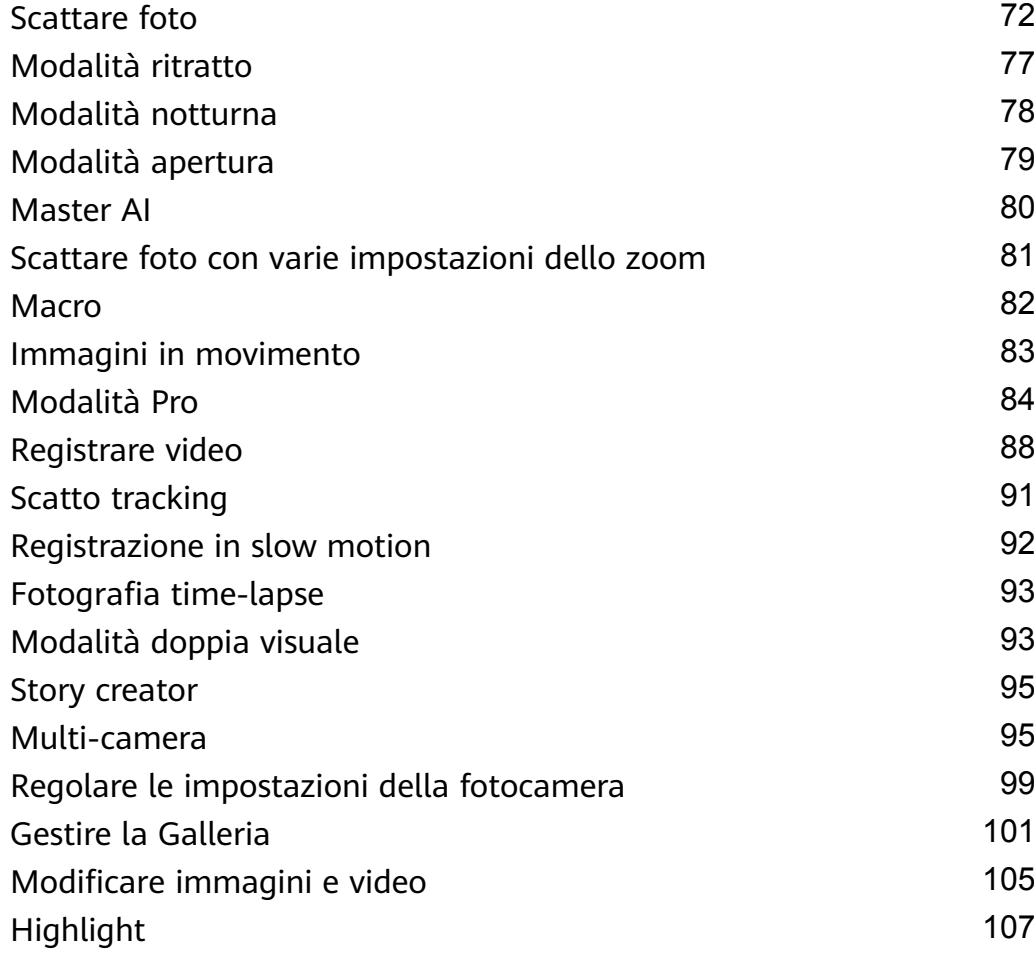

# **[App](#page-112-0)**

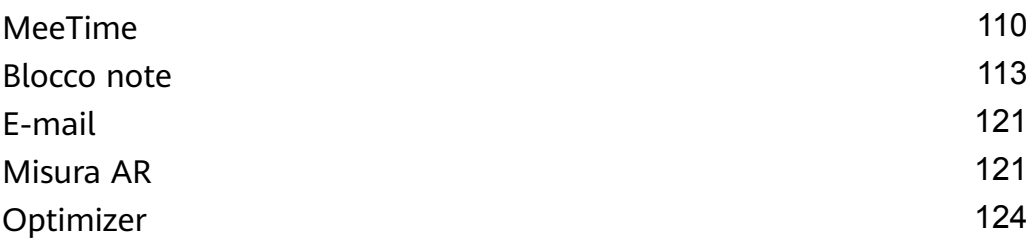

# **[Impostazioni](#page-127-0)**

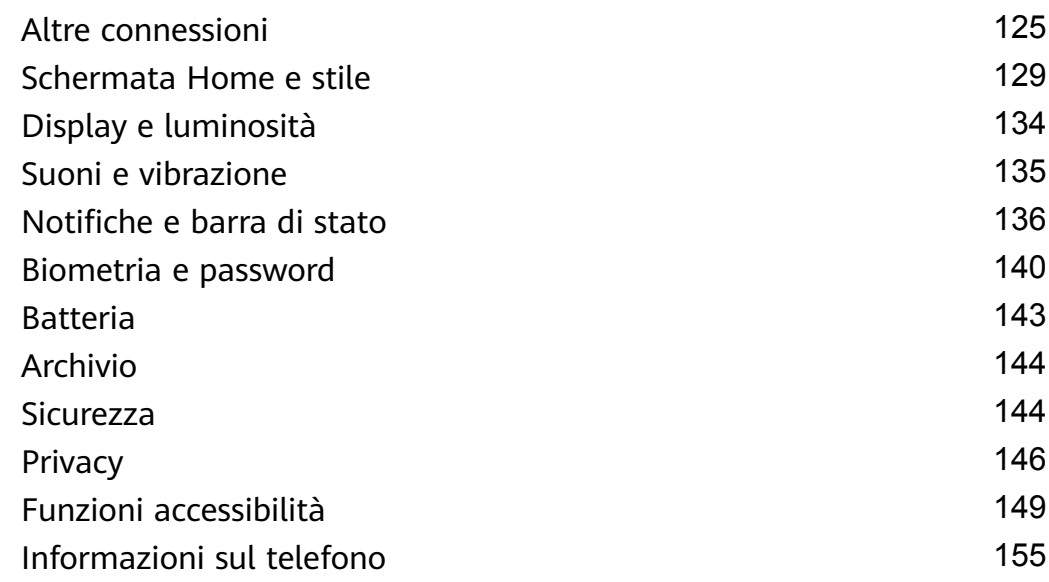

# <span id="page-3-0"></span>**Informazioni essenziali**

# **Finestra Live**

# **Visualizzare le informazioni sul servizio in tempo reale**

Vista dal vivo mostra lo stato in tempo reale dei servizi e delle attività in corso. Per esempio, puoi visualizzare le informazioni in tempo reale su attività come un timer o una registrazione, durante una chiamata.

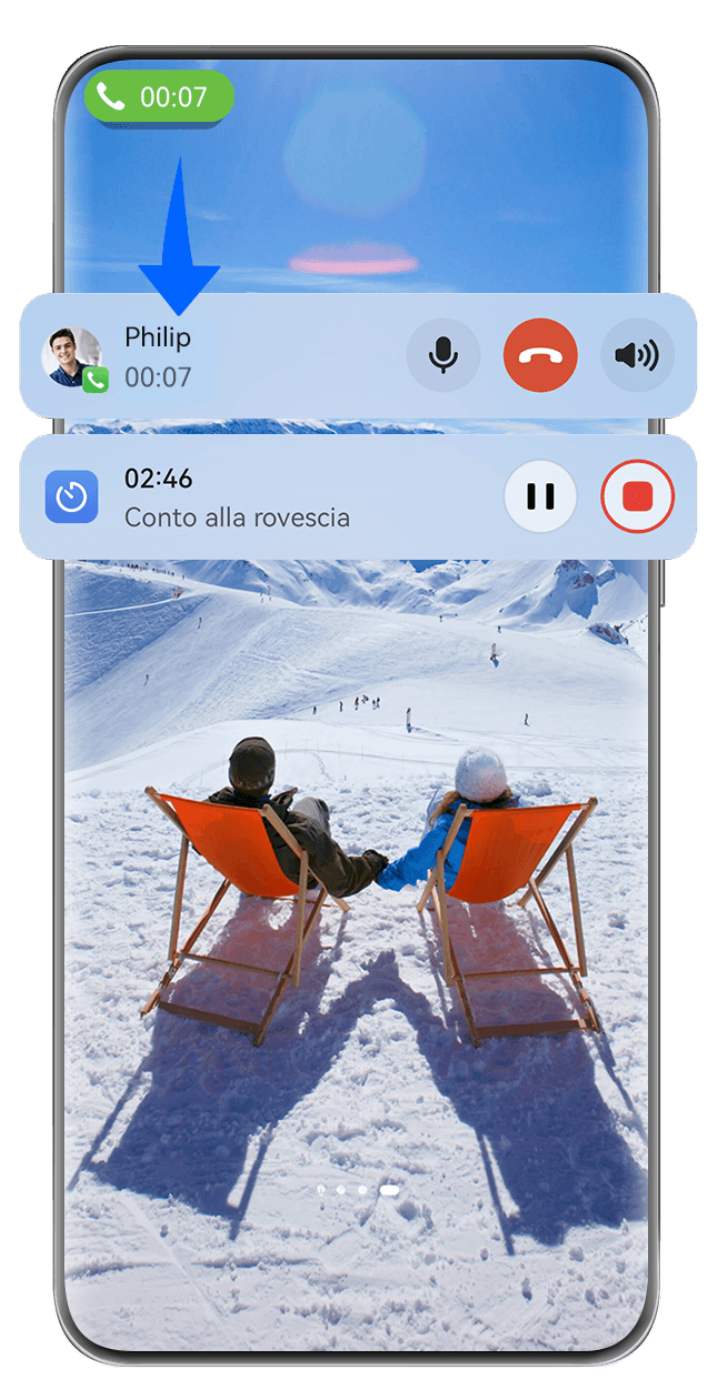

**C** Le figure sono solo di riferimento

**Capsula Dal vivo**:

<span id="page-4-0"></span>Quando passi da un'app alla schermata Home o un'altra app, nella barra di stato verrà visualizzata una capsula Dal vivo con un breve riepilogo in tempo reale dell'attività corrente. Per esempio, la durata della chiamata e la durata del conto alla rovescia del timer.

Se ci sono più attività, queste verranno organizzate in base alla loro priorità e all'ora di creazione nella capsula Dal vivo.

Se un'attività in tempo reale di un'app non viene sincronizzata con la Vista dal vivo, vai in **Impostazioni > Notifiche e barra di stato** e verifica se l'autorizzazione di notifica è stata attivata per l'app.

#### **Scheda Dal vivo**:

Tocca una capsula Dal vivo per espanderla in una scheda Dal vico, dove è possibile visualizzare i dettagli o eseguire altre operazioni. Tocca un punto qualsiasi nell'area nella scheda, a eccezione dei pulsanti, per visitare l'app corrispondente ed effettuare altre operazioni.

Tocca una qualsiasi area vuota o scorri verso l'alto nella scheda Dal vivo per restringere la grafica.

Dall'angolo in alto a sinistra della schermata, scorri verso il basso per visualizzare il Centro notifiche che mostra tutte le attività correnti. Una volta completata un'attività, questa verrà automaticamente eliminata.

Se non desideri attivare la Vista dal vivo per un'app, vai in **Impostazioni** > **Notifiche e barra di stato** > **Barra di stato** > **Vista dal vivo** e disattiva l'interruttore accanto all'app corrispondente.

# **Gesture di base**

## **Gesture e scorciatoie di base**

#### **Gesture nell'aria**

Puoi navigare nel telefono usando le gesture nell'aria e senza dover toccare lo schermo. Ad esempio, puoi utilizzare le gesture nell'aria per acquisire una schermata o scorrere verso l'alto o verso il basso.

Vai in **Impostazioni** > **Funzioni accessibilità** > **Smart Sensing** e assicurati che **Air scroll** o **Grabshot** sia attivato.

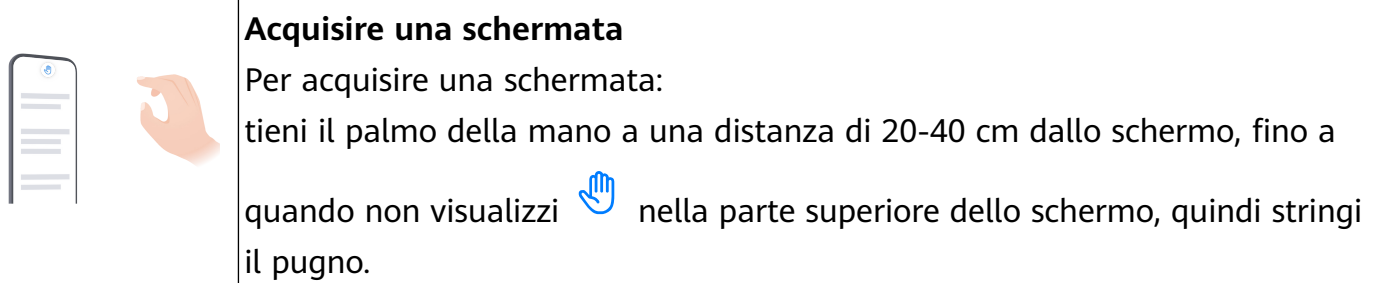

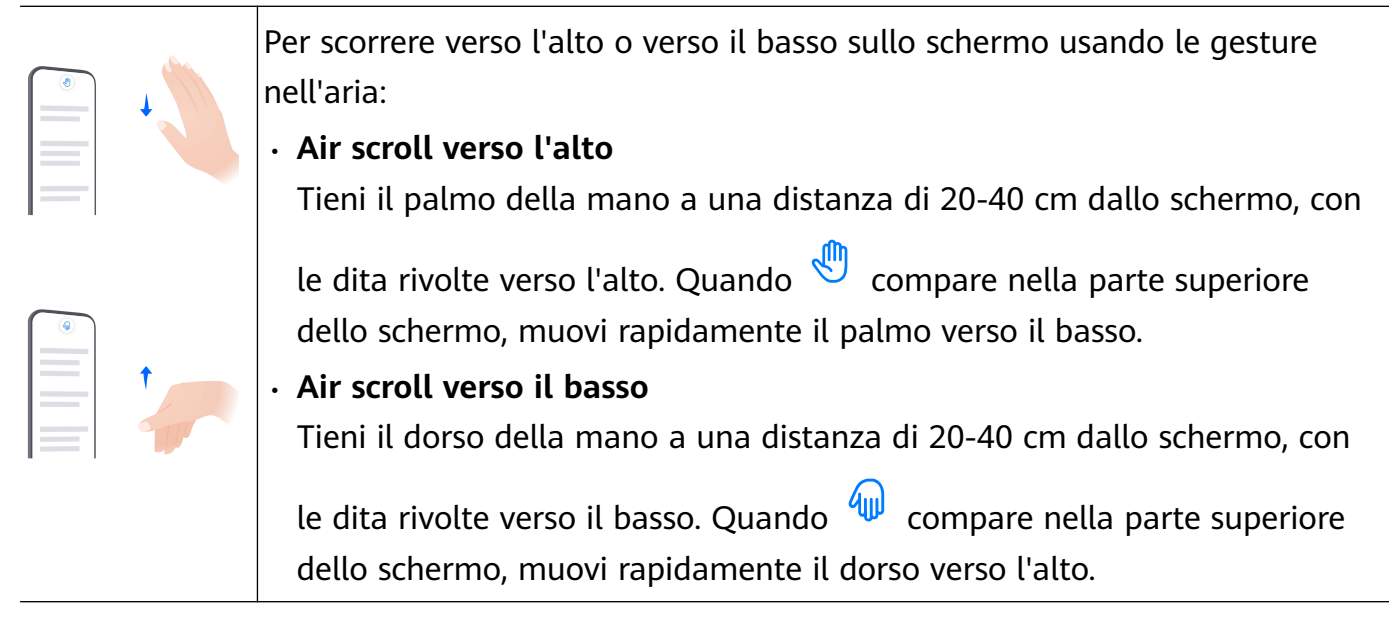

**Se il dispositivo non dispone di un interruttore Air scroll o Grabshot, significa che la** funzione corrispondente non è supportata.

#### **Gesture di navigazione di sistema**

Vai in **Impostazioni** > **Sistema e aggiornamenti** > **Navigazione di sistema** e assicurati che sia selezionato **Gesture**.

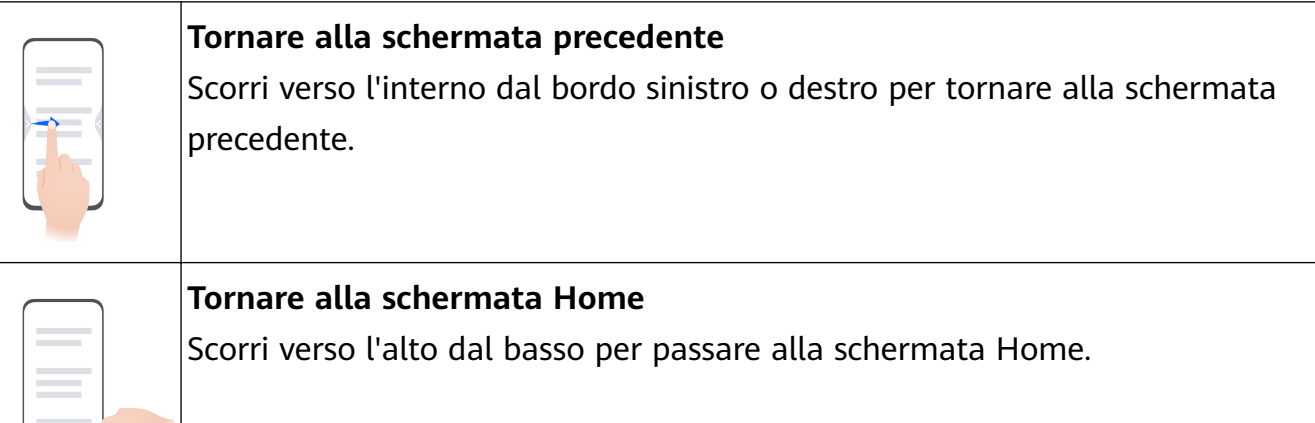

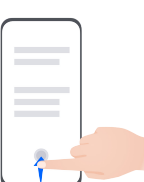

 $\hat{\mathbf{r}}$ 

**Attività recenti**

Scorri verso l'alto dalla parte inferiore della schermata e tieni premuto per visualizzare le attività recenti.

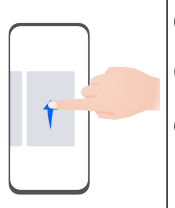

## **Chiudere un'app**

Quando visualizzi le attività recenti, scorri verso l'alto su un'anteprima dell'app per chiudere l'app.

**Passare da un'app all'altra** • Scorri lungo il bordo inferiore dello schermo per passare da un'app all'altra. Prima di utilizzare questa gesture, tocca **Impostazioni** sulla schermata **Navigazione di sistema** e assicurati che **Scorri in basso per cambiare app** sia attivato. Se il dispositivo non dispone di un interruttore **Scorri in basso per**  $\bullet$ cambiare app, ciò significa che la funzione corrispondente non è supportata.

• Scorri lungo la parte inferiore dello schermo tracciando un arco per passare da un'app all'altra.

## **Gesture con le nocche**

Prima di usare le gesture con le nocche, usa i metodi seguenti per assicurarti che tutte le funzioni necessarie siano attivate (in base al modello del dispositivo).:

- Vai in **Impostazioni** > **Funzioni accessibilità** > **Scorciatoie e gesture** e attiva **Acquisisci una schermata** e **Registrazione schermo**.
- Vai in **Impostazioni** > **Funzioni accessibilità** > **Controllo del movimento** > **Cattura una schermata** e attiva **Schermata intelligente**.

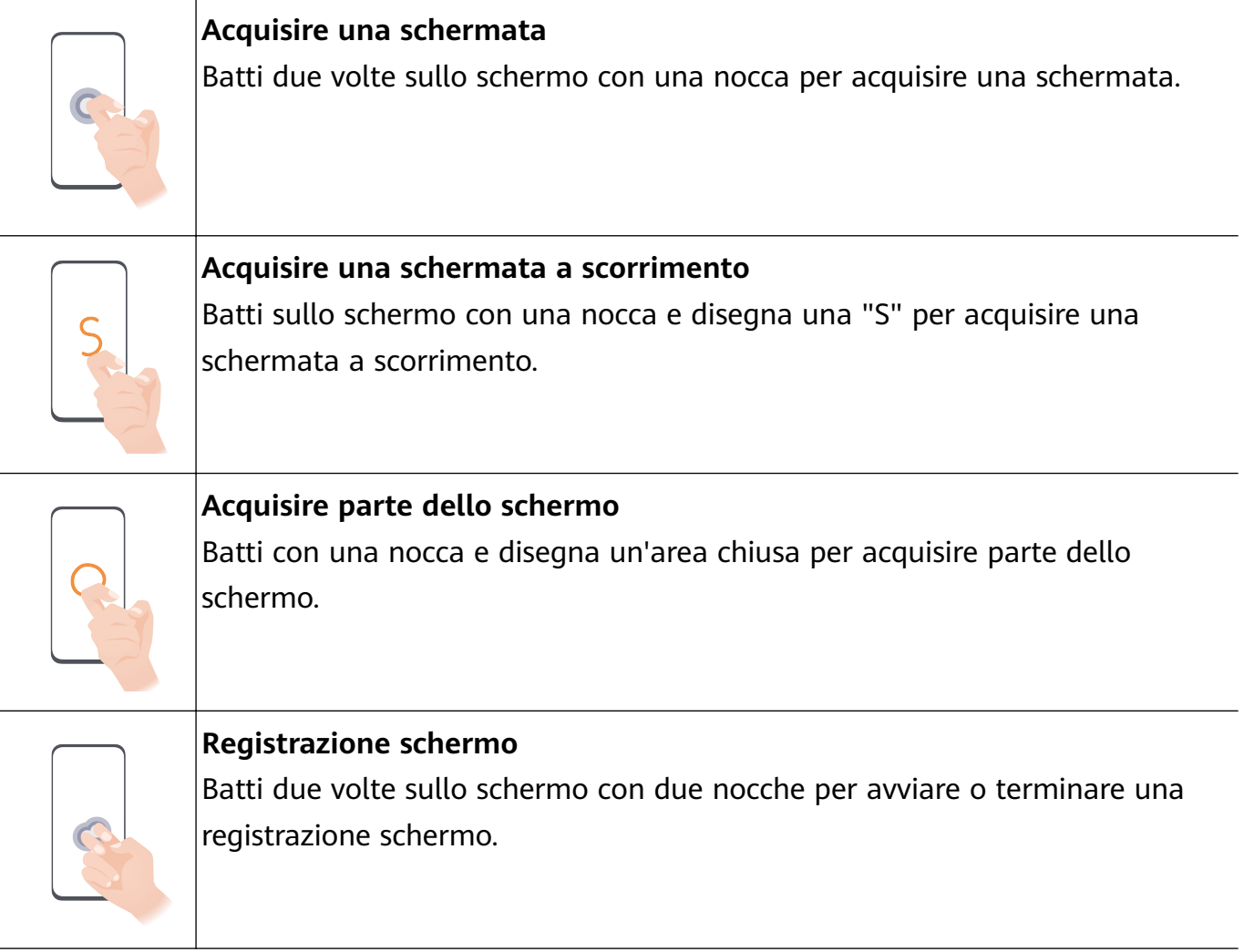

## **Altre gesture**

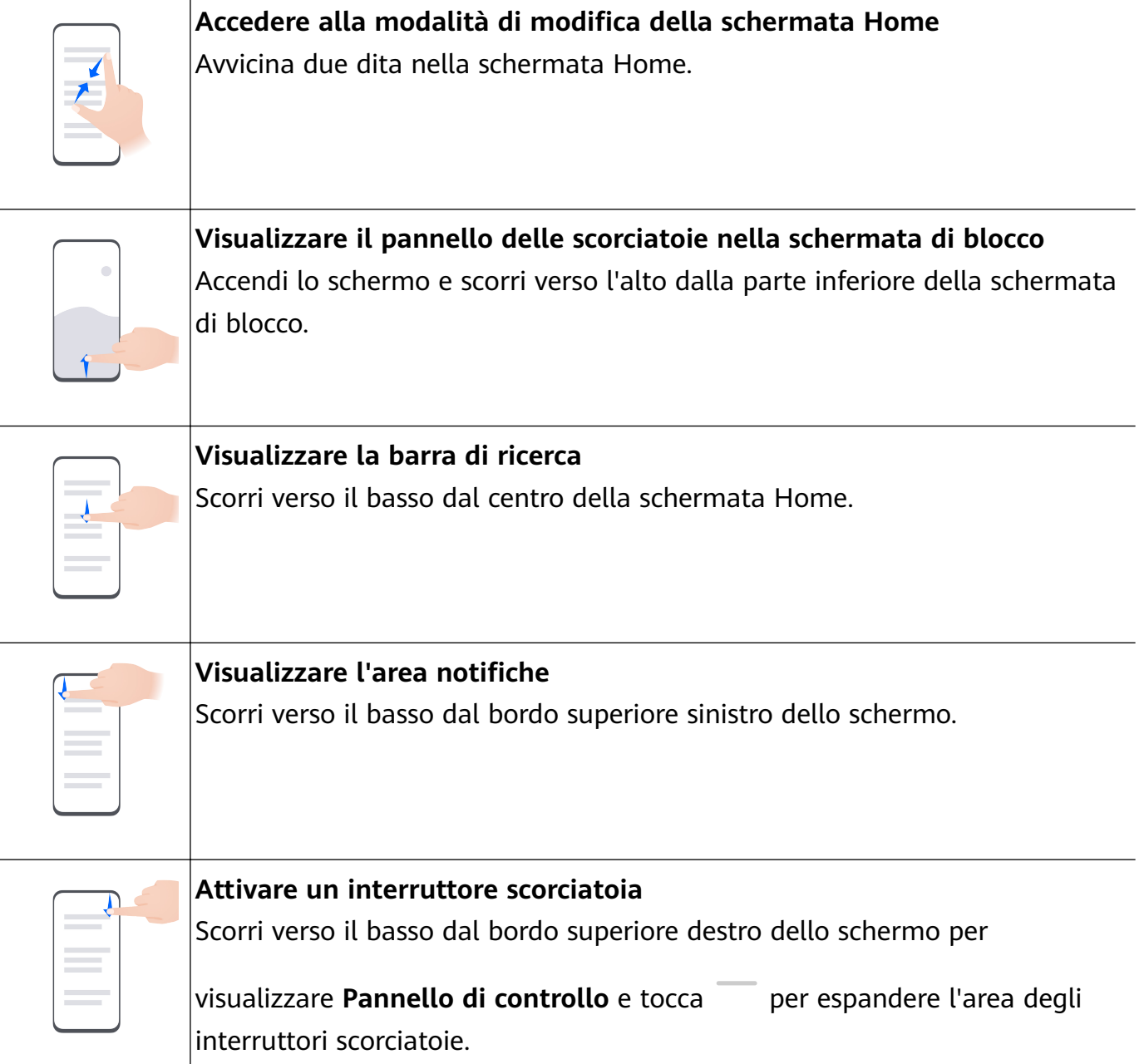

# **Scorciatoie pulsanti**

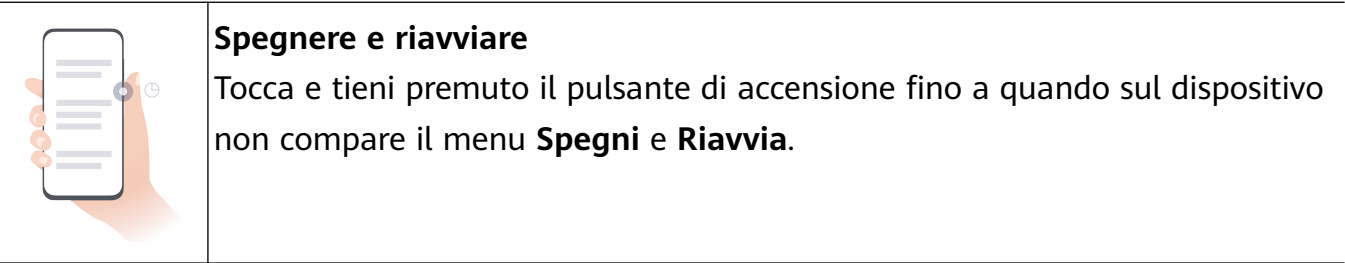

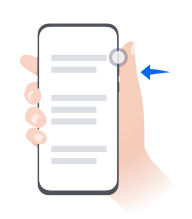

# **Alzare il volume**

Premi il tasto di aumento del volume.

<span id="page-8-0"></span>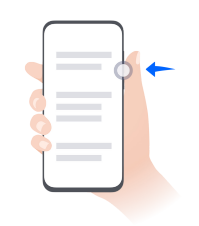

#### **Abbassare il volume**

Premi il tasto di riduzione del volume.

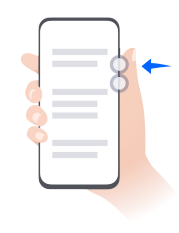

#### **Acquisire una schermata**

Premi contemporaneamente i tasti di riduzione del volume e di accensione.

Alcuni prodotti non hanno i tasti del volume.

# **Phone Clone**

## **Utilizzare Phone Clone per spostare i dati sul nuovo dispositivo**

**Phone Clone** consente di spostare rapidamente e senza interruzioni tutti i dati di base (inclusi contatti, calendario, immagini e video) dal vecchio dispositivo al nuovo dispositivo.

#### **Trasferimento dei dati da un dispositivo Huawei/Android**

- **1** Sul nuovo dispositivo, apri l'app **Phone Clone** o vai su **Impostazioni** > **Sistema e aggiornamenti** > **Phone Clone**, tocca **Questo è il nuovo dispositivo**, seleziona **Huawei** o **Altri Android**.
- **2** Sul tuo vecchio dispositivo, segui le istruzioni sullo schermo per scaricare e installare **Phone Clone**.
	- Per dispositivi Huawei: Puoi scaricare **Phone Clone** da **AppGallery**.
	- Per dispositivi Android: Puoi scaricare **Phone Clone** dal sito Web ufficiale Huawei.
- **3** Sul vecchio dispositivo, apri l'app **Phone Clone**, tocca **Questo è il vecchio dispositivo** e segui le istruzioni sullo schermo per connettere il vecchio dispositivo al nuovo dispositivo manualmente o scansionando un codice.
- **4** Sul vecchio dispositivo, seleziona i dati che desideri clonare e tocca **Avanti** > **Trasferisci** per completare la clonazione dei dati.

#### **Eseguire la migrazione dei dati da un iPhone o iPad**

- **1** Sul nuovo dispositivo, apri l'app **Phone Clone** o vai in **Impostazioni** > **Sistema e aggiornamenti** > **Phone Clone**, tocca **Questo è il nuovo dispositivo** e seleziona **iPhone/ iPad**.
- **2** Sul vecchio dispositivo, segui le istruzioni sullo schermo per scaricare e installare **HUAWEI Phone Clone**.
- <span id="page-9-0"></span>**3** Sul vecchio dispositivo, apri l'app **HUAWEI Phone Clone**, tocca **Trasferisci dati a un telefono Huawei** e segui le istruzioni sullo schermo per connettere il vecchio dispositivo a quello nuovo eseguendo la scansione del codice.
- **4** Sul vecchio dispositivo, seleziona i dati che desideri clonare, quindi segui le istruzioni sullo schermo per completare la procedura.

# **Bloccare e sbloccare lo schermo**

#### **Bloccare e sbloccare lo schermo**

#### **Blocco dello schermo**

#### **Blocco automatico:**

Lo schermo del tuo dispositivo verrà automaticamente bloccato se non hai eseguito alcuna operazione su di esso per un periodo di tempo.

Puoi andare su **Impostazioni** > **Display e luminosità** > **Sospensione** e impostare la durata di disattivazione dello schermo.

#### **Blocco manuale dello schermo:**

Puoi bloccare manualmente lo schermo utilizzando uno dei seguenti metodi:

- Premi il Tasto di accensione.
- Avvicina due dita insieme sulla schermata Home, tocca **Widget di servizio**, scorri verso il basso, tocca **Widget**, tocca e tieni premuto l'icona **Blocco schermo** e tocca **Aggiungi alla schermata Home**. Quindi tocca l'icona **Blocco schermo** per bloccare lo schermo.

#### **Mantenere lo schermo acceso mentre lo guardi**

Puoi impostare lo schermo in modo che rimanga acceso mentre lo stai guardando, ad esempio quando stai leggendo.

Vai in **Impostazioni** > **Funzioni accessibilità** > **Smart Sensing**, **Mantieni lo schermo acceso mentre lo guardi** è attivato.

#### **Accendere lo schermo**

Puoi accendere lo schermo in uno dei seguenti modi :

- Premi il pulsante di accensione.
- Vai in **Impostazioni** > **Funzioni accessibilità** > **Scorciatoie e gesture** > **Attiva lo schermo**, attiva e utilizza **Solleva per attivare** e **Doppio tocco attiva schermo**.

 $\bigoplus$  Se il dispositivo non dispone di questa opzione, significa che questa funzione non è supportata.

#### **Sblocca lo schermo**

**Sblocco con password**: una volta acceso lo schermo, scorri verso l'alto dal centro dello schermo per visualizzare il pannello in cui puoi inserire la password di blocco.

<span id="page-10-0"></span>**Sblocco col sorriso**: una volta acceso lo schermo, porta il viso davanti allo schermo. Il dispositivo si sbloccherà automaticamente dopo aver riconosciuto il tuo viso.

**Sblocco a impronta digitale**: tocca la zona del sensore impronta con un dito che hai registrato. Assicurati prima di riattivare lo schermo, se il dispositivo ha un sensore impronta sullo schermo.

# **Familiarizzare con la schermata Home**

## **Panoramica della schermata Home**

La nuova configurazione consente di personalizzare la schermata Home del dispositivo e di raggruppare i contenuti importanti in posizioni facilmente accessibili usando widget di servizio, cartelle di grandi dimensioni e altre funzioni.

#### Prendere confidenza con la schermata Home rinnovata

- **Barra di stato:** mostra lo stato del dispositivo e le notifiche nella parte superiore dello schermo.
- **Cartelle di grandi dimensioni:** apre direttamente un'app quando tocchi l'icona dell'app corrispondente, senza espandere la cartella. La dimensione della cartella può essere regolata in base alle necessità.
- **Widget di servizio:** mostrano un'anteprima dei servizi e consentono l'accesso diretto alle funzioni delle app usate più spesso, senza dover aprire le app corrispondenti. Puoi creare una pila o combinare più widget di servizio in base alle tue necessità.
- **Barra di navigazione schermate:** scorri verso sinistra o destra per visualizzare le app e i widget su schermate diverse. L'indicatore mostra su quale schermata ti trovi attualmente.
- **Barra dei collegamenti delle scorciatoie:** mostra le app usate di frequente.

## **Usare i widget di servizio**

I widget di servizio consentono di:

- Visualizzare in anteprima o accedere alle app, ad es. per visualizzare le previsioni del tempo o riprodurre musica.
- Selezionare diversi stili e layout per i widget di servizio per personalizzare la schermata Home.
- Sovrapporre e combinare diversi widget di servizio per salvare spazio sulla schermata Home, renderla più fluida e navigare con più facilità.

Le app con una barra dei widget  $\Box$  in basso supportano i widget di servizio. Per rimuovere la barra dei widget, vai in **Impostazioni** > **Schermata Home e stile** > **Impostazioni della schermata Home** > **Mostra le barre dei Widget**.

 $\bigcap$  Questa funzionalità non è supportata in alcuni scenari. Prevarrà l'utilizzo effettivo.

#### **Aggiungere widget di servizio alla schermata Home**

Puoi aggiungere un widget di servizio alla schermata Home utilizzando i metodi seguenti:

- Scorri verso l'alto sull'icona di un'app per espandere il relativo widget di servizio, quindi
	- tocca per aggiungere il widget di servizio alla schermata Home.
- Scorri verso l'alto sull'icona di un'app per espandere il relativo widget di servizio, tocca e tieni premuto il widget di servizio, quindi tocca **Altri Widget di servizio**, seleziona lo stile che vuoi usare e tocca **Aggiungi alla schermata Home**.
- Tocca e tieni premuta l'icona di un'app, quindi tocca **Widget di servizio**, seleziona lo stile che vuoi usare e tocca **Aggiungi alla schermata Home**.
- Pizzica con due dita la schermata Home, quindi tocca **Widget di servizio**, seleziona il widget di servizio che vuoi usare e tocca **Aggiungi alla schermata Home**. Puoi anche toccare e tenere premuto il widget di servizio che vuoi usare per poi trascinarlo su qualsiasi area vuota della schermata Home.

In mancanza di spazio sulla schermata corrente, il widget verrà appuntato sulla schermata successiva. Se nessuna delle schermate dispone di spazio, per il widget di servizio verrà creata una nuova schermata alla destra della schermata corrente.

- $\bullet$   $\bullet$  Non è possibile appuntare i widget di servizio sulle cartelle.
	- In alcuni scenari, il widget di servizio non si espande se scorri verso l'alto sull'icona dell'app. Prevarrà l'utilizzo effettivo.

#### **Impilare i Widget di servizio**

Per risparmiare spazio nella schermata Home e semplificarla puoi impilare i widget di servizio o le combinazioni di widget che hanno le stesse dimensioni.

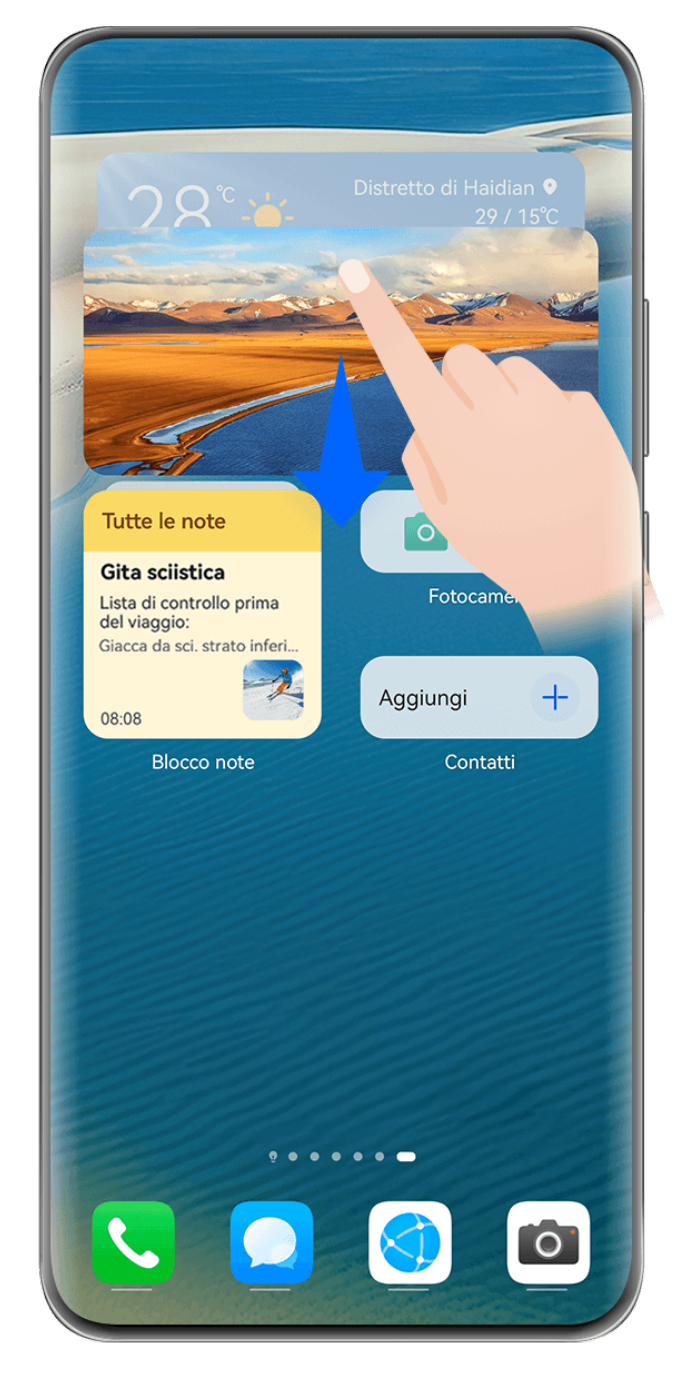

**C** Le figure sono solo di riferimento

#### **Impilare i widget di servizio:**

Tocca e tieni premuto un widget di servizio o una combinazione di widget, trascinali su un altro widget di servizio/combinazione di widget della stessa dimensione e, una volta che sono completamente sovrapposti, rilasciali per impilare i due elementi.

## **Visualizzare i widget impilati:**

Scorri verso l'alto o verso il basso su una pila per visualizzare tutti i widget di servizio.

#### **Gestire i widget di servizio:**

- **1** Espandi la pila in uno dei modi seguenti:
	- Scorri ulteriormente verso il basso per espandere la pila.
	- Tocca e tieni premuta la pila e tocca **Espandi pila**.
- **2** Quindi gestisci i widget nella pila come segue:
- **Regolare la posizione di un widget di servizio**: tocca e tieni premuto un widget di servizio e trascinalo per modificarne la posizione.
- **Fissare un widget di servizio in alto**: tocca un widget di servizio per fissarlo in cima alla pila.
- **Rimuovere un widget di servizio dalla pila**: tocca e tieni premuto un widget di servizio, trascinalo sul bordo dello schermo, attendi che il widget di servizio sia estratto dalla pila e trascinalo in una qualsiasi area vuota della schermata Home.
- **Eliminare un widget di servizio**: scorri verso sinistra su un widget di servizio per eliminarlo.
- **Eliminare una pila di widget**: Una volta che tutti i widget di servizio sono stati rimossi, la pila verrà automaticamente eliminata.

#### **Combinare i widget di servizio**

Combina widget di servizio di tutte le dimensioni e aggiungi scelte rapide di uso frequente alle combo di widget di servizio in modo da creare scelte rapide per le funzioni comuni.

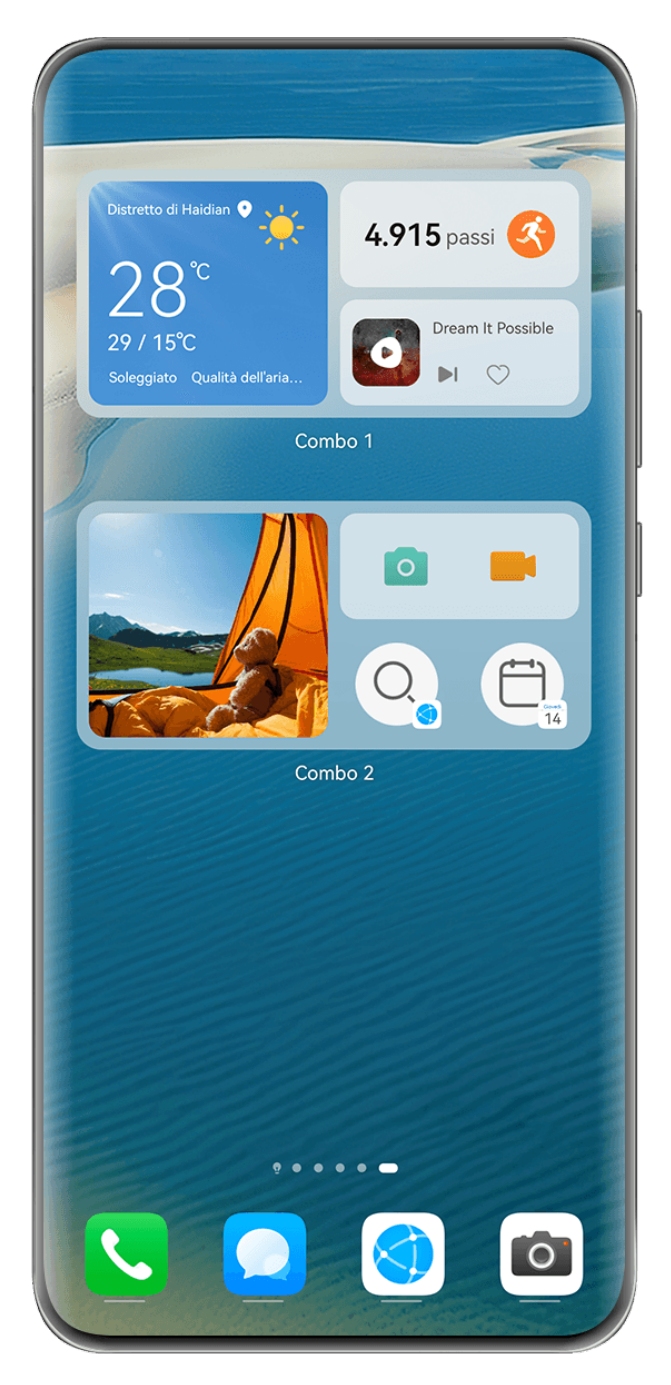

**C** Le figure sono solo di riferimento

#### **Aggiungere una combo di widget**:

- tieni premuto un widget di servizio e trascinalo su un altro widget di servizio di qualsiasi dimensione finché non si sovrappongono parzialmente, quindi rilascialo per completare la combinazione, una volta espanso il pannello posteriore.
- Unisci due dita nella schermata Home, vai in **Widget di servizio** > **Combo di widget**, tocca e tieni premuta la combo di widget che desideri aggiungere, quindi tocca **Aggiungi alla**

**schermata Home**. Puoi anche toccare,  $\overline{+}$ , selezionare i widget di servizio preferiti per

personalizzare la tua combo, quindi tocca  $\vee$ .

#### **Modificare una combo di widget:**

• **Aggiungere un widget di servizio alla combo di widget**: tieni premuto e trascina un widget di servizio sulla schermata Home nella combo di widget.

- **Rimuovere un widget di servizio dalla combo di widget**: tocca e tieni premuta la combo di widget e attendi che venga visualizzato il menu a comparsa. Quindi tieni premuto e trascina un widget di servizio in qualsiasi area vuota della schermata Home.
- **Eliminare un widget di servizio**: tocca e tieni premuta la combo di widget e attendi che venga visualizzato il menu a comparsa. Poi tieni premuto e trascina un widget di servizio

sull'icona  $\bigcirc$  sulla parte superiore dello schermo.

Al termine della modifica della combo di widget, il sistema applicherà automaticamente una dimensione ottimale del modello in base agli elementi nella combinazione. Tocca qualsiasi area al di fuori della combinazione di servizio per uscire dalla schermata di modifica.

Puoi anche toccare e tenere premuta la combinazione di servizio e toccare **Modifica combo** per aggiungere o rimuovere **Widget di servizio** o **Scelte rapide**.

#### **Rimuovere una combo di widget**:

tocca e tieni premuta la combo di widget e tocca **Rimuovi combo** per rimuovere la combo di widget.

#### **Rinominare una combo di widget**:

tocca e tieni premuta la combo di widget e tocca **Rinomina** per rinominare la combo di widget.

Puoi anche toccare e tenere premuto un widget di servizio per modificare o rimuoverlo.

Alcuni widget di servizio non possono essere modificati.

#### **MѲĒà e rimuovere i widget di servizio**

## **Modifica widget di servizio:**

tocca e tieni premuto un widget di servizio e seleziona **Modifica** per impostare le informazioni da visualizzare per il widget.

Ad esempio, è possibile impostare la copertina del widget di servizio Galleria su un'immagine specifica. Per procedere, tocca e tieni premuto il widget di servizio Galleria, accedi a Modifica > **Seleziona una foto** e segui le istruzioni visualizzate sulla schermata per impostarlo.

## **Rimuovi widget di servizio:**

tocca e tieni premuto un widget di servizio e seleziona **Rimuovi** per rimuoverlo dalla schermata Home.

- Se disinstalli determinate app, i widget di servizio corrispondenti verranno anch'essi rimossi.
	- Alcuni widget di servizio non possono essere modificati.

## **Creare e usare cartelle di grandi dimensioni**

Le cartelle di grandi dimensioni semplificano l'organizzazione delle icone delle app sulla schermata Home. Apri direttamente un'app toccando l'icona dell'app, senza dover espandere la cartella e regola la dimensione della cartella in base alle tue esigenze per creare il layout della schermata Home ideale.

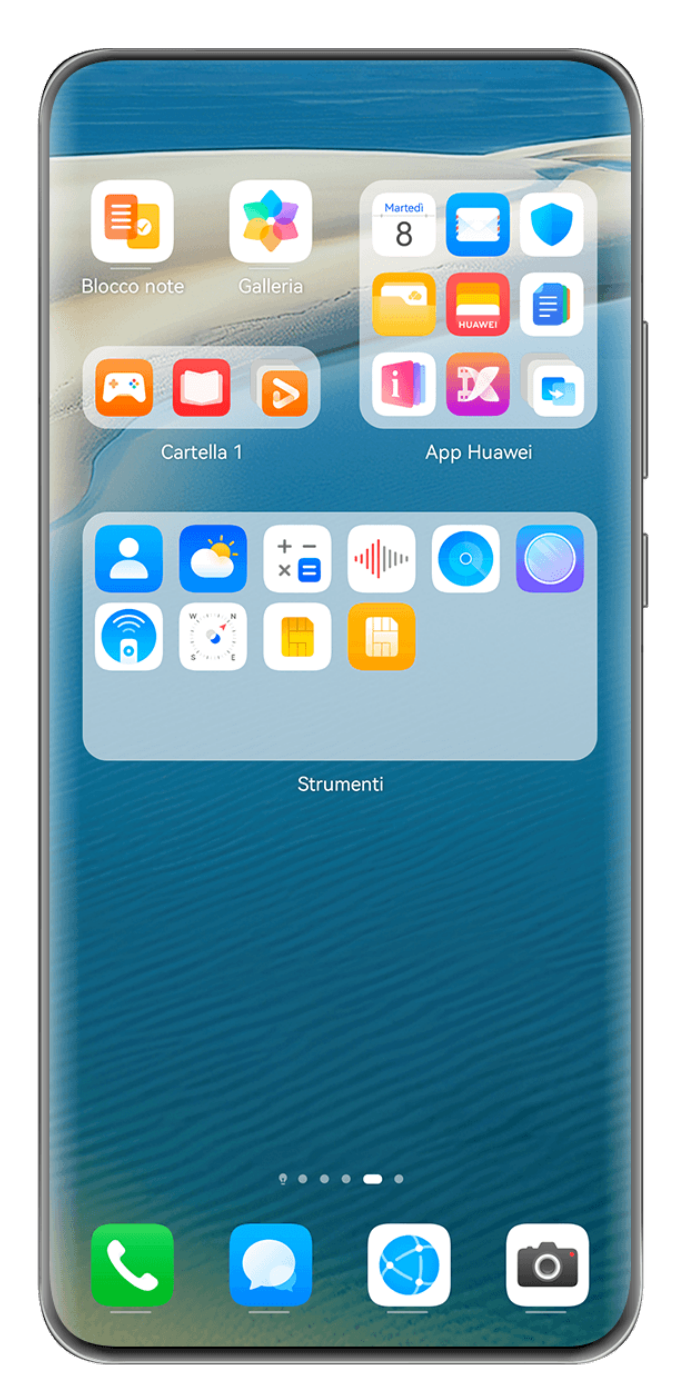

**C** Le figure sono solo di riferimento

#### **Creare una cartella di grandi dimensioni**

- **1** Tocca e tieni premuta l'icona di un'app e trascinala sopra un'altra icona per creare una nuova cartella.
- **2** Tocca e tieni premuta una cartella per passare da una modalità di visualizzazione all'altra. Per esempio, puoi toccare e tenere premuta una nuova cartella e selezionare **Ingrandisci** dal menu visualizzato per creare una cartella di grandi dimensioni.
- **3** Puoi toccare l'angolo in basso a destra della cartella di grandi dimensioni per aprirla e toccare il nome della cartella per rinominarla.

Per rinominarla, puoi anche toccare e tenere premuta la cartella, quindi selezionare **Rinomina**.

#### **Operazioni in una cartella di grandi dimensioni**

Nelle cartelle di grandi dimensioni puoi effettuare le seguenti operazioni:

- **Regolare la dimensione della cartella**: tocca e tieni premuta una cartella di grandi dimensioni e rilascia il dito quando visualizzi un menu a comparsa. Trascina i bordi o gli angoli blu intorno alla cartella per regolarne la dimensione e tocca una qualsiasi area vuota sulla schermata Home per completare l'operazione.
- **Entrare e uscire dalle cartelle**: tocca l'angolo in basso a destra su una cartella di grandi dimensioni per accedere. Tocca un'area vuota nella cartella per uscire. Nel caso in cui vi siano troppe icone delle app da visualizzare in una pagina all'interno di una cartella di grandi dimensioni, nell'angolo in basso a destra della cartella verrà visualizzata un'icona sovrapposta. Puoi toccare l'icona sovrapposta per aprire la cartella.
- **Aggiungere o rimuovere app**: apri una cartella di grandi dimensioni, tocca  $\overline{\phantom{a}}^+$  e aggiungi o rimuovi app in base alle tue necessità. Se deselezioni tutte le app all'interno della cartella, questa verrà eliminata.
- **Cambiare modalità di visualizzazione**: tocca e tieni premuta una cartella per passare dalla visualizzazione standard a quella grande e viceversa. Ad esempio, puoi toccare e tenere premuta una cartella standard e selezionare **Ingrandisci** dal menu visualizzato per creare una cartella di grandi dimensioni.

## **Icone di notifica e di stato**

**C** Le icone di stato della rete possono variare in base all'area geografica o al fornitore di servizi di rete.

Le funzioni supportate variano a seconda del modello del dispositivo. Alcune delle seguenti icone potrebbero non riguardare il tuo dispositivo.

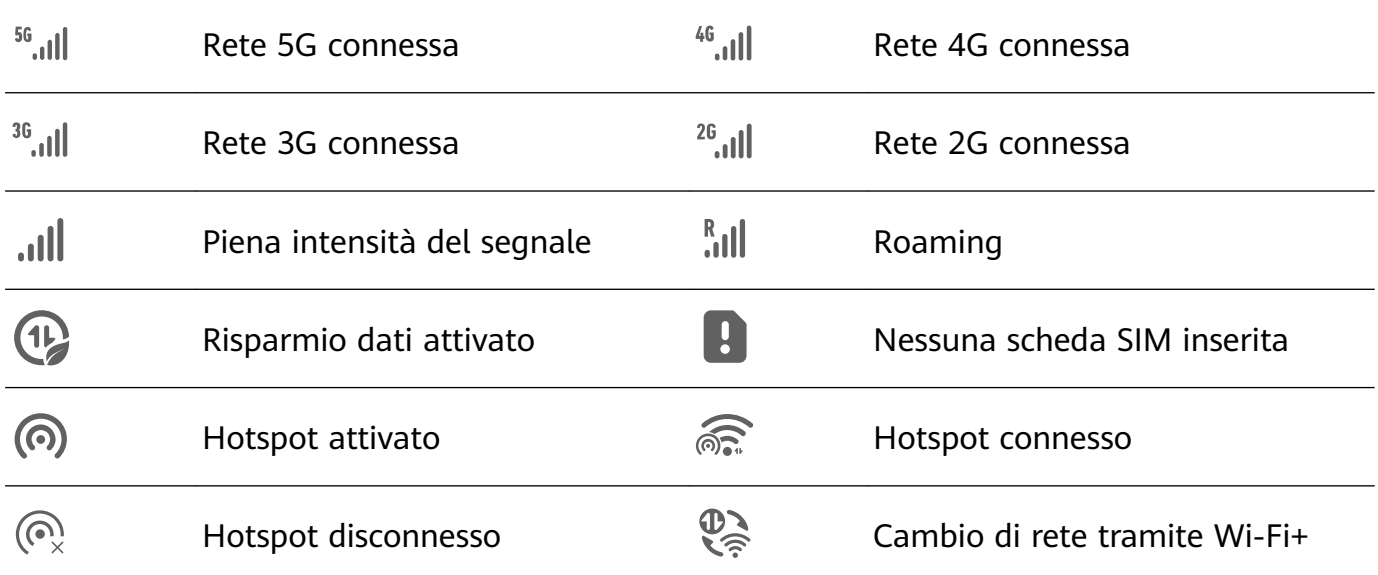

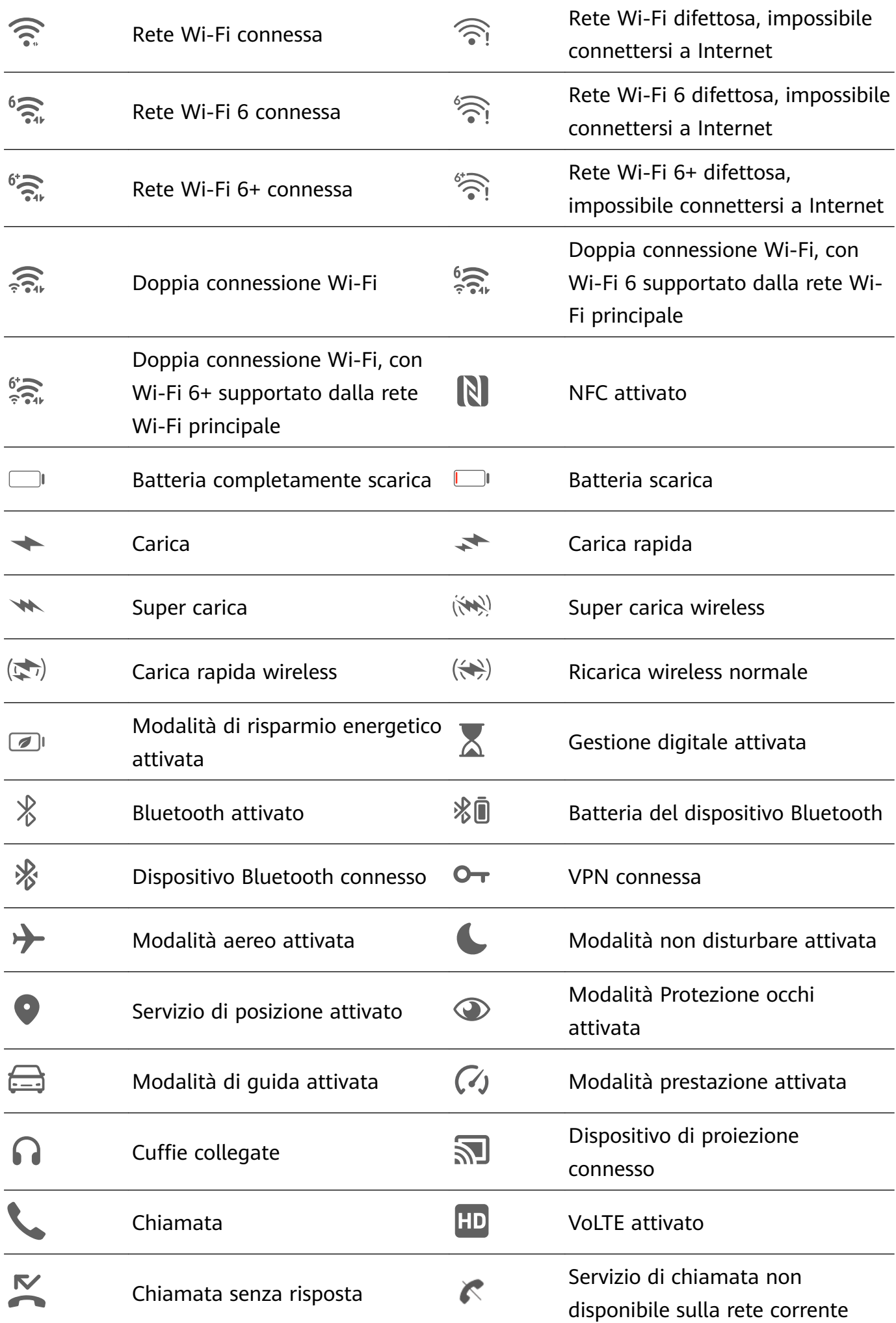

<span id="page-19-0"></span>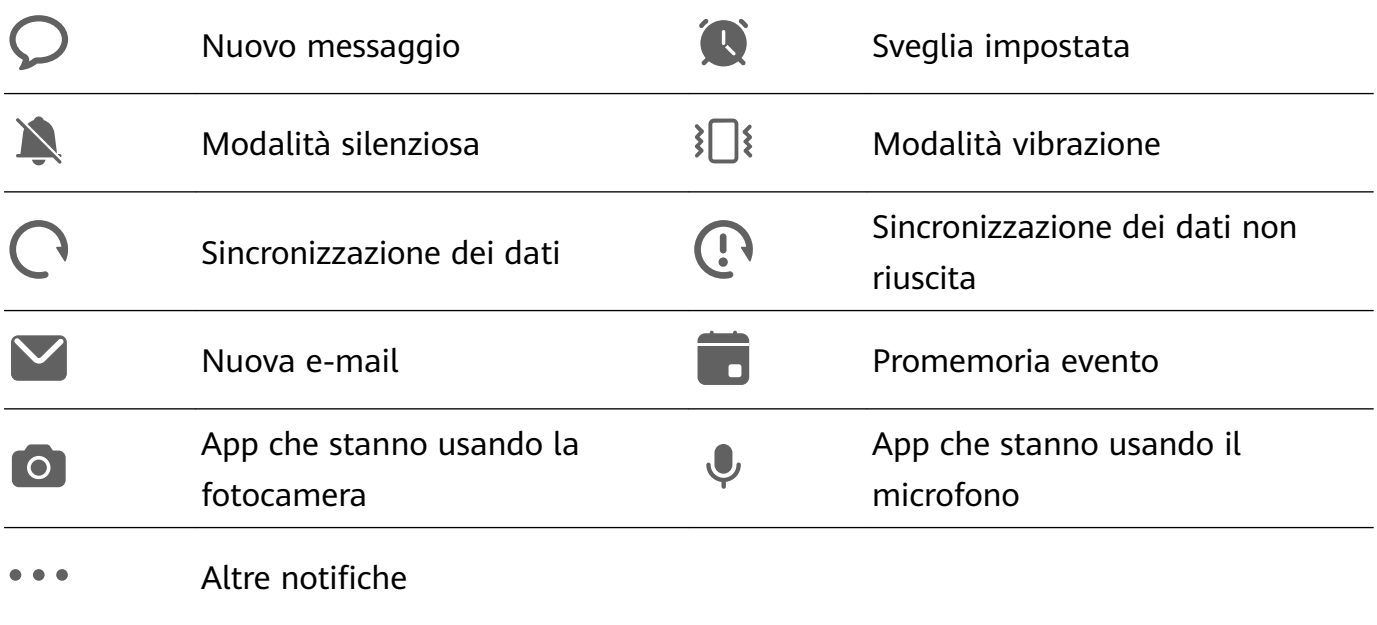

# **Pannello di controllo**

## **Introduzione a Pannello di controllo**

Gestisci e controlla la riproduzione audio, le scelte rapide e **Super Device** più facilmente in **Pannello di controllo**.

#### **Panoramica delle funzioni comuni in Pannello di controllo**

Scorri verso il basso dall'angolo in alto a destra dello schermo per visualizzare **Pannello di controllo** e accedere alle funzioni seguenti.

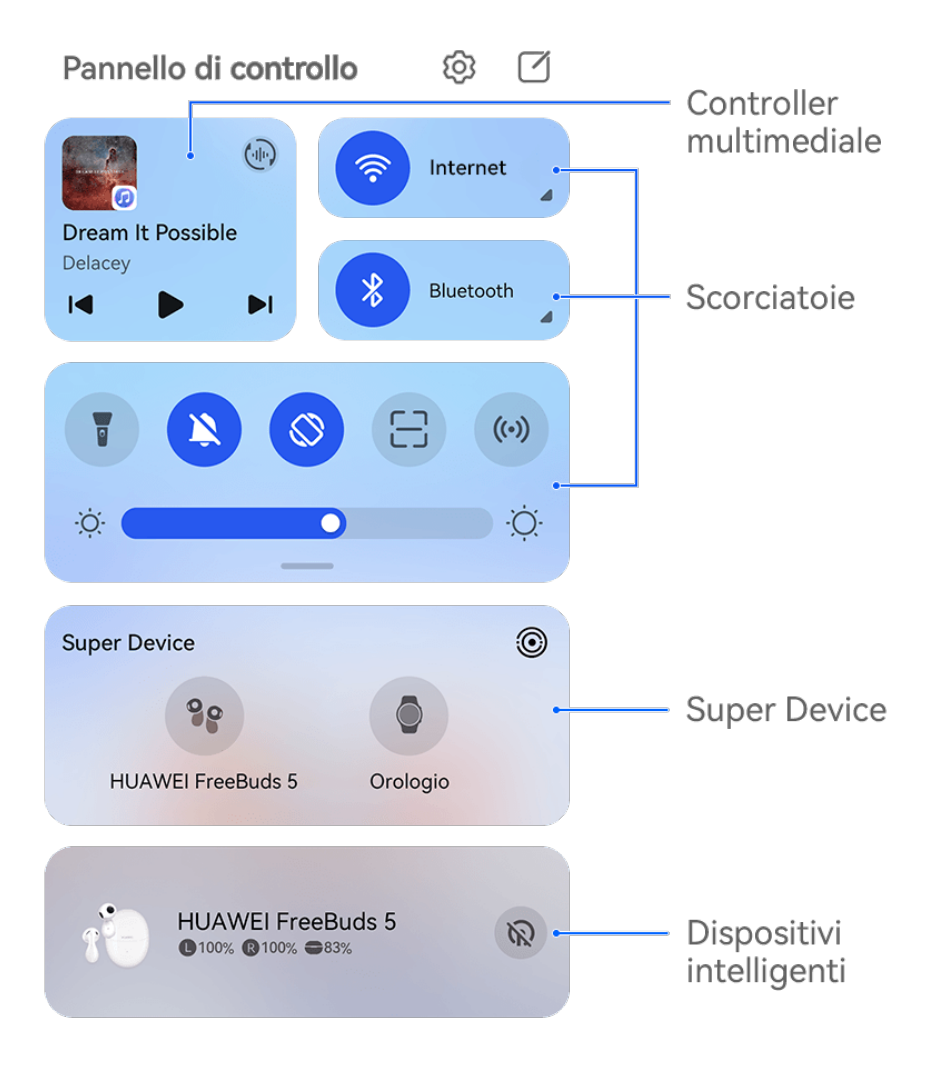

**C** Le figure sono solo di riferimento

- **Controller multimediale**: controlla la riproduzione audio e consente di regolare l'avanzamento della riproduzione e passare tra app multimediali usate di recente, dispositivi di ascolto (come Vision e cuffie Bluetooth) e dispositivi di chiamata.
- **Scelte rapide**: attiva, disattiva o imposta le funzioni usate più di frequente.
- **Super Device**: interagisce con tablet, laptop, Vision e altri dispositivi per agevolare Multiscreen Collaboration, proiezioni wireless, trasferimenti di video e altre funzioni tra dispositivi diversi senza interruzioni.
- **Dispositivi intelligenti**: consente di gestire e controllare dispositivi aggiunti a **AI Life**.
- Se sul dispositivo non sono installate app rilevanti, scaricale da **AppGallery**.

#### Modificare Pannello di controllo

Pannello di controllo permette di modificare le funzioni, ad esempio riposizionare gli interruttori scorciatoia, nascondere Super Device e modificare scene e dispositivi intelligenti, così puoi gestire più facilmente i tuoi dispositivi.

Scorri verso il basso dall'angolo superiore destro della schermata per visualizzare **Pannello di**

**controllo** e tocca **.** Da lì potrai:

- Modificare gli interruttori scorciatoia: Tocca Modifica scorciatoie, quindi premi e trascina un interruttore di scorciatoia per riposizionarlo. Puoi anche trascinare un interruttore di scorciatoia nascosto usato di frequente fino alla parte non nascosta del pannello degli interruttori di scorciatoie oppure trascinare un interruttore di scorciatoia usato meno spesso in basso verso la parte nascosta.
- **Nascondi Super Device**: Tocca **Nascondi Super Device** per nascondere Super Device. Tocca **Mostra Super Device** per mostrare Super Device.
- Modificare i dispositivi intelligenti: Tocca Modifica dispositivi, quindi tocca  $\blacktriangleright$  nella parte superiore di un dispositivo intelligente aggiunto per rimuoverlo dal Pannello di controllo. Tocca un dispositivo intelligente che hai collegato tramite link a **AI Life** sotto per aggiungerlo al Pannello di controllo.

Se sul dispositivo non sono installate app rilevanti, scaricale da **AppGallery**.

# **Usare gli interruttori scorciatoia**

#### **Attivare un interruttore scorciatoia**

Scorri verso il basso dal bordo superiore destro dello schermo per visualizzare **Pannello di**

**controllo** e tocca per espandere l'area degli interruttori scorciatoia.

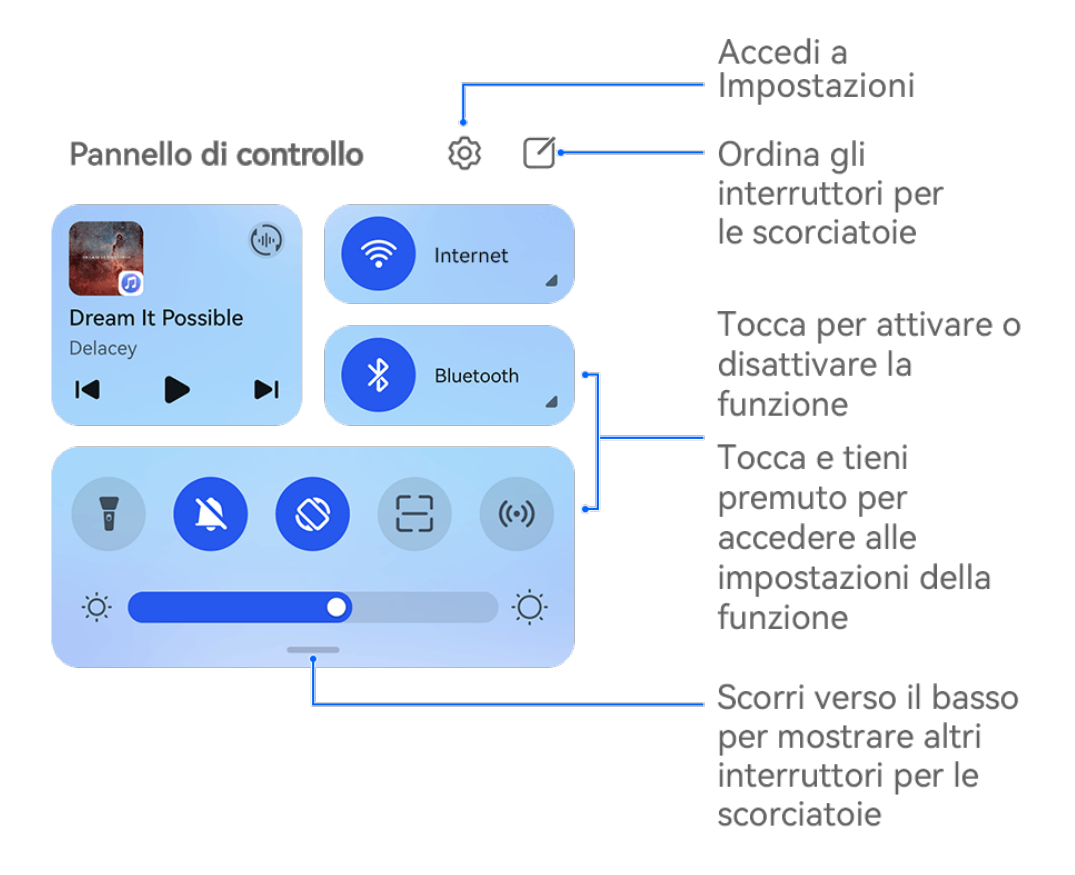

 $\bullet$  Le figure sono solo di riferimento

- Tocca un interruttore scorciatoia per attivare o disattivare la funzione corrispondente.
- Tocca e tieni premuto un interruttore scorciatoia per accedere alla schermata delle impostazioni della funzione corrispondente (supportata da alcune funzioni).
- Tocca  $\{0\}$  per accedere alla schermata delle impostazioni di sistema.

#### **Personalizzare le scorciatoie**

Scorri verso il basso dal bordo superiore destro dello schermo per visualizzare **Pannello di**

**controllo**, vai in  $\Box$  > **Modifica scorciatoie**, quindi tocca e tieni premuto l'interruttore scorciatoia per trascinarlo nella posizione desiderata, quindi tocca **Fine**.

## **Usare Controller multimediale**

Gestisci la riproduzione e cambia app audio e video in qualsiasi momento in **Controller multimediale** o trasferisci persino l'audio in streaming dal tuo dispositivo ad altri dispositivi, come cuffie o altoparlanti.

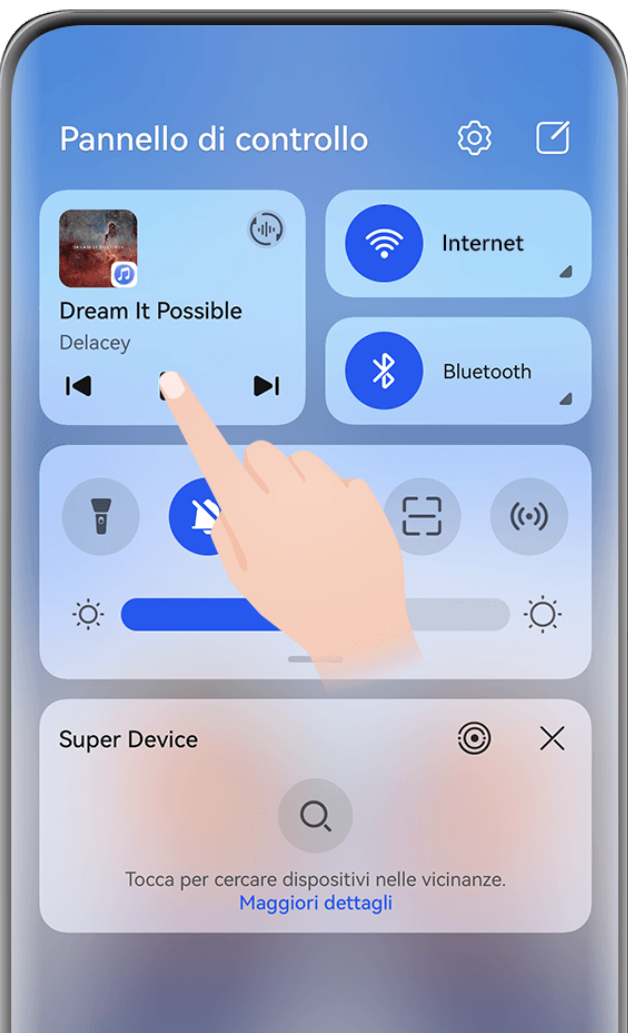

 $\bullet$  Le figure sono solo di riferimento

#### **Gestire e passare tra app audio e video**

Quando sono aperte più app audio e video (come **Musica**), puoi gestire queste app e passate dall'una all'altra con facilità in **Controller multimediale**.

- **Controller multimediale** è supportato solo per alcune app, e alcune app devono essere aggiornate alla versione più recente .
- **1** Scorri verso il basso dall'angolo superiore destro della schermata per visualizzare **Pannello di controllo** e tocca qualsiasi area vuota in **Controller multimediale** nella parte superiore dello schermo per accedere alla schermata **Controller multimediale**.
- **2 Controller multimediale** visualizza le app audio e video attualmente in esecuzione e usate di recente. Da lì potrai:
	- **Gestire app in esecuzione**: tocca per mettere in pausa la riproduzione o cambiare brano, oppure scorri per regolare l'avanzamento o il volume del brano.
	- Passare ad altre app recenti: tocca un'altra app nella schermata.

#### **Condividere audio con gli amici tramite due paia di auricolari Bluetooth**

La condivisione dell'audio ti consente di connettere più paia di auricolari Bluetooth allo stesso dispositivo, in modo da poter ascoltare musica o guardare video insieme a un amico.

- **1** Ouesta funzione è supportata solo su alcuni auricolari Bluetooth.
	- Se gli auricolari Bluetooth supportano questa funzione, aggiornali alla versione più recente disponibile.
- **1** Associa il dispositivo a un paio di auricolari Bluetooth e tocca (ili) nell'angolo in alto a destra di **Controller multimediale** in **Pannello di controllo**.
- **2** Imposta una modalità di condivisione in base allo stato di associazione dell'altro paio di auricolari:

**Auto-condivisione (l'altro paio di auricolari è stato associato al tuo dispositivo)**: gli auricolari associati verranno visualizzati nell'elenco dei dispositivi. Seleziona le due paia di auricolari con cui desideri condividere l'audio.

Puoi anche andare in **Pannello di controllo** > **Super Device** e trascinare le icone delle due coppie di auricolari sull'icona di questo dispositivo, per avviare una connessione.

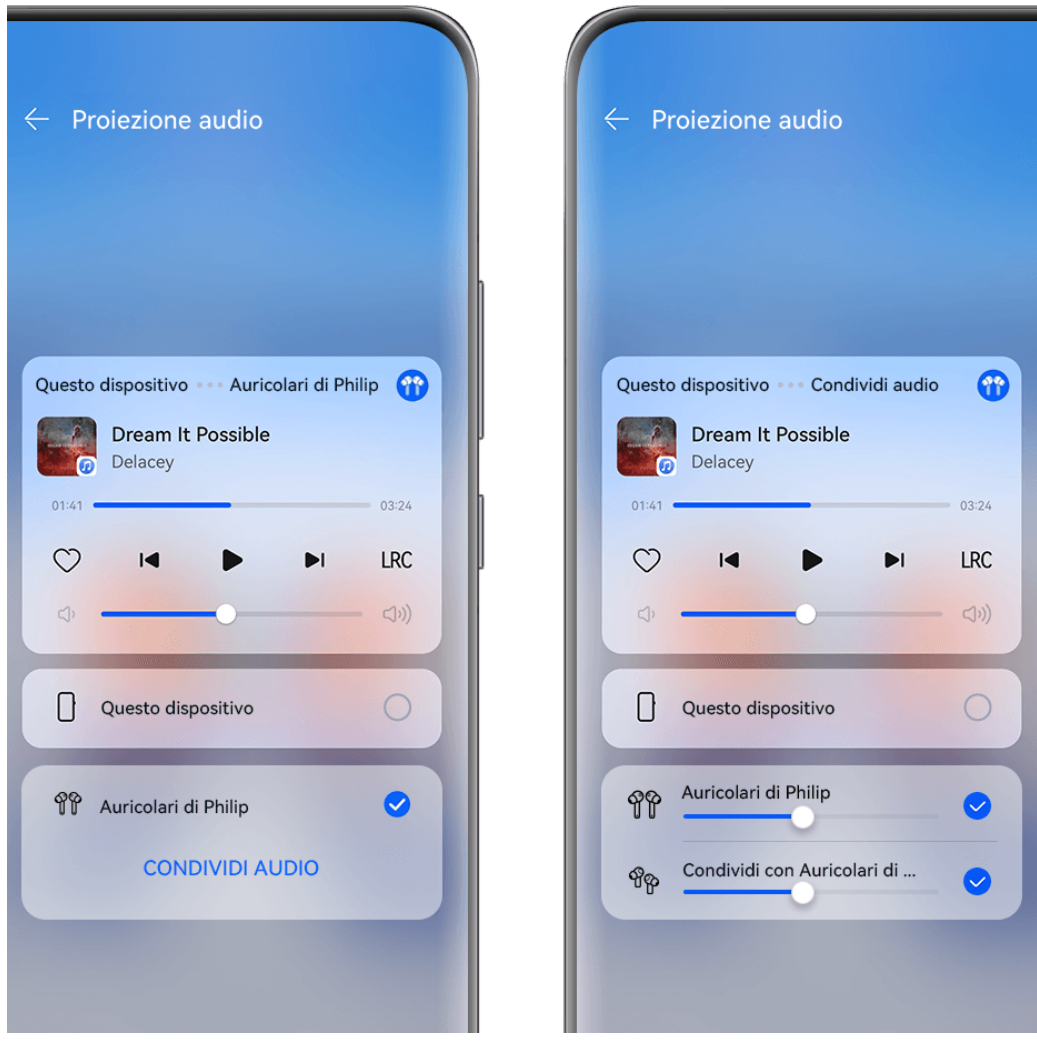

**C** Le figure sono solo di riferimento

**Condivisione temporanea (l'altro paio di auricolari non è stato associato a questo dispositivo)**: seleziona gli auricolari associati dall'elenco dei dispositivi su questo dispositivo, tocca **Condividi audio** sotto il nome degli auricolari e avvia la condivisione nel modo seguente:

• **L'altro paio di auricolari non è stato connesso ad alcun dispositivo**: posiziona l'altro paio di auricolari nella custodia di carica, apri la custodia, avvicinala al dispositivo e segui le istruzioni sullo schermo per completare la connessione. Se il dispositivo non

rileva alcun auricolare, tieni premuto il pulsante Funzione sulla custodia di carica e avvicina gli auricolari al dispositivo per avviare l'associazione.

- **L'altro paio di auricolari è stato connesso ad altri dispositivi**: ad esempio, se l'altro paio di auricolari è stato connesso ad altri telefoni/tablet (EMUI 13 o versioni successive), accendi lo schermo del telefono/tablet, avvicina il telefono/tablet a questo dispositivo e segui le istruzioni sullo schermo per iniziare l'associazione.
- **3** Una volta completata l'associazione, potrai condividere l'audio di questo dispositivo con le due coppie di auricolari.

Per interrompere la condivisione dell'audio, tocca **in Controller multimediale**, tocca gli auricolari condivisi e deselezionali.

#### **Trasferire l'audio su un altro dispositivo**

Quando il dispositivo è connesso a un dispositivo di ascolto (ad esempio cuffie, un altoparlante o un prodotto Vision), puoi inviare l'audio riprodotto sul dispositivo, come riproduzione audio e video, videochiamate ed effetti audio dei giochi, al dispositivo di ascolto e continuare a gestire la riproduzione in **Controller multimediale**.

Per connettere il tuo dispositivo, le app corrispondenti dovranno essere installate su certi dispositivi.Se sul dispositivo non sono installate app rilevanti, scaricale da **AppGallery**.

#### **Trasferire l'audio su un altro dispositivo**

- **1** Connetti il dispositivo a un dispositivo di ascolto, come cuffie, un altoparlante o un dispositivo aggiunto ad **AI Life**. Per i dettagli, consultare il manuale del prodotto.
- **2** Tocca nell'angolo in alto a destra di **Controller multimediale** in **Pannello di controllo** e seleziona il dispositivo di ascolto dall'elenco per trasferire l'audio riprodotto dal dispositivo al dispositivo di ascolto.

Se non è presente un elenco di dispositivi in **Controller multimediale**, tocca  $\overrightarrow{C}$  per visualizzare l'elenco.

## **Trasferire chiamate a un altro dispositivo**

Quando il dispositivo è connesso a un dispositivo di ascolto (come cuffie o altoparlante), è possibile trasferire una chiamata in corso sul dispositivo al dispositivo di ascolto.

- **1** Connetti il dispositivo a delle cuffie cablate oppure a delle cuffie o a un altoparlante wireless tramite Bluetooth.
- **2** Durante una chiamata, dall'angolo in alto a destra del dispositivo scorri verso il basso per

visualizzare **Pannello di controllo**, tocca nell'angolo in alto a destra di **Controller multimediale** e seleziona il dispositivo di ascolto cablato o Bluetooth dall'elenco per trasferirvi la chiamata.

Se non è presente un elenco di dispositivi in **Controller multimediale**, tocca  $\begin{pmatrix} 1 & 0 \\ 0 & 1 \end{pmatrix}$  per visualizzare l'elenco.

<span id="page-26-0"></span>A breve, questa funzione sarà supportata da più app.

# **Passare da una schermata all'altra senza interruzioni con Super Device**

Usa **Super Device** per la collaborazione multidispositivo con un semplice tocco, per far diventare tutti i tuoi dispositivi intelligenti un'unica unità coesa. Ad esempio, quando torni a casa, puoi trasferire una chiamata MeeTime in corso su HUAWEI Vision per un'esperienza più coinvolgente; quando torni in ufficio, puoi continuare a modificare gli stessi documenti sul computer, riprendendo da dove eri rimasto sul tuo dispositivo.

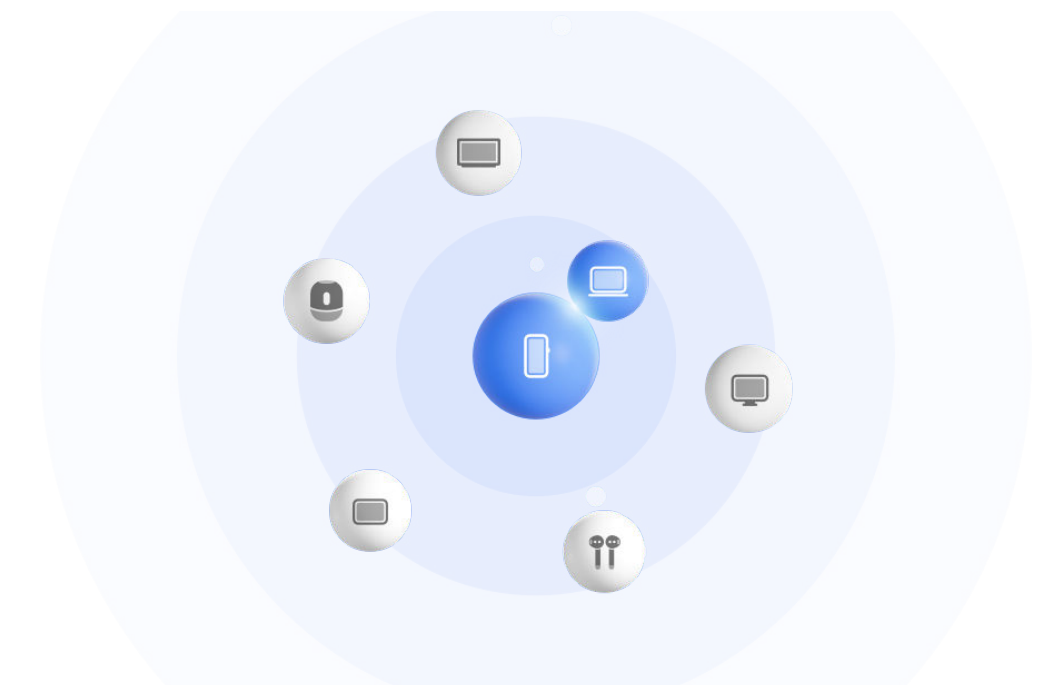

**C** Le figure sono solo di riferimento

#### **Impostare Super Device prima di iniziare**

Prima di usare **Super Device**, attiva Bluetooth e Wi-Fi sul dispositivo, quindi accedi al tuo HUAWEI ID.

Assicurati che gli schermi degli altri dispositivi rimangano accesi e applica le seguenti impostazioni a questi dispositivi:

I tipi di dispositivi supportati da **Super Device** possono variare a seconda del prodotto.

- **Telefono**: attiva Bluetooth e Wi-Fi.
	- Possono essere usati come dispositivi connessi solo i telefoni che supportano la modalità Multi-camera. Puoi verificare se la modalità Multi-camera è supportata passando a **Fotocamera** > **Altro** .
- **Tablet**: attiva Bluetooth e Wi-Fi.
- Tablet con display E-ink: attiva Bluetooth e Wi-Fi, quindi assicurati che abbia effettuato l'accesso allo stesso HUAWEI ID del dispositivo.
- **Computer**: attiva Bluetooth e Wi-Fi, quindi assicurati che abbia effettuato l'accesso allo stesso HUAWEI ID del dispositivo.
- **Vision o monitor**: attiva Bluetooth e Wi-Fi.
- **Altoparlante o stampante intelligente**: assicurati che sia connesso alla stessa LAN del dispositivo, che sia associato in AI Life con il dispositivo e che abbia effettuato l'accesso allo stesso HUAWEI ID.
	- G Accedi alla schermata Home di **AI Life** e vai a  $\overline{+}$ , quindi segui le istruzioni sullo schermo per completare la connessione.
- **Auricolari o occhiali**: assicurati che siano associati e connessi al dispositivo tramite Bluetooth.
- **Orologio o smart band**: assicurati che siano associati al dispositivo tramite Huawei Health e che abbiano effettuato l'accesso allo stesso HUAWEI ID.
- Se sul dispositivo non sono installate app rilevanti, scaricale da **AppGallery**.

#### **Creare il proprio Super Device connettendosi ai dispositivi nelle vicinanze**

Se non trovi **Super Device** nel Pannello di controllo, tocca  $\Box$  nell'angolo in alto a destra e tocca **Mostra Super Device**.

#### I dispositivi hanno effettuato l'accesso allo stesso HUAWEI ID

**1** Scorri verso il basso dall'angolo in alto a destra del dispositivo per visualizzare **Pannello di**

**controllo**, quindi tocca  $\mathbb{Q}$  o  $\circledcirc$  in **Super Device** per cercare i dispositivi nelle vicinanze a cui connetterti.

**2** Vai in **Pannello di controllo** > **Super Device** e tocca l'icona del dispositivo da connettere per iniziare la collaborazione predefinita.

In alternativa, puoi toccare  $\bigcirc$  e poi l'icona del dispositivo da connettere e selezionare lo scenario di collaborazione desiderato dal menu, in base alle tue esigenze.

#### l i

Se sono disponibili più scenari di collaborazione, vai in **Super Device** e tocca

nell'angolo in basso a destra dell'icona del dispositivo, oppure tocca  $\circled{\odot}$ , quindi l'icona del dispositivo da connettere per passare da uno scenario di collaborazione all'altro dal menu.

#### I dispositivi non hanno effettuato l'accesso allo stesso HUAWEI ID

- **1** Sul telefono/tablet a cui desideri connetterti, vai in **Impostazioni** > **Super Device** > **Questo dispositivo** > **Visibilità** e seleziona **Tutti i dispositivi vicini**.
- **2** Scorri verso il basso dall'angolo in alto a destra di questo dispositivo per visualizzare

**Pannello di controllo** e tocca  $\circledcirc$  in **Super Device**.

**3** Tocca  $\overline{\mathsf{I}}$ , seleziona il dispositivo a cui si desideri connetterti e segui le istruzioni sullo schermo per completare la connessione.

**C** Per scollegare un dispositivo che ha effettuato l'accesso a un altro HUAWEI ID, tocca

 in **Super Device**, tocca e tieni premuto sul dispositivo, quindi tocca **Elimina**. Puoi anche andare in **Impostazioni** > **Super Device**, selezionare il dispositivo da scollegare in **Altri dispositivi**, quindi toccare **Elimina**.

**4** Tocca l'icona del dispositivo da connettere e seleziona uno scenario di collaborazione dal menu per avviare la collaborazione.

Se sono disponibili più scenari di collaborazione, vai in **Super Device** e tocca

nell'angolo in basso a destra dell'icona del dispositivo, oppure tocca (C), quindi l'icona del dispositivo da connettere per passare da uno scenario di collaborazione all'altro dal menu.

#### **Trasferire chiamate MeeTime e streaming audio su dispositivi connessi**

Usa **Super Device** per trasferire un video in streaming (ad esempio, un video in HUAWEI Video), un brano o una chiamata MeeTime dal telefono a un altro dispositivo e riprendi esattamente da dove eri rimasto, senza perdere un colpo.

**MeeTime**:Questa funzione è disponibile solamente in alcuni Paesi e aree geografiche.

Per esempio, puoi:

 $\iota$ 

- Trasferire **video** ai tablet.
- Trasferire **chiamate MeeTime** a Vision.
- Trasferire **musica** ad auricolari Bluetooth, altoparlanti, occhiali, Vision (a schermo spento) e display di infotainment.
- I tipi di dispositivi e i trasferimenti supportati da **Super Device** possono variare a seconda del prodotto.
- **1** Per completare le impostazioni sul dispositivo e sul dispositivo da connettere, consulta [Impostare Super Device prima di iniziare](#page-26-0).
- **2** Scorri verso il basso dall'angolo in alto a destra del dispositivo per visualizzare **Pannello di**

**controllo** e tocca  $\Omega$  in **Super Device** per cercare dispositivi nelle vicinanze oppure vai in

 $\circled{e}$  >  $+$  per collegare un nuovo dispositivo.

- **3** Apri un'app su cui è in esecuzione un'attività che vuoi trasferire (come HUAWEI Video o HUAWEI Musica) sul dispositivo.
- **4** In **Super Device** di **Pannello di controllo** sul dispositivo, tocca l'icona del dispositivo su cui desideri trasferire l'attività e segui le istruzioni sullo schermo per completare il trasferimento.

Puoi anche toccare  $\bigcirc$ , trascinare il dispositivo di destinazione sul dispositivo corrente e seguire le istruzioni sullo schermo per completare il trasferimento.

#### <span id="page-29-0"></span>**Multi-Screen Collaboration su computer o tablet**

Connetti il telefono a un computer o un tablet tramite **Super Device** per rendere più efficace e collaborativo il lavoro in ufficio. Dalla finestra Multi-Screen Collaboration sul computer o sul tablet puoi visualizzare e modificare file tra diversi dispositivi, trascinarli e rilasciarli, copiare e incollare testo o persino sfogliare le app del telefono.

- **1** Per completare le impostazioni sul dispositivo e sul dispositivo da connettere, consulta [Impostare Super Device prima di iniziare](#page-26-0).
- **2** Scorri verso il basso dall'angolo in alto a destra del dispositivo per visualizzare il **Pannello di controllo** e cerca o collega il dispositivo con cui vuoi stabilire la connessione nel riquadro **Super Device** utilizzando i metodi illustrati di seguito:
	- **Per cercare un computer**: tocca  $\mathbb{Q}$  o  $\mathbb{\odot}$  per cercare i computer che si trovano delle vicinanze con cui è possibile stabilire una connessione.
	- **Per cercare un tablet**: tocca  $\overline{Q}$  o  $\overline{\mathcal{D}}$  per cercare i tablet che si trovano nelle

vicinanze con cui è possibile stabilire una connessione oppure vai in  $\circled{e}$  >  $+$  ner cercare e collegare un tablet.

**3** In **Super Device** del **Pannello di controllo** sul dispositivo, tocca il dispositivo a cui desideri connetterti per completare la connessione.

Puoi anche toccare  $\circled{e}$  e poi l'icona del dispositivo da connettere e selezionare **Multi-Screen Collaboration** dal menu.

Per terminare Multi-Screen Collaboration, tocca di nuovo l'icona del dispositivo connesso nella schermata **Super Device**.

# **Schermate e registrazione schermo**

## **Acquisire una schermata**

#### **Acquisire un grabshot**

- **1** Vai in **Impostazioni** > **Funzioni accessibilità** > **Smart Sensing** > **Grabshot** e assicurati che **Grabshot** sia attivato.
- **2** Posiziona la mano a una distanza pari a metà braccio dallo schermo, con il palmo rivolto

verso lo schermo e attendi che compaia nella parte superiore dello schermo. Quindi chiudi il pugno per acquisire una schermata.

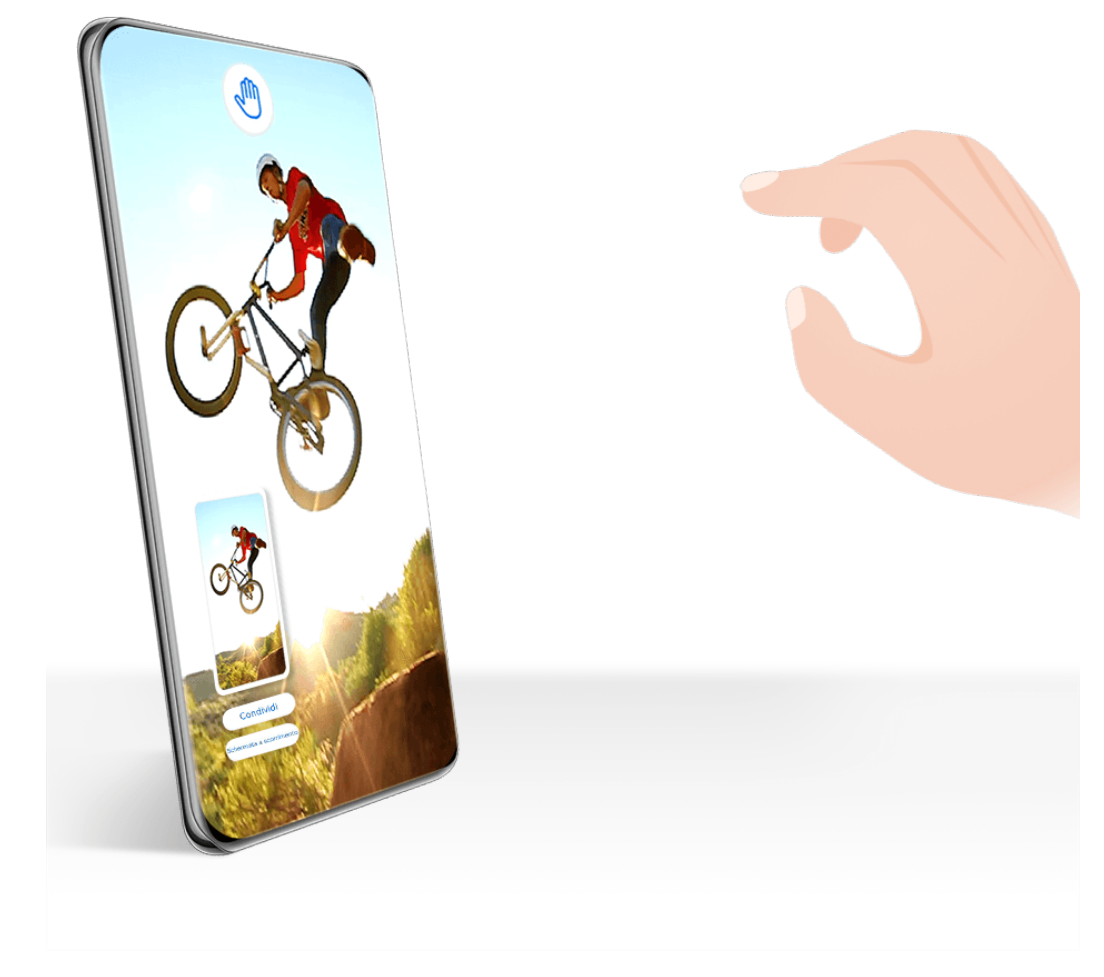

- **1** · Le figure sono solo di riferimento
	- Se il dispositivo non visualizza Grabshot, significa che questa funzione non è supportata.

#### **Acquisire una schermata intera con un tocco di nocca**

- **1** Prima di utilizzare le gesture con le nocche, usa uno dei metodi seguenti per attivare questa funzione (in base al modello del dispositivo)..
	- Vai in **Impostazioni** > **Funzioni accessibilità** > **Scorciatoie e gesture** > **Acquisisci una schermata** e attiva **Schermate con colpo di nocca**.
	- Vai in **Impostazioni** > **Funzioni accessibilità** > **Controllo del movimento** > **Cattura una schermata** e attiva **Schermata intelligente**.
- **2** Tocca due volte in rapida successione con una nocca per acquisire una schermata dell'intero schermo.

#### Informazioni essenziali

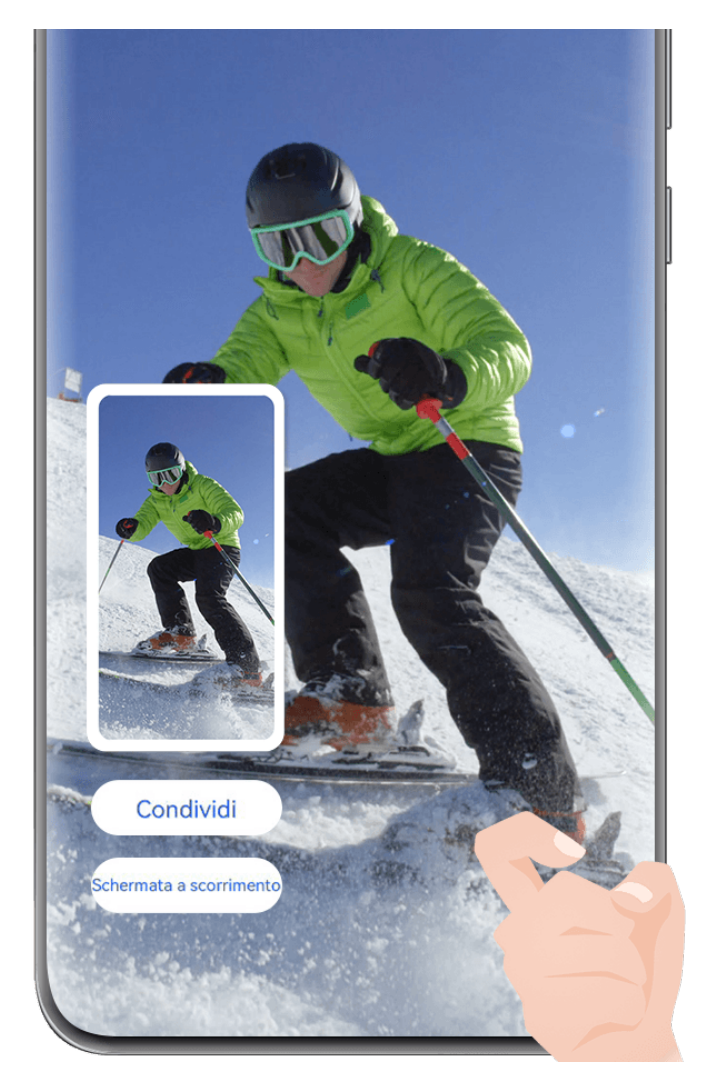

*C* Le figure sono solo di riferimento

#### **Acquisire una schermata con una scorciatoia del tasto**

Per acquisire una schermata, premi contemporaneamente il tasto di accensione e il tasto di riduzione del volume.

#### **Acquisire una schermata con un interruttore scorciatoia**

Scorri verso il basso dal bordo superiore destro dello schermo per visualizzare **Pannello di**

**controllo**, tocca per espandere l'area degli interruttori scorciatoia e tocca **Schermata** per acquisire una schermata.

#### Acquisire lo schermo in modalità schermo diviso o finestra mobile

Quando il dispositivo è in modalità schermo diviso o finestra mobile, puoi acquisire singole finestre o l'intero schermo, a seconda delle necessità.

Dopo aver acquisito una schermata, verrà visualizzata una miniatura nell'angolo in basso a sinistra dello schermo. Tocca l'icona nella parte superiore della miniatura per selezionare l'area di acquisizione.

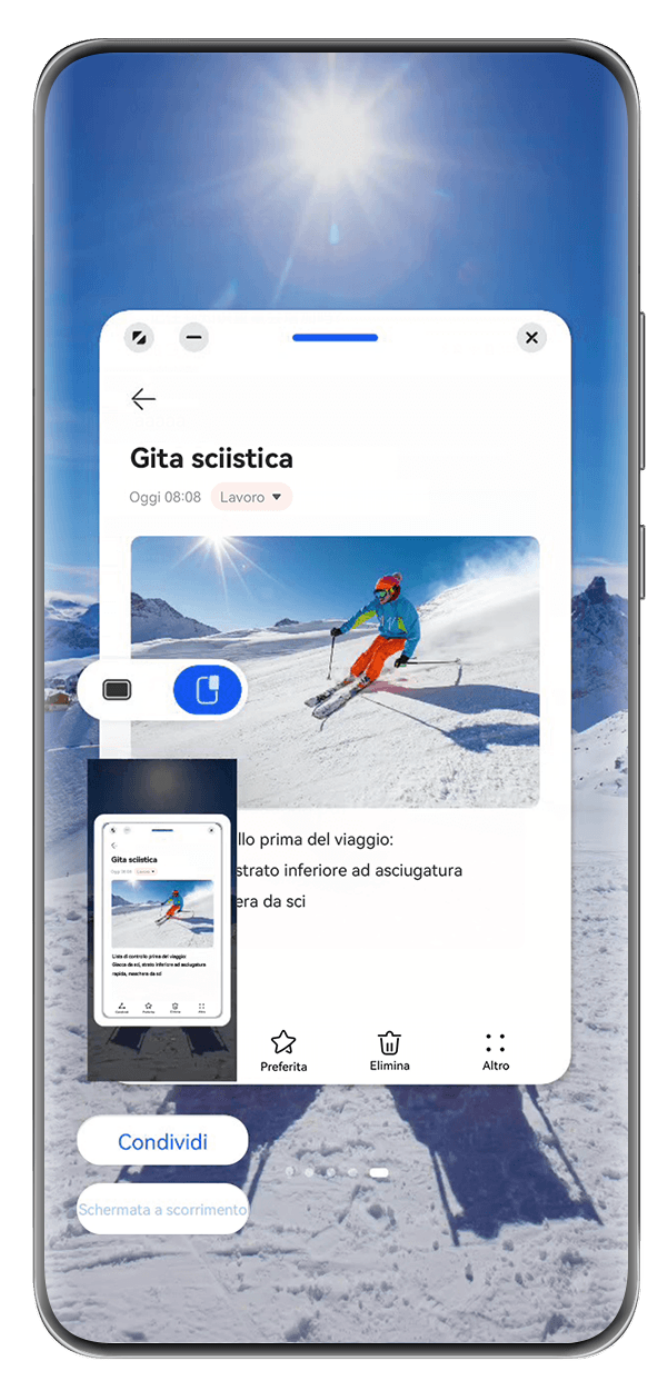

Qui useremo una schermata nella finestra mobile come esempio:

- $\mathbb{J}_\mathbb{L}$  Acquisisci il contenuto di tutte le finestre correnti.
- $\overline{\bigcup}$ : Acquisisci solo i contenuti nella finestra mobile.

## Condividere e modificare una schermata o passare a una schermata a scorrimento

Dopo aver acquisito una schermata, verrà visualizzata una miniatura nell'angolo in basso a sinistra dello schermo. Da lì potrai:

- Toccare **Condividi** nella parte inferiore della miniatura per selezionare un metodo per condividere la schermata con altri.
- Toccare **Schermata a scorrimento** nella parte inferiore della miniatura per continuare ad acquisire una schermata a scorrimento.

• Toccare la miniatura per modificarla, eliminarla o per effettuare altre azioni con la schermata.

Le schermate vengono salvate nella **Galleria** per impostazione predefinita.

# **Acquisire una schermata parziale**

Usa **Schermata parziale** per acquisire una schermata di una parte dello schermo. Puoi scegliere la forma della schermata che più preferisci (per esempio, un rettangolo, un ovale o un cuore).

#### **Acquisire una schermata parziale con gesture con le nocche**

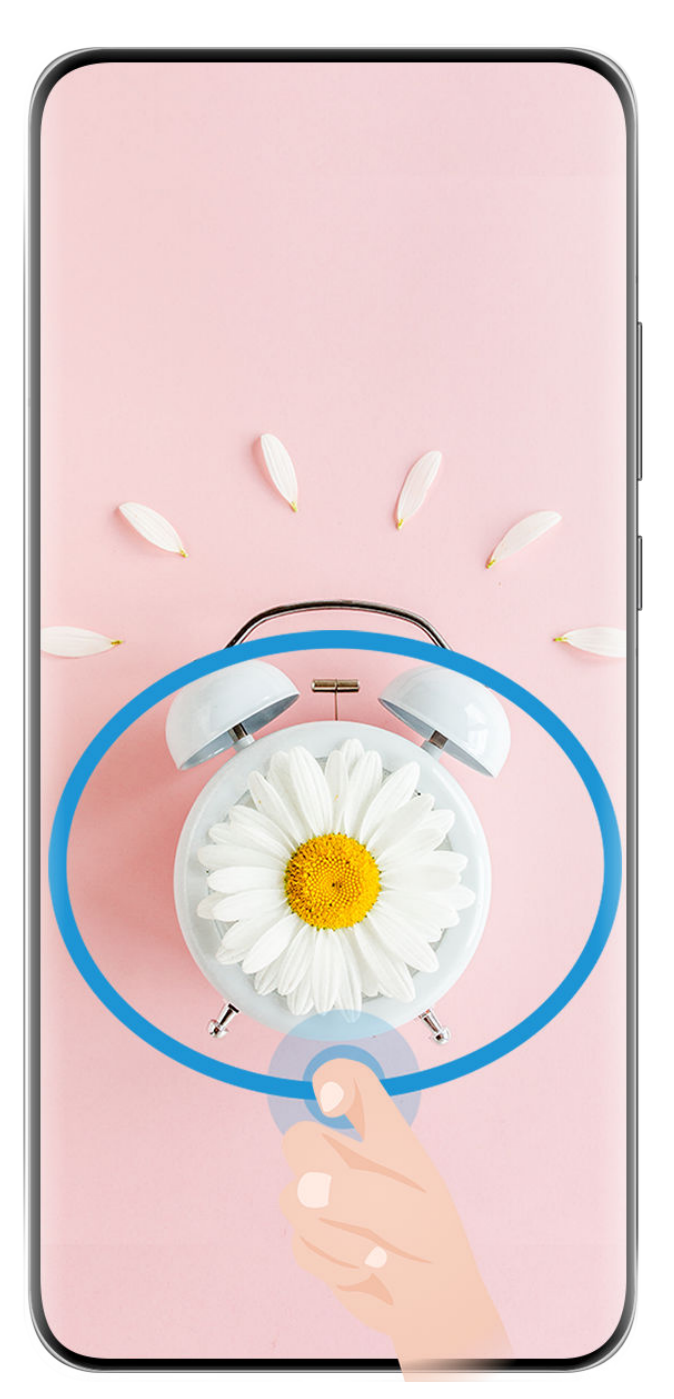

 $\bullet$  Le figure sono solo di riferimento

- **1** Batti sullo schermo con una singola nocca e tieni premuto per disegnare una forma chiusa attorno alla parte dello schermo che desideri acquisire. Assicurati che la nocca non lasci lo schermo.
- **2** Lo schermo mostrerà la traiettoria di movimento della nocca. Da lì potrai compiere diverse azioni:
	- Trascinare il riquadro nella posizione desiderata o ridimensionarlo.
	- Toccare una delle opzioni di forma sulla barra degli strumenti per modificare la forma dell'area acquisita.
- **3** Tocca  $\Box$  per salvare la schermata.

#### **Usare una scorciatoia per acquisire una schermata parziale**

**1** Scorri verso il basso dal bordo superiore destro dello schermo per visualizzare il **Pannello**

**di controllo**, tocca <u>perespandere il pannello degli interruttori scorciatoia, tocca</u> l'icona a triangolo accanto a **Schermata**, quindi tocca **Schermata parziale** nel menu a comparsa.

- **2** Segui le istruzioni sullo schermo per disegnare con il dito una forma chiusa attorno alla parte dello schermo che desideri acquisire.
- **3** Lo schermo visualizzerà il movimento del dito. Da lì potrai compiere diverse azioni:
	- Trascinare il riquadro nella posizione desiderata o ridimensionarlo.
	- Toccare una delle opzioni di forma sulla barra degli strumenti per modificare la forma dell'area acquisita.
- **4** Tocca  $\Box$  per salvare la schermata.

#### **Acquisire una schermata a scorrimento**

Usa **Schermata a scorrimento** per acquisire una chat, un articolo o documenti di lavoro importanti che non puoi visualizzare completamente sullo schermo e per condividerli con altri.

#### **Usare una nocca per acquisire una schermata a scorrimento**

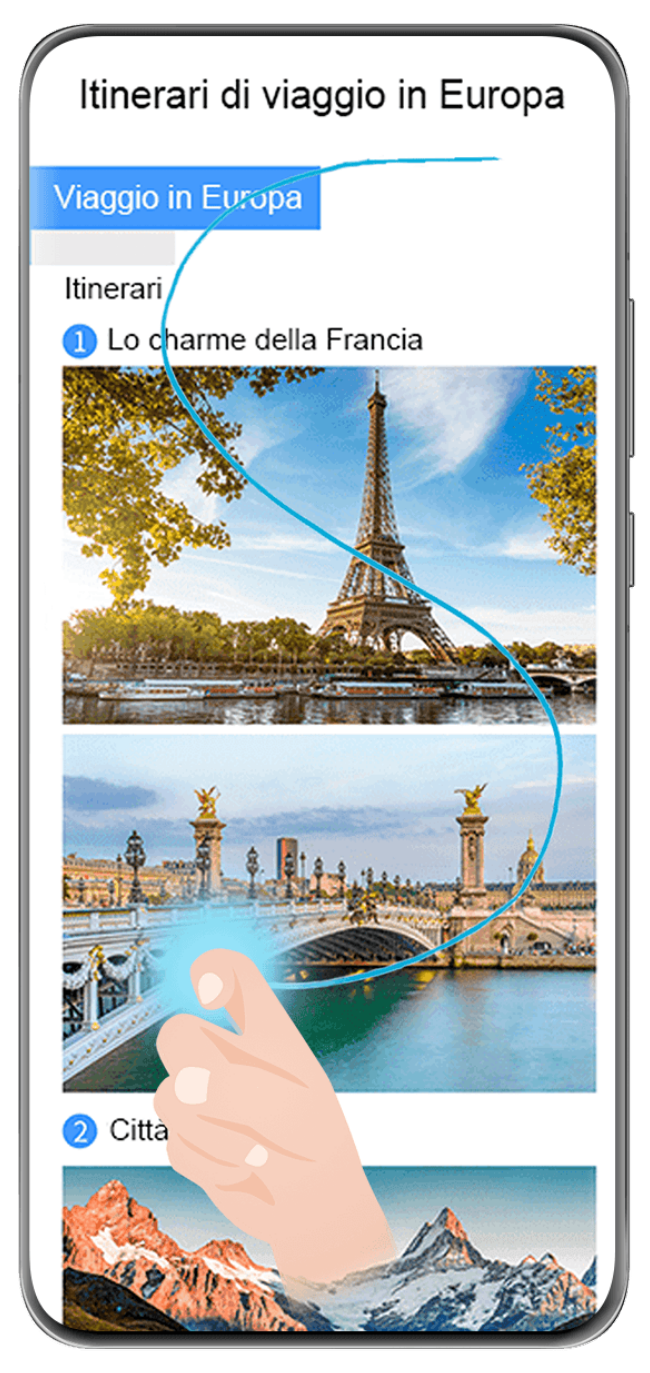

- **C** Le figure sono solo di riferimento
- **1** Tocca lo schermo con una singola nocca e tieni premuto per disegnare una "S". Il dispositivo scorrerà automaticamente fino alla fine della pagina per acquisire tutto il contenuto in una singola schermata.
- **2** Puoi toccare lo schermo in qualsiasi momento per interrompere lo scorrimento.

#### **Usare una scorciatoia per acquisire una schermata a scorrimento**

**1** Scorri verso il basso dal bordo superiore destro dello schermo per visualizzare il **Pannello**

di controllo, tocca per espandere il pannello degli interruttori scorciatoia, tocca l'icona a triangolo accanto a **Schermata**, quindi tocca **Schermata a scorrimento** nel menu a comparsa. Il dispositivo scorrerà automaticamente fino alla fine della schermata per acquisire tutto il contenuto in una singola schermata.

**2** Puoi toccare lo schermo in qualsiasi momento per interrompere lo scorrimento.
#### **Acquisire una schermata a scorrimento**

Dopo aver acquisito una schermata, verrà visualizzata una miniatura nell'angolo in basso a sinistra dello schermo. Puoi continuare ad acquisire una schermata a scorrimento.

- **1** Tocca **Schermata a scorrimento** nella parte inferiore della miniatura per scorrere automaticamente verso il basso sullo schermo.
- **2** Puoi toccare lo schermo in qualsiasi momento per interrompere lo scorrimento.

## **Registrare lo schermo**

Cattura l'azione sullo schermo in modo da creare video condivisibili, esibire le tue abilità di gioco, comporre tutorial e molto altro ancora.

Se desideri attivare la Vista dal vivo per Registra schermo, vai in **Impostazioni** > **Notifiche e barra di stato** > **Barra di stato** > **Vista dal vivo** e attiva l'interruttore accanto a **Registra schermo**.

#### **Utilizzare una combinazione di tasti per avviare la registrazione dello schermo**

Tieni premuti contemporaneamente i tasti di accensione e di aumento del volume per avviare la registrazione dello schermo. Per interrompere la registrazione, tieni di nuovo premuti entrambi i pulsanti.

#### **Usare una scorciatoia per avviare la registrazione schermo**

**1** Scorri verso il basso dal bordo superiore destro dello schermo per visualizzare **Pannello di**

**controllo**, tocca per espandere l'area degli interruttori scorciatoia e tocca **Registra schermo** per avviare la registrazione schermo.

- **2** Per interrompere la registrazione, tocca il timer nella parte superiore dello schermo.
- **3** La registrazione verrà salvata in **Galleria**.

#### **Usare due nocche per avviare la registrazione dello schermo**

- **1** Prima di utilizzare le gesture con le nocche, usa uno dei metodi seguenti per attivare questa funzione (in base al modello del dispositivo)..
	- Vai in **Impostazioni** > **Funzioni accessibilità** > **Scorciatoie e gesture** > **Registrazione schermo** e attiva **Registrazione schermo**.
	- Vai in **Impostazioni** > **Funzioni accessibilità** > **Controllo del movimento** > **Cattura una schermata** e attiva **Schermata intelligente**.
- **2** Batti due volte sullo schermo in rapida successione con due nocche per avviare una registrazione schermo. Per interrompere la registrazione, batti di nuovo due volte.

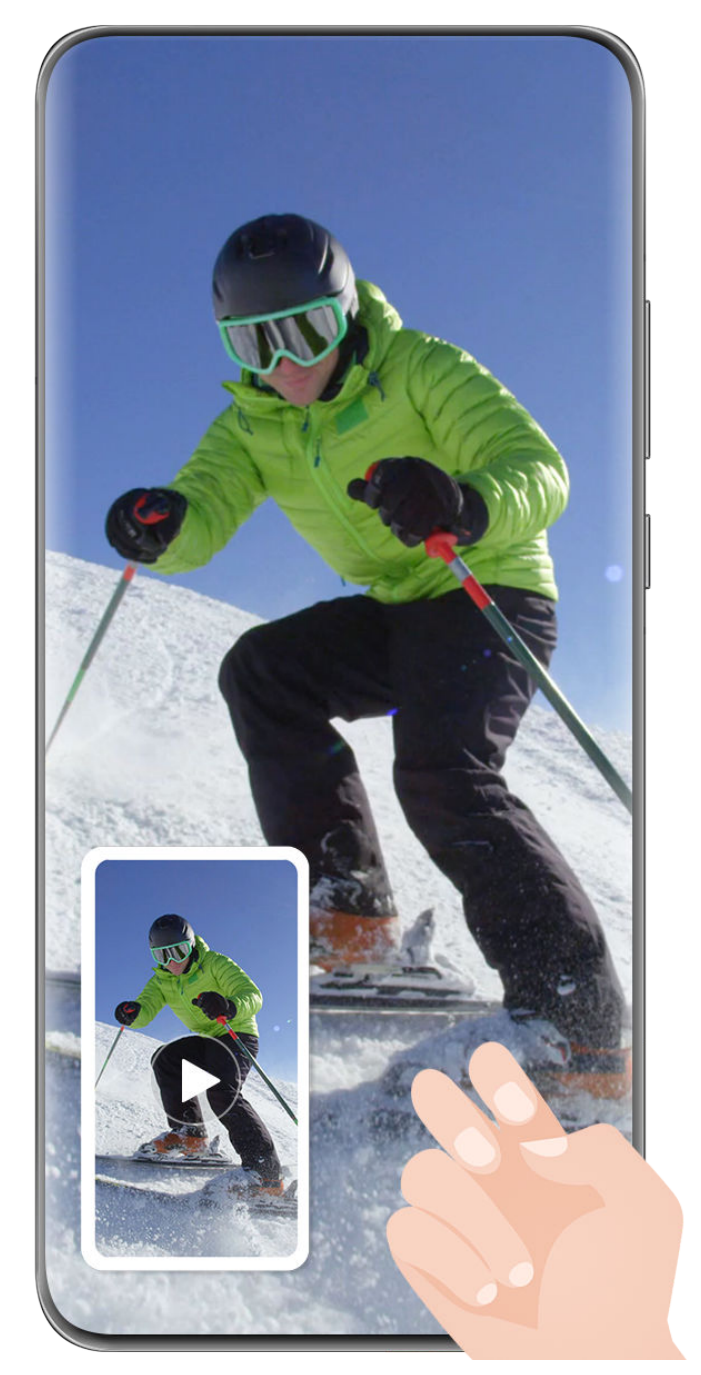

**C** Le figure sono solo di riferimento

## **Registrare la voce durante la registrazione schermo**

Tocca l'icona del microfono per attivare o disattivare il microfono durante la registrazione dello schermo.

- Quando il microfono è attivato (viene visualizzato come ), puoi registrare la voce durante la registrazione dello schermo.
- Quando il microfono è disattivato (viene visualizzato come  $\searrow$ ) potrai registrare solamente i suoni di sistema, come l'audio e la riproduzione video.

## **Mostrare o nascondere i tocchi durante le registrazioni schermo**

Durante la registrazione schermo, puoi scegliere se desideri mostrare i tocchi.

**Se Vista dal vivo non è attivata per la registrazione schermo:** tocca · · accanto al timer rosso nella parte superiore dello schermo e attiva o disattiva **Mostra tocchi** durante la registrazione.

**Se Vista dal vivo è attivata per la registrazione schermo**: tocca Vista dal vivo nella parte

superiore dello schermo, quindi tocca  $\bigcirc$  o  $\bigcirc$  per mostrare o nascondere i tocchi durante la registrazione.

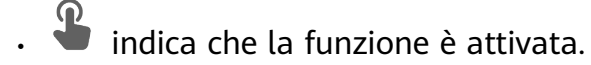

 $\mathbf{v} \in \mathbb{R}$  indica che la funzione è disattivata.

## **Multi-finestra**

## **Menu veloce Multi-finestra**

Il menu veloce Multi-finestra velocizza e semplifica l'apertura di altre app quando un'app è in esecuzione, l'aggiunta o la rimozione di app, la riorganizzazione dell'ordine delle app o la creazione di un menu personalizzato che soddisfi le proprie esigenze.

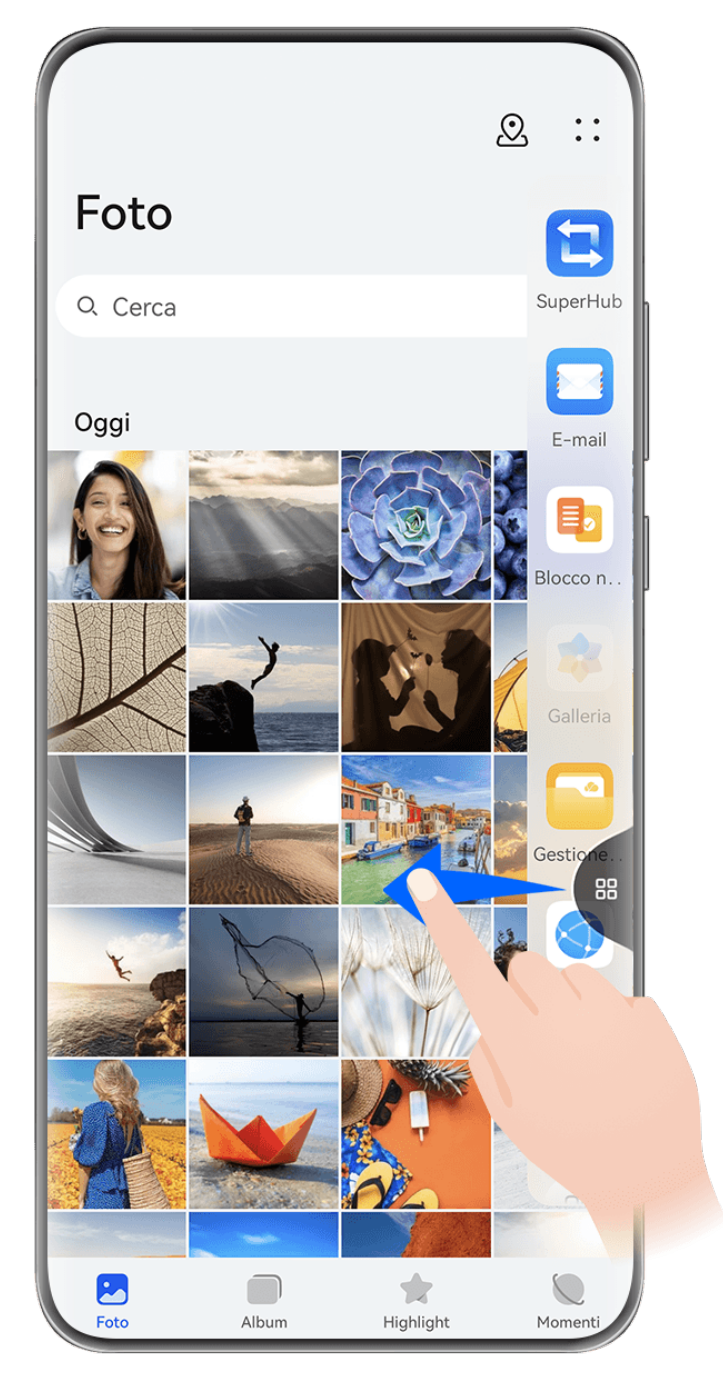

**C** Le figure sono solo di riferimento

Prima di iniziare, vai in *Impostazioni* > Funzioni accessibilità > Multi-finestra e assicurati che **Menu veloce Multi-finestra** sia attivato.

Scorri verso l'interno dal bordo sinistro o destro del dispositivo e tieni premuto per richiamare il menu veloce Multi-finestra. Da lì potrai:

- **và²Ēà se un'app supporta MñÃì²ȝĒnäìà**: tocca e visualizza **Altre app**.
- **Aggiungere app:** vai in OO > + per accedere alla schermata di modifica. Quindi tocca le

app che desideri aggiungere al menu veloce Multi-finestra e tocca  $\searrow$ 

• **Spostare app**: vai in  $\overline{O}O$  >  $\overline{O}$  per accedere alla schermata di modifica, tocca e tieni premuta l'icona di un'app nel menu veloce Multi-finestra, trascinala nella posizione che

preferisci nel menu e tocca  $\vee$ 

• **Rimuovere app**: vai in  $\overline{O}O$  >  $\overline{+}$  per accedere alla schermata di modifica, tocca

nell'angolo in alto a destra dell'icona di un'app nel menu veloce Multi-finestra e tocca **C** Le app consigliate nel menu veloce Multi-finestra non possono essere rimosse.

## **Usare la finestra mobile**

Apri una finestra mobile durante il gioco e potrai chattare con un amico senza perderti neanche un secondo dell'azione.

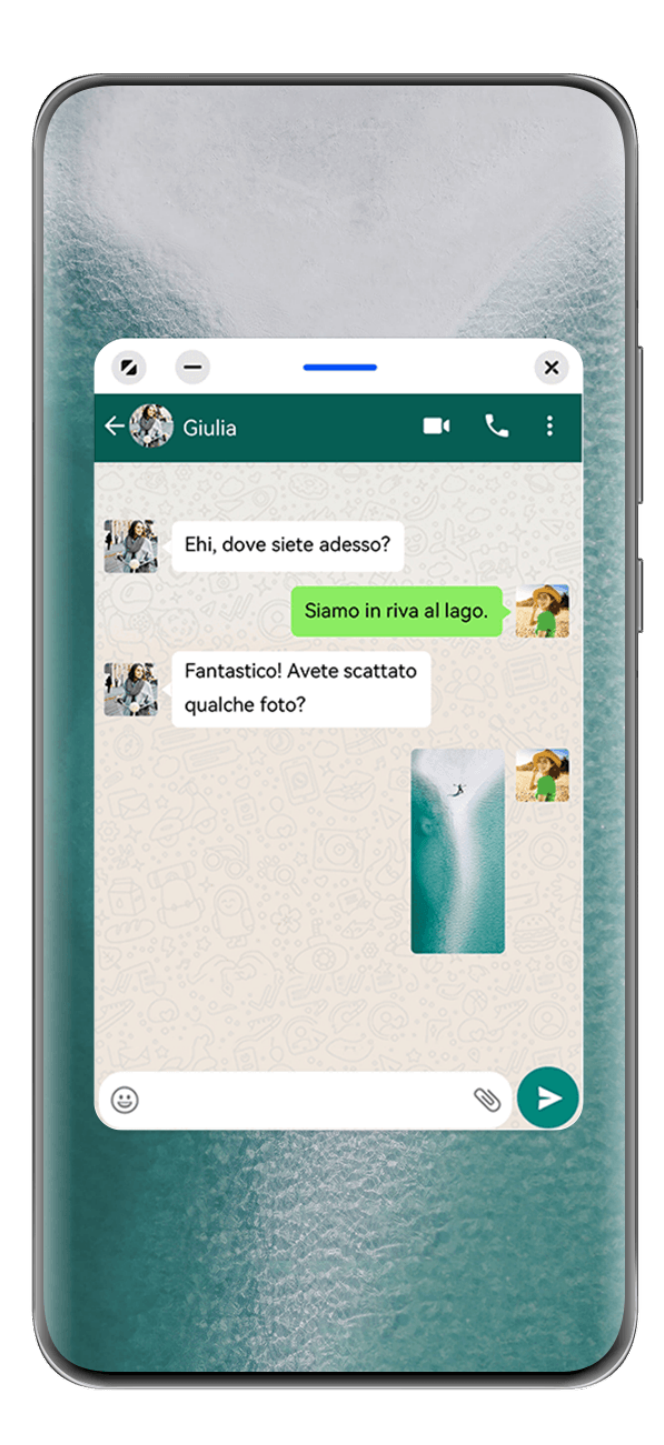

**C** Le figure sono solo di riferimento

## Aprire una finestra mobile

Puoi aprire una finestra mobile in uno dei seguenti modi (in base al modello del dispositivo).:

- Scorri verso l'alto dalla parte inferiore dello schermo per accedere alla schermata delle
- attività recenti e tocca l'icona nell'angolo in alto a destra dell'anteprima di un'app per aprire l'app come finestra mobile.
- Scorri verso l'interno dal bordo sinistro o destro del dispositivo e tieni premuto per richiamare il Menu veloce Multi-finestra. Tocca quindi una qualsiasi app dal menu per aprirla come finestra mobile.

Prima di iniziare, vai in **Impostazioni** > **Funzioni accessibilità** > **Multi-finestra** e assicurati che **Menu veloce Multi-finestra** sia attivato.

#### **Operazioni comuni in modalità Finestra mobile**

Una volta aperta una finestra mobile, potrai:

#### **Riposizionare la finestra mobile**

Trascina la barra nella parte superiore della finestra mobile per spostare la finestra in un'altra posizione.

#### **Ridimensionare la finestra mobile**

Trascina il bordo inferiore, due lati o gli angoli inferiori della finestra mobile per ridimensionarla.

Se riduci la finestra mobile alla dimensione più piccola possibile e poi rilasci la finestra, questa si ridurrà automaticamente in una piccola finestra mobile che rimane fissata nell'angolo superiore destro dello schermo.

## **Ridurre a icona la finestra mobile**

Puoi usare uno dei metodi seguenti:

- $\cdot$  Tocca  $\Box$  nella parte superiore della finestra mobile.
- · Tocca e tieni premuta la barra nella parte superiore della finestra mobile e trascinala rapidamente a sinistra o a destra.
- Tocca e tieni premuta la barra nella parte superiore della finestra mobile e trascinala sul bordo sinistro o destro dello schermo.

## **Tornare alla visualizzazione a schermo intero**

Puoi usare uno dei metodi seguenti:

- $\cdot$  Tocca  $\blacksquare$  nella parte superiore della finestra mobile.
- Tocca e tieni premuta la barra nella parte superiore della finestra mobile e trascinala rapidamente verso l'alto.

• Tocca e tieni premuta la barra nella parte superiore della finestra mobile e trascinala verso l'alto sulla barra di stato.

## Chiudere la finestra mobile

Puoi usare uno dei metodi seguenti:

- $\cdot$  Tocca  $\times$  nella parte superiore della finestra mobile.
- Tocca e tieni premuta la barra nella parte superiore della finestra mobile e trascinala rapidamente verso il basso.
- Tocca e tieni premuta la barra nella parte superiore della finestra mobile e trascinala verso

il basso nel  $\overline{m}$  nella parte inferiore della schermata.

## **Passare alla modalità Dividi schermo**

Se non ti trovi nella schermata Home, tocca e tieni premuta la barra nella parte superiore della finestra mobile e trascinalo sul bordo sinistro o destro (in modalità orizzontale) o sul bordo superiore o inferiore (in modalità di visualizzazione verticale) dello schermo.

## Trovare e passare da una finestra mobile di un'app all'altra

Puoi trovare e passare rapidamente da una finestra mobile all'altra per le app che usano la funzione di gestione della finestra mobile.

- **1** Assicurati che le finestre mobili per più app siano aperte e ridotte a icona nella sfera mobile.
- **2** Tocca la sfera mobile per visualizzare tutte le anteprime delle finestre mobili:
	- **Sfogliare le anteprime delle finestre mobili**: scorri verso l'alto o verso il basso per trovare l'anteprima della finestra mobile dell'app che stai cercando.
	- Visualizzare la finestra mobile per un'app: tocca l'anteprima della finestra mobile dell'app per visualizzarla in una finestra mobile.
	- **Chiudere la finestra mobile per un'app**: tocca  $\mathbb{X}$  sull'anteprima della finestra mobile per chiuderla.

## **Dividere lo schermo per operare in multitasking**

È possibile aprire le app in modalità schermo diviso per svolgere in qualsiasi momento più attività senza interruzioni.

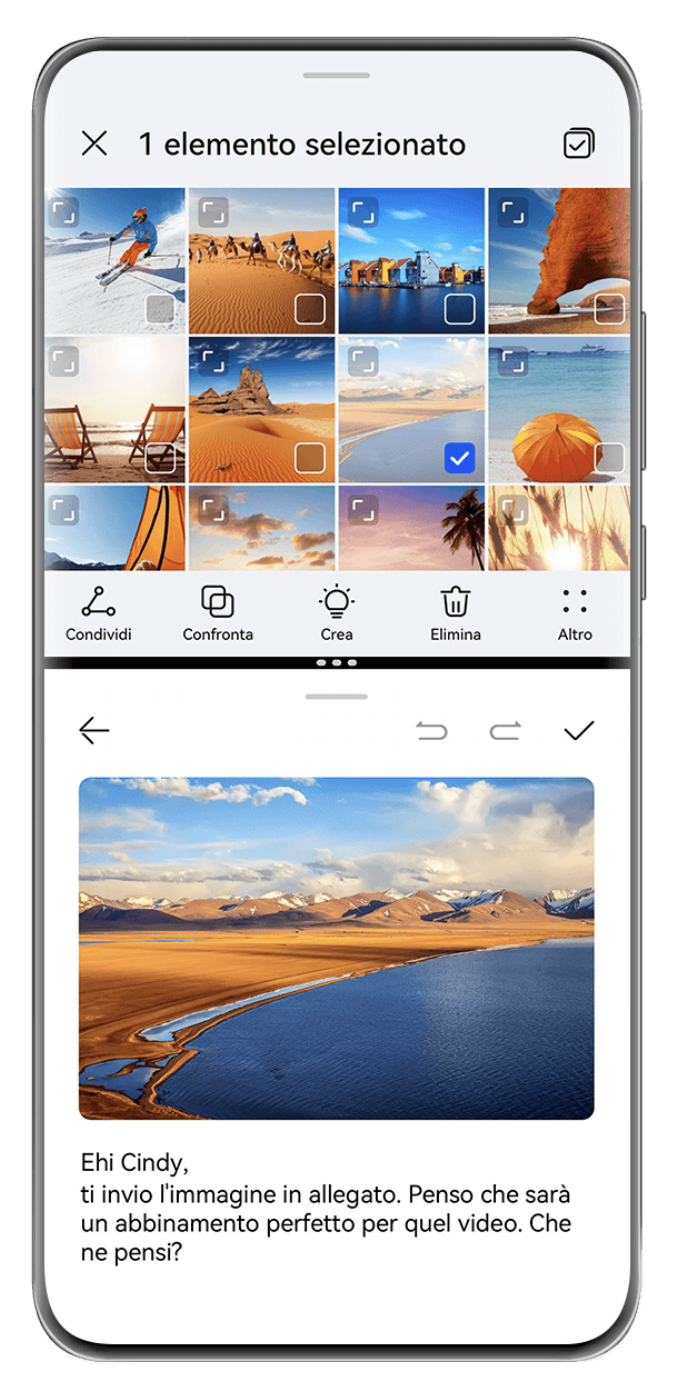

- **0** · Le figure sono solo di riferimento
	- La modalità schermo diviso è supportata solo in alcune app.

## **Dividere lo schermo**

Puoi attivare la modalità Dividi schermo in uno dei seguenti modi (in base al modello del dispositivo).:

• Quando un'app viene aperta e visualizzata in modalità a schermo intero, scorri verso l'alto

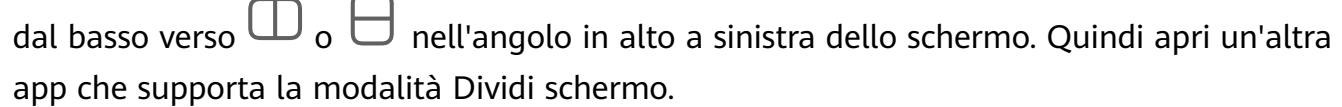

• Quando un'app viene aperta e visualizzata in modalità a schermo intero, scorri verso l'interno dal bordo sinistro o destro del dispositivo e tieni premuto per richiamare il Menu veloce Multi-finestra. Tieni premuta un'app nel tasto, trascinala sullo schermo e rilasciala. Prima di iniziare, vai in **Impostazioni** > **Funzioni accessibilità** > Multi-finestra e assicurati che Menu veloce Multi-finestra sia attivato.

#### **Operazioni comuni in modalità Schermo diviso**

Quando la modalità Schermo diviso è attiva, puoi:

- **Scambiare la posizione degli schermi divisi**: tocca e tieni premuto nella parte superiore di uno degli schermi divisi fino a quando le sue dimensioni si riducono, quindi, per scambiare la posizione degli schermi divisi, trascinalo verso l'altro schermo.
- **Regolare le proporzioni degli schermi divisi**: trascina `\*\* tra i due schermi divisi per regolare le dimensioni relative di ciascuno di essi.
- Passare da uno schermo diviso a una finestra mobile: tocca e tieni premuto <sup>nella</sup> parte superiore di uno schermo diviso e trascinala a sinistra o a destra (in modalità verticale) o in basso (in modalità orizzontale).
- **Uscire dalla modalità Schermo diviso**: trascina <sup>\*\*\*</sup> o \* tra i due schermi divisi fino a quando l'altro schermo scompare.

#### **Salvare le combinazioni di schermi divisi**

In modalità Dividi schermo, puoi salvare le combinazioni comuni di schermi divisi sulla schermata Home e toccarle per applicarle.

Tocca <sup>o t</sup> o  $\cdot$  tra i due schermi divisi, quindi tocca **Salva combo** per salvare la combinazione nella schermata Home.

Tocca l'icona della combinazione di schermi divisi nella schermata Home per applicarla.

## Trascinare e rilasciare tra le app con Multi-finestra

Usa la funzione Multi-finestra per trascinare e rilasciare facilmente immagini, testo e documenti tra le app.

- **Trascinare e rilasciare un'immagine**: quando prendi appunti con **Blocco note**, apri **Gestione file**, seleziona la foto che vuoi aggiungere e trascinala nell'editor **Blocco note**.
- **Trascinare e rilasciare il testo**: quando invii un messaggio SMS, apri **Blocco note**, tocca e tieni premuto il testo che vuoi inviare e trascinalo nella casella di inserimento testo del messaggio.
- $\cdot$  Trascinare e rilasciare un documento: quando scrivi un'e-mail, apri Gestione file, seleziona il documento che vuoi allegare e trascinalo nell'editor e-mail.

 $\bullet$  Non tutte le app supportano le funzioni di trascinamento con Multi-finestra.

## Visualizzazione multi-finestra per una singola app

Puoi creare due finestre di attività per la stessa app (ad esempio **E-mail** e **Blocco note**) e trascinare immagini, testo o documenti da una di esse all'altra.

In alcune app questa funzione non è disponibile.

Useremo **E-mail** come esempio.

## Per attivare la visualizzazione multi-finestra per una singola app:

- **1** Nella schermata Home, apri **E-mail**.
- **2** Scorri verso l'interno dal bordo sinistro o destro del dispositivo e tieni premuto per richiamare il tasto multi-finestra.
- **3** Tocca e tieni premuta l'icona dell'app E-mail nel tasto, trascinala sullo schermo e rilasciala per aprire due finestre all'interno dell'app.

## Per trascinare immagini, testo o documenti tra le finestre a schermo diviso di una **singola app**:

- Per trascinare un'immagine: seleziona l'immagine in una delle finestre a schermo diviso dell'app E-mail e trascinala nell'altra finestra.
- **Per trascinare testo**: tocca e tieni premuto il testo e seleziona la parte desiderata in una delle finestre a schermo diviso dell'app E-mail, quindi tocca e tieni premuto di nuovo il testo e trascinalo nell'altra finestra.
- Per trascinare un documento: seleziona un documento in una delle finestre a schermo diviso dell'app E-mail e trascinalo nell'altra finestra.

## Ridurre la finestra di un'app o dividere lo schermo

In modalità a schermo intero, puoi ridurre lo schermo dell'app per trasformarlo in una finestra mobile o creare uno schermo diviso con un'altra app in qualsiasi momento.

In alcune app questa funzione non è disponibile.

Prima di utilizzare questa funzione, vai su **Impostazioni** > **Sistema e aggiornamenti** > **Navigazione di sistema** e seleziona **Gesture**.

## **Ridurre la finestra dell'app**

Quando un'app viene visualizzata in modalità a schermo intero, scorri verso l'alto dal basso a

 $\overline{J}$  nell'angolo in alto a destra dello schermo per visualizzare l'app come una piccola finestra mobile. La piccola finestra mobile verrà visualizzata automaticamente in Modalità orizzontale, quando riduci un'app per video o giochi in Modalità orizzontale.

**C** Le piccole finestre mobili in Modalità orizzontale sono supportate solo in alcune app.

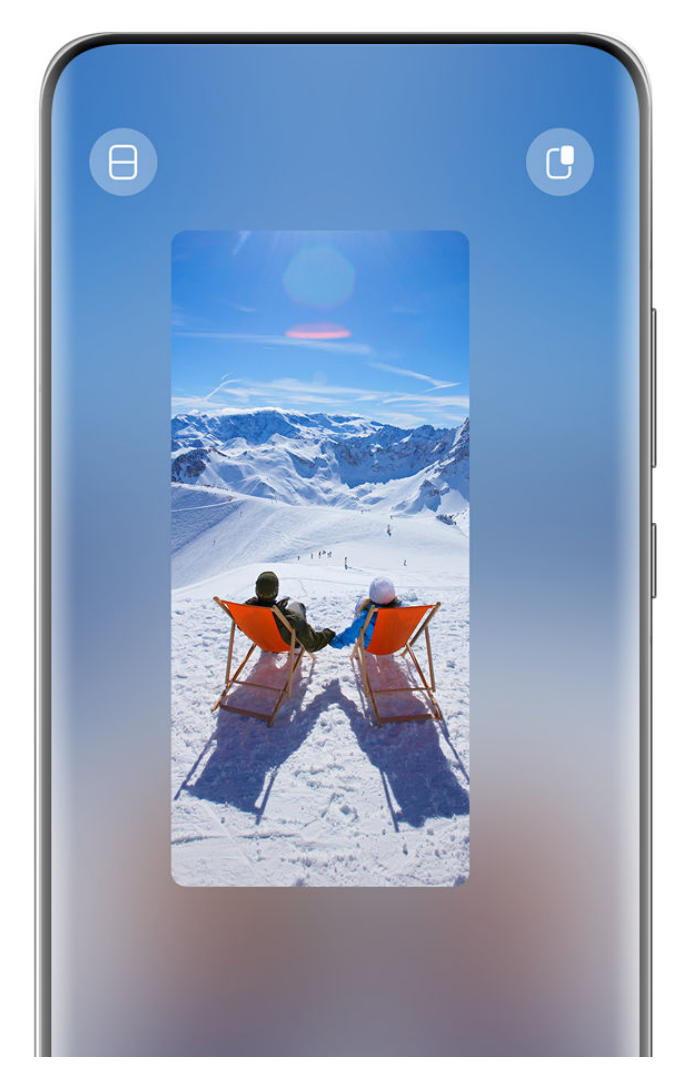

 $\bullet$  Le figure sono solo di riferimento

Puoi provare quanto segue:

- Per ridurre al minimo una finestra mobile, tieni premuta la finestra e trascinala verso il bordo sinistro o destro dello schermo o trascinala rapidamente verso sinistra o destra.
- **Per chiudere una finestra mobile**, tieni premuta la finestra e trascinala a **nella parte** inferiore dello schermo o trascinala rapidamente verso il basso.
- **· Per aprire in modalità a schermo intero**, tieni premuta la finestra, trascinala nella parte superiore dello schermo o trascinala rapidamente verso l'alto.
- Per ingrandire la piccola finestra mobile, toccala.
- Se trascini il bordo inferiore, i due lati o gli angoli inferiori della finestra mobile di dimensioni standard per ridurre la finestra alla dimensione più piccola possibile e quindi rilasci la finestra, si ridurrà automaticamente in una piccola finestra mobile che rimane fissa nell'angolo in alto a destra dello schermo.

## **Dividere lo schermo**

- **1** Quando un'app viene visualizzata in modalità a schermo intero, scorri verso l'alto dal basso a  $\Box$  o  $\Box$  nell'angolo in alto a sinistra dello schermo.
- **2** Quindi apri un'altra app compatibile con lo schermo diviso per visualizzare entrambe le app in modalità a schermo diviso.

## **Mostrare data e ora quando lo schermo è spento**

## **Display sempre attivo**

Con **Display sempre attivo** attivato, la schermata di blocco mostrerà la data, l'ora e altro quando lo schermo è spento. Puoi personalizzare lo stile di visualizzazione del Display sempre attivo sul telefono in base alle tue esigenze.

Vai in **Impostazioni** > **Schermata Home e stile** > **Display sempre attivo** e seleziona il Display sempre attivo che preferisci.

#### **Impostare AOD a schermo intero**

Puoi impostare lo sfondo della schermata di blocco del dispositivo come display sempre attivo che occupa l'intero schermo in modo stupefacente per un migliore effetto di spegnimento dello schermo.

- **1** Nella schermata **Display sempre attivo**, seleziona uno stile sotto **Schermo intero**.
- **2** Attiva o disattiva **Mostra notifiche e batteria** secondo le tue necessità.
- **3** Tocca **Applica**.

**AOD a schermo intero** cambierà con lo sfondo della schermata di blocco.

### **Selezionare un'immagine GIF o un'immagine in movimento**

Puoi selezionare un'immagine locale (come un'immagine GIF o un'immagine in movimento) affinché Display sempre attivo mostri la tua selezione.

**1** Da Immagini nella schermata Display sempre attivo, vai in  $\exists$  > Seleziona immagine  $\geq$   $\frac{1}{2}$ 

Dopo aver selezionato un'immagine GIF o un'immagine in movimento, puoi andare in **Modifica > Modifica** per modificarla.

**2** Imposta le altre opzioni disponibili sullo schermo come preferisci e tocca **Applica**.

#### **Impostare un Display sempre attivo con le informazioni meteorologiche**

Controlla le previsioni meteo in un attimo, impostando il corretto Display sempre attivo.

#### **1** Nella schermata **Display sempre attivo** seleziona lo stile del meteo dalla selezione **Immagini**.

Quando si utilizza questa funzione per la prima volta, seguire le istruzioni sullo schermo per scaricare il Display sempre attivo con il meteo. Puoi toccare **Anteprima** per visualizzare il Display sempre attivo.

**2** Tocca **Applica**.

Per garantire l'accuratezza delle informazioni meteo, assicurati di aver impostato la posizione sulla tua città nell'app Meteo.

## **Aggiungere graffiti**

Personalizza il tuo Display sempre attivo (Always On Display (AOD)) visualizzando alcuni testi, selezionando una combinazione di colori preferita e aggiungendo adesivi.

- **1** Nella schermata **Display sempre attivo** selezionare lo stile graffiti dalla selezione **Graffiti**.
- **2** Inserisci il testo in **Inserisci il testo** e imposta le opzioni di stile, ad esempio **Colore**, seguendo il messaggio di richiesta.

Puoi anche aggiungere **Adesivi**, trascinare un adesivo per riposizionarlo, trascinare

per regolare le dimensioni e la direzione dell'adesivo o toccare **in la per eliminare l'adesivo.** 

**3** Tocca **Applica**.

#### **Creare un'immagine artistica per Display sempre attivo**

Puoi scegliere tra più stili di arte moderna. Puoi anche specificare la combinazione di colori per l'immagine artistica scattando una foto o scegliendo dalle tue foto preferite. I colori nella foto formeranno una tavolozza dei colori per l'immagine artistica.

- **1** Da **Artistico** nella schermata **Display sempre attivo**, tocca lo stile che desideri usare.
- **2** Imposta le opzioni correlate per lo stile **Artistico**, come **Layout**. Quando imposti il **Colore**, il dispositivo può analizzare i colori nella foto specificata e applicare la tavolozza dei colori astratta all'immagine artistica.

Tocca , scatta una foto o seleziona una foto dalla Galleria, quindi vai in  $\checkmark$  > Estrai i **colori**.

**3** Tocca **Applica**.

## **Stili orologio**

Puoi selezionare uno stile **Analogico** o **Digitale** dell'orologio per Display sempre attivo.

- **1** In **Analogico** o **Digitale** nella schermata **Display sempre attivo**, scorri verso sinistra o verso destra per sfogliare gli stili dell'orologio e seleziona quello preferito.
- **2** Imposta le opzioni correlate per lo stile orologio, come **Mostra data**.
- **3** Tocca **Applica**.

#### **Più stili per Display sempre attivo**

Nella schermata **Display sempre attivo**, tocca **I miei AOD** o **Altri AOD**.

#### **Disattivare Display sempre attivo**

Vai in **Impostazioni** > **Schermata Home e stile** > **Display sempre attivo**, tocca nell'angolo in alto a destra e disattiva **Display sempre attivo**.

## **Carica**

## **Caricamento wireless altro dispositivo**

Caricamento wireless altro dispositivo consente al dispositivo di caricare altri dispositivi che supportano questa funzione, inclusi telefoni, tablet, orologi e smart band.

- **1** Vai in **Impostazioni** > **Batteria** (o **Optimizer** > ) e attiva **Caricamento wireless altro dispositivo**.
- **2** Accendi il dispositivo da caricare e posizionalo al centro della parte posteriore del tuo dispositivo.

Non posizionare oggetti metallici tra il tuo dispositivo e il dispositivo da caricare.

**3** Se il dispositivo non inizia a caricarsi entro qualche secondo, regola la posizione e riprova.

## **Caricare in modalità Ricarica turbo**

Attiva **Ricarica turbo** per dare una rapida spinta al dispositivo quando più ne hai bisogno.

- **1** Vai in **Impostazioni** > **App e servizi**, tocca **Optimizer** in **IMPOSTAZIONI APP**, e assicurati che **Ottimizzazione intelligente** sia attivato.
- **2** Ricordati di caricare il dispositivo utilizzando il caricabatterie e il cavo dati HUAWEI SuperCharge standard o il caricabatterie wireless HUAWEI SuperCharge fornito con il prodotto.
- **3** Puoi attivare **Ricarica turbo** in uno dei modi seguenti:
	- Prima che gli ffìì² di animazione della carica scompaiano, quando **Tocca e tieni premuto il centro dello schermo per la Ricarica turbo** viene visualizzato, tocca e tieni premuto il centro dello schermo finché il dispositivo non vibra e non viene visualizzato **Ricarica turbo**.
	- Sblocca lo schermo, scorri verso il basso dall'angolo in alto a sinistra della schermata per visualizzare l'Area notifiche e tocca **Ricarica turbo** nella casella del messaggio **Ricarica turbo**.

Se desideri disattivare la modalità **Ricarica turbo**, tocca **Interrompi la Ricarica turbo** nella casella del messaggio Ricarica turbo nell'Area notifiche oppure rimuovi e inserisci di nuovo il cavo dati. Se selezioni **Ignora**, la casella del messaggio **Ricarica turbo** verrà visualizzata dopo il riavvio del dispositivo.

Quando carichi il dispositivo in modalità **Ricarica turbo**, la temperatura potrebbe aumentare leggermente. Ciò è normale e non indica la presenza di un problema del dispositivo.

# **Funzioni intelligenti**

## **AI Voice**

## **AI Voice**

**AI Voice** ti consente di comunicare verbalmente con il tuo dispositivo.

Per usare il dispositivo in modalità vivavoce, riattiva **AI Voice** e dai un comando vocale.

- **1** Ouesta funzione è disponibile solamente in alcuni Paesi e aree geografiche.
	- Assicurati che il dispositivo sia stato aggiornato alla versione di sistema più recente.

## **Riattivare AI Voice**

Puoi riattivare **AI Voice** in diversi modi:

#### **Tieni premuto il pulsante di accensione per 1 secondo per riattivare AI Voice**

- **1** Vai in **Impostazioni** > **HUAWEI Assistant** > **AI Voice** > **Attiva con il Tasto di accensione** e attiva **Attiva con il Tasto di accensione**.
- **2** Tieni premuto il pulsante di accensione per 1 secondo per riattivare **AI Voice**.

#### **Pronuncia la frase di attivazione per riattivare AI Voice**

- **1** Vai in **Impostazioni** > **HUAWEI Assistant** > **AI Voice** > **Attivazione vocale**, attiva **Attivazione vocale** e segui le istruzioni sullo schermo per registrare la frase di attivazione.
- **2** Quando devi riattivare **AI Voice**, pronuncia la frase di attivazione.
- Gli elementi delle impostazioni variano a seconda del dispositivo. Se il dispositivo non offre un elemento specifico, significa che la funzione corrispondente non è supportata.
	- Non è possibile riattivare **AI Voice** con la frase di attivazione durante una chiamata.
	- Non è possibile riattivare **AI Voice** con la frase di attivazione durante una registrazione audio o schermo (con il microfono attivo). In questo caso, puoi tenere premuto il pulsante di accensione per attivare **AI Voice**.
	- $\cdot$  Questa funzione è disponibile solamente in alcuni Paesi e aree geografiche.

## **Comunicare con AI Voice**

**AI Voice** può essere in una delle tre seguenti modalità: inattiva, in ascolto e pensando. Puoi parlare a **AI Voice** quando è in modalità In ascolto.

- Modalità inattiva: in questa modalità **AI Voice** non riceve alcun suono.
- Modalità In ascolto: puoi parlare a **AI Voice** in quanto in questa modalità ti può ascoltare.
- Modalità Pensando: **AI Voice** può iniziare a eseguire i tuoi comandi vocali.
- Questa funzione è disponibile solamente in alcuni Paesi e aree geografiche.

## **Abilità di AI Voice**

AI Voice ti consente di navigare sul dispositivo con semplici comandi vocali. Puoi utilizzare AI Voice per:

- Effettuare chiamate
- Inviare SMS
- Avviare app
- Aggiungere promemoria ed eventi del calendario
- Controllare il meteo e altro ancora
- Attivare AI Lens e identificare i contenuti sullo schermo

Per utilizzare l'assistente vocale, attiva **AI Voice** e pronuncia i tuoi comandi, ad esempio "Chiama Zichen", "Imposta una sveglia per le 8:00" e "Apri Fotocamera".

## **Visualizza le abilità di AI Voice**

Puoi visualizzare le abilità integrate nella funzione **AI Voice** in uno dei seguenti modi.

- Attiva **AI Voice** e chiedi: "Cosa sai fare?". **AI Voice** visualizzerà quindi lo Skill center in cui sono elencate le abilità.
- $\bullet\bullet\bullet\bullet$  Questa funzione è disponibile solamente in alcuni Paesi e aree geografiche.
	- Assicurati che il dispositivo sia stato aggiornato alla versione di sistema più recente.

## **Riprodurre musica o video con i comandi vocali**

Se vuoi ascoltare musica o guardare video, attiva **AI Voice** e dai direttamente un comando vocale.

## **Riprodurre musica con comandi vocali**

Puoi richiedere al dispositivo di riprodurre un brano con **AI Voice**.

Attiva **AI Voice** e dai comandi vocali come "Riproduci la musica", "Riproduci la canzone precedente" oppure "Riproduci la prossima canzone".

 $\bullet$  Questa funzione è disponibile solamente in alcuni Paesi e aree geografiche.

## **Riprodurre video con comandi vocali**

Attiva **AI Voice** e dai comandi vocali come "Riproduci video", "Riproduci Friends su HUAWEI Video", "Mostrami un video divertente" oppure "Riproduci un video dei Coldplay".

Questa funzione è disponibile solamente in alcuni Paesi e aree geografiche.

## **Traduzione vocale**

AI Voice consente di tradurre la tua voce o il testo immesso affinché tu possa comunicare con i tuoi amici stranieri più facilmente.

- $\bullet\bullet\bullet\bullet$  Ouesta funzione è disponibile solamente in alcuni Paesi e aree geografiche.
	- Assicurati che il dispositivo sia stato aggiornato alla versione di sistema più recente.

## **Traduzione vocale**

Puoi usare **AI Voice** per tradurre la tua voce o il testo immesso nella lingua di destinazione che hai impostato.

- **1** Attiva **AI Voice** e dai il comando vocale "Traduci".
- **2** Dì o digita quello che desideri venga tradotto.
- **3 AI Voice** mostrerà il risultato tradotto e lo trasmetterà per te.

## **Comunicare facilmente con la traduzione faccia a faccia**

La traduzione faccia a faccia ti consente di superare le barriere linguistiche quando viaggi all'estero o in una conferenza internazionale.

- **1** Attiva **AI Voice** e dai il comando vocale "Traduzione faccia a faccia" per entrare nella schermata di traduzione.
- **2** Tocca **f** affinché il testo di ognuna delle due sezioni possa essere letto da ogni lato del dispositivo.
- **3** Premi il pulsante sul lato della sezione, dì cosa desideri venga tradotto e rilascia il pulsante affinché AI Voice mostri il risultato tradotto in tempo reale e lo trasmetta.

## **Super Device**

## **Passare da una schermata all'altra senza interruzioni con Super Device**

Usa **Super Device** per la collaborazione multidispositivo con un semplice tocco, per far diventare tutti i tuoi dispositivi intelligenti un'unica unità coesa. Ad esempio, quando torni a casa, puoi trasferire una chiamata MeeTime in corso su HUAWEI Vision per un'esperienza più coinvolgente; quando torni in ufficio, puoi continuare a modificare gli stessi documenti sul computer, riprendendo da dove eri rimasto sul tuo dispositivo.

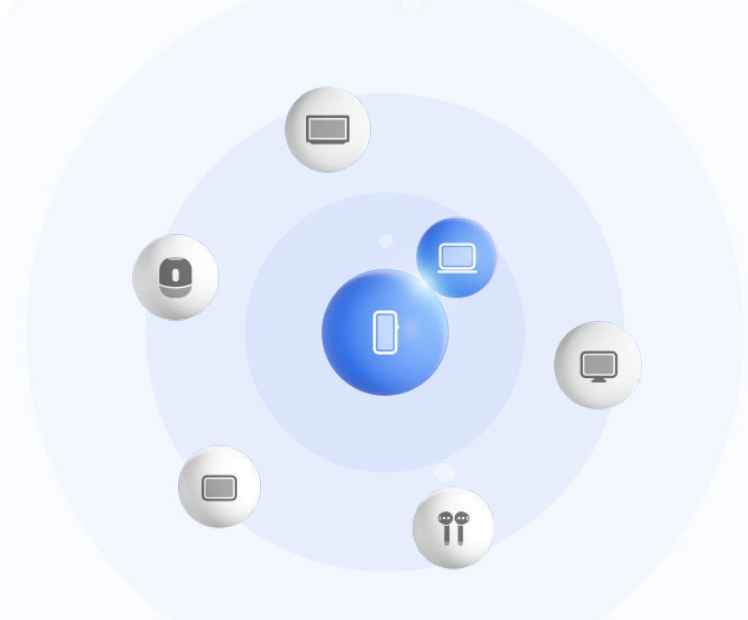

 $\bullet$  Le figure sono solo di riferimento

## **Impostare Super Device prima di iniziare**

Prima di usare **Super Device**, attiva Bluetooth e Wi-Fi sul dispositivo, quindi accedi al tuo HUAWEI ID.

Assicurati che gli schermi degli altri dispositivi rimangano accesi e applica le seguenti impostazioni a questi dispositivi:

I tipi di dispositivi supportati da **Super Device** possono variare a seconda del prodotto.

- **Telefono**: attiva Bluetooth e Wi-Fi.
	- Possono essere usati come dispositivi connessi solo i telefoni che supportano la modalità Multi-camera. Puoi verificare se la modalità Multi-camera è supportata passando a **Fotocamera** > **Altro** .
- **Tablet**: attiva Bluetooth e Wi-Fi.
- Tablet con display E-ink: attiva Bluetooth e Wi-Fi, quindi assicurati che abbia effettuato l'accesso allo stesso HUAWEI ID del dispositivo.
- **Computer**: attiva Bluetooth e Wi-Fi, quindi assicurati che abbia effettuato l'accesso allo stesso HUAWEI ID del dispositivo.
- **Vision o monitor**: attiva Bluetooth e Wi-Fi.
- **Altoparlante o stampante intelligente**: assicurati che sia connesso alla stessa LAN del dispositivo, che sia associato in AI Life con il dispositivo e che abbia effettuato l'accesso allo stesso HUAWEI ID.

 $\mathbf{G}$ Accedi alla schermata Home di **AI Life** e vai a  $\overline{+}$ , quindi segui le istruzioni sullo schermo per completare la connessione.

• **Auricolari o occhiali**: assicurati che siano associati e connessi al dispositivo tramite Bluetooth.

- **Orologio o smart band**: assicurati che siano associati al dispositivo tramite Huawei Health e che abbiano effettuato l'accesso allo stesso HUAWEI ID.
- Se sul dispositivo non sono installate app rilevanti, scaricale da **AppGallery**.

#### **Creare il proprio Super Device connettendosi ai dispositivi nelle vicinanze**

Se non trovi **Super Device** nel Pannello di controllo, tocca **nella integrato in alto a** destra e tocca **Mostra Super Device**.

#### I dispositivi hanno effettuato l'accesso allo stesso HUAWEI ID

l i

- **1** Scorri verso il basso dall'angolo in alto a destra del dispositivo per visualizzare **Pannello di controllo**, quindi tocca  $\overline{Q}$  o  $\overline{\odot}$  in **Super Device** per cercare i dispositivi nelle vicinanze a cui connetterti.
- **2** Vai in **Pannello di controllo** > **Super Device** e tocca l'icona del dispositivo da connettere per iniziare la collaborazione predefinita.

In alternativa, puoi toccare  $\circled{e}$  e poi l'icona del dispositivo da connettere e selezionare lo scenario di collaborazione desiderato dal menu, in base alle tue esigenze.

 $\mathbf{G}$ Se sono disponibili più scenari di collaborazione, vai in **Super Device** e tocca

nell'angolo in basso a destra dell'icona del dispositivo, oppure tocca  $\circledS$ , quindi l'icona del dispositivo da connettere per passare da uno scenario di collaborazione all'altro dal menu.

#### I dispositivi non hanno effettuato l'accesso allo stesso HUAWEI ID

- **1** Sul telefono/tablet a cui desideri connetterti, vai in **Impostazioni** > **Super Device** > **Questo dispositivo** > **Visibilità** e seleziona **Tutti i dispositivi vicini**.
- **2** Scorri verso il basso dall'angolo in alto a destra di questo dispositivo per visualizzare

**Pannello di controllo** e tocca  $\circledcirc$  in **Super Device**.

- **3** Tocca  $\overline{\mathsf{I}}$ , seleziona il dispositivo a cui si desideri connetterti e segui le istruzioni sullo schermo per completare la connessione.
	- **Per scollegare un dispositivo che ha effettuato l'accesso a un altro HUAWEI ID, tocca**

 in **Super Device**, tocca e tieni premuto sul dispositivo, quindi tocca **Elimina**. Puoi anche andare in **Impostazioni** > **Super Device**, selezionare il dispositivo da scollegare in **Altri dispositivi**, quindi toccare **Elimina**.

**4** Tocca l'icona del dispositivo da connettere e seleziona uno scenario di collaborazione dal menu per avviare la collaborazione.

Se sono disponibili più scenari di collaborazione, vai in **Super Device** e tocca

nell'angolo in basso a destra dell'icona del dispositivo, oppure tocca  $\circled{3}$ , quindi l'icona del dispositivo da connettere per passare da uno scenario di collaborazione all'altro dal menu.

#### **Trasferire chiamate MeeTime e streaming audio su dispositivi connessi**

Usa **Super Device** per trasferire un video in streaming (ad esempio, un video in HUAWEI Video), un brano o una chiamata MeeTime dal telefono a un altro dispositivo e riprendi esattamente da dove eri rimasto, senza perdere un colpo.

**MeeTime**:Questa funzione è disponibile solamente in alcuni Paesi e aree geografiche.

Per esempio, puoi:

6

- Trasferire **video** ai tablet.
- Trasferire **chiamate MeeTime** a Vision.
- Trasferire **musica** ad auricolari Bluetooth, altoparlanti, occhiali, Vision (a schermo spento) e display di infotainment.
- I tipi di dispositivi e i trasferimenti supportati da **Super Device** possono variare a seconda del prodotto.
- **1** Per completare le impostazioni sul dispositivo e sul dispositivo da connettere, consulta [Impostare Super Device prima di iniziare](#page-26-0).
- **2** Scorri verso il basso dall'angolo in alto a destra del dispositivo per visualizzare **Pannello di controllo** e tocca  $\Omega$  in **Super Device** per cercare dispositivi nelle vicinanze oppure vai in  $\circled{e}$  >  $+$  per collegare un nuovo dispositivo.
- **3** Apri un'app su cui è in esecuzione un'attività che vuoi trasferire (come HUAWEI Video o HUAWEI Musica) sul dispositivo.
- **4** In **Super Device** di **Pannello di controllo** sul dispositivo, tocca l'icona del dispositivo su cui desideri trasferire l'attività e segui le istruzioni sullo schermo per completare il trasferimento.

Puoi anche toccare  $\circled{\odot}$ , trascinare il dispositivo di destinazione sul dispositivo corrente e seguire le istruzioni sullo schermo per completare il trasferimento.

#### **Multi-Screen Collaboration su computer o tablet**

Connetti il telefono a un computer o un tablet tramite **Super Device** per rendere più efficace e collaborativo il lavoro in ufficio. Dalla finestra Multi-Screen Collaboration sul computer o sul tablet puoi visualizzare e modificare file tra diversi dispositivi, trascinarli e rilasciarli, copiare e incollare testo o persino sfogliare le app del telefono.

**1** Per completare le impostazioni sul dispositivo e sul dispositivo da connettere, consulta [Impostare Super Device prima di iniziare](#page-26-0).

- **2** Scorri verso il basso dall'angolo in alto a destra del dispositivo per visualizzare il **Pannello di controllo** e cerca o collega il dispositivo con cui vuoi stabilire la connessione nel riquadro **Super Device** utilizzando i metodi illustrati di seguito:
	- **Per cercare un computer**: tocca  $\mathbb{Q}$  o  $\mathbb{G}$  per cercare i computer che si trovano delle vicinanze con cui è possibile stabilire una connessione.
	- **Per cercare un tablet**: tocca  $\mathbb{Q}$  o  $\mathbb{C}$  per cercare i tablet che si trovano nelle

vicinanze con cui è possibile stabilire una connessione oppure vai in  $\circled{3}$  >  $+$  per cercare e collegare un tablet.

**3** In **Super Device** del **Pannello di controllo** sul dispositivo, tocca il dispositivo a cui desideri connetterti per completare la connessione.

Puoi anche toccare  $\circled{\odot}$  e poi l'icona del dispositivo da connettere e selezionare **Multi-Screen Collaboration** dal menu.

Per terminare Multi-Screen Collaboration, tocca di nuovo l'icona del dispositivo connesso nella schermata **Super Device**.

## **Ritagliare testo o immagini su più dispositivi**

Copia e incolla immagini, testo e altri materiali tra telefono e tablet, utilizzando gli appunti condivisi, per creare fantastici poster che attireranno l'attenzione di tutti!

## **Attivare gli Appunti Cross-Device**

- **1** Accedi allo stesso **HUAWEI ID** sia sul telefono sia sul tablet, e connetti entrambi i dispositivi alla stessa rete Wi-Fi.
- **2** Vai in **Impostazioni** > **Super Device** > **Appunti Cross-Device** e assicurati che **Appunti Cross-Device** sia attivato.
- **3** Copia un testo o un'immagine da un dispositivo all'altro.

Questa funzione è supportata nelle app Blocco note, E-mail, Galleria, Browser HUAWEI e app di terze parti selezionate.

## **Copiare e incollare testo o immagini tra dispositivi**

## **Copiare e incollare testo**

**1** Tocca e tieni premuto il testo da selezionare all'interno di un'app (come Blocco note, E-

mail o Browser) su un dispositivo finché non viene visualizzato  $\overline{16}$ .

- Quello che accade dopo aver toccato e tenuto premuto il testo può variare da un'app all'altra. Esegui le operazioni richieste.
- **2** Trascina  $\begin{bmatrix} 0 & b \\ c & d \end{bmatrix}$  per selezionare solo le parole desiderate o tocca **Seleziona tutto**.
- **3** Tocca **Copia** o **Taglia** secondo necessità.
- **4** Su un altro dispositivo, tocca e tieni premuto il punto in cui vuoi inserire il testo all'interno di un'app (come Blocco note o E-mail) **Incolla**.

#### **Copiare e incollare immagini**

**1** Tocca e tieni premuta l'immagine che vuoi copiare all'interno di un'app (come Blocco note o E-mail) su un dispositivo e tocca **Copia**.

Puoi anche selezionare un'immagine nella Galleria e andare in • • > Copia negli appunti per copiarla.

**2** Su un altro dispositivo, tocca e tieni premuto il punto in cui vuoi inserire l'immagine all'interno di un'app (come Blocco note o E-mail) **Incolla**.

## **Proiezione facile**

## **Proiettare lo schermo del telefono in modalità wireless**

Proietta il telefono in modalità wireless per guardare film e lavorare su un dispositivo con uno schermo di grandi dimensioni (come quello di Vision).

Il metodo di proiezione può variare in base al dispositivo di visualizzazione. L'esempio seguente usa un HUAWEI Vision.

Prima di utilizzare questa funzione, aggiorna Vision alla versione più recente.

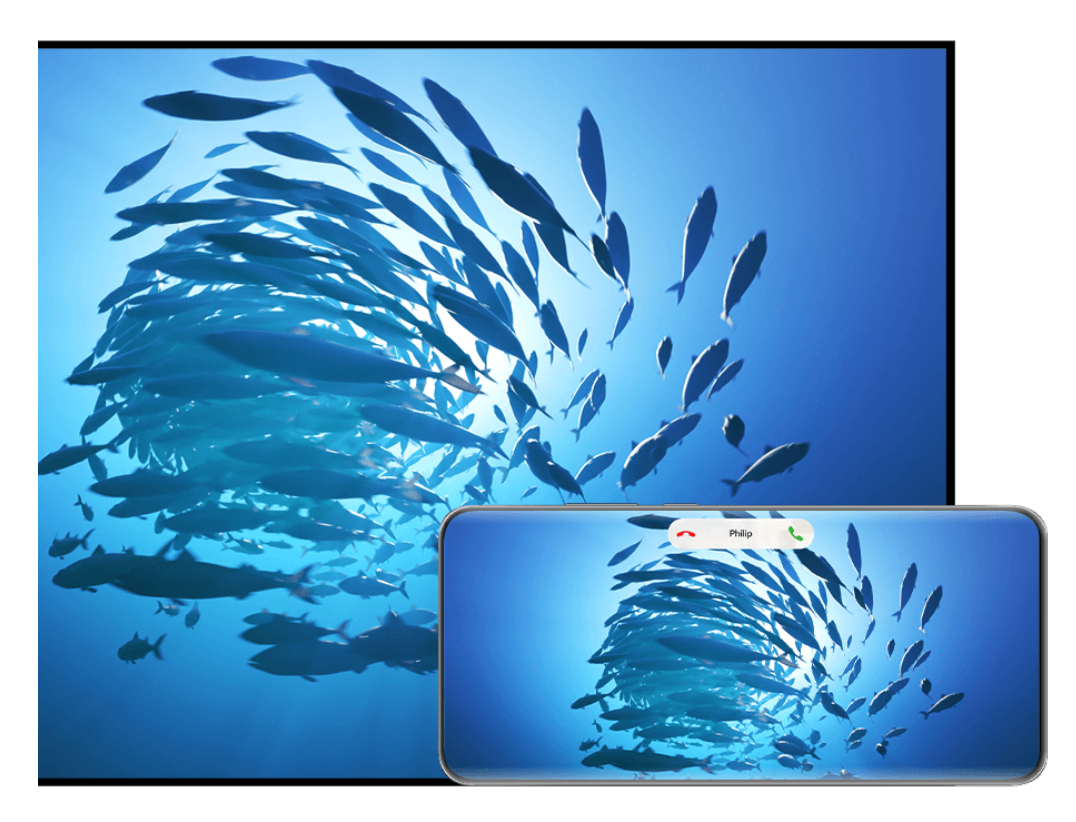

**C** Le figure sono solo di riferimento

- **1** Nella schermata Home di Vision, vai in **Impostazioni** > **Remote & connections** e assicurati che **Proiezione** sia attivata.
- **2** Scorri verso il basso dall'angolo in alto a destra del telefono per visualizzare **Pannello di**

**controllo**, tocca per espandere il pannello degli interruttori delle scorciatoie (in base

al modello del dispositivo)., attiva **Proiezione wireless**e segui le istruzioni sullo schermo. Il telefono inizierà quindi a cercare i prodotti Vision disponibili.

- Puoi anche andare in **Impostazioni** > **Altre connessioni** > **Proiezione facile** per attivare **Proiezione wireless**.
- **3** Tra i vari prodotti Vision rilevati, tocca il telefono su cui desideri proiettare il tuo dispositivo.

Una volta completata la proiezione, tocca la capsula  $\Box$  nella parte superiore dello schermo del telefono. Nella Vista dal vivo, procedi come segue:

• Per impostazione predefinita, le notifiche banner per chiamate in arrivo, messaggi e sveglie, nonché Multi-finestra verranno visualizzate solamente sul telefono anziché su Vision. Per modificare le impostazioni, tocca l'area vuota nella Vista dal vivo e disattiva Nascondi notifiche nella finestra di dialogo visualizzata.

**f** La funzione Nascondi notifiche è supportata solo su alcuni modelli di prodotto.

• Tocca un'area vuota nella Vista dal vivo. Nella finestra di dialogo visualizzata, puoi selezionare se riprodurre l'audio e il video dal telefono o da Vision.

Puoi uscire dalla proiezione in uno dei modi seguenti:

- Tocca la capsula  $\bullet$  nella parte superiore dello schermo del telefono e tocca  $\otimes$  nella Vista dal vivo.
- Dal bordo superiore sinistro del telefono, scorri verso il basso per visualizzare l'area notifiche e tocca  $\left(\otimes\right)$ .

## **Usare Modalità Desktop per lavorare più facilmente**

In **Modalità Desktop**, il dispositivo e il dispositivo con lo schermo di grandi dimensioni funzionano in modo indipendente e possono mostrare contenuti diversi. Il contenuto di un dispositivo proiettato sul dispositivo con schermo di grandi dimensioni è in un layout simile a quello di un computer desktop.

Una volta proiettato lo schermo del dispositivo, tocca la capsula  $\Box$  nella parte superiore dello schermo, tocca un'area vuota nella finestra live e tocca **Modalità Desktop** nella finestra di dialogo visualizzata per iniziare a utilizzare il dispositivo con lo schermo di grandi dimensioni.

Ad esempio, puoi modificare un documento sul dispositivo con lo schermo di grandi dimensioni mentre chatti sul dispositivo. Non dovrai preoccuparti di perdere notifiche, chiamate o messaggi: comparirà un punto rosso sull'area notifiche sul dispositivo con lo schermo di grandi dimensioni per avvisarti.

## **Usare il dispositivo come touchpad**

Dopo aver proiettato lo schermo del dispositivo su un dispositivo con schermo di grandi dimensioni in **Modalità Desktop**, se il mouse o la tastiera non sono disponibili, il dispositivo può funzionare come touchpad per completare le operazioni di inserimento di un mouse e una tastiera.

Tocca la capsula **D** nella parte superiore dello schermo del dispositivo, tocca un'area vuota nella finestra live e tocca **Touchpad** nella finestra di dialogo visualizzata dimensioni. Da lì potrai:

• Usare le gesture come indicato per simulare i comandi del mouse.

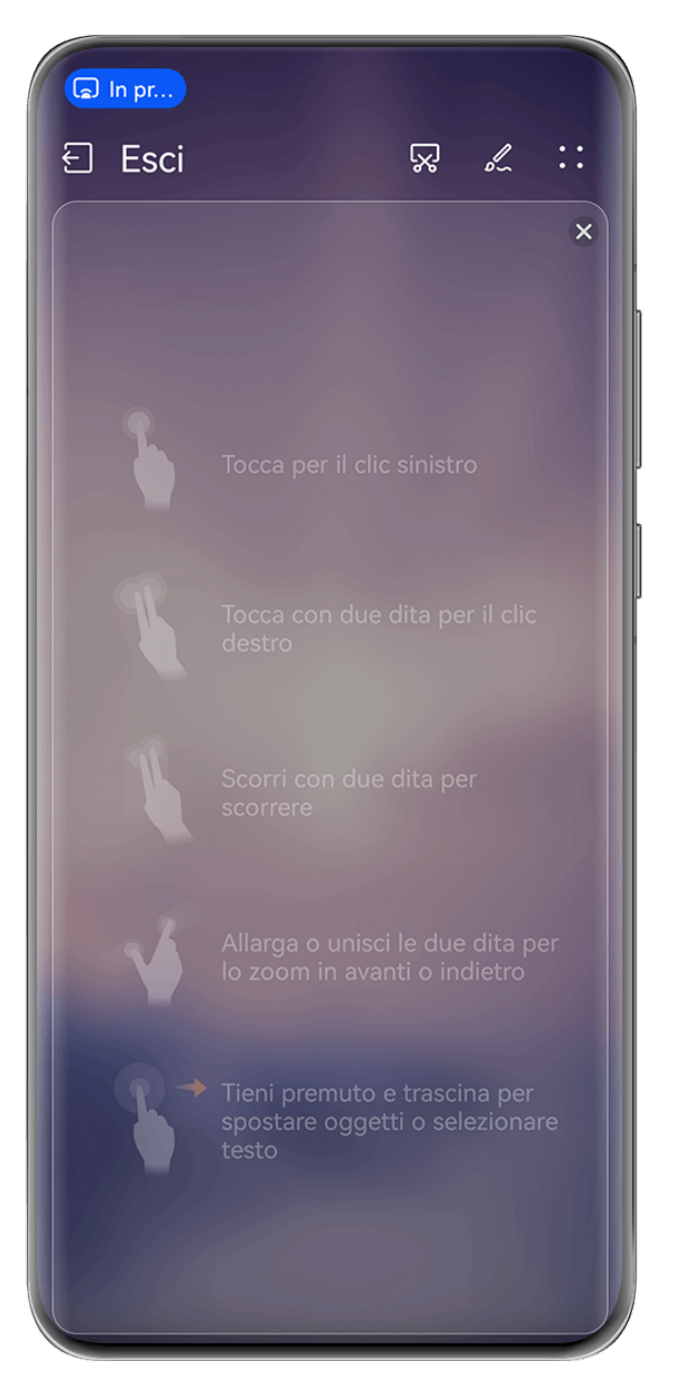

**C** Le figure sono solo di riferimento

- Quando non è collegata una tastiera esterna, tocca la casella di inserimento del testo sul dispositivo con lo schermo di grandi dimensioni per visualizzare la tastiera sullo schermo per inserire il testo.
	- Se è collegata una tastiera esterna, la tastiera su schermo non sarà disponibile. In questo caso, dovrai usare la tastiera esterna per inserire il testo.

## **Proiettare lo schermo del dispositivo sul dispositivo con lo schermo di grandi dimensioni per lavorare in tutta semplicità**

In **Modalità Desktop**, puoi usare le seguenti funzioni:

- Display multi-finestra: apri più finestre per volta per lavorare in multitasking.
- Gestione dei file: salva i file sul desktop, crea file o cartelle e rinomina o elimina i file.
- $\cdot$  **Ricerca rapida**: cerca i documenti, i file multimediali e le app usando la casella di ricerca del menu Start.
- **Proiezione quick app**: tocca e tieni premuta l'icona di un'app sul dispositivo, quindi tocca il menu di proiezione per proiettare l'app sul dispositivo con schermo di grandi dimensioni e aprila.

## **Uscire dalla Modalità desktop**

Puoi uscire dalla Modalità desktop in uno dei seguenti modi:

- Nella modalità **Touchpad**, tocca l'icona **Esci** nella parte superiore dello schermo per uscire dalla Modalità desktop.
- Tocca la capsula  $\bullet$  nella parte superiore dello schermo, tocca  $\circled\hspace{-.1cm} \circ$  nella finestra live per uscire dalla Modalità desktop, quindi tocca  $\otimes$  per uscire dalla proiezione wireless.

## **Proiettare l'app corrente su un dispositivo con schermo di grandi dimensioni**

Puoi proiettare l'app corrente sul dispositivo su uno schermo di grandi dimensioni (per esempio, un Huawei Vision) continuando a usare e a sfogliare altre app sul dispositivo.

La proiezione di app è supportata su dispositivi con schermi di grandi dimensioni che supportano il protocollo Cast+/Miracast.

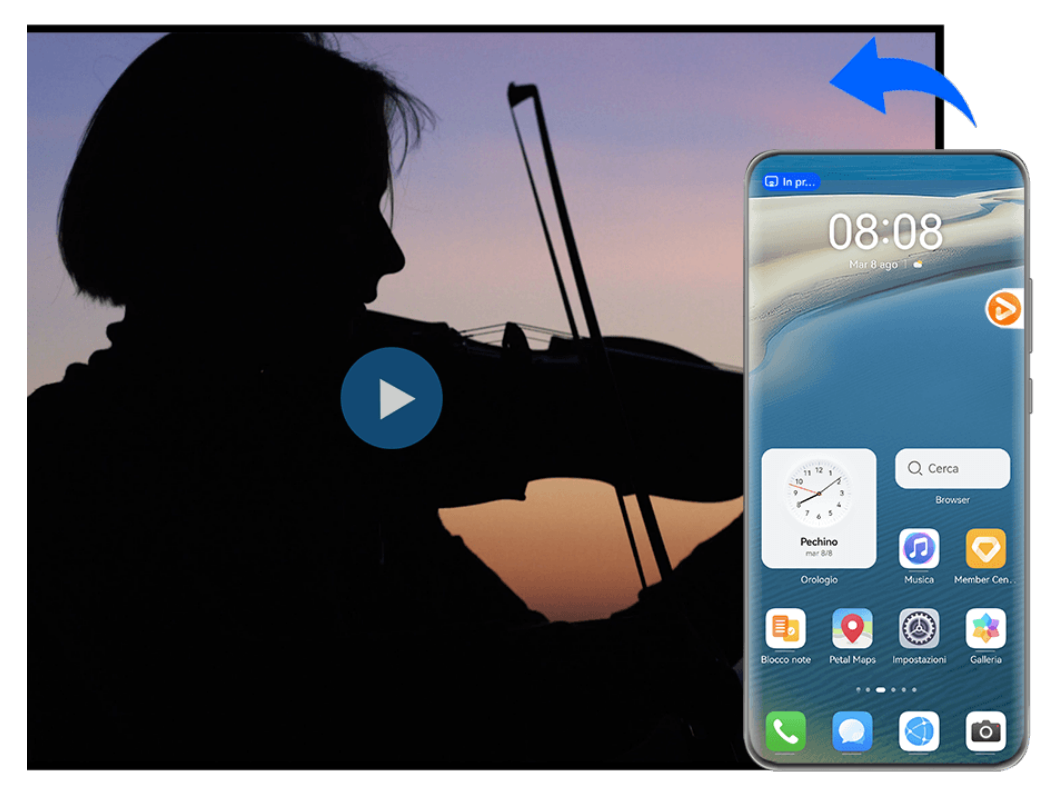

## **C** Le figure sono solo di riferimento

**Per proiettare un'app**, procedi come segue:

• Se la proiezione wireless non è attivata, accendi il dispositivo a schermo grande, apri sul dispositivo l'app che desideri proiettare, scorri verso il basso dall'angolo in alto a destra

dello schermo del dispositivo per visualizzare **Pannello di controllo**, tocca per espandere la pannello degli interruttori scorciatoia (in base al modello del dispositivo)., tocca **Proiezione wireless** e segui le istruzioni sullo schermo per proiettare l'app sul dispositivo con schermo grande.

• Se la proiezione wireless è attivata, apri sul dispositivo l'app che desideri proiettare, tocca la capsula nella parte superiore dello schermo e segui le istruzioni sullo schermo nella finestra live per proiettare l'app sul dispositivo a schermo grande.

Una volta che la proiezione wireless ha esito positivo, l'app proiettata verrà ridotta a icona e apparirà come una sfera fluttuante di lato sullo schermo del dispositivo.

**Per controllare un'app proiettata**, nell'icona circolare mobile, tocca l'app che stai proiettando per visualizzare la relativa finestra mobile, che puoi utilizzare per controllarla. Dalla finestra mobile puoi anche regolare il volume sul dispositivo con schermo di grandi dimensioni.

- $\bullet$   $\bullet$  Le app in modalità schermo diviso o finestra mobile non possono essere proiettate.
	- A salvaguardia della privacy, questa funzione non può essere utilizzata una volta che lo schermo del dispositivo è stato bloccato.

**Puoi uscire dalla proiezione dell'app** in uno dei seguenti modi:

• Tocca la capsula  $\bullet$  nella parte superiore dello schermo del dispositivo, quindi tocca  $\circled$ 

nella finestra in diretta per passare alla proiezione speculare o tocca  $\otimes$  per uscire dalla proiezione wireless.

• Toccare la sfera mobile per visualizzare la finestra mobile dell'app sul dispositivo, quindi

tocca **nella finestra mobile per passare alla proiezione speculare o tocca**  $\overline{X}$  per uscire dalla proiezione wireless.

• Tocca e tieni premuta la sfera mobile e trascinala su  $\Box$  nella parte inferiore dello schermo per uscire dalla proiezione wireless.

## **Toccare per proiettare il telefono su Vision con un tocco**

Puoi proiettare video o giochi dal telefono su Vision con un semplice tocco per visualizzarli su uno schermo più grande.

Prima di utilizzare questa funzione, aggiorna Vision alla versione più recente.

- **1** Nella pagina Home di Vision, vai in **Impostazioni** > **Remote & connections** > **Multi-Device Collaboration** e attiva **Multi-Device Collaboration** mantenendo lo schermo attivo.
- **2** Scorri verso il basso dall'angolo in alto a destra del telefono per visualizzare **Pannello di**

**controllo**, tocca per espandere l'area degli interruttori scorciatoia e attiva **NFC**, **Wi-Fi**e **Bluetooth**.

- **3** Colloca l'area NFC (intorno alla fotocamera posteriore) del telefono a contatto con l'area senza tasti vicino alla parte inferiore del telecomando Vision, mantieni il contatto per 2-3 secondi e segui le istruzioni sul telefono per selezionare il dispositivo su cui desideri proiettare.
- **4** Quando ti connetti per la prima volta, conferma la connessione sul telefono e su Vision come richiesto.

Per disconnettere i due dispositivi, scorri verso il basso dall'angolo superiore sinistro del

telefono per visualizzare l'area notifiche e tocca  $\&$  nella notifica della proiezione.

- La proiezione dello schermo con un tocco non funzionerà se il telefono è bloccato o se lo schermo è spento.
	- Questa funzione è disponibile solamente in alcuni Paesi e aree geografiche.

## **Multi-screen Collaboration**

## **Multi-Screen Collaboration tra dispositivo e laptop**

Connetti il dispositivo a un laptop e usa la tastiera e il mouse per controllare il dispositivo, oppure per condividere e modificare file, copiare e incollare testo tra i sistemi, per poter essere più produttivo ed efficiente.

- Le funzioni e le operazioni possono variare tra le diverse versioni di PC Manager.
	- Ti consigliamo di aggiornare PC Manager alla versione più recente andando in > **Check for updates**.

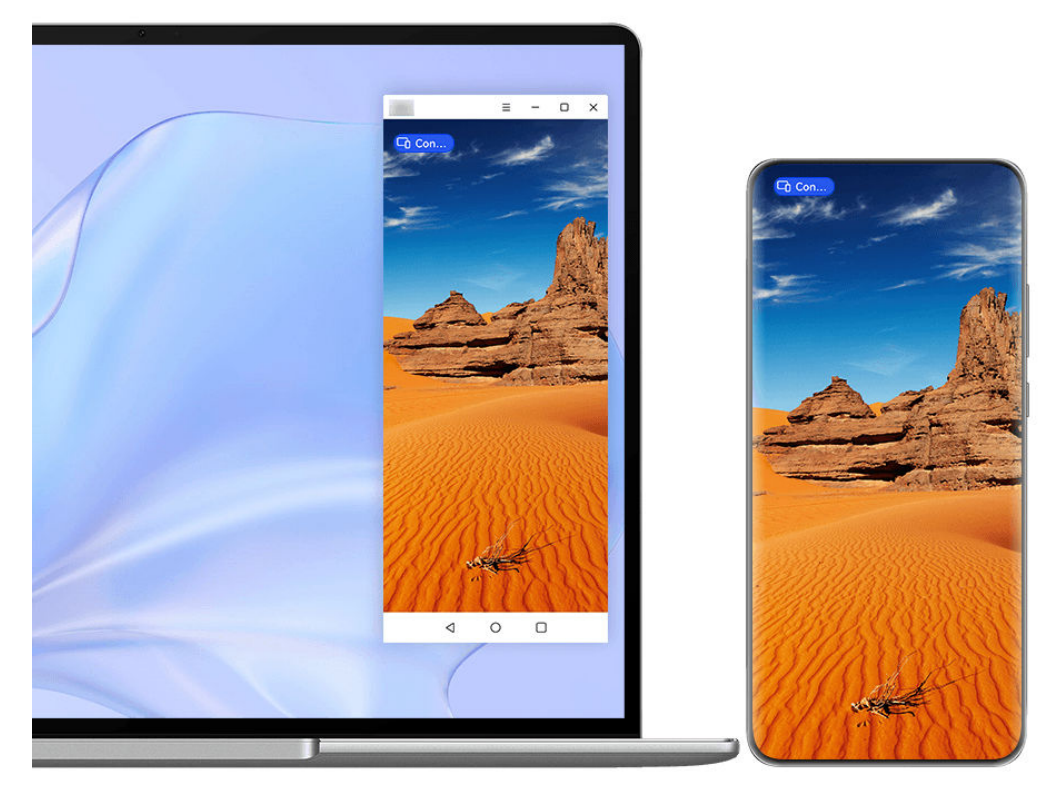

**C** Le figure sono solo di riferimento

## **Connettere il dispositivo al laptop tramite OneHop**

- **1** Assicurati che il laptop abbia un sensore **Huawei Share** o un'area con un'etichetta .
- **2** Sul laptop, attiva Wi-Fi, Bluetooth e PC Manager e accetta l'Accordo utente.
- **3** Scorri verso il basso dal bordo superiore destro del dispositivo per visualizzare **Pannello di**

**controllo**, tocca per espandere l'area degli interruttori scorciatoia e attiva **NFC**, **Wi-Fi** e **Bluetooth**.

**4** Colloca l'area NFC (vicino alla fotocamera posteriore) sul retro del dispositivo contro il

**sensore Huawei Share** del laptop oppure contro l'area con un'etichetta **fino a quando** il dispositivo non vibra o riproduce un segnale acustico.

**5** Segui le istruzioni sullo schermo del dispositivo e del laptop per completare la connessione.

## **Connettere il dispositivo al laptop tramite il Bluetooth**

- **1** Dal bordo superiore destro del dispositivo, scorri verso il basso per visualizzare **Pannello di controllo** e tocca **Bluetooth**.
- **2** Apri PC Manager sul laptop e vai in **My devices** > **My Phone** > **Connect**. Posiziona il dispositivo sulla tastiera e il laptop inizierà a cercare il dispositivo.
- **3** Segui le istruzioni sullo schermo del dispositivo e del laptop per completare la connessione.

#### **Connettere il dispositivo al computer portatile tramite la scansione del codice QR**

- **1** Apri PC Manager sul computer portatile e vai su **My devices** > **My Phone** > **Connect**, fai clic sul codice QR nell'angolo in alto a sinistra.
- **2** Scorri verso il basso dal bordo superiore destro del dispositivo per visualizzare **Pannello di**

**controllo** e tocca  $\Box$  nel pannello degli selettori di scelta rapida; puoi anche aprire **Fotocamera**, toccare  $\overline{O}$  e selezionare invece **Scansione codice**. Quindi scansiona il codice QR visualizzato sul tuo computer portatile.

**3** Segui le istruzioni sullo schermo del dispositivo e del computer portatile per completare la connessione.

#### **Connettere il dispositivo al laptop utilizzando Super Device**

- **1** Attiva il Bluetooth e Wi-Fi sul laptop e assicurati che abbia effettuato l'accesso allo stesso **HUAWEI ID** del dispositivo.
- **2** Scorri verso il basso dall'angolo in alto a destra del dispositivo per visualizzare **Pannello di**

**controllo** e tocca in  $\mathbb{Q}$  per cercare dispositivi nelle vicinanze.

**3** Sul dispositivo, in **Super Device**, tocca l'icona del computer a cui desidera connetterti per avviare una connessione.

Puoi anche toccare  $\circled{O}$ , quindi l'icona del computer da connettere e selezionare **Multi-Screen Collaboration** dal menu.

#### **Connetti il dispositivo al laptop tramite un cavo USB**

- **1** Utilizza un cavo USB per connettere il dispositivo al laptop.
- **2** Apri PC Manager sul laptop.
- **3** Conferma la connessione sul dispositivo.
	- Se hai annullato la connessione sul dispositivo e desideri ristabilirla, apri PC Manager e vai in **My devices** > **My Phone** > **Connect** > **Other ways to connect** > **USB**.

#### **Disconnettere il dispositivo dal laptop**

Dopo aver terminato di usare Multi-Screen Collaboration, puoi disconnettere i dispositivi usando uno dei metodi seguenti:

• Apri PC Manager sul laptop e vai in **My devices** > **My Phone** > **Disconnect**.

- Tocca la capsula  $\Box$  nella parte superiore dello schermo del dispositivo e tocca  $\Diamond$  nella finestra live.
- Dall'angolo in alto a sinistra del dispositivo, scorri verso il basso per visualizzare l'area notifiche e tocca
- Se il dispositivo e il laptop sono collegati tramite un cavo USB, rimuovi il cavo per disconnetterli.

## **Trascinare per trasferire file tra dispositivo e laptop**

Una volta connesso il dispositivo a un laptop, puoi trasferire i file tra di essi per semplificare la gestione del lavoro.

- Le funzioni e le operazioni possono variare tra le diverse versioni di PC Manager.
	- Ti consigliamo di aggiornare PC Manager alla versione più recente andando in **Check for updates**.

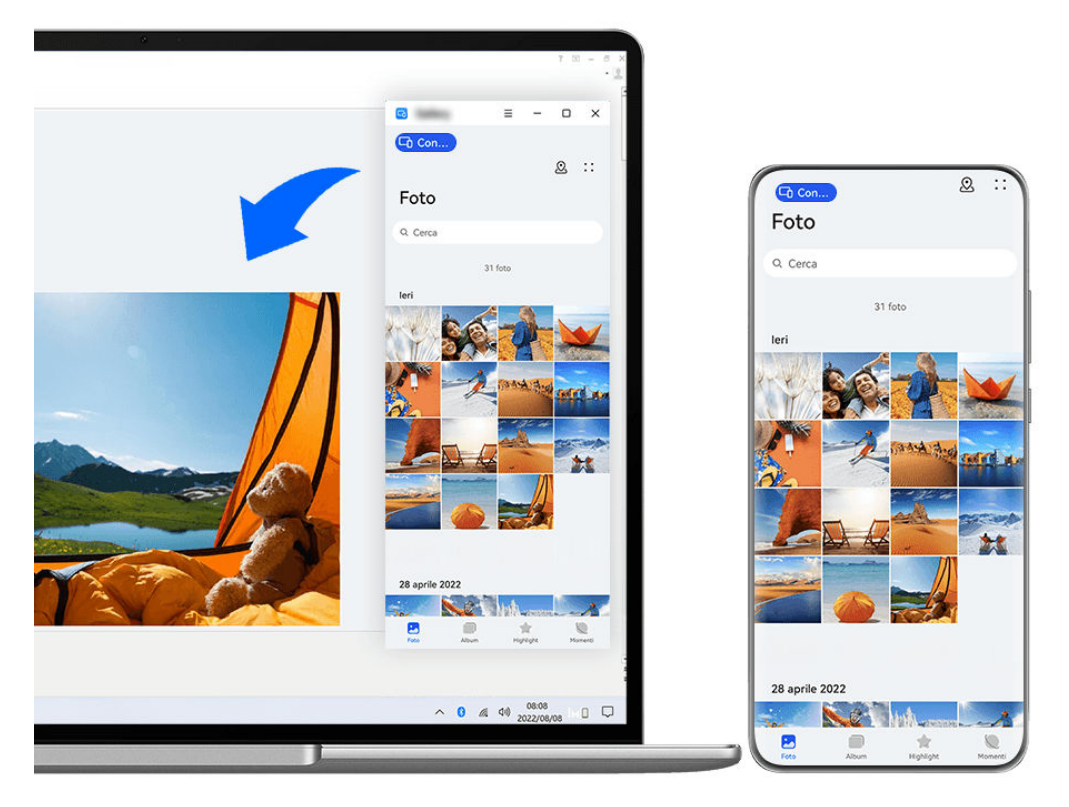

**C** Le figure sono solo di riferimento

## **Trascinare e rilasciare i file**

Dopo aver stabilito la Multi-Screen Collaboration tra il dispositivo e il laptop, puoi trascinare e rilasciare file come immagini e video tra di loro per semplificare il lavoro.

## **Dal dispositivo al laptop**:

 $\cdot$  Nella finestra del telefono sul laptop, apri Galleria o Gestione file, fai clic e tieni premuto su un'immagine o un video, fai clic e tieni premuto su uno qualsiasi dei file selezionati fino a quando non viene visualizzata un'icona di trascinamento, quindi trascina i file in una cartella o sul desktop sul laptop.

• Nella finestra del telefono sul laptop, trascina l'immagine selezionata o un segmento di testo e rilascialo in un documento aperto sul laptop.

Ad esempio, trascina una foto o un segmento di testo dal Blocco note nella finestra del telefono e rilasciali su un documento di Office aperto sul laptop, quindi continua a modificarli sul laptop.

## **Trasferire file dal laptop al dispositivo:**

- Trascina e rilascia un'immagine o un video dal laptop in **Galleria > Album** nella finestra del telefono sul laptop.
- $\cdot$  Trascina e rilascia un file dal laptop in Gestione file nella finestra del telefono sul laptop.
	- **1** Il file verrà salvato nella cartella aperta in Gestione file o nella cartella Huawei Share per impostazione predefinita.
- Trascina e rilascia un'immagine o un segmento di testo dal laptop un documento aperto nella finestra del telefono sul laptop.

Esempio: Trascina e rilascia un'immagine dal laptop in una nota nella finestra del telefono, quindi continua a modificarla sul dispositivo.

## Accedere alle app e ai file del dispositivo sul laptop

Quando la funzione Multi-Screen Collaboration viene attivata tra il telefono e il laptop, puoi usare un mouse e una tastiera con il laptop per semplificare l'uso delle app e dei file del telefono.

- Le funzioni e le operazioni possono variare tra le diverse versioni di PC Manager.
	- Ti consigliamo di aggiornare PC Manager alla versione più recente andando in  $\bullet \bullet \bullet$ **Check for updates**.

## **Accedere alle app del dispositivo dal laptop**

## **Usare un mouse per velocizzare le operazioni**

- **Aprire un'app**: fai clic su un'app nella finestra del dispositivo per aprirla.
- **Sfogliare una pagina**: usa la rotellina del mouse per sfogliare pagine Web nella finestra telefono o per passare da una scheda della schermata Home all'altra.

## **Usare una tastiera per velocizzare le operazioni**

- Inserire testo: usa il metodo di inserimento sul laptop per inserire testo nella finestra del telefono.
- **Copiare e incollare testo**: premi Ctrl+C sulla tastiera del laptop per copiare il testo e premi Ctrl+V per incollarlo nella finestra del telefono.
	- Per visualizzare le informazioni sul testo copiato di recente, fai clic sul Centro delle notifiche di PC Manager sul laptop, quindi seleziona **Clipboard**.
- **Inviare messaggi rapidamente**: premi Ctrl+Invio sulla tastiera del laptop per inviare rapidamente il messaggio modificato nella finestra del telefono
- **Uscire da un'app:** premi il tasto ESC della tastiera del laptop per uscire da un'app nella finestra del telefono.

## Visualizzare sempre la finestra del telefono in alto

Nella finestra del telefono sul laptop, fai clic su  $\equiv$   $\prec$  per spostare in primo piano la finestra affinché venga sempre visualizzata in alto e fai di nuovo clic sull'icona per rimuovere la finestra dalla posizione in primo piano.

#### **Rispondere a una chiamata vocale o a una videochiamata sul laptop**

Quando la funzione Multi-Screen Collaboration è attivata tra dispositivo e laptop, puoi usare il laptop per rispondere alle chiamate vocali e alle videochiamate (come quelle di WeChat e MeeTime) dal dispositivo. Durante una chiamata, l'audio e il video possono essete riprodotti mediante il computer e i relativi accessori come l'altoparlante e la fotocamera.

Scorri verso il basso dall'angolo in alto a sinistra del dispositivo per visualizzare l'area

notifiche o tocca la capsula nella parte superiore dello schermo, quindi tocca un'area vuota nella finestra live per passare da un dispositivo di riproduzione all'altro nella finestra di dialogo.

## Aprire e modificare file sul dispositivo usando le app sul laptop

Dopo aver connesso il dispositivo al laptop, potrai aprire e modificare vari file presenti sul dispositivo dalle app del laptop.

- **Documenti:** usa Microsoft Office del laptop per aprire un documento.
- **Immagini:** in PC Manager, vai in **My devices** > **My Phone** per visualizzare immagini sul dispositivo. Puoi anche usare un'app di visualizzazione o editing di foto sul laptop, come Photoshop, per aprire e modificare un'immagine.
- $\cdot$  File audio e video: in PC Manager, vai in My devices > My Phone per visualizzare file audio e video sul dispositivo. Per aprire i file puoi usare anche un lettore del laptop come Windows Media Player.
- **Pagine Web**: usa un browser sul laptop, come IE, per aprire una pagina Web.
- File compressi: usa un'app di compressione dei file sul laptop, come WinRAR, per estrarre e aprire i file compressi.

## Apri le finestre dell'app per più dispositivi sul tuo laptop

Una volta che il tuo dispositivo è connesso al tuo laptop, sarai in grado di aprire più finestre delle app del dispositivo sul display più grande del laptop e svolgi più attività senza spostare lo sguardo.

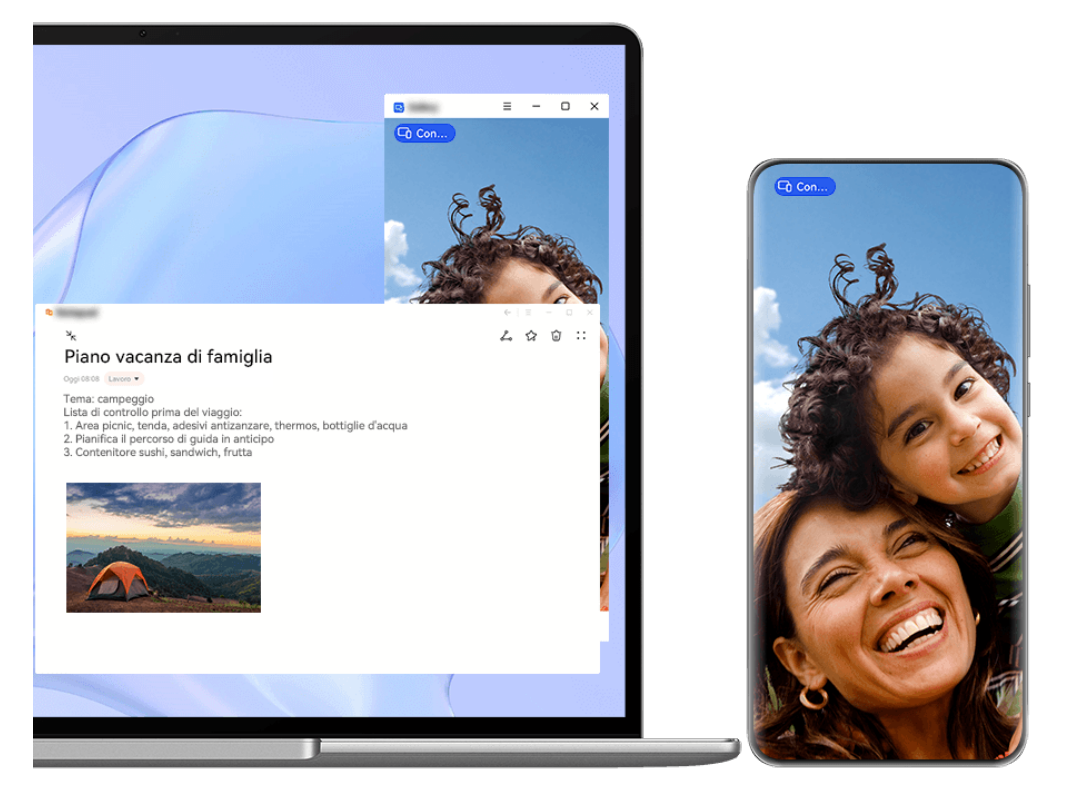

In alcune app questa funzione non è disponibile.

Apri un'app nella finestra del telefono sul tuo laptop, ad esempio, Blocco note, e fai clic su

 $\boxed{+}$  nella finestra per visualizzare questa app in una finestra separata. In alternativa, fai clic e tieni premuta l'icona dell'app e fai clic su **Apri in una nuova finestra**. È quindi possibile aprire una finestra dell'app indipendente e aprire un'altra app nella finestra del dispositivo.

Alcune app si adattano persino allo schermo del laptop più grande e supportano uno speciale display a finestra grande. Il display a finestra grande supporta le seguenti due modalità durante la Multi-screen Collaboration:

- · Modalità orizzontale a finestra grande: Le app vengono visualizzate in Modalità orizzontale con una finestra più grande che mostra più contenuti e una vista più chiara.
- **Modalità App Multiplier:** La schermata Home dell'app viene visualizzata al centro dello schermo del laptop. Quando fai clic su un elemento nella schermata Home, una nuova finestra si aprirà e verrà visualizzata accanto alla schermata Home dell'app, il che rende più facile la lettura e la navigazione.

La finestra dell'app indipendente può essere regolata come segue:

• **Ridimensionamento:** Fai clic su **integr** per ridurre la finestra. Fai clic su  $\Box$  per espandere la finestra. Per regolare le dimensioni della finestra, sposta il cursore in qualsiasi angolo

quadrato della finestra dell'app, attendi che  $\overline{\phantom{a}}$  venga visualizzato, tieni premuto il tasto sinistro del mouse e trascina la finestra in base alle esigenze.

• **Fissare la finestra in alto:** Fai clic su  $\equiv$  >  $\leq$  nella parte superiore della finestra di un'app per fissare la finestra in alto, impedendo che venga bloccato da altre finestre.

**C** La Modalità orizzontale a finestra grande, la Modalità App Multiplier e il ridimensionamento gratuito della finestra sono supportati solo su alcuni modelli di laptop. Si consiglia di provare questa funzione dopo aver aggiornato PC Manager alla

versione più recente andando su  $\bullet \bullet$  > Check for updates.

## **Multi-screen Collaboration tra telefono e tablet**

Connetti il telefono e il tablet per usare Multi-Screen Collaboration per operazioni tra dispositivi, come per visualizzare lo schermo del telefono sul tablet, usare le app del telefono sul tablet, trascinare file da un dispositivo all'altro, copiare e incollare testo e modificare un file del telefono sul tablet.

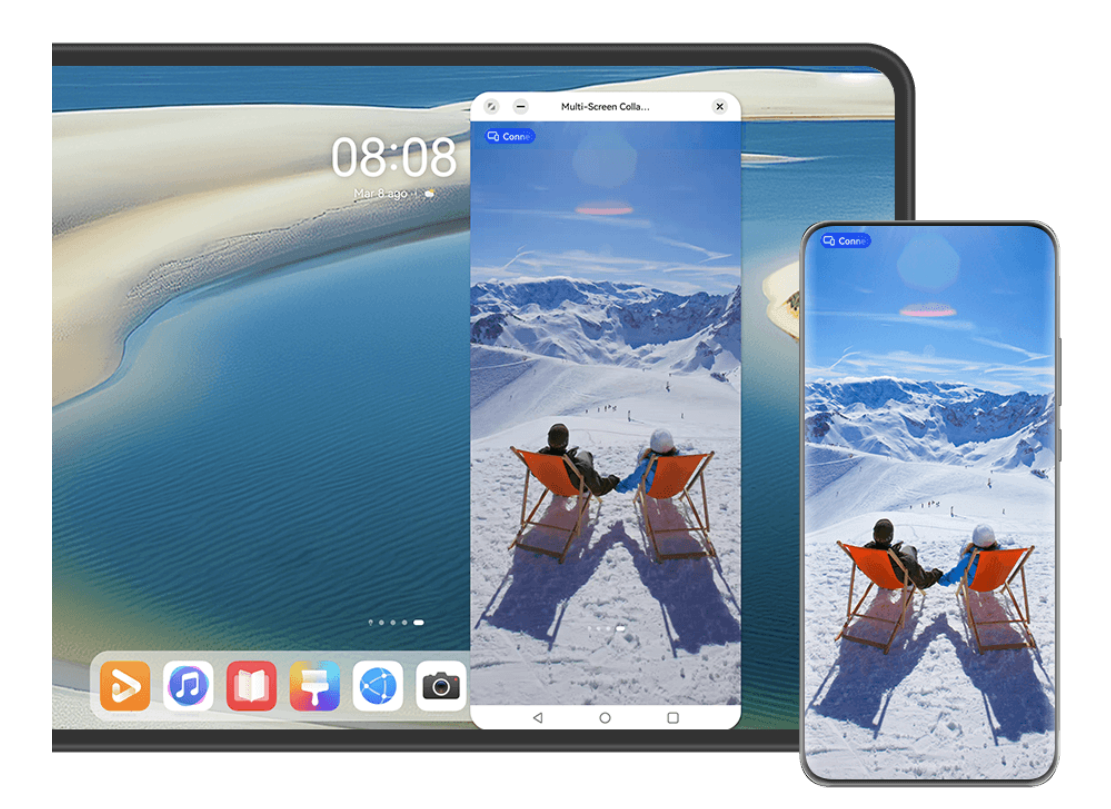

**C** Le figure sono solo di riferimento

#### **Connettere tablet e telefono**

- **1** Ouesta funzione è supportata solo su alcuni modelli di tablet.
	- Assicurati che il dispositivo sia stato aggiornato alla versione di sistema più recente.

Per connettere il tablet e il telefono in modo da attivare Multi-Screen Collaboration, usa uno dei seguenti metodi (in base al modello del dispositivo).:

## **Connessione tramite Bluetooth:**

**1** Scorri verso il basso dall'angolo in alto a destra del tablet per visualizzare il **Pannello di**

controllo, tocca <sup>per</sup> per espandere il pannello degli interruttori scorciatoia e attiva Multi-**Screen Collaboration**.

- **2** Scorri verso il basso dall'angolo in alto a destra del telefono per visualizzare il **Pannello di controllo** e attiva **Bluetooth**.
- **3** Tieni il telefono vicino al tablet e segui le istruzioni sullo schermo per stabilire una connessione.

#### **Connessione tramite scansione del codice QR:**

- **1** Apri **Multi-Screen Collaboration** sul tablet e tocca **Scansiona per connettere** sulla schermata **Multi-Screen Collaboration**.
- **2** Assicurati che il telefono sia connesso a Internet, quindi connetti il telefono e il tablet seguendo le istruzioni sulla schermata Scansiona per connettere sul tablet.

#### **Connessione tramite Super Device:**

- **1** Attiva Bluetooth e Wi-Fi e accedi al tuo HUAWEI ID sul telefono.
- **2** Scorri verso il basso dall'angolo in alto a destra del tablet per visualizzare il **Pannello di controllo** e attiva **Wi-Fi** e **Bluetooth**.
	- 6 Se non hai effettuato l'accesso al HUAWEI ID sul tablet o se non usi lo stesso HUAWEI ID, vai in **Impostazioni** > **Super Device** > **Questo dispositivo** > **Visibilità** e seleziona **Tutti i dispositivi vicini**.
- **3** Scorri verso il basso dall'angolo in alto a destra del telefono per visualizzare il **Pannello di controllo** e tocca  $\mathbb{Q}$  in **Super Device** per cercare i dispositivi nelle vicinanze oppure vai

in  $\bigcirc$  >  $+$  per collegare un nuovo dispositivo.

**4** In **Super Device** sul telefono, tocca l'icona del tablet per completare la connessione.

Puoi anche toccare  $\circled{e}$ , quindi toccare l'icona del tablet e selezionare **Multi-Screen Collaboration** dal menu.

## Accedere alle app e ai file del telefono dal tablet

Dopo aver connesso il telefono al tablet, usa il telefono dal comodo schermo del tablet, per esempio per sfogliare le app e i file, per visualizzare le notifiche del telefono (come messaggi SMS) e fare o rispondere a chiamate.

Quando lo schermo del telefono è sbloccato, puoi eseguire queste operazioni nella finestra del telefono sul tablet:

- Aprire **Telefono** per effettuare una chiamata componendo un numero.
- Aprire **Messaggi** per visualizzare e rispondere ai messaggi SMS.
- Aprire Galleria o Gestione file per visualizzare foto, video e file, nonché per riprodurre file video o audio dal telefono.
- $\cdot$  Toccare la capsula  $\Box$  nella parte superiore della schermata del telefono e toccare un'area vuota nella Vista dal vivo. Nella finestra di dialogo visualizzata, puoi selezionare se riprodurre l'audio e il video dal telefono o dal tablet.
- Se il tablet è collegato a una tastiera esterna o a uno stilo, puoi utilizzarli per inserire testo e controllare la finestra del telefono sul tablet.

## Trascinare per trasferire file tra tablet e telefono

- **1** Apri Galleria o Gestione file nella finestra specchio sul tablet o telefono e tocca e tieni premuta un'immagine, un video o un altro file per accedere alla schermata di selezione multipla.
- **2** Seleziona più file se necessario, tocca e tieni premuto ancora una volta su qualsiasi file selezionato, attendi che venga visualizzata un'icona di trascinamento e trascina i file.

Ad esempio, puoi:

- Trascina foto e video da Galleria o Gestione file sul tablet a Galleria o Gestione file sul telefono o viceversa.
- $\cdot$  Trascina altri tipi di file da Gestione file sul tablet a Gestione file sul telefono o viceversa.
- Trascinare un'immagine, un testo o un file dal telefono a un documento aperto sul tablet, ad esempio un documento di Microsoft Office, una nota o un'e-mail.

## **Disconnettere il telefono dal tablet**

Dopo aver terminato di usare Multi-Screen Collaboration, puoi disconnettere i dispositivi usando i metodi seguenti:

- Nella finestra di mirroring del telefono sul tablet, tocca  $\left. \times \right.$
- Tocca la capsula  $\blacksquare$  nella parte superiore della schermata del telefono e tocca $\mathcal{\gg}$  nella Vista dal vivo.
- Dal bordo superiore sinistro del dispositivo, scorri verso il basso per visualizzare il Pannello di notifica e tocca  $\otimes$  nella notifica di collaborazione.

• Scorri verso il basso dall'angolo in alto a destra del telefono per visualizzare **Pannello di controllo** e tocca l'icona del tablet in **Super Device**.

## **Huawei Share**

## **Fissare in primo piano i metodi di condivisione utilizzati di frequente**

Fissa in primo piano i metodi di condivisione utilizzati più di frequente (come Bluetooth o email) nella parte superiore del riquadro di condivisione del sistema, per condividere file e contenuti con amici, colleghi e persone care con maggiore facilità.

- **1** Tocca e tieni premuto il file da condividere, quindi tocca  $\overline{\mathcal{L}}$ .
- **2** Nell'area di condivisione dell'app, scorri verso sinistra fino all'ultima schermata, quindi vai in **Tutti** >  $\Box$  per accedere alla schermata di modifica.
- **3** Tocca la modalità di condivisione per fissarla in alto. Alcune app prevedono più metodi di condivisione. Puoi anche aggiungere un metodo di condivisione secondo necessità.
<span id="page-72-0"></span>**4** Nell'area di blocco, tieni premuta e trascina una modalità di condivisione bloccata per ordinare le modalità di condivisione. Tocca per rimuovere le modalità di condivisione di cui

non hai bisogno. Quindi tocca  $\checkmark$ .

## **Easy Print**

## **Stampare file con Huawei Print**

Il tuo dispositivo include Huawei Print, che individua stampanti nelle vicinanze consentendoti di stampare immagini e documenti con un solo tocco. .

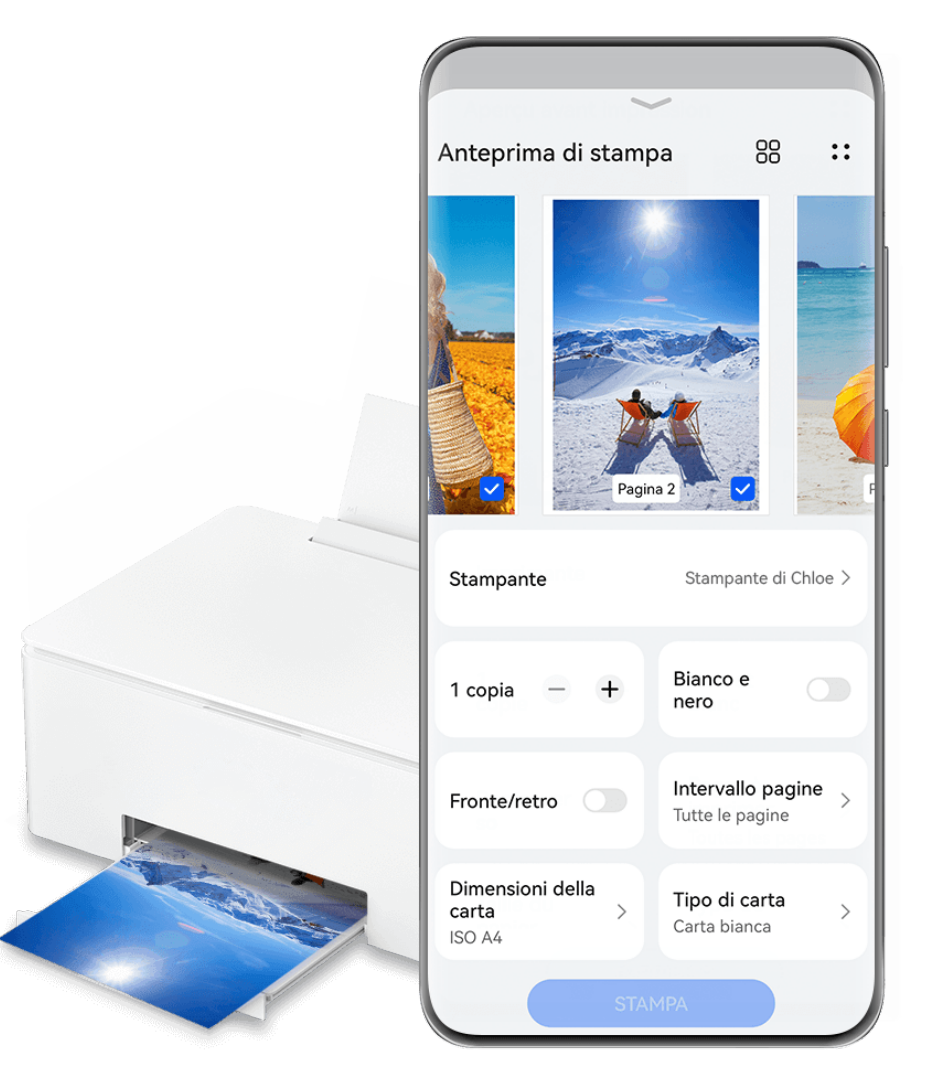

**C** Le figure sono solo di riferimento

### **Stampare file con Huawei Print è facilissimo**

- **1** Attiva **Wi-Fi** sul dispositivo e assicurati che la stampante di destinazione sia connessa alla stessa rete Wi-Fi del dispositivo o che sia attivato Wi-Fi Direct.
- **2** Per stampare i file archiviati in diverse posizioni sul dispositivo:
	- **Galleria**: apri un'immagine o seleziona più immagini in **Galleria**, quindi vai in

**Condividi** >  $\overleftrightarrow{O}$  o Altro > Stampa o esporta come PDF.

- **Blocco note**: apri una nota in **Blocco note** e vai in **Altro** > **Stampa**.
- **Gestione file:** seleziona uno o più file in **Gestione file** e vai in **Condividi** > Stampa.
- **3** Tocca **Seleziona** e seleziona dall'elenco la stampante da utilizzare. Quindi, nella schermata di anteprima, imposta il numero di copie, il colore, il formato della carta e altre opzioni e tocca **STAMPA**. Se hai usato **Huawei Print**, durante la stampa l'ultima stampante utilizzata si connetterà automaticamente.

Una volta avviata la stampa, la capsula di stampa **ella verrà visualizzata sullo schermo del** 

dispositivo. Per aggiungere un'attività di stampa durante la stampa, apri le immagini e i

documenti da stampare, tocca la capsula di stampa  $\bullet$ , quindi tocca  $\circled{c}$  nella finestra live per aggiungere le attività di stampa alla coda.

#### **Stampare i File in Remoto Con Huawei Print**

Se possiedi una stampante Huawei puoi stampare file in remoto dal tuo dispositivo tramite **Huawei Print**.

- **1** Aggiungi una stampante all'app **AI Life** sul tuo dispositivo.
- **2** Quando sei lontano dalla tua stampante, puoi stampare file da remoto facendo riferimento a Effortless File Printing, con Huawei Print.
- Se sul dispositivo non sono installate app rilevanti, scaricale da **AppGallery**.

# **Fotocamera e Galleria**

## **Scattare foto**

## **Scattare foto**

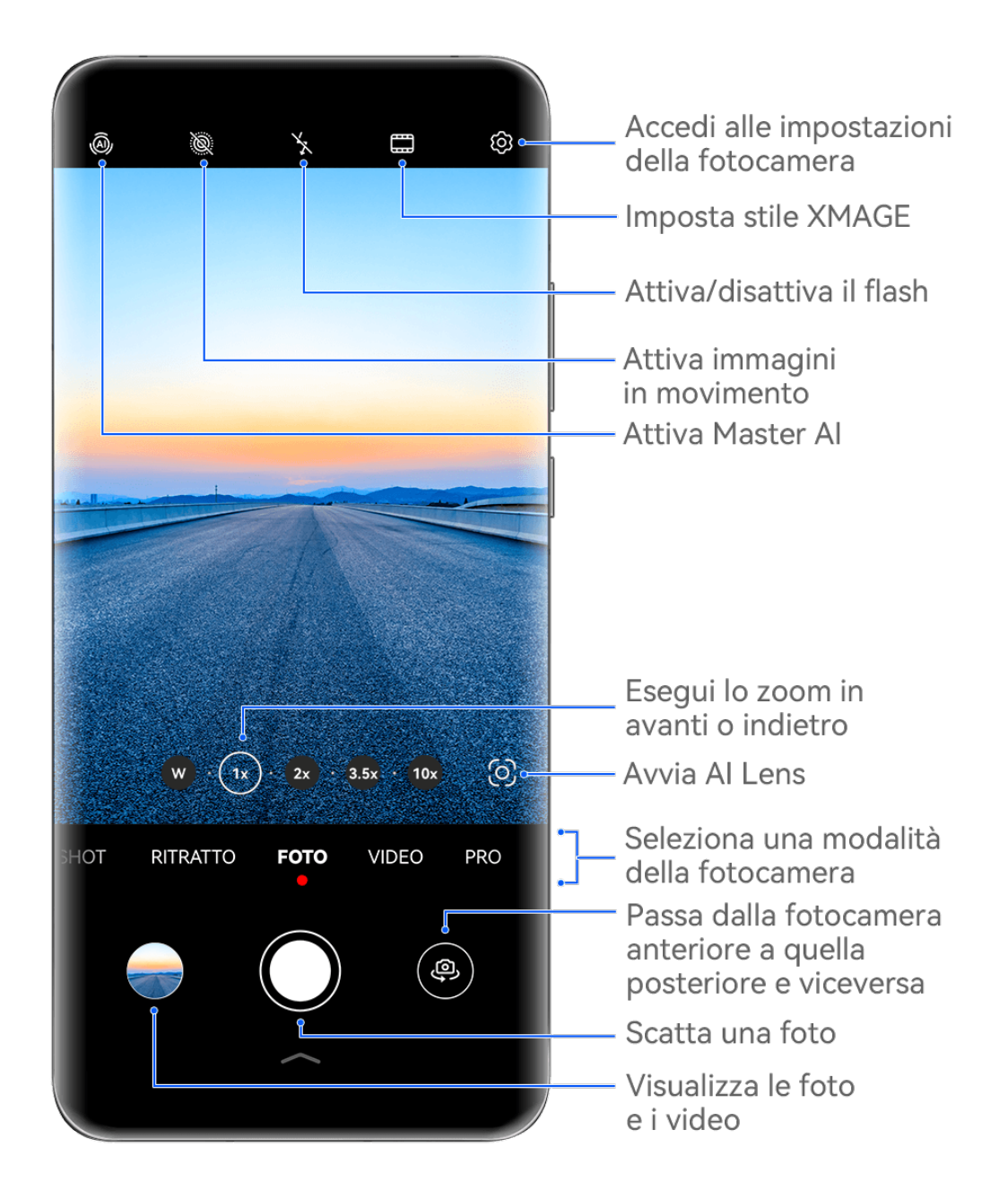

**C** Le figure sono solo di riferimento

- **1** Apri **Fotocamera**.
- **2** Quindi potrai:
	- Mettere a fuoco: tocca la posizione su cui vuoi mettere a fuoco.

Per regolare la messa a fuoco e il metering separatamente, tocca e tieni premuto il mirino, quindi trascina la rispettiva cornice o il rispettivo anello nella posizione desiderata.

- Regolare la luminosità: tocca il mirino. Quando il simbolo  $\overrightarrow{C}$ : compare accanto all'inquadratura della messa a fuoco, trascinalo verso l'alto o verso il basso.
- Eseguire lo zoom in avanti o indietro: sul mirino, avvicina o allontana le dita, oppure trascina il cursore dello zoom.
- Selezionare una modalità della fotocamera: scorri verso l'alto, il basso, a sinistra o a destra per sfogliare le opzioni della modalità fotocamera.
- Attivare o disattivare il flash: tocca  $\lambda$  e seleziona  $\overline{A}$  (Automatico),  $\overline{A}$  (Acceso),  $\sum$  (Spento) oppure  $\supseteq$  (Sempre acceso).

Se selezioni  $\overline{4}$ A (Automatico) e la fotocamera rileva che l'ambiente è scarsamente illuminato, un'icona del flash verrà visualizzata nel mirino e il flash verrà automaticamente attivato quando scatti una foto.

 $\bigcap$  Queste funzioni potrebbero non essere disponibili in alcune modalità della fotocamera.

**3** Tocca il pulsante dell'otturatore per scattare una foto.

### **Regolare il livello di zoom della fotocamera**

Durante le riprese, regola il livello di zoom della fotocamera per ingrandire o ridurre una scena di fronte a te.

- **1** Apri **Fotocamera** e fai clic sulla tua modalità di scatto preferita.
- **2** Regola il livello di zoom nel mirino in uno dei seguenti modi:
	- Avvicina o allontana le dita sul mirino per regolare il livello di zoom.
	- Tocca le scorciatoie per il livello di zoom sopra la ghiera dello zoom per passare da un livello di zoom all'altro.
	- Tocca e tieni premuta la ghiera dello zoom per espanderla, quindi scorri verso sinistra e verso destra (nella Visualizzazione verticale) o verso l'alto e verso il basso (nella Visualizzazione orizzontale) fino a quando il livello di zoom desiderato sulla ghiera dello zoom non corrisponde al punto al centro. Una volta rilasciato il dito, in quest'area vengono visualizzati la ghiera dello zoom e le scorciatoie per il livello di zoom. Ad esempio, se desideri scattare foto a distanza e regolare il livello di zoom da 1x a 5x, tocca e tieni premuto la ghiera dello zoom, quindi scorri verso sinistra (in Modalità ritratto) o verso il basso (in Modalità paesaggio) fino a quando il livello di zoom 5x sulla ghiera dello zoom non corrisponde al punto al centro. Per passare istantaneamente al livello di zoom desiderato puoi anche usare il tocco.

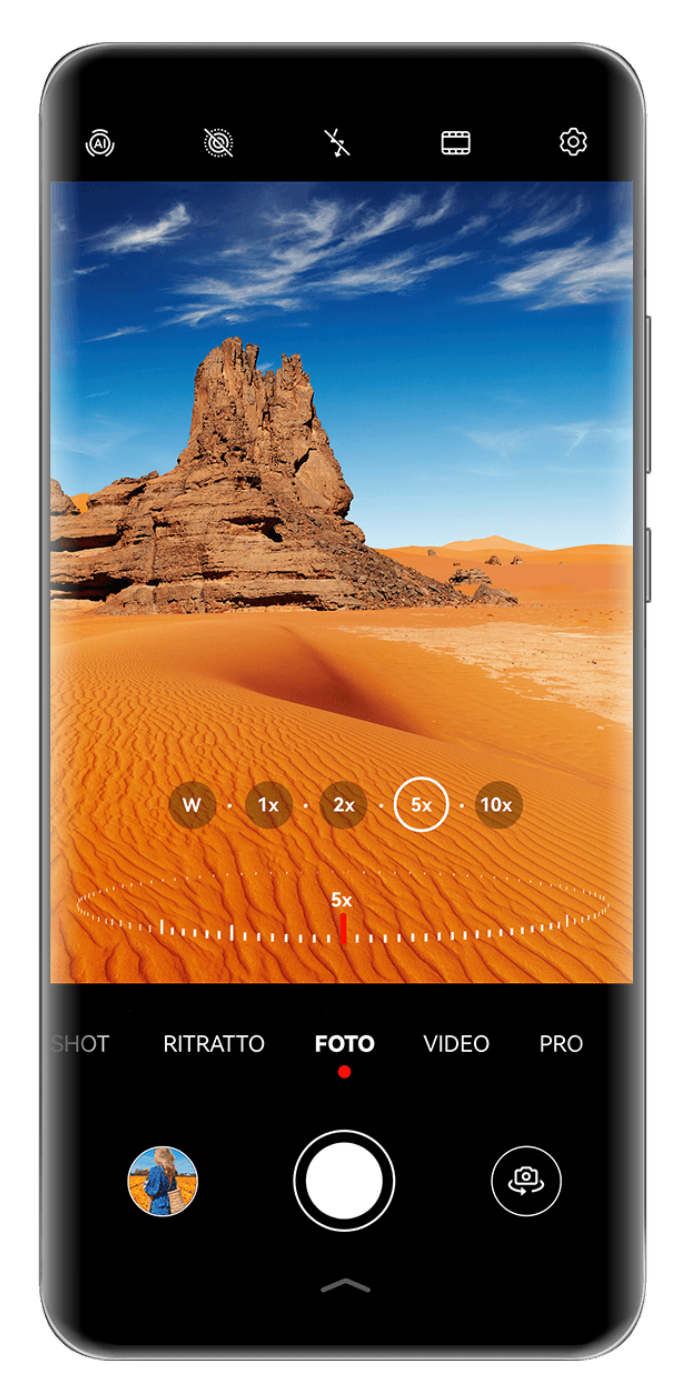

- $\bullet$   $\bullet$  Le figure sono solo di riferimento
	- La regolazione del livello di zoom è disponibile solo in alcune modalità di scatto. I livelli di zoom disponibili possono variare a seconda del modello del prodotto.

## **Messa a fuoco automatica fotocamera anteriore**

Quando scatti un selfie con la fotocamera anteriore, il dispositivo riconoscerà automaticamente il tuo viso nel mirino e si assicurerà che gli occhi siano a fuoco.

- **1** Apri **Fotocamera**.
- **2** Seleziona **Foto**, **Ritratto** o **Video**, quindi tocca per passare alla fotocamera anteriore.
- **3** Allinea la fotocamera anteriore con il viso del soggetto. Quando la fotocamera rileva un viso, l'inquadratura della messa a fuoco verrà visualizzata nel mirino.
- **4** Tocca il pulsante dell'otturatore per scattare una foto o avviare la registrazione di un video.
- Alcune modalità di scatto non supportano la funzione di rilevamento occhi con la fotocamera anteriore.

### **Usare l'otturatore mobile per scattare foto**

Puoi attivare l'otturatore mobile per visualizzarlo nel mirino della fotocamera e trascinarlo ovunque desideri per scattare foto rapidamente.

- **1** Vai in **Fotocamera** >  $\overset{(c)}{\circ}$  e attiva **Otturatore mobile.**
- **2** L'otturatore mobile verrà visualizzato nel mirino. Puoi trascinarlo dove preferisci.
- **3** Tocca l'otturatore mobile per scattare una foto.

### **Scattare foto in sequenza**

Utilizza la modalità Sequenza di scatto per scattare una sequenza di foto in rapida successione in modo da poter scegliere quella migliore.

- **1** Apri **Fotocamera**, seleziona la modalità **Foto** e assicurati che la fotocamera posteriore sia in uso.
- **2** Tieni premuto il tasto dell'otturatore o uno dei tasti del volume per scattare foto in sequenza.

Durante lo scatto, vedrai un numero nel mirino, che indica quante foto hai scattato finora. Lo scatto in sequenza tramite la pressione del pulsante del volume è supportato solo su alcuni modelli di dispositivi.

**3** Rilascia il dito per arrestare lo scatto.

### **Selezionare le foto in sequenza da tenere**

- **1** Apri Galleria. Tocca una foto in sequenza (che sarà contrassegnata con  $\Box$ ), quindi tocca .
- **2** Scorri le foto in sequenza, seleziona quelle che desideri conservare, quindi tocca  $\Box$  e segui le istruzioni sullo schermo.

Per eliminare l'intera foto in sequenza, tocca e tieni premuto per selezionare la foto, quindi

tocca  $\overline{\mathbb{W}}$ 

## **Scattare autoscatti**

Il timer della fotocamera consente di impostare un conto alla rovescia per raggiungere la posizione dopo aver toccato il pulsante dell'otturatore.

**1** Vai in **Fotocamera** >  $\overset{\text{(i)}}{\bigcirc}$  > **Timer** e seleziona un conto alla rovescia.

**2** Ritorna al mirino e tocca il pulsante dell'otturatore. Il dispositivo scatterà una foto al termine del conto alla rovescia.

### **Usare Controllo audio per scattare foto**

Puoi usare la tua voce per scattare foto senza dover toccare il pulsante dell'otturatore.

- **1** Vai in **Fotocamera** >  $\overline{\textcircled{3}}$  > **Controllo audio** e seleziona un'opzione.
- **2** Torna al mirino, quindi pronuncia il comando per scattare una foto.

## **Scattare foto o riprendere video con una sola mano**

Quando scatti una foto o riprendi un video con una sola mano, nella parte inferiore della schermata della fotocamera visualizza il menu rapido della Fotocamera, che consente di accedere alle funzioni più comuni.

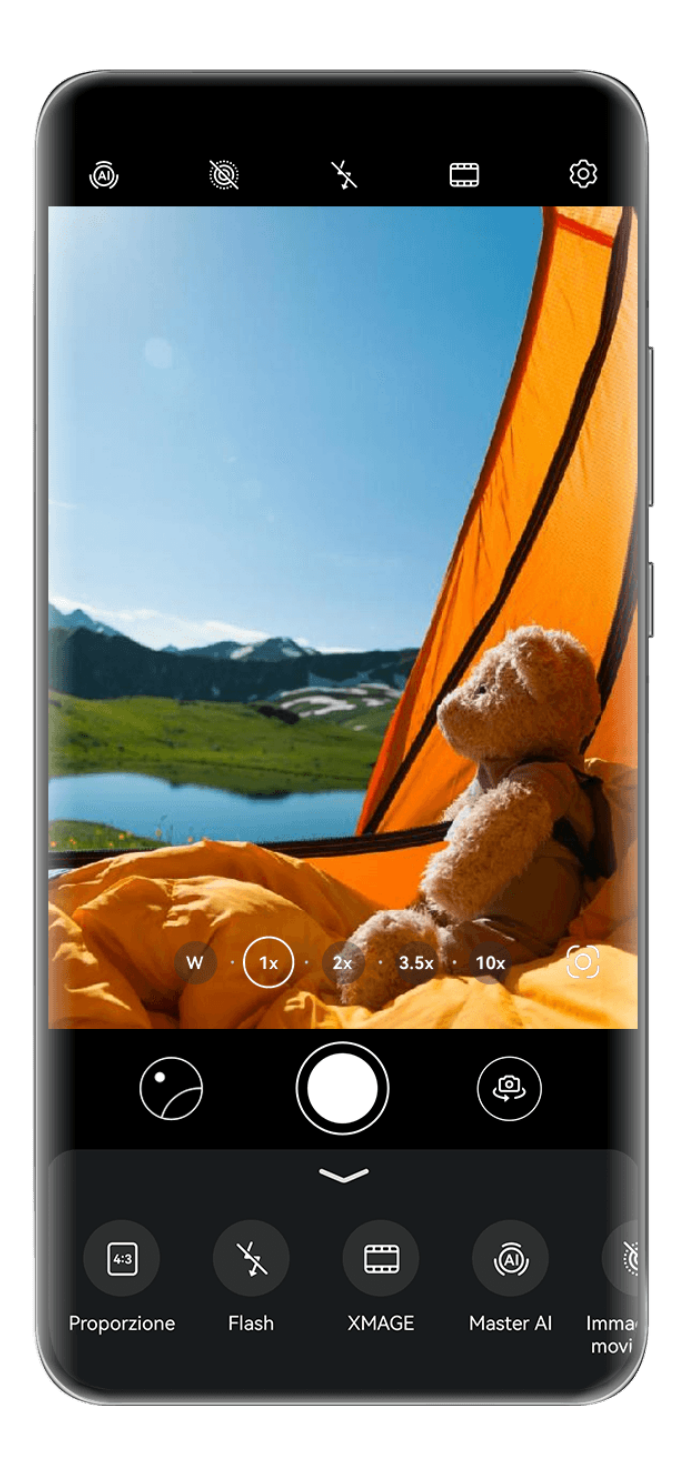

Apri **Fotocamera**, tocca sotto l'otturatore, oppure fai scorrere verso l'alto in prossimità dell'otturatore, per visualizzare il menu rapido della Fotocamera e toccare l'opzione che ti interessa.

Le opzioni visualizzate nel menu rapido della Fotocamera possono variare a seconda della

modalità di ripresa. Se l'icona non viene visualizzata in una determinata modalità di ripresa, significa che in quella modalità il menu rapido della Fotocamera non è supportato.

## **Ottieni immagini istantanee con la modalità Snapshot**

La modalità **Snapshot** ti premierà con una foto non appena toccherai il pulsante dell'otturatore, trasformando le foto che scatti d'impulso in classici istantanei!

- **1** Apri **Fotocamera** e seleziona la modalità **Snapshot**.
- **2** Tocca  $\bigcirc$  per scattare una foto.

## **Scegli il tuo stile XMAGE**

La fotocamera del telefono supporta gli stili **XMAGE** ed è possibile scegliere uno stile appropriato in base al soggetto e alla scena da acquisire.

- **1** Apri **Fotocamera** e assicurati che la fotocamera posteriore sia in uso.
- **2** Tocca e seleziona **Originale**, **Vivido**, **Luminoso** o **Mono**.
	- **Originale**: ripristina colori autentici.
	- Vivido: visualizza colori vivaci con effetti di luce e buio sorprendenti.
	- **Luminoso**: produce immagini texturizzate con colori brillanti.
	- Mono: produce immagini classiche e sofisticate.
- **3** Tocca il pulsante Otturatore per scattare una foto o avviare una registrazione.

**T** XMAGE è supportato solo in alcune modalità.

## **Modalità ritratto**

## **Scattare ritratti straordinari**

La modalità Ritratto dispone di effetti bellezza e di luce personalizzati tra cui scegliere, in modo che un tocco dell'otturatore faccia esaltare al meglio il soggetto.

- **1** Apri **Fotocamera** e seleziona la modalità **Ritratto**.
- **2** Inquadra il soggetto nel mirino.

Per scattare un selfie, tocca

- **3** Da qui puoi:
	- Attivare gli effetti bellezza: tocca  $\mathbb{C}$ <sup>3</sup> per regolare gli effetti bellezza. Per disattivare gli effetti bellezza, trascina l'impostazione sul valore più basso o tocca  $\odot$
	- Impostare gli effetti di luce: tocca  $\bigcirc$  e seleziona l'effetto che desideri.
	- Compensazione della luce: quando passi alla fotocamera anteriore in condizioni di scarsa illuminazione, puoi toccare l'icona del flash per attivare la compensazione della luce.

Tocca l'icona del flash e seleziona  $\overline{A}$  (automatico) o  $\overline{B}$  (sempre acceso). Non tutti i dispositivi supportano tutte queste funzioni.

**4** Tocca il pulsante dell'otturatore per scattare una foto.

## **Modalità notturna**

## **Come scattare foto di notte**

La Modalità notturna dona alle tue foto dettagli più nitidi e colori più vivaci, anche in condizioni di scarsa illuminazione o di notte.

- **1** Apri **Fotocamera** e seleziona la modalità **Notte**.
- **2** Quando usi la fotocamera posteriore, alcuni dispositivi ti consentono di regolare la

sensibilità ISO e la velocità dell'otturatore toccando  $\overline{SO}_o$  S sul mirino.

- **3** Tieni fermo il dispositivo e tocca il pulsante dell'otturatore.
- **4** Il dispositivo regolerà il tempo di esposizione in base alla luminosità ambientale. Tieni il dispositivo fermo fino al termine del conto alla rovescia. Puoi anche toccare il pulsante dell'otturatore per scattare una foto prima del termine del conto alla rovescia.
- Alcuni dispositivi non supportano la funzione che consente di terminare il conto alla rovescia in anticipo.

### **Scattare selfie notturni spettacolari**

Per scattare un selfie di notte, o in un ambiente con poca luce, basta usare la fotocamera anteriore in Modalità notturna.

In ambienti poco illuminati, puoi attivare il flash per illuminare il viso.

**1** Apri **Fotocamera** e seleziona la modalità **Notte**.

- **2** Tocca per passare alla fotocamera anteriore. Da qui puoi:
	- Toccare l'icona del flash e selezionare  $\overline{A}$  (automatico) o  $\subseteq$  (sempre acceso) per attivare il flash. Questo ti permette di scattare una foto ben illuminata del viso quando sei in un ambiente poco luminoso.
	- Tocca  $\bigodot$  per regolare gli effetti bellezza.

Se non trovi l'icona  $\bigodot^{\bullet}$  nel mirino del dispositivo, significa che la Modalità bellezza non è disponibile.

**3** Tieni fermo il dispositivo e tocca il pulsante dell'otturatore.

## **Modalità apertura**

## **Scatta foto con la modalità Apertura**

## **Scattare foto con Apertura ampia**

La modalità Apertura ampia consente di scattare foto con sfondi sfocati, per mettere meglio a fuoco i soggetti.

- **1** Vai in **Fotocamera** > **Altro** e seleziona la modalità **Apertura**.
- **2** Tocca l'area che desideri mettere a fuoco. Per ottenere risultati migliori, il telefono deve essere a una distanza massima di 2 metri dal soggetto.
- **3** Tocca  $\bigotimes$  nel mirino e trascina il cursore per regolare le impostazioni Apertura virtuale. Un numero f virtuale più piccolo creerà uno sfondo più sfocato.
- **4** Tocca il pulsante dell'otturatore per scattare la foto.

## **Modificare la sfocatura dello sfondo nelle foto con apertura ampia**

Dopo aver scattato una foto con apertura ampia, regola la messa a fuoco e la sfocatura dello sfondo.

- 6 Se hai utilizzato l'apertura fisica durante lo scatto, dopo lo scatto gli effetti di sfocatura non potranno essere modificati.
- **1** Vai in **Galleria** > **Album** > **Fotocamera**.
- **2** Tocca una foto contrassegnata con il simbolo  $\bigotimes$ , quindi tocca  $\bigotimes$  nella parte superiore della foto.
- **3** Tocca altre aree della foto per rimettere a fuoco. Trascina il cursore verso il basso per regolare l'apertura virtuale.

**4** Tocca  $\vee$  per salvare le impostazioni.

### **Acquisire video con apertura ampia**

La modalità Apertura ampia consente di acquisire video con sfondi sfocati, per mettere meglio a fuoco i soggetti.

- **1** Vai in **Fotocamera** > **Altro** e seleziona la modalità **Apertura**.
- **1** Tocca  $\overline{\text{O}}$  per passare alla modalità Video.
- **2** Tocca l'area che desideri mettere a fuoco. Tocca **D** nel mirino e trascina il cursore per regolare le impostazioni Apertura virtuale. Un numero f virtuale più piccolo creerà uno sfondo più sfocato.
- **3** Tocca il pulsante dell'otturatore per avviare la registrazione. Durante la registrazione, tocca il mirino per regolare la messa a fuoco.

## **Master AI**

## **Scattare foto professionali**

Master AI è una funzione preinstallata della fotocamera che consente di scattare foto migliori identificando in maniera intelligente oggetti e scene (come cibo, cieli azzurri, piante, nonché testo) e ottimizzando le impostazioni del colore e della luminosità di conseguenza.

**Master AI viene visualizzata come Fotografia AI o Fotocamera AI su alcuni dispositivi.** 

- **1** Apri **Fotocamera** e seleziona la modalità **Foto**.
- **2** Tocca per attivare  $\overline{(*)}$
- **3** Inquadra il soggetto nel mirino. Quando la fotocamera identifica il soggetto della foto, consiglierà automaticamente una modalità (come piante o testo).
- **4** Per disattivare la modalità consigliata, tocca  $\times$  accanto al testo della modalità oppure  $\overline{d}$ disattiva  $\overline{d}$

#### **Mira alla Luna, con Mater AI**

- **1** Apri **Fotocamera** e seleziona la modalità **Foto**.
- **2** Tocca <sup>(A)</sup> per abilitare Master AI.
- **3** Inquadra la luna nel mirino e allarga due dita sul mirino per regolare lo zoom su 10x o superiore.

Quando il tuo dispositivo rileva che stai fotografando la luna, apparirà nel mirino. indicando che la fotocamera è entrata in modalità Luna.

- **4** Un riquadro di anteprima picture-in-picture apparirà nell'angolo in alto a sinistra. Al suo interno, puoi visualizzare la luna e gli effetti del primo piano, come edifici o rami.
- **5** Tocca  $\bigcirc$  per scattare la foto.
- **1** · La modalità Luna può identificare solo la luna a semicerchio o a forma più grande. Questa modalità potrebbe non funzionare se la luna è oscurata dalle nuvole.
	- Nella modalità **Luna**, quando l'ingrandimento è compreso tra 10x e 30x, è possibile generare una foto della luna con un primo piano. Quando l'ingrandimento è superiore a 30x, è possibile generare solo una foto della luna con uno sfondo nero.

## **Scattare foto con varie impostazioni dello zoom**

## **Scattare foto con il grandangolo o il fuoco lungo**

Le potenzialità dello zoom della fotocamera del dispositivo consentono di acquisire una parte più grande di una scena o di un paesaggio distante.

#### **Scattare foto con il grandangolo**

- **1** Apri **Fotocamera** e seleziona la modalità **Foto**.
- **2** Punta la fotocamera sul soggetto e usa lo zoom in avanti o indietro muovendo la barra laterale oppure avvicinando o allontanando due dita sullo schermo. Minore è il valore, più ampio è l'angolo di visuale.
- **3** Tocca  $\bigcirc$  per scattare una foto.

#### Scattare automaticamente selfie grandangolari

Quando la fotocamera anteriore del dispositivo rileva più persone nella cornice, essa passa automaticamente al grandangolo per riuscire a inquadrare più persone nella foto.

- **1** Apri **Fotocamera**, tocca **Foto** o **Ritratto**, quindi tocca  $\overset{\text{(a)}}{\leftrightarrow}$  per passare alla fotocamera anteriore.
- **2** Dopo essere passato dall'orientamento verticale a quello orizzontale del dispositivo, la fotocamera passerà automaticamente alla modalità Grandangolo. Quando si trovano tre o più persone all'interno del mirino, la fotocamera passerà automaticamente alla modalità Grandangolo.

Puoi anche trascinare l'anello dello zoom nel mirino per passare manualmente da un livello di zoom all'altro.

**3** Tocca  $\bigcirc$  per scattare una foto.

#### **Scattare foto da lontano**

- **1** Apri **Fotocamera** e seleziona la modalità **Foto**.
- **2** Punta la fotocamera su un soggetto distante e usa lo zoom in avanti o indietro muovendo la barra laterale oppure avvicinando o allontanando due dita sullo schermo. Se il dispositivo supporta uno zoom superiore a 15X, nel mirino verrà visualizzata un cornice di anteprima picture-in-picture per consentirti di mettere a fuoco il soggetto quando lo zoom in avanti è superiore a 15X.

Alcuni prodotti non supportano la cornice di anteprima picture-in-picture.

**3** Nel mirino, tocca il punto da mettere a fuoco e tocca  $\heartsuit$  per scattare quando il soggetto è a fuoco.

## **Macro**

## **Il mondo da vicino con Super Macro**

Immergiti nei dettagli attivando la modalità Super macro e cattura la danza di una libellula o di una goccia di rugiada in discesa.

### **Scatta foto in primo piano con Super macro**

- **1** Puoi accedere a **Super macro** in uno dei seguenti modi:
	- Apri **Fotocamera** e seleziona la modalità **Foto**. Quindi inquadra il soggetto nel mirino e avvicina la fotocamera. Quando la fotocamera è abbastanza vicina, entrerà

automaticamente in modalità **Super macro** e messa a fuoco sul soggetto,  $\bullet$  verrà visualizzata nel mirino.

- Vai su **Fotocamera** > **Altro** e seleziona la modalità **Super macro**. La fotocamera metterà a fuoco automaticamente. Puoi anche toccare **AF** e trascinare il cursore dello zoom per mettere a fuoco manualmente o toccare lo schermo per mettere a fuoco automaticamente una volta.
- **2** Trascina il cursore dello zoom nel mirino, unisci o allarga due dita sullo schermo per regolare la lunghezza focale. Un valore maggiore indica un ingrandimento maggiore.
- **3** Tocca  $\bigcirc$  per scattare la foto.
- ( **;**
- In modalità **Foto**, se desideri uscire da **Super macro**, tocca  $\bullet$ .
	- Se il grandangolo è supportato sul tuo dispositivo, puoi anche trascinare il cursore dello zoom nel mirino per scattare una foto macro con un livello di zoom inferiore a 1x.

### **Registra video in primo piano con Super macro**

- **1** Puoi accedere a **Super macro** in uno dei seguenti modi:
	- Apri **Fotocamera** e seleziona la modalità **Video**. Quindi inquadra il soggetto nel mirino e avvicina la fotocamera. Quando la fotocamera è abbastanza vicina.  $\circledast$  verrà visualizzato nel mirino. Tocca per accedere alla modalità **Super macro**. La fotocamera metterà a fuoco automaticamente il soggetto.
	- Vai su **Fotocamera** > **Altro**, seleziona la modalità **Super macro** e tocca per passare alla modalità Video. La fotocamera metterà a fuoco automaticamente. Puoi

anche toccare **AF** e trascinare il cursore dello zoom per mettere a fuoco manualmente o toccare lo schermo per mettere a fuoco automaticamente una volta.

- **2** Trascina il cursore dello zoom nel mirino, unisci o allarga due dita sullo schermo per regolare la lunghezza focale. Un valore maggiore indica un ingrandimento maggiore.
- **3** Tocca  $\odot$  per avviare la registrazione.

 $\left( \mathbf{i}\right)$ 

In modalità **Video**, se desideri uscire da **Super macro**, tocca .

### **Ripresa macro grandangolare e ripresa macro con teleobiettivo**

La ripresa macro grandangolare e la ripresa macro con teleobiettivo sono due modalità di ripresa macro. La ripresa macro grandangolare consente una portata del mirino più ampia, mentre la ripresa macro con teleobiettivo ingrandisce i dettagli ed è quindi ideale per riprendere piccoli oggetti da lontano, come gli insetti.

- **1** In modalità **Super macro**, trascina l'anello dello zoom nel mirino. Trascinalo a sinistra di  $\circledcirc$  per passare alla ripresa macro grandangolare e trascinalo su  $\circledcirc$  o sul lato destro per passare alla ripresa macro con teleobiettivo. Una volta entrato in modalità **Super macro** andando in **Fotocamera** > **Altro**, nel mirino verrà visualizzata la cornice di anteprima PiP, per aiutarti a verificare la messa a fuoco.
- **2** Trascina l'anello dello zoom nel mirino oppure avvicina o allontana due dita sullo schermo per regolare la lunghezza focale. Un valore maggiore indica un ingrandimento maggiore.
- **3** Tocca il pulsante Otturatore per scattare una foto o avviare una registrazione.

## **Immagini in movimento**

## **Acquisire immagini in movimento per ottenere foto in movimento**

Non riesci a catturare il momento perfetto? La modalità Immagini in movimento riprende un breve periodo di movimento ed emette un suono prima e dopo aver toccato il pulsante dell'otturatore, per mostrare quell'istante sfuggente che hai appena perso... a pieno schermo!

### **Acquisire immagini in movimento**

- **1** Vai in **Fotocamera** > **Foto** e tocca per attivare Immagine in movimento oppure vai in **Fotocamera** > **Altro** e seleziona **Immagine in movimento** (in base al modello del dispositivo)..
- **2** Tocca il pulsante dell'otturatore per scattare.

### **Visualizzare immagini in movimento**

Le immagini in movimento vengono salvate in formato JPG nella **Galleria**.

Accedi a **Galleria** > **Album** > **Fotocamera**, tocca un'immagine in movimento, quindi tocca

**SEP 18 halla parte superiore dell'immagine per visualizzarla.** 

L'immagine in movimento si interrompe automaticamente dopo la riproduzione completa. Puoi anche toccare lo schermo per interrompere la riproduzione.

### Salvare un'immagine in movimento come file GIF o video

Per salvare un'immagine in movimento come file GIF o video, tocca l'immagine in movimento nell'album, tocca  $\bullet$ , quindi seleziona **Salva come video** o **Salva come GIF**.

#### **Condividere immagini in movimento**

È possibile condividere immagini in movimento con i dispositivi HUAWEI tramite Bluetooth o Huawei Share.

```
Vai a Galleria > Album > Fotocamera, tocca e tieni premute le immagini in movimento che
```
desideri condividere per selezionarle, quindi tocca  $\stackrel{\circ}{\leftarrow}$  e segui le istruzioni visualizzate per completare il processo.

Le immagini in movimento condivise con app di terze parti o dispositivi incompatibili saranno visualizzate come immagini statiche.

## **Visualizzare i cinemagraph delle immagini in movimento**

Quando scatti un'immagine in movimento di un oggetto dinamico dalla stessa angolazione (come una foglia che fluttua nel vento) e c'è un netto contrasto statico e dinamico all'interno della scena, il dispositivo creerà automaticamente un cinemagraph dell'immagine per renderla interattiva e farla risaltare.

- **1** Apri **Galleria**, tocca l'immagine in movimento che desideri visualizzare, quindi scorri verso l'alto sull'immagine.
	- $\bullet$  Se quando scorri verso l'alto su un'immagine non è disponibile alcun effetto di riproduzione, indica che il dispositivo non supporta questa funzione.
- **2** Se le condizioni lo permettono, il dispositivo ti consiglierà tre effetti di riproduzione: **Predefinito** (riproduzione singola quando si scorre a sinistra o a destra), **Loop** (riproduzione ripetuta) e **Cinemagraph** (la parte dell'immagine in movimento che risalta di più viene identificata automaticamente e riprodotta ripetutamente). I cinemagraph non verranno visualizzati se non sono disponibili.
- **3** Puoi toccare per visualizzare l'anteprima degli effetti e applicare all'immagine quello che preferisci.

Per salvare l'effetto come video o GIF, tocca · · sulla schermata dei dettagli dell'immagine e tocca **Salva come video** o **Salva come GIF**.

## **Modalità Pro**

## **Usare la modalità Pro per foto e riprese da professionista**

La modalità Pro consente di regolare con precisione foto e video e ti offre il pieno controllo su sensibilità ISO, modalità della messa a fuoco e altro quando scatti foto o riprendi video.

#### **Scatta foto in Modalità Pro**

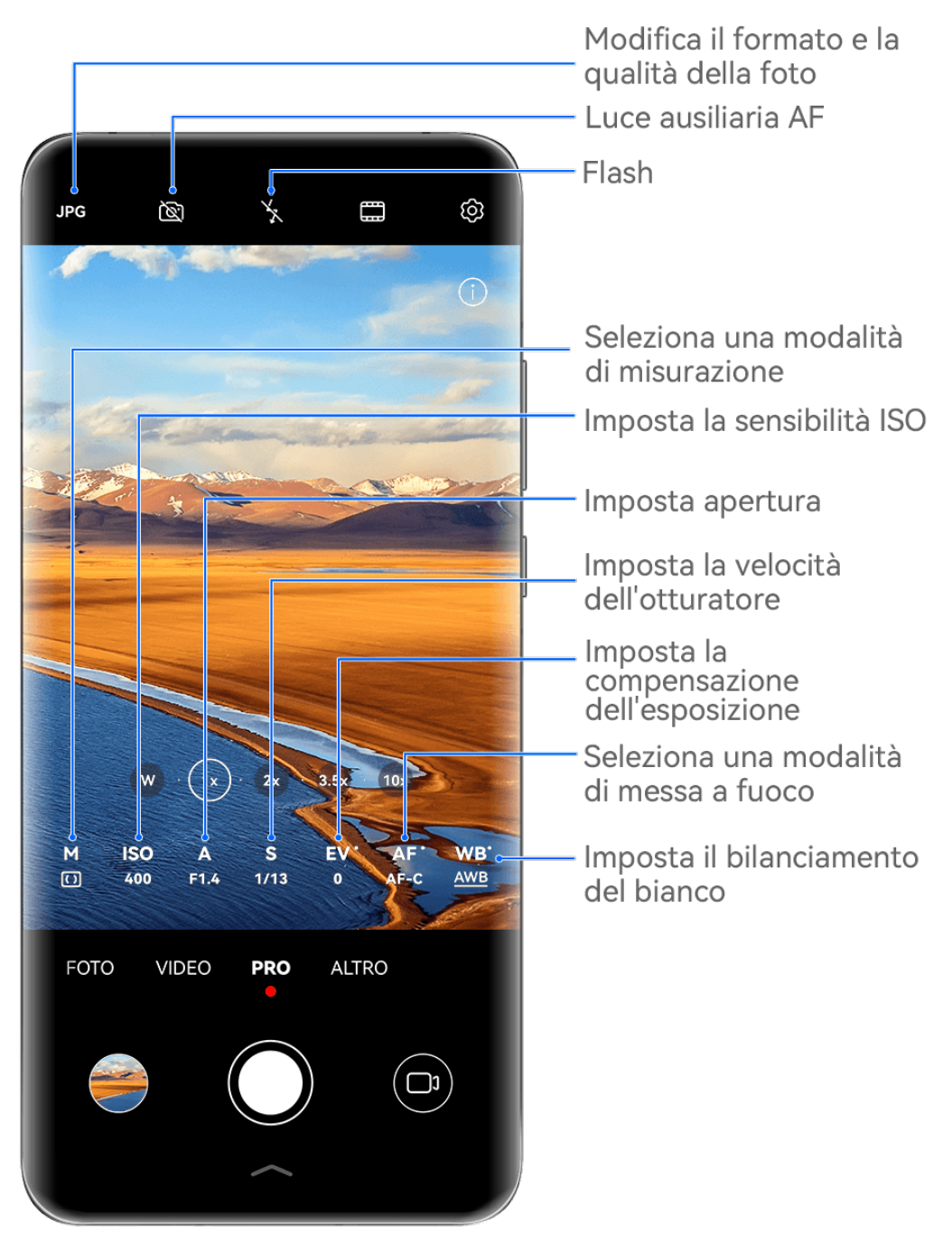

- **C** Le figure sono solo di riferimento
- **1** Apri **Fotocamera** e seleziona la modalità **Pro**.
- **2** A questo punto, potrai:
	- Regolare la modalità di misurazione: tocca **M** e seleziona una modalità di misurazione.

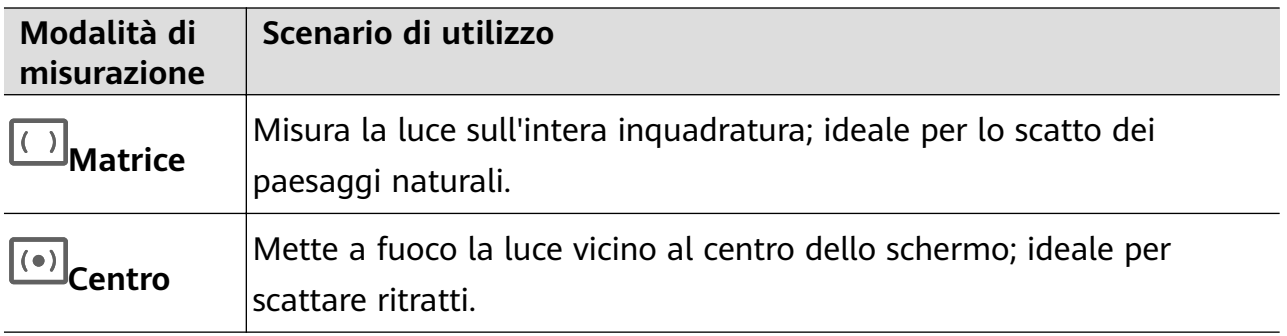

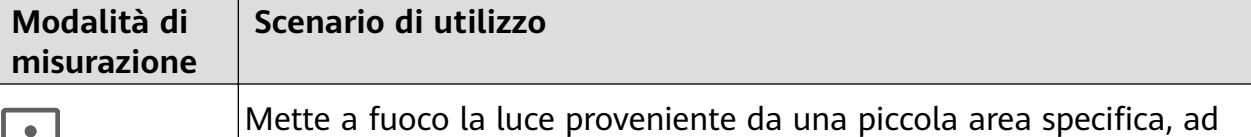

## **Punto**

esempio dagli occhi di un soggetto.

- Regolare la sensibilità ISO: tocca **ISO** e trascina il cursore. In ambienti con scarsa illuminazione, generalmente si consiglia di aumentare la sensibilità ISO. In ambienti ben illuminati, si consiglia di ridurla per evitare il rumore dell'immagine.
- Regolare la velocità dell'otturatore: tocca **S** e trascina il cursore. La velocità dell'otturatore determina la quantità di luce che può entrare nell'obiettivo della fotocamera. Durante lo scatto di scene fisse o ritratti, si consiglia di utilizzare una velocità dell'otturatore più bassa. Allo stesso modo, durante lo scatto di scene o oggetti in rapido movimento, è necessario aumentare la velocità dell'otturatore.
- Regolare l'apertura: tocca **A** e trascina il cursore. Un rapporto f più piccolo creerà uno sfondo più sfocato. Per scattare ritratti, prova numeri f piccoli. Per scattare paesaggi, prova numeri f grandi.
- Regolare la compensazione dell'esposizione EV: tocca **EV** e trascina il cursore. Si consiglia di aumentare il valore EV in ambienti con scarsa illuminazione e di ridurlo in ambienti ben illuminati.

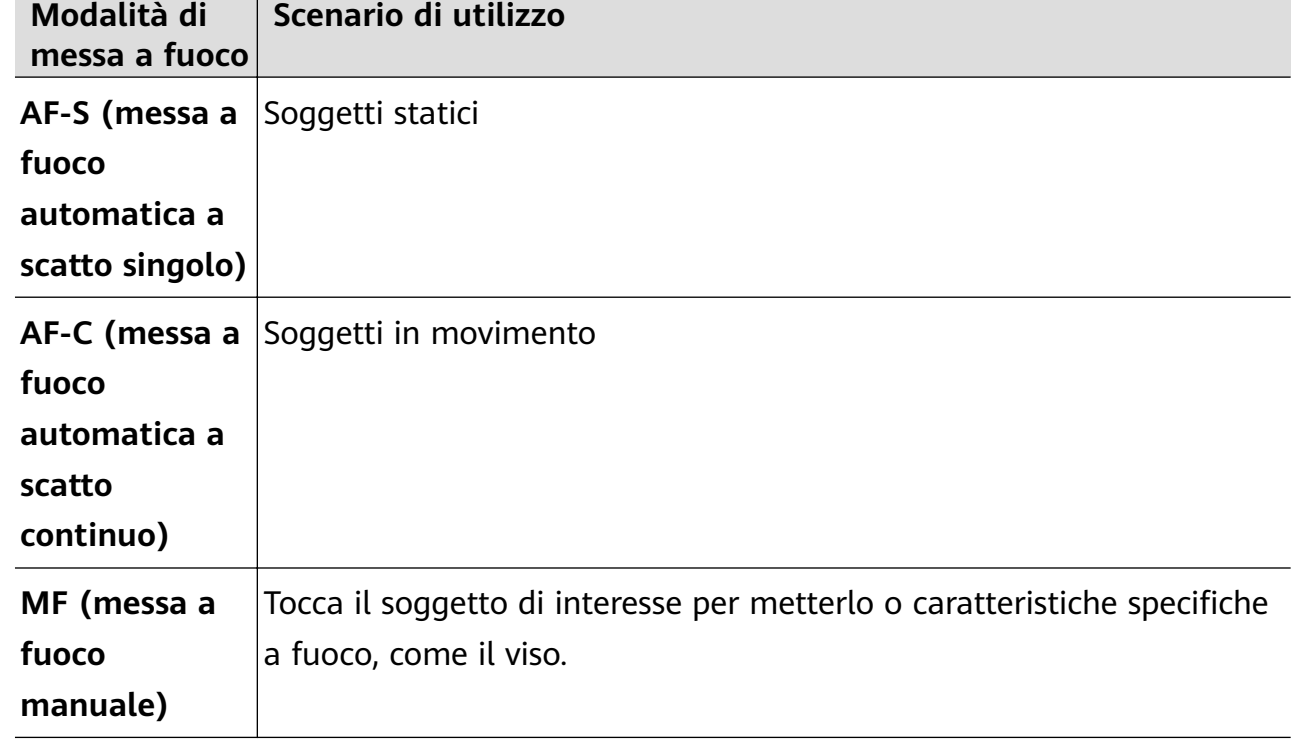

• Regolare la messa a fuoco: tocca **AF·** e seleziona una modalità di messa a fuoco.

• Regolare la dominante di colore: tocca **WB·** e seleziona una modalità.

Durante lo scatto in piena luce diurna, seleziona . Durante lo scatto in condizioni di

cielo coperto o in ambienti con scarsa illuminazione, seleziona  $\circlearrowright$ .

Tocca per regolare la temperatura del colore.

• Selezionare il formato di archiviazione: la modalità **Pro** ti consente di salvare la foto in

diversi formati. Tocca JPG nel mirino per selezionare il formato preferito. Le immagini in formato JPG richiedono meno spazio di archiviazione. Se selezioni il formato RAW, il tuo dispositivo salverà automaticamente le foto scattate in formato DNG e standard. Il formato DNG conserva più dettagli e ti dà accesso a una gamma più ampia di opzioni di post-elaborazione, ma occupa più spazio di archiviazione.

- Attivare la luce di assistenza AF: Per migliorare le prestazioni di messa a fuoco in ambienti con scarsa illuminazione, tocca  $\mathbb{R}$  per attivare la luce di assistenza AF.
- **3** Tocca il tasto di scatto per scattare la foto.
- Queste funzionalità sono supportate solo su alcuni modelli di dispositivi.
	- La regolazione di un'impostazione specifica a volte causerà anche la modifica di altre impostazioni. Ricordati di effettuare modifiche solo in base alle esigenze reali.

#### **Scatta Video in Modalità Pro**

- **1** Nella modalità **Pro**, tocca  $\overline{\mathbb{C}^3}$  per passare alla modalità Video. A questo punto, potrai:
	- Regolare la modalità di misurazione: tocca **M** e seleziona una modalità di misurazione.

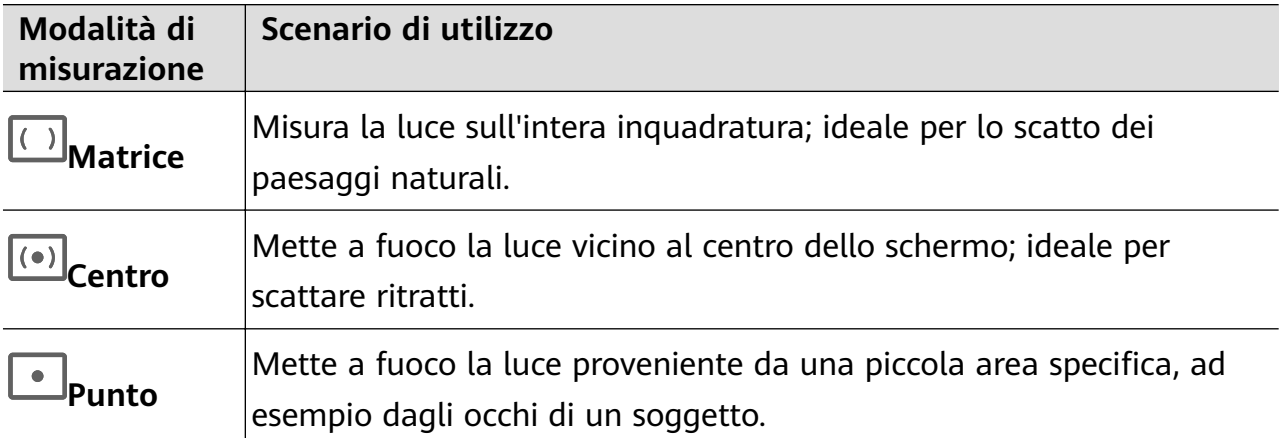

- Regolare la sensibilità ISO: tocca **ISO** e trascina il cursore. In ambienti con scarsa illuminazione, generalmente si consiglia di aumentare la sensibilità ISO. In ambienti ben illuminati, si consiglia di ridurla per evitare il rumore dell'immagine.
- Regolare l'apertura: tocca **A** e trascina il cursore. Un rapporto f più piccolo creerà uno sfondo più sfocato. Per scattare ritratti, prova numeri f piccoli. Per scattare paesaggi, prova numeri f grandi.
- Regolare la velocità dell'otturatore: tocca **S** e trascina il cursore. La velocità dell'otturatore determina la quantità di luce che può entrare nell'obiettivo della fotocamera. Durante lo scatto di scene fisse o ritratti, si consiglia di utilizzare una

velocità dell'otturatore più bassa. Allo stesso modo, durante lo scatto di scene o oggetti in rapido movimento, è necessario aumentare la velocità dell'otturatore.

- Regolare la compensazione dell'esposizione EV: tocca **EV** e trascina il cursore. Si consiglia di aumentare il valore EV in ambienti con scarsa illuminazione e di ridurlo in ambienti ben illuminati.
	- Regolare la messa a fuoco: tocca **AF·** e seleziona una modalità di messa a fuoco.

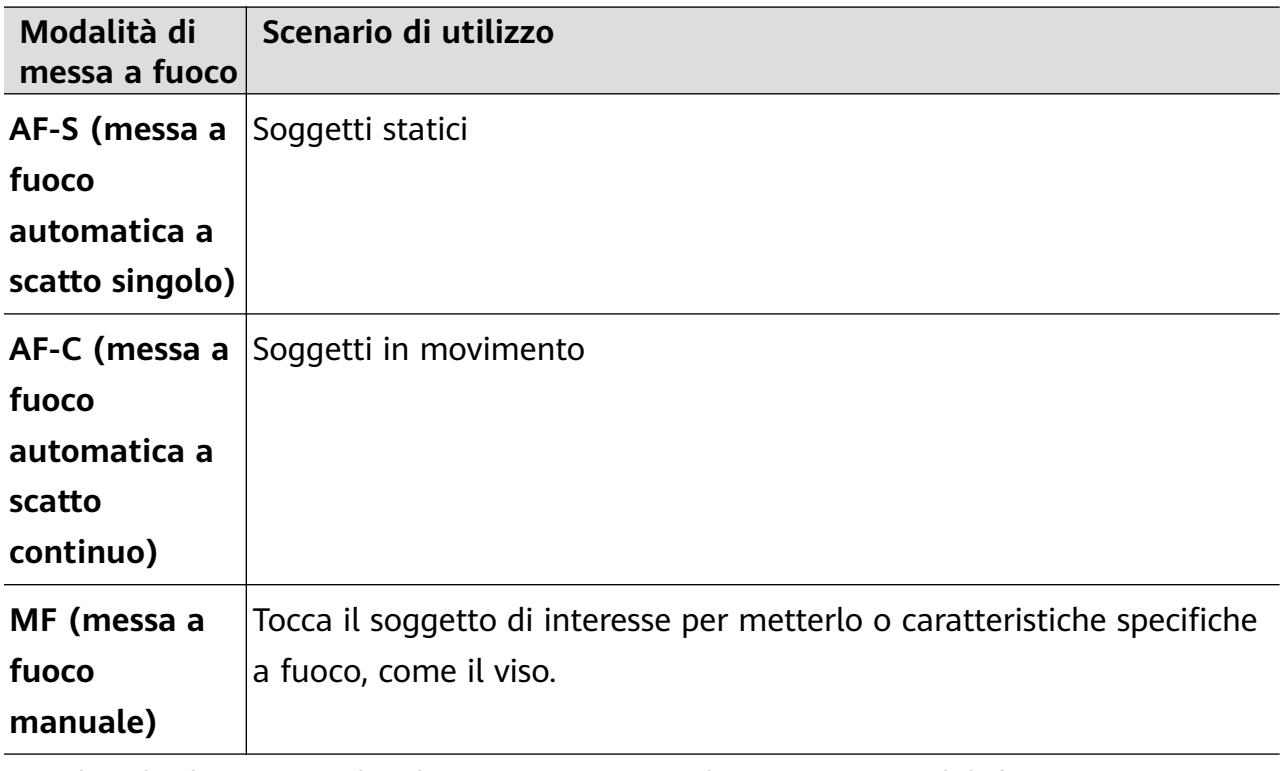

• Regolare la dominante di colore: tocca **WB·** e seleziona una modalità.

Durante lo scatto in piena luce diurna, seleziona . C: Durante lo scatto in condizioni di

cielo coperto o in ambienti con scarsa illuminazione, seleziona  $\triangle$ .

Tocca **Per regolare la temperatura del colore.** 

**2** Tocca  $\bigcirc$  per iniziare a registrare.

- Queste funzionalità sono supportate solo su alcuni modelli di dispositivi.
	- La regolazione di un'impostazione specifica a volte causerà anche la modifica di altre impostazioni. Ricordati di effettuare modifiche solo in base alle esigenze reali.

## **Registrare video**

## **Registrare video**

- **1** Apri **Fotocamera** e seleziona la modalità **Video**.
- **2** Regola le seguenti impostazioni:
- Eseguire lo zoom in avanti o indietro: avvicina o allontana le dita sul mirino, oppure trascina il cursore dello zoom.
- Messa a fuoco: tocca la posizione che desideri mettere a fuoco. Tocca e tieni premuto il mirino per bloccare l'esposizione e la messa a fuoco.
- Attivazione o disattivazione del flash: tocca  $\sum$ e seleziona  $\subseteq$  (sempre attivo) o  $\sum$ (disattivato).

Quando usi la fotocamera anteriore per registrare un video in condizioni di luce

insufficiente, puoi impostare il flash su  $\bigcirc$  (sempre attivo). La fotocamera aiuterà a compensare la mancanza di luce ambientale.

- Regolare gli effetti di bellezza: tocca  $\bigodot$  e trascina il cursore per regolare le impostazioni di bellezza.
- Regolare la risoluzione video e la frequenza fotogrammi: vai in > **Risoluzione video** e seleziona la risoluzione desiderata. Una risoluzione più elevata risulterà in un video di qualità maggiore con una dimensione del file maggiore.

Per selezionare la frequenza fotogrammi desiderata puoi andare in  $\overset{\text{(o)}}{\sim}$  > **Frequenza fotogrammi**.

- Migliorare i colori e i contrasti video: tocca e attiva **HDR Vivid**. Una volta attivata questa funzione, i colori e i contrasti nel video saranno migliorati. Tuttavia, la riproduzione del video su un dispositivo incompatibile o l'utilizzo di un software incompatibile può causare effetti non ottimali. Attiva questa funzione con la massima cautela.
- Selezionare un formato video a risparmio di spazio: tocca e attiva **Formato video efficiente.**

Una volta che la funzione è attiva, il dispositivo userà un formato video che occupa meno spazio di archiviazione. Tuttavia, ciò può compromettere la riproduzione del video da parte di altri dispositivi. Attiva questa funzione con la massima cautela.

Alcune delle seguenti funzioni potrebbero non essere supportate dal dispositivo in uso. In alcuni casi, la modifica di un'impostazione specifica può comportare anche la modifica di altre impostazioni.

**3** Tocca  $\textcircled{\odot}$  per iniziare la registrazione.

Tocca  $\bigcirc$  per scattare una foto del fotogramma corrente.

**4** Tocca **i** per sospendere e tocca **p** per sospendere la ripresa.

## **Attivare la regolazione del volume audio con il livello di zoom**

Quando stai riprendendo un video, il dispositivo può focalizzare l'audio sul soggetto che stai riprendendo, in modo che il volume si alzi quando effettui lo zoom in avanti.

Ad esempio, se stai registrando un bambino che canta sul palco, la voce del bambino diventerà più chiara durante lo zoom in avanti sul bambino.

- **1** Apri **Fotocamera** e seleziona la modalità **Video**.
- **2** Quando usi la fotocamera posteriore, punta la fotocamera sul soggetto che vuoi registrare.
- **3** Tocca  $\bigcirc$  per avviare la registrazione. Esegui lo zoom in avanti sul soggetto allontanando le dita sul mirino o trascinando verso l'alto il cursore dello zoom. Man mano che lo zoom aumenta, il suono registrato diventerà più chiaro.
- **4** Tocca  $\bigcirc$  per terminare la registrazione.

#### **Mantenere fermo lo scatto**

Quando scatti e ti muovi nello stesso momento, puoi attivare Scatto fermo per ridurre il movimento della fotocamera.

- **1** Apri **Fotocamera** e seleziona la modalità **Video**.
- **2** Tocca  $\frac{1}{2}$  per attivare Scatto statico.
- **3** Tocca  $\bigodot$  per avviare la registrazione.
- **4** Tocca  $\left(\mathbf{I}\right)$  per sospendere e  $\left(\mathbf{I}\right)$  per terminare la registrazione.
- Quando Scatto fermo è attivato, alcune funzioni quali lo zoom e la regolazione della risoluzione del video non saranno disponibili.

### **Registrare video strabilianti, con effetti cinematografici AI**

Aggiungi effetti cinematografici AI per dare ai tuoi video un nuovo aspetto e risparmiarti il noioso lavoro di post-editing.

- **1** Apri **Fotocamera** e seleziona la modalità **Video**.
- 2 Passa alla fotocamera posteriore, tocca sotto il pulsante dell'otturatore o scorri verso

l'alto vicino al pulsante dell'otturatore, quindi tocca  $\infty$  dal menu rapido. Seleziona **Colore AI, Sfocatura dello sfondo** o altri effetti cinematografici (in base al modello del dispositivo)..

**3** Alcuni dispositivi supportano l'aspect ratio 21:9. Tocca  $\overline{\textcircled{c}}$  > **Risoluzione video** e inizia le riprese con questo aspect ratio, poiché è quello con cui vengono girati la maggior parte dei film

Se sullo schermo del dispositivo viene visualizzata l'icona  $\mathcal{H}^{\text{un}}$ , prima tocca  $\mathcal{H}^{\text{un}}$  per assicurarti che la funzione di stabilizzazione dell'immagine sia disattivata.

**4** Tocca **p**er iniziare la registrazione.

Durante la registrazione, tocca  $\bigcirc$  per scattare una foto con l'effetto speciale selezionato.

**5** Tocca  $\bigcirc$  per arrestare la registrazione.

## **Girare video in UHD 4K**

Il dispositivo supporta la registrazione video in Ultra HD (UHD) 4K, per permetterti di girare filmati con ancora più nitidezza.

- **1** Apri **Fotocamera** e seleziona la modalità **Video**.
- **2** Vai in  $\overline{\textcircled{Q}}$  > **Risoluzione video** e seleziona la risoluzione 4K. La Modalità bellezza, i filtri e gli effetti speciali non sono supportati a 4K e vengono automaticamente disattivati quando selezioni questa risoluzione.
- **3** Ritorna alla schermata **Video**, quindi tocca  $\bigcirc$  per iniziare la registrazione.
- Una risoluzione più elevata produrrà un video di qualità superiore, ma occuperà anche più spazio di archiviazione.

## **Scatto tracking**

## **Gira filmati a seguire**

I filmati a seguire consentono alla fotocamera di seguire i soggetti che vengono registrati in modo che rimangano sempre al centro del mirino.

- **1** Apri **Fotocamera** e seleziona la modalità **Video**.
- **2** Tocca  $\mathbb{Q}$  per confermare che il filmato a seguire è attivato.
- **3** Inquadra il soggetto nel mirino. Il dispositivo identificherà automaticamente i soggetti da seguire e visualizzerà l'icona  $\begin{bmatrix} 1 \end{bmatrix}$  attorno a loro. Tocca una delle icone  $\begin{bmatrix} 1 \end{bmatrix}$  per iniziare a seguire il soggetto.
	- **1** I filmati a seguire supportano persone, gatti e cani. Puoi seguire un massimo di tre soggetti nello stesso mirino.
- **4** Tocca  $\textcircled{\bullet}$  per avviare la registrazione. Durante la registrazione, la fotocamera esegue automaticamente lo zoom in avanti o indietro insieme al soggetto seguito in modo che questo rimanga al centro del mirino.

Puoi anche toccare altri soggetti nel mirino per iniziare a seguirli.

**5** Tocca  $\left(\mathbf{I}\right)$  per mettere in pausa e  $\left(\mathbf{I}\right)$  per terminare la registrazione.

## **Registrazione in slow motion**

## **Girare video in slow motion**

Usa la modalità slow motion per catturare nel dettaglio anche i dettagli più sfuggenti. Regola la velocità di slow motion in base a quanto desideri che sia lento il filmato. Con una velocità maggiore otterrai una riproduzione più lenta.

Le velocità di slow motion disponibili variano a seconda del dispositivo.

- 256x: adatta per riprendere sparatorie, esplosioni o altre scene di azione con ritmi estremamente rapidi.
- 128x o 64x: adatta per riprendere palle lanciate e gare.
- 32x or 16x: adatta per riprendere bolle di sapone che scoppiano e schizzi d'acqua.
- $\cdot$  8x or 4x: adatta per riprendere i dettagli di movimenti veloci, come tuffi e azioni di calcio. Puoi personalizzare la lunghezza complessiva della ripresa e la lunghezza della parte in slow motion.

Per ottenere risultati ottimali, gira i tuoi video in slow motion in ambienti con luce naturale.

## **Girare video al rallentatore**

- **1** Vai in **Fotocamera** > **Altro** e seleziona la modalità **Rallentatore**.
- **2** Tocca  $\omega$  e seleziona una velocità slow motion.
- **3** Inquadra il soggetto nel mirino, quindi tocca  $\odot$  per avviare la registrazione.

## **Registrare automaticamente al rallentatore**

Alcune modalità di rallentatore ad alta velocità supportano la rilevazione del movimento. La fotocamera traccerà e acquisirà automaticamente scatti di oggetti in movimento nell'inquadratura quando tocchi il pulsante dell'otturatore.

- 1 In **Rallentatore**, tocca <sup>(20</sup> e seleziona una velocità.
- **2** Se la velocità selezionata supporta la rilevazione del movimento,  $\left(\begin{matrix} \cdot & \cdot & \cdot \\ \cdot & \cdot & \cdot & \cdot \\ \cdot & \cdot & \cdot & \cdot \end{matrix}\right)$  apparirà sullo schermo. Tocca  $\overline{u}$  per assicurarti che la rilevazione del movimento sia attivata. Nel mirino verrà quindi visualizzata una cornice di rilevazione. Sposta la cornice nella posizione desiderata.
- **3** Inquadra l'oggetto nel mirino e assicurati che sia presente anche nella cornice di

rilevazione. Tocca  $\odot$  per avviare lo scatto. La fotocamera seguirà l'oggetto nella cornice e scatterà automaticamente quando è in movimento.

Per registrare manualmente un video, tocca per disattivare la rilevazione del movimento,

quindi tocca  $\textcircled{\odot}$  per avviare la registrazione.

### **Scattare video in slow motion con la fotocamera anteriore**

Puoi usare la fotocamera anteriore per scattare video selfie in slow motion, come i tuoi capelli mossi al vento.

- **1** Vai in **Fotocamera** > **Altro**, seleziona la modalità **Rallentatore**, quindi tocca  $\overbrace{ }$  per passare alla fotocamera anteriore.
- **2** Se il tuo dispositivo lo consente, tocca  $\overline{\mathbf{w}}$  e seleziona il video in slow motion.
- **3** Tocca **p**er avviare la registrazione.

## **Fotografia time-lapse**

## **Usare Time-lapse per creare un breve video**

Puoi usare Time-lapse per acquisire immagini lentamente per diversi minuti o addirittura ore e poi condensarle in un breve video. Ciò ti consente di catturare la bellezza del cambiamento: fiori che sbocciano, nuvole che corrono nel vento e altro ancora.

- **1** Vai in **Fotocamera** > **Altro** e seleziona la modalità **Time-lapse**.
- **2** Metti in posizione il dispositivo. Per ridurre le vibrazioni della fotocamera, usa un treppiede per stabilizzare il dispositivo.
- **3** Tocca per avviare la registrazione, quindi tocca per terminare la registrazione.

Il video registrato viene salvato automaticamente nella Galleria.

## **Modalità doppia visuale**

## **Registrare video a doppia visuale**

Nella modalità Doppia visuale puoi catturare contemporaneamente due prospettive diverse, filmando in maniera indipendente mediante due fotocamere (usando sia la fotocamera anteriore sia quella posteriore oppure solo la fotocamera posteriore) invece che una sola. Quando usi sia la fotocamera anteriore sia quella posteriore, la doppia visuale mostra ciò che viene registrato dalla fotocamera anteriore e da quella posteriore, l'uno accanto all'altro. Quando usi soltanto la configurazione della fotocamera posteriore, la doppia visuale mostra un panorama e un primo piano del centro di ciò che stai filmando.

**1** Vai in **Fotocamera** > **Altro** e seleziona la modalità **Doppia visuale**.

- **2** Inquadra il soggetto nel mirino e scegli se utilizzare sia la fotocamera anteriore sia quella posteriore o solo la fotocamera posteriore.
	- Per acquisire immagini sia dalla fotocamera anteriore sia da quella posteriore, tocca

per generare una doppia visualizzazione della fotocamera anteriore e della fotocamera posteriore. Puoi avvicinare o allontanare le dita sul mirino per regolare il livello di zoom della vista acquisita dalla fotocamera posteriore. Tocca due volte lo schermo per scambiare la posizione delle immagini.

Nella modalità Doppia visuale, tocca  $\square$  per attivare la modalità Picture-in-picture. Puoi anche toccare due volte la piccola finestra per scambiare la posizione delle

immagini o trascinare la finestra in qualsiasi altra posizione. Tocca  $\Box$  per tornare alla modalità Dividi schermo.

- Per usare solo le fotocamere posteriori per la registrazione a doppia visuale, tocca per passare alla fotocamera posteriore. Nel mirino in modalità dividi schermo, verrà visualizzata una vista panoramica e un primo piano del centro del panorama. Puoi regolare il livello di zoom avvicinando o allargando le dita sul mirino. Tocca due volte lo schermo per scambiare la posizione della vista panoramica e di quella con primi piani.
- **3** Tocca  $\odot$  per avviare la registrazione e tocca  $\odot$  per arrestare la registrazione.

### **Scegliere la sorgente audio che desideri captare in modalità Doppia visuale**

Puoi decidere da quale direzione vuoi captare l'audio in modalità Doppia visuale. Ad esempio, quando utilizzi la modalità Doppia visuale posteriore doppia, puoi captare l'audio dalla visualizzazione panoramica o dei primi piani. Quando utilizzi la modalità Doppia visuale anteriore e posteriore, puoi captare l'audio dalla parte anteriore o posteriore.

Alcuni dispositivi non supportano la modalità Doppia visuale anteriore e posteriore.

#### **1** Accedi a **Fotocamera** > **Altro** e seleziona **Doppia visuale**.

- **2** Punta il dispositivo sulla scena che desideri registrare, tocca  $\frac{0}{2}$  nel mirino e scegli la visualizzazione di cui desideri captare l'audio come richiesto.
	- Quando utilizzi la modalità Doppia visuale posteriore doppia, puoi captare l'audio dalla visualizzazione panoramica o dei primi piani. Se scegli di captare l'audio dalla visualizzazione dei primi piani, il dispositivo è in grado effettuare la messa a fuoco sull'audio del soggetto che stai riprendendo e l'audio si attiverà mentre fai lo zoom in avanti. Ad esempio, puoi eseguire lo zoom in avanti sul soggetto allontanando le dita sul mirino o trascinando il cursore dello zoom verso l'alto. In tal modo, l'audio registrato del soggetto diventerà più chiaro.
- Quando utilizzi la modalità Doppia visuale anteriore e posteriore, puoi captare l'audio sia dalla parte anteriore che da quella posteriore. Ad esempio, quando riprendi soggetti diversi con le fotocamere anteriore e posteriore, puoi scegliere su quale soggetto vuoi effettuare la messa a fuoco.
- **3** Tocca il pulsante dell'otturatore per avviare la registrazione.

## **Story creator**

## **Raccontare la tua storia in modalità Creatore di story**

In modalità **Story creator**, puoi scegliere un modello e seguire le istruzioni per creare una storia avvincente con la fotocamera, senza dover mettere a fuoco o usare lo zoom manualmente.

- **1** Vai in **Fotocamera** > **Altro** e seleziona la modalità **Story creator**.
- **2** Tocca un modello per visualizzarlo in anteprima. Tocca  $\left(\begin{array}{c} \Box \ \end{array}\right)$  per iniziare.
- **3** Il dispositivo ti chiederà di effettuare diversi scatti. Prima di scattare, il mirino mostrerà

l'anteprima di ciascuno scatto. Tocca  $\bullet$  per chiudere l'anteprima.

Tocca  $\langle \bullet \rangle$  per avviare l'acquisizione. Il dispositivo si occuperà della messa a fuoco, della rotazione e dello zoom nel mirino. Quando il tempo impostato è trascorso, il dispositivo

interromperà l'acquisizione. Puoi toccare  $\circlearrowright$  e acquisire lo scatto successivo finché non sono stati acquisiti tutti gli scatti.

- **4** Per acquisire una scena diversa, esci dalla fotocamera. Il dispositivo salverà automaticamente gli scatti. Quando accedi nuovamente alla modalità **Story creator**, puoi continuare con gli scatti salvati (vengono salvati solo gli scatti registrati dall'ultima volta).
- **5** Quando hai finito, il dispositivo unirà automaticamente gli scatti e creerà un video clip con musica. Se parte degli scatti non ti soddisfa, tocca il riquadro di anteprima dello scatto, quindi tocca  $\left(\Box\right)$  e segui le istruzioni sullo schermo per ripetere lo scatto.

Se nessuno degli scatti ti soddisfa, tocca  $\times$  per rimuoverli tutti e scatta di nuovo.

## **6** Terminata l'operazione, tocca  $\Box$  per esportare il video nell'album **Video**.

## **Multi-camera**

## **Passare alla modalità Multi-camera**

La modalità Multi-camera consente di riprendere video di qualità cinematografica in modo incredibilmente semplice. Dopo aver connesso più telefoni e tablet HUAWEI, utilizza il dispositivo host per passare dalla fotocamera di un dispositivo a quella di un altro per riprendere quello che desideri.

- La modalità Multi-camera è supportata solo su alcuni dispositivi e app.
	- Ti consigliamo di tenere questo dispositivo nel raggio di 10 metri dai dispositivi collegati.

#### **Operazioni preliminari**

Prima di iniziare, accedi al tuo **HUAWEI ID** su questo dispositivo e abilita Bluetooth e Wi-Fi sia su questo dispositivo sia su quello connesso.

Se i due dispositivi non hanno eseguito l'accesso allo stesso **HUAWEI ID** o il dispositivo connesso non ha eseguito l'accesso ad alcun **HUAWEI ID**, vai a **Impostazioni** > **Super Device** > **Questo dispositivo** > **Visibilità**, e seleziona **Tutti i dispositivi vicini** su entrambi i dispositivi.

### **Nell'app Fotocamera**

Accedi alla modalità Multi-camera nell'app Fotocamera per passare dalle fotocamere di questo dispositivo a quelle di un dispositivo connesso e riprendere ogni angolo.

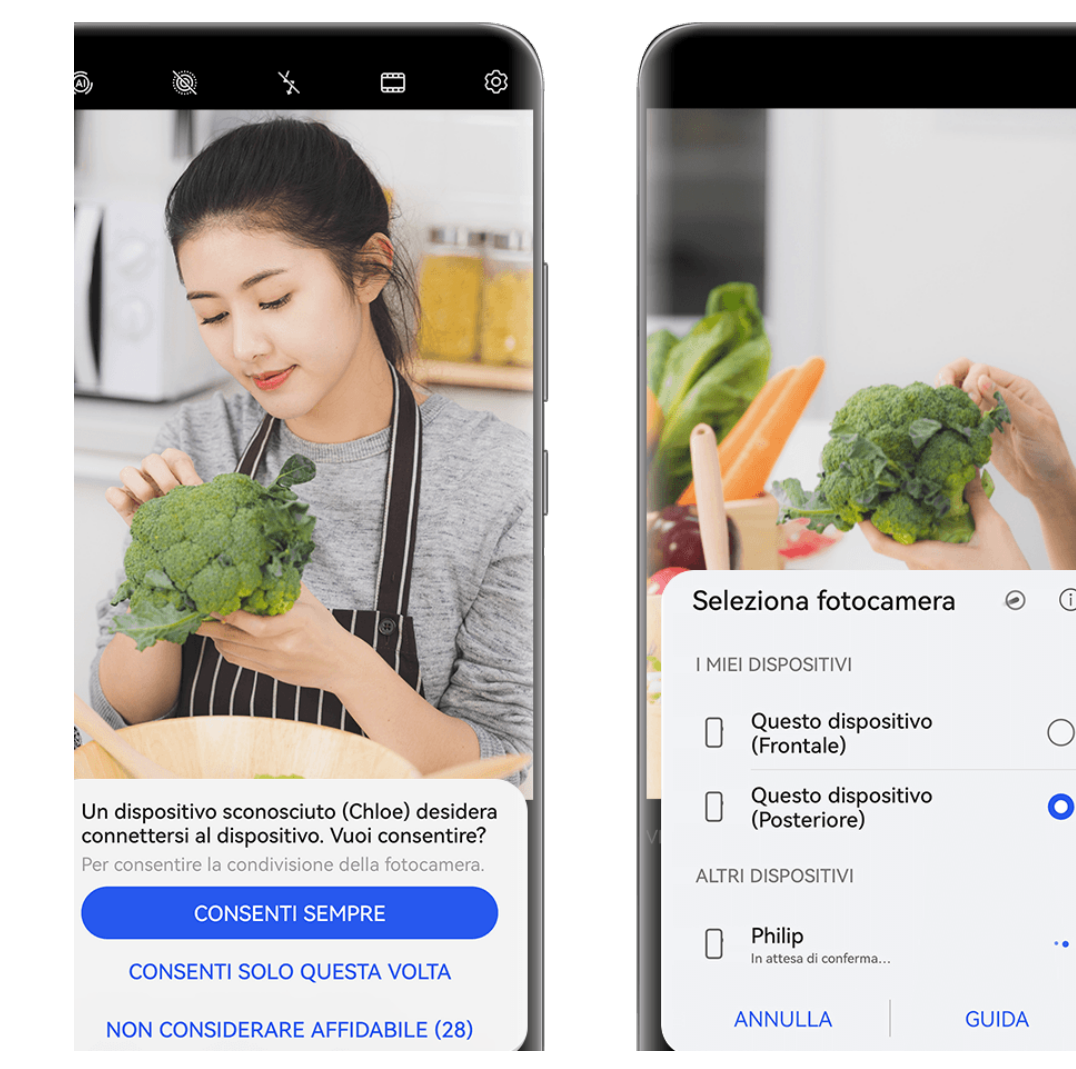

- **C** Le figure sono solo di riferimento
- **1** Su questo dispositivo, vai a **Fotocamera** > **Altro** e seleziona **Multi-camera**.

 $(i)$ 

- **2** Il dispositivo cercherà e visualizzerà tutti i dispositivi disponibili. Tocca il dispositivo a cui desideri connetterti e segui le istruzioni visualizzate per completare la connessione.
- **3** Una volta completata la connessione, su questo dispositivo verrà visualizzato il mirino del dispositivo connesso. Potrai quindi iniziare a riprendere oppure eseguire le seguenti operazioni:
	- Toccare **Seleziona fotocamera** per passare dalla fotocamera di questo dispositivo a quella del dispositivo connesso e viceversa.
	- Toccare  $\Box$ <sup>3</sup> per passare alla modalità Video. Questo dispositivo rileverà il suono durante la registrazione.

Per interrompere la connessione, tocca  $\left(\frac{\alpha}{\alpha}\right)$  o sul dispositivo connesso. In modalità **Multi-camera** è possibile regolare solo alcuni parametri della ripresa.

#### **Nelle app Fotocamera e Live stream di terze parti**

Cambia le fotocamere del dispositivo all'istante, quando utilizzi app fotocamera, video chat o live stream di terze parti.

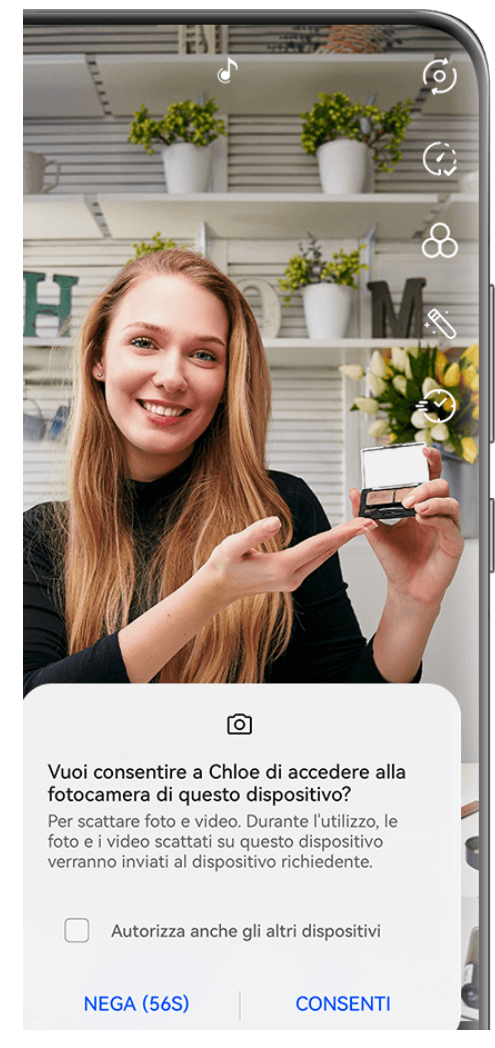

*D* Le figure sono solo di riferimento

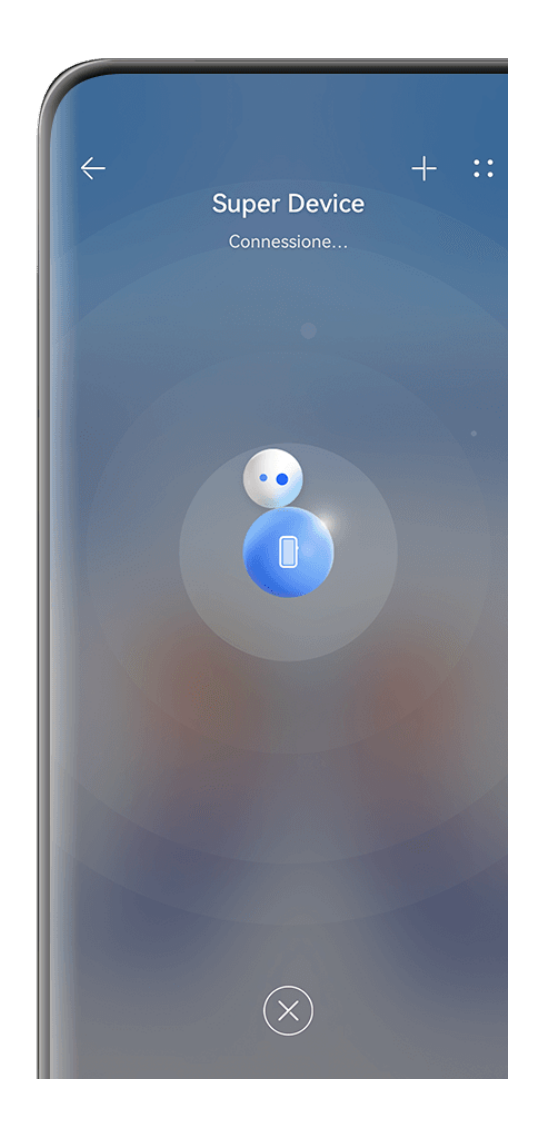

- **1** Scorri verso il basso dal bordo superiore destro di questo dispositivo per visualizzare il **Pannello di controllo**. Qui puoi connettere i tuoi dispositivi in uno dei modi seguenti:
	- In **Super Device**, tocca il dispositivo con cui vuoi stabilire la connessione.
	- In **Super Device**, tocca  $\circledcirc$  e trascina su questo dispositivo quello con cui vuoi stabilire la connessione.
	- **1** Se il dispositivo a cui connettersi non ha effettuato l'accesso a **HUAWEI ID** o non ha

effettuato l'accesso allo stesso **HUAWEI ID** del dispositivo in uso, tocca <sup>(</sup>*i*) nel

pannello **Super Device**, quindi tocca nella parte superiore dello schermo. Il dispositivo cercherà automaticamente e visualizzerà tutti i dispositivi disponibili. Tocca il dispositivo da connettere e segui le istruzioni visualizzate sullo schermo per completare il collegamento. Una volta completato il collegamento, trascina il dispositivo da connettere a questo dispositivo sulla schermata **Super Device**.

- Per utilizzare questa funzione su un telefono e un tablet che supportano Multi-Screen Collaboration, trascina il dispositivo da connettere a questo dispositivo, tocca il dispositivo con cui vuoi stabilire la connessione sulla schermata **Super Device** del dispositivo, quindi seleziona l'opzione per utilizzare la fotocamera del dispositivo a cui desideri connetterti.
- **2** Quando inizi le riprese, il mirino del dispositivo connesso verrà visualizzato su questo dispositivo durante i live stream video o lo scatto di fotografie in un'app di terze parti. Questo dispositivo rileva il suono durante la registrazione.
- **3** Per passare da un dispositivo all'altro durante le riprese, utilizza uno dei seguenti metodi su questo dispositivo:
	- Tocca nella parte superiore dello schermo, quindi tocca il nome del dispositivo nell'elenco visualizzato.
	- Scorri verso il basso dal bordo superiore destro di questo dispositivo per visualizzare il **Pannello di controllo** e, in **Super Device**, tocca il nome del dispositivo a cui vuoi stabilire la connessione.
	- In **Super Device**, tocca . Quindi trascina l'icona del dispositivo connesso lontano dall'icona di questo dispositivo e trascina l'icona del nuovo dispositivo sull'icona di questo dispositivo.

Per interrompere la connessione, tocca  $\infty$  o sul dispositivo connesso.

 $\mathfrak{c}$ 

Se Super Device non viene visualizzato nel Pannello di controllo, vai a  $\Box$  > Mostra **Super Device** nel **Pannello di controllo**.

## **Regolare le impostazioni della fotocamera**

## **Regolare le impostazioni della fotocamera**

Puoi regolare le impostazioni della fotocamera per acquisire foto e video più rapidamente.

Apri **Fotocamera**, tocca  $\overline{Q}$  e regola le impostazione a piacere.

Le funzioni seguenti potrebbero non essere disponibili in alcune modalità della fotocamera.

## **Regolare la proporzione**

Vai in **Fotocamera** > > **Proporzione** e seleziona la proporzione. In alcune modalità questa funzione non è disponibile.

## **Utilizzare la modalità Migliora le immagini**

Vai in  $\overline{Q}$  > **Migliora le immagini** e attivala. Questa modalità migliorerà la qualità delle foto e dei ritratti, rendendoli perfetti per essere usati come sfondi o condivisi sui social. Quando la modalità è attivata, il telefono migliorerà automaticamente la qualità e la nitidezza dell'immagine e i dettagli della foto scattata.

La modalità **Migliora le immagini** ha effetto solo quando usi la modalità **Foto**. La modalità **Migliora le immagini** è adatta per scattare foto a oggetti statici come paesaggi. Se desideri acquisire immagini di oggetti in movimento a una velocità elevata, consigliamo di selezionare un'altra modalità.

Le foto acquisite con questa modalità possono essere abbastanza grandi e occupare molto spazio di archiviazione. Seleziona una modalità in base alle tue esigenze effettive.

### **Attivare i tag posizione**

Per attivare i **Tag posizione**, innanzitutto attiva i Servizi di posizione per il dispositivo, quindi

vai in **Fotocamera** >  $\overline{\text{O}}$ . Le foto e i video otterranno un tag con info posizione.

Puoi toccare e scorrere verso l'alto su una foto o un video in Galleria per visualizzare il luogo dello scatto.

Per attivare i Servizi di posizione sul dispositivo:

• Scorri verso il basso dal bordo superiore destro del dispositivo per visualizzare **Pannello di**

**controllo**, tocca per espandere il pannello degli interruttori scorciatoia e attiva **Posizione**.

• Vai in **Impostazioni** > **Posizione** e attiva **Accedi alla mia posizione**.

## Aggiungere filigrane del dispositivo

Vai in  $\bigodot$  > **Aggiungi Filigrane**, attiva **Aggiungi filigrana** e seleziona la filigrana preferita. Le foto e i video girati con la fotocamera posteriore includeranno una filigrana del dispositivo. Quando selezioni uno stile di filigrana specifico, puoi anche scegliere di visualizzare l'ora di ripresa o i parametri di ripresa nella filigrana sul dispositivo, a seconda delle necessità.  $\bullet$  L'aggiunta di una filigrana ai video è supportata solo su alcuni modelli di dispositivi.

#### **Usare Griglia fotocamera per comporre le foto**

Usa Griglia fotocamera per aiutarti ad allineare lo scatto perfetto.

- **1** Attiva **Griglia fotocamera**. Nel mirino appariranno le linee della griglia.
- **2** Colloca il soggetto della foto in uno dei punti di intersezione, quindi tocca il pulsante dell'otturatore.

#### **Utilizzare Effetto specchio**

Quando usi la fotocamera anteriore, tocca  $\bigodot$ , quindi attiva o disattiva **Effetto specchio**.

Quando **Effetto specchio** è attivato, vedrai l'immagine così come ti vedi nel mirino, invece che capovolta.

Quando **Effetto specchio** è disattivato, l'immagine sarà capovolta, quindi sarà l'opposto di ciò che vedi nel mirino.

#### **Disattivare l'audio dell'otturatore**

Attiva **Disattiva audio** per disattivare l'audio dell'otturatore della fotocamera.

Questa funzione è disponibile solamente in alcuni Paesi e aree geografiche.

### **Acquisire sorrisi**

Attiva **Acquisisci sorrisi**. La fotocamera scatta automaticamente una foto quando rileva un sorriso nel mirino.

#### **Usare Indicatore livella per composizioni migliori**

Attiva **Indicatore livella** per visualizzare una linea guida orizzontale nel mirino.

Quando la linea punteggiata si sovrappone alla linea continua, la fotocamera è parallela all'indicatore livella.

## **Come personalizzare le modalità di Fotocamera**

Puoi personalizzare il layout della schermata delle modalità di Fotocamera come preferisci, spostando le modalità che usi più spesso nella schermata Home della fotocamera o cambiando l'ordine delle modalità.

**Foto**, **Video** o **Ritratto** (o **Bellezza**) non possono essere spostate in **Altro**. Fa fede l'utilizzo effettivo

- **1** Vai in **Fotocamera** > **Altro** e tocca **per accedere alla schermata di modifica delle** modalità.
- **2** Tocca e tieni premuta una modalità, quindi trascinala nella posizione desiderata. Puoi spostare una modalità dalla schermata **Altro** alla schermata Home della fotocamera, spostare una modalità dalla schermata Home a Altro o modificare il layout della schermata delle modalità in base a quanto spesso usi le varie modalità.

Una modalità con l'icona  $\bigotimes$  può essere eliminata semplicemente toccando l'icona.

**3** Tocca  $\vee$  per salvare il layout.

er ripristinare una modalità eliminata, vai in **Fotocamera** > **Altro**, tocca و e tocca **AGGIUNGI**.

## **Gestire la Galleria**

## **Confrontare immagini**

Confronta immagini simili ed esegui lo zoom in avanti o indietro per confrontare i dettagli e scegliere l'immagine preferita.

- **1** Il confronto non è supportato per alcuni formati di immagine.
	- Assicurati che il dispositivo sia stato aggiornato alla versione di sistema più recente.
- **1** Apri Galleria, tieni premuta un'immagine nella scheda Foto o Album e tocca  $\Box$
- **2** Nella schermata di confronto potrai compiere diverse azioni:
	- **Modificare l'intervallo di visualizzazione di un'immagine**: tieni premuta l'immagine con un dito per regolare l'intervallo di visualizzazione. Avvicina o allontana le dita su un'immagine per eseguire lo zoom in avanti o indietro. La funzione di sincronizzazione è attivata sul dispositivo per impostazione predefinita. Quando esegui lo zoom in avanti o indietro oppure sposti un'immagine, le immagini nella schermata di confronto verranno modificate di conseguenza. Per disattivare la funzione di sincronizzazione,

 $_{\text{tocca}}$  $\Theta$ 

- **Aggiungere l'immagine selezionata ai preferiti**: tocca  $\heartsuit$  sotto l'immagine desiderata.
- **Eliminare un'immagine**: tocca  $\overline{\text{uJ}}$  sotto l'immagine indesiderata.
- **Cambiare le immagini da confrontare**: tocca le immagini selezionate nell'elenco sottostante per annullare il confronto e seleziona un'immagine non selezionata per confrontarla.

**Riselezionare un'immagine**: tocca  $\overline{\phantom{a}}$  nell'angolo in basso a sinistra, seleziona o deseleziona un'immagine e tocca **Fatto**.

## **Effettuare ricerche rapide in Galleria**

#### **Cercare rapidamente le foto nella Galleria**

Individua rapidamente una foto nella Galleria cercandola con parole chiave, come data, cibo o categoria.

- **1** Vai in **Galleria**, tocca la barra di ricerca nella parte superiore dello schermo, quindi digita una parola chiave (come "cibo" o "paesaggio") oppure tocca una parola suggerita per iniziare la ricerca.
- **2** Verranno visualizzate le miniature delle foto corrispondenti a quella parola chiave e verranno suggerite ulteriori parole chiave. Tocca una parola chiave suggerita o inserisci più parole chiave per risultati più precisi.

#### **Cercare rapidamente i video nella Galleria**

Il dispositivo analizza e organizza automaticamente i video nella Galleria durante la carica e a schermo spento. Le parole chiave suggerite verranno visualizzate nella barra di ricerca per ottenere rapidamente dei risultati su argomenti correlati.

- **1** Vai in **Galleria**, tocca la barra di ricerca nella parte superiore dello schermo, quindi inserisci una parola chiave (come "cibo" o "paesaggio") oppure tocca una parola suggerita per iniziare la ricerca.
- **2** Verranno visualizzate le miniature dei video correlati a quella parola chiave e verranno suggerite altre parole chiave. Tocca una parola chiave suggerita o inserisci più parole chiave per risultati più precisi.

I momenti o i video chiave nei risultati della ricerca verranno automaticamente riprodotti in sequenza affinché tu possa visualizzare un'anteprima.

**Schermate** non verranno analizzate.

## **Condividere foto e video**

Apri **Galleria** e condividi una foto o un video nei modi seguenti:

- Condividere una foto o un video: tocca la foto o il video, quindi tocca  $\mathcal{L}_{\circ}$ .
- Condividere più foto o video: in un album o nella scheda **Foto**, tocca e tieni premuto per

selezionare più foto e video, quindi tocca  $\overline{\mathcal{L}}$ o.

### **Condividere immagini senza divulgare la vita personale**

- **1** Apri **Galleria**.
- **2** Tocca un'immagine oppure tocca e tieni premuto per selezionare più immagini e tocca  $\mathcal{L}_{\Omega}$
- **3** Tocca **Opzioni sulla privacy** nella parte superiore della schermata di condivisione, segui le istruzioni sullo schermo per attivare sia **Rimuovi le informazioni sulla posizione** sia **Rimuovi altre informazioni**, quindi tocca **OK** per condividere l'immagine.
- Se **Tag posizione** era disattivato quando l'immagine è stata scattata, **Rimuovi le informazioni sulla posizione** non verrà visualizzato in **Opzioni sulla privacy**.

## **Organizzare album**

Organizza foto e video negli album per effettuare ricerche più facilmente.

### **Aggiungere album**

- **1** Vai in **Galleria** > **Album**.
- **2** Tocca  $\overline{\mathsf{I}}$ , assegna un nome all'album, quindi tocca **OK**.
- **3** Seleziona le foto o i video che desideri aggiungere, quindi spostali o copiali nell'album.

#### **Ordinare gli album**

- **1** Vai in **Galleria** > **Album** > e tocca **Ordina gli album**.
- **2** Tieni premuto e trascina accanto agli album per modificare l'ordine.

Tocca **Reimposta** o vai in  $\bullet \bullet$  > **Reimposta** per ripristinare l'ordine predefinito.

#### **Regolare lo stile di visualizzazione di un album**

Vai in **Galleria** > **Album**, tocca <sup>OO</sup> o <sup>OO</sup> in alto e seleziona uno stile di visualizzazione dell'album.

### **Cambiare la copertina dell'album**

- **1** Vai in **Galleria** > **Album** e tocca l'album che desideri impostare.
- **2** Vai in > **Cambia copertina album** e seleziona l'immagine che desideri impostare come copertina dell'album.

### **Spostare foto e video**

- **1** Apri un album, quindi tieni premuto per selezionare le foto e i video che desideri spostare.
- **2** Vai in  $\cdot \cdot$  **> Sposta nell'album** e seleziona l'album in cui desideri spostare i file.
- **3** Una volta che gli elementi sono stati spostati, non saranno più nel loro album originale.
- L'album **Tutte le foto** contiene tutte le foto nella Galleria. Se sposti le immagini in un altro album, le immagini continueranno a essere visualizzate in **Tutte le foto** (ad eccezione delle immagini nascoste, bloccate ed eliminate).

#### **Eliminare foto e video**

Tocca e tieni premuto per selezionare le foto, i video o gli album desiderati, quindi vai in **Elimina** > **Elimina**.

**Alcuni album predefiniti, come Tutte le foto, Preferiti, Video e Fotocamera, non** possono essere eliminati.

Le foto e i video eliminati verranno spostati temporaneamente nell'album **Eliminati di recente** per un periodo di tempo, dopodiché verranno eliminati in modo permanente.

Per eliminare in modo permanente le foto e i video prima che scada il periodo di conservazione, tocca e tieni premuto per selezionare le foto e gli album desiderati nell'album **Eliminati di recente**, quindi segui le istruzioni sullo schermo.

#### **Recuperare foto e video cancellati**

Nell'album **Eliminati di recente** tocca e tieni premuto gli elementi selezionati che desideri

recuperare, quindi tocca  $\bigcirc$  per ripristinarli nei loro album originali.

Se l'album originale è stato eliminato, ne verrà creato uno nuovo.

#### **Aggiungere foto o video ai Preferiti**

Apri una foto o un video, quindi tocca  $\heartsuit$ .

L'elemento comparirà sia nel sua album originale sia nell'album **Preferiti**.

### **Bloccare gli album**

Blocca album di app di terze parti per impedire che vengano visualizzati nella Galleria.

- **1** Nell'elenco **Altri**, tocca l'album che desideri bloccare.
- **2** Vai in > **Vuoi bloccare questo album?**. Gli album bloccati possono essere visualizzati solo in Gestione file.
- **3** Per sbloccare un album, apri l'elenco **Altri**, tocca **Mostra album bloccati**, quindi tocca **Sblocca** accanto all'album.
- Solo alcuni album in **Altri** possono essere bloccati.

### **Mantenere immagini, video e album della Galleria al sicuro da occhi indiscreti**

Nascondi immagini, video o album privati in Galleria per una maggiore tranquillità.

Prima vai in **Galleria** > **Album**. Da qui potrai:

• **Nascondere immagini o video**: tocca per aprire un album, tocca e tieni premuto per

selezionare le immagini o i video da nascondere, quindi vai in > **Nascondi** > **OK**.

• Nascondere un singolo album: tocca per aprire un album da nascondere e vai in • • > **Nascondi questo album** > **OK**.

• **Visualizzare immagini, video o album nascosti**: nella scheda **Album**, vai in > **Elementi nascosti**.

Per trovare gli elementi desiderati puoi passare da una visualizzazione all'altra toccando

- in **Elementi nascosti** e selezionando **Visualizzazione foto** o **Visualizzazione album**.
- **Mostrare un singolo album**: tocca l'album da mostrare in **Elementi nascosti**, quindi vai in
	-
	- > **Mostra**.

• **Mostrare immagini o video**: in **Elementi nascosti**, vai in > **Visualizzazione foto**, tocca e tieni premute le immagini o i video da mostrare per selezionarli e tocca **Mostra**. Le immagini e i video verranno ripristinati negli album originali.

## **Modificare immagini e video**

## **Modificare le immagini**

Galleria offre un'ampia selezione di funzioni di modifica per le immagini.

#### **Modifiche di base**

- **1** Apri Galleria, tocca l'immagine che desideri modificare, quindi tocca △. Ecco le azioni che potrai eseguire successivamente:
	- Per ritagliare e ruotare l'immagine, tocca **Ritaglia**, seleziona una cornice e trascina la griglia o i suoi angoli per selezionare la parte che desideri conservare. Puoi trascinare l'immagine nella cornice oppure, con due dita, usare lo zoom in avanti o indietro per regolare la parte visualizzata dell'immagine.

Per ruotare l'immagine, vai in **Ritaglia** e trascina la rotella dell'angolo sull'orientamento desiderato.

Per ruotare l'immagine di 90 gradi o in speculare, tocca  $\bigcirc$  o  $\mathbb{N}$  .

- Per regolare gli effetti dell'immagine, tocca **Regola** per regolare luminosità, contrasto, saturazione e altri aspetti dell'immagine.
- Per aggiungere effetti di filtri, tocca **Filtra** per selezionare un filtro.
- Altre modifiche delle immagini: puoi anche creare immagini graffiti e aggiungere annotazioni.

Una volta terminata la modifica, ad esempio **Regola** e **Filtra**, puoi toccare **Confronta** per confrontare la resa prima e dopo gli effetti. Il confronto non è supportato in alcune modalità di modifica.

**2** Tocca  $\vee$  o  $\Box$  per salvare le modifiche.
#### **Aggiungere sticker alle immagini**

- **1** Nella Galleria, tocca l'immagine che desideri modificare, quindi vai in  $\Box$  **Adesivi** per aggiungere sticker.
- **2** Seleziona uno sticker e trascinalo dove preferisci. Tocca e tieni premuto il punto

nell'angolo dello sticker e trascinalo per rimpicciolirlo o ingrandirlo. Tocca  $\infty$  per eliminare lo sticker.

Puoi anche modificare il contenuto del testo di alcuni tipi di sticker. Tocca l'area modificabile, solitamente contraddistinta da trattini disposti in cerchio, per inserire il nuovo testo.

**3** Tocca  $\checkmark$  per salvare le modifiche e tocca  $\Box$  per salvare l'immagine modificata.

#### **Pixellare le immagini**

- **1** Nella Galleria, tocca l'immagine che desideri modificare, quindi vai in  $\Box$  > Mosaico per pixellare l'immagine.
- **2** Seleziona uno stile di mosaico e le relative dimensioni per coprire alcune aree dell'immagine.
- **3** Per rimuovere il mosaico, tocca  $\heartsuit$  e pulisci l'immagine.
- **4** Tocca  $\checkmark$  per salvare le modifiche e tocca  $\Box$  per salvare l'immagine modificata.

#### **Rinominare le foto**

- **1** Nella Galleria, tocca la miniatura della foto che desideri rinominare.
- 
- **2** Vai in > **Rinomina** e inserisci un nuovo nome.
- **3** Tocca **OK**.

#### **Collage**

In Galleria, puoi usare la funzione collage per combinare rapidamente più foto in una e condividerle facilmente.

- **1** Puoi accedere alla funzione Collage nei seguenti modi :
	- Nella scheda **Momenti**, tocca **Crea collage**, seleziona alcune foto, quindi tocca **Crea**.
	- Nella scheda **Foto** o **Album**, tocca e tieni premuto per selezionare alcune foto, quindi vai in  $\overleftrightarrow{=}$  > **Collage**.
- **2** Seleziona un modello. Quindi potrai:
	- Riposizionare una foto: tocca e tieni premuta la foto e trascinala in un'altra posizione.
	- Regolare la parte visualizzata di una foto: scorri sulla foto oppure avvicina o allontana le dita sulla foto affinché sulla griglia venga visualizzata solo la parte che desideri vedere.
- Ruotare una foto: tocca la foto, quindi tocca  $\Box$  per ruotarla o  $\mathbb{R}$  |  $\Diamond$  per capovolgerla.
- Aggiungere o rimuovere i bordi: per impostazione predefinita, i bordi vengono visualizzati tra le foto e lungo i bordi della griglia. Per rimuoverli, tocca **Cornice**.
- **3** Tocca  $\Box$  per salvare il collage. Per visualizzare il collage salvato, vai in **Album** > **Collage**.

#### **Aggiungere cornici alle immagini**

- **1** Nella Galleria, tocca l'immagine che desideri modificare, quindi vai in  $\bigcup$  > **Cornice**.
- **2** Seleziona una cornice, quindi tocca **Dege** per salvare l'immagine modificata come richiesto.

# **Highlight**

### **Introduzione ad Highlight**

Galleria crea automaticamente album **Highlight** dalle tue migliori foto e video in base a tempo, posizione o informazioni sul tema e genera persino un breve video clip in modo da poter viaggiare nei ricordi e rivivere all'istante i bei momenti.

Per creare un album, è necessario soddisfare le seguenti condizioni **Highlight**:

- Prima di scattare una foto o registrare un video, vai su **Fotocamera** >  $\bigodot$  e attiva **Tag posizione**. Il dispositivo creerà un album **Highlight** in base alla data e alla posizione.
- Quando scatterai una foto, dovrai scattare più foto della stessa scena in momenti diversi. Gli album **Highlight** non vengono generati automaticamente se non vi sono abbastanza foto pertinenti, se i tempi di scatto sono troppo ravvicinati o se le foto sono troppo simili.
- Gli album **Highlight** vengono creati automaticamente quando il dispositivo è connesso a una rete Wi-Fi, lo schermo è spento, il dispositivo si sta caricando e la batteria ha carica sufficiente. La creazione degli album potrebbe richiedere qualche minuto.

#### **Guardare i video Highlight**

- **1** Vai in **Galleria** > **Highlight** e tocca un album.
- **2** Tocca **p** per riprodurre il video.

#### **Modifica dei video Highlight**

- **1** Tocca **D** per riprodurre un video **Highlight**.
- **2** Nella schermata di riproduzione, tocca  $\Box$ , seleziona il tuo modello di tema preferito, controlla l'anteprima e tocca .

**3** Tocca  $\Box$  per esportare il video.

#### **Cambiare la copertina dell'album Highlight**

- **1** Nella scheda **Highlight**, tocca un album.
- **2** Vai in  $\bullet \bullet$  > **Cambia copertina**, seleziona una foto, quindi tocca

#### **Aggiungere o rimuovere immagini e video da un album Highlight**

- **1** Nella scheda **Highlight**, seleziona un album **Highlight**.
- **2** Quindi potrai:
	- Aggiungere immagini o video: tocca  $\dashv$  e segui le istruzioni sullo schermo per selezionare immagini o video da aggiungere all'album.
	- Rimuovere immagini o video: tocca e tieni premuto per selezionare le immagini o i

video che desideri rimuovere dall'album, tocca **W**, quindi tocca **Rimuovi**.

#### **Condividere Highlight**

Puoi condividere **Highlight** come video, immagini a lunghezza intera o copertine.

#### **Condividi Highlight come video**

- **1** Se hai modificato ed esportato un video **Highlight**, il video esportato è disponibile in **Galleria** > **Album** > **Video Editor**.
- **2** Puoi toccare e tenere premuto per selezionare il video in **Video Editor** e toccare coper condividerlo.

#### **Condividere Highlight come immagini a lunghezza intera o copertine**

Tocca l'album **Highlight** che desideri condividere, tocca , quindi seleziona **Immagine a lunghezza intera** o **Solo copertina**.

- Se selezioni **Immagine a lunghezza intera**, il dispositivo genererà un'immagine **Highlight** a lunghezza intera. Puoi seguire le istruzioni sullo schermo per condividerla.
- Se selezioni **Solo copertina**, il dispositivo genererà un'immagine (includendo la copertina e il testo) basata sulla copertina di Highlight. Puoi seguire le istruzioni sullo schermo per condividerla.

Puoi anche condividere la foto in **Galleria** > **Album** > **Collage**, dove le copertine e le immagini a lunghezza intera create per gli album degli **Highlight** vengono salvate per impostazione predefinita.

#### **Rinominare un album Momenti più belli**

**1** Nella scheda **Highlight**, tocca un album.

**2** Accedi a > **Rinomina** e inserisci un nuovo nome.

#### **Eliminare album Highlight**

- **1** Nella scheda **Highlight**, seleziona un album **Highlight**.
- **2** Vai in > **Elimina** e quindi tocca **Elimina**.
- Dopo aver eliminato un album **Highlight**, non è possibile ripristinarlo e le foto e i video dell'album **Highlight** rimarranno nella Galleria.

# **App**

# **MeeTime**

# **Utilizzare MeeTime per effettuare chiamate**

Usa MeeTime per effettuare chiamate vocali o video di alta qualità con contatti che possiedono dispositivi Huawei (come telefoni e tablet) e condividi lo schermo durante le chiamate.

Grazie alla tecnologia GPU Turbo, la risoluzione della videochiamata sarà ottimizzata automaticamente quando il segnale di rete è debole. Grazie ad algoritmi intelligenti, il tuo interlocutore può vedere chiaramente il tuo volto anche quando effettui una videochiamata di notte o in ambienti bui.

• Assicurati che il dispositivo sia stato aggiornato alla versione di sistema più recente.

- Questa funzione è disponibile solamente in alcuni Paesi e aree geografiche.
- Se l'app **MeeTime** non è pre installata sul dispositivo, scaricala da **AppGallery**.

### **Istruzioni sulle tariffe di utilizzo di MeeTime**

- MeeTime utilizza solo Wi-Fi o dati mobili e non vengono addebitati costi per le chiamate da parte dell'operatore. Ti consigliamo di usare questa funzione su una rete Wi-Fi.
- Se devi fare una videochiamata usando i dati mobili, puoi effettuare quanto segue per risparmiare i dati mobili utilizzati: nella schermata **MeeTime**, tocca la foto del profilo nell'angolo in alto a destra per accedere alla schermata **Impostazioni**, quindi attiva l'interruttore **Risparmio dati**.

#### **Effettuare una chiamata vocale o video di alta qualità**

Usa MeeTime per effettuare chiamate senza interruzioni e di alta qualità tra dispositivi Huawei come telefoni e tablet. Effettua videochiamate chiare, anche in ambienti bui, e regola il livello di bellezza durante le chiamate per apparire al meglio.

- **1** Apri **MeeTime** e segui le istruzioni sullo schermo per attivare MeeTime.
- **2** Apri **MeeTime**, tocca **Contatti** > **MeeTime**, quindi tocca  $\otimes$  o  $\bigcirc$  accanto a un contatto per avviare una chiamata vocale o una videochiamata HD con un familiare o un amico che ha attivato **MeeTime**.
- **3** Durante una videochiamata, tocca lo schermo, quindi tocca  $\leq$   $\leq$   $\leq$  per accedere alla funzione **Effetto liscio**. Trascina il cursore a sinistra o a destra per regolare il livello di abbellimento.
- Per videochiamate migliori, mantieni il dispositivo entro 1 metro (3,3 piedi) da te e assicurati che ci sia un'illuminazione sufficiente.
	- La modalità bellezza è supportata solamente da alcuni modelli di dispositivo.
- 4 Tocca . Da lì potrai:
	- Toccare v per disattivare l'audio di MeeTime.
	- Toccare (1) per usare l'altoparlante.
	- Toccare **DI** per passare da una chiamata vocale a una videochiamata.
	- Toccare **b** per condividere lo schermo.
- Toccare **Chiamate** per visualizzare o gestire il registro chiamate.

#### **Condividere lo schermo del dispositivo durante una chiamata MeeTime**

Durante una videochiamata MeeTime con un telefono o tablet Huawei, puoi condividere il tuo schermo e persino scarabocchiare su di esso. L'altra parte sarà in grado di visualizzare il tuo schermo e i tuoi doodle in tempo reale.

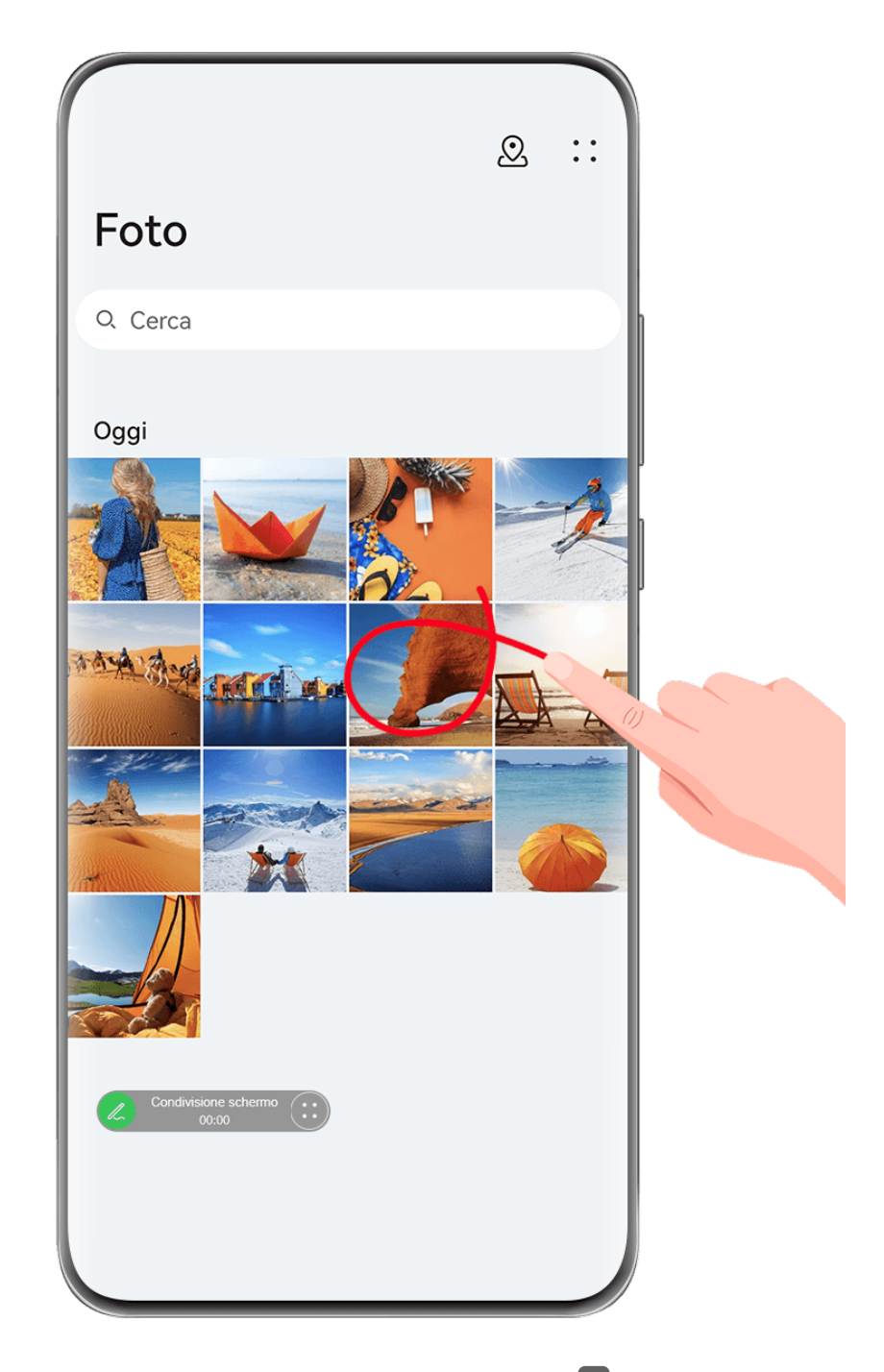

- 1 Durante una videochiamata, tocca lo schermo, vai in  $\left\{\bullet\right\}$  e segui le istruzioni sullo schermo per condividere il tuo schermo.
- **2** Quando condividi lo schermo, tocca  $\mathbb{Z}$  per iniziare a disegnare sullo schermo.

Durante la condivisione, tocca  $\left\{ \begin{array}{c} \bullet \\ \bullet \end{array} \right\}$  per nascondere le notifiche banner, come le notifiche di chiamata in arrivo, i messaggi e gli allarmi, dal dispositivo.

**3** Per uscire dalla condivisione dello schermo, tocca  $\bullet$  .

#### **Immettere numeri di telefono MeeTime**

Puoi usare MeeTime con più numeri di telefono.

- **1** Sulla schermata MeeTime, tocca l'icona della tua foto del profilo nell'angolo in alto a destra per accedere alla schermata **Impostazioni**.
- **2** Tocca **Impostazioni numero**. Quindi potrai:
- Toccare  $\dashv$  per aggiungere un altro numero di telefono se è stato collegato un solo numero di telefono.
- Toccare  $\Box$  per eliminare qualsiasi numero o aggiungerne di nuovi se sono stati collegati più numeri di telefono.
- Selezionare uno dei numeri di telefono aggiunti nella lista **Numero in uscita (questo** dispositivo) per impostarlo come numero predefinito.

# **Blocco note**

### **Creare e modificare una nota in Blocco note**

Cattura un'idea prima che sia troppo tardi con **Blocco note**. Puoi anche aggiungere elenchi di controllo, immagini e collegamenti Web alle note per renderle più dettagliate e arricchirle.

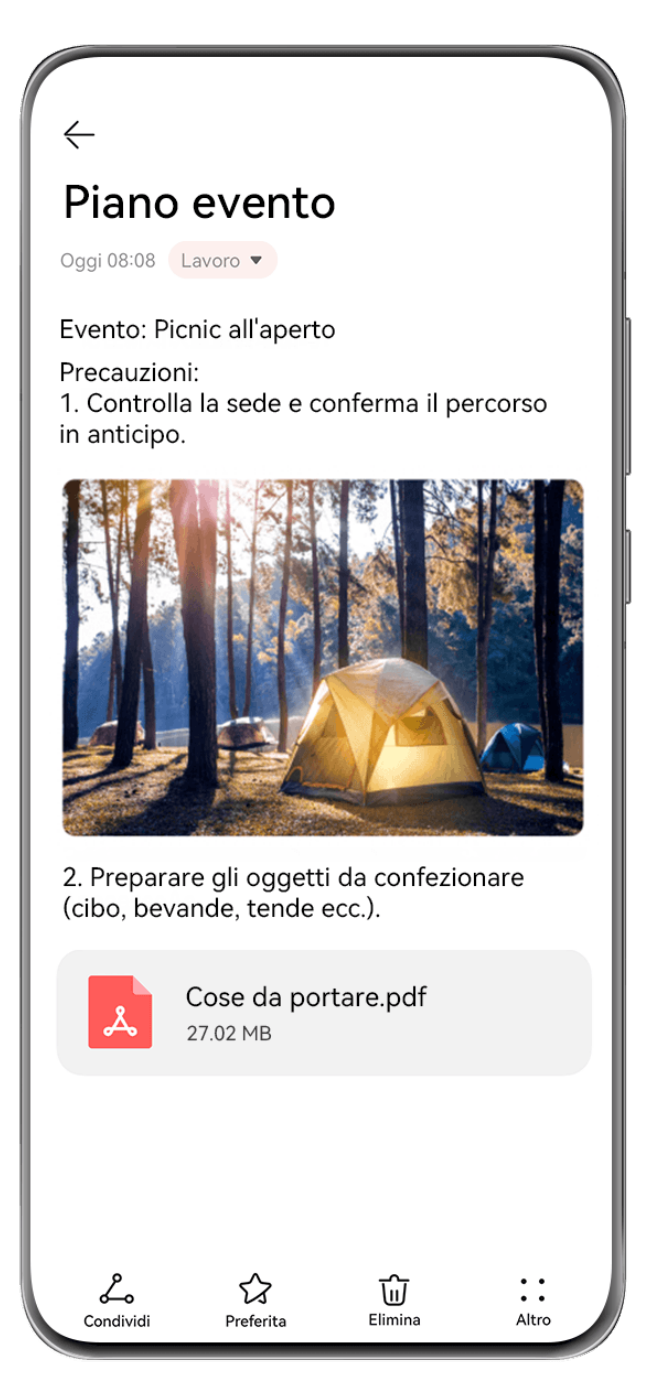

**C** Le figure sono solo di riferimento

#### **Creare una nota**

- **1** Vai in **Blocco note** > **Note**, tocca **e inserisci il titolo e il contenuto.**
- **2** Per modificare lo stile del testo, il colore o lo sfondo, tocca  $\overline{A} = \overline{B}$ .
- **3** Una volta completate le modifiche, tocca  $\checkmark$  per salvare la nota.

#### **Aggiungere un elenco di controllo**

Aggiungi il contenuto e gli elementi di lavoro da acquistare all'elenco di controllo. Una volta creato l'elenco di controllo, puoi selezionare le annotazioni per organizzare il lavoro e la vita in tutta semplicità.

Quando crei una nota in **Blocco note**, tocca  $\heartsuit$ . Da lì potrai:

- **Aggiungere un elemento all'elenco**: inserisci il testo dopo il cerchio vuoto e vai alla linea successiva per inserire un altro elemento.
- **Contrassegnare un elemento come completo**: Tocca il cerchio vuoto accanto a un elemento per contrassegnarlo come completato e toccalo di nuovo per annullare l'operazione.

#### Aggiungere immagini e file video a una nota

- **1** Quando crei una nota in **Blocco note**, puoi:
	- Toccare , e selezionare **Scatta foto** o **Seleziona da Galleria** per inserire un'immagine. Tieni premuto e trascina per regolare la posizione dell'immagine aggiunta nella nota.
	- Toccare e selezionare **Documento**, **Audio**, **Video** o **Altro** per inserire un allegato. Tieni premuto e trascina per regolare la posizione dell'allegato aggiunto nella nota. Tocca l'allegato per visualizzare l'anteprima.
- **2** Una volta completate le modifiche, tocca per salvare la nota.
- Tocca e tieni premuto sull'allegato inserito nella nota e seleziona **Copia**, **Elimina**, **Salva** o **Condividi**.

#### **Aggiungere il contenuto di una pagina Web a una nota**

Aggiungi il contenuto di una pagina Web o del testo al Blocco note per creare rapidamente una nota. Tocca il collegamento della pagina Web aggiunta nella nota per aprire la pagina Web e visualizzare i dettagli.

- La condivisione del contenuto non è supportata in tutte le app.
- **1** Quando navighi in una pagina Web, seleziona il contenuto da condividere, come una pagina Web o del testo nella pagina Web.
- **2** Tocca il pulsante di condivisione e seleziona **Blocco note**.
- **3** Aggiungi il contenuto condiviso in una nota esistente, oppure crea una nuova nota, seguendo le istruzioni sullo schermo.

#### **Creare note trascinando contenuto da altre app**

Trascina testo, immagini e file presenti nel Blocco note, da app come Browser HUAWEI e Gestione file, per creare note informative in poco tempo. Puoi anche selezionare e trascinare singoli elementi (come testo, immagini, file audio e video e documenti) all'interno delle note per creare una nuova nota.

Le operazioni di trascinamento sono supportate solo in alcune app.

# **1** Vai in **Blocco note** > **Note** e tocca .

- **2** Seleziona e trascina il contenuto che desideri aggiungere (dalle app corrispondenti) sul Blocco note.
	- **Trascinare elementi da altre app:** apri Gestione file in modalità dividi schermo o finestra mobile, seleziona il testo, le immagini o i file e tienili premuti e trascinali nella nota desiderata.
	- **Trascinare elementi da una nota all'altra**: apri un'altra nota in modalità dividi schermo o finestra mobile, seleziona gli elementi desiderati (ad es. testo, immagini, file audio e video e documenti) e tienili premuti e trascinali tutti in una volta nella nota desiderata.
- **3** Quando modifichi una nota, puoi anche selezionare più tipi di elementi e tenere premuti e trascinare questi elementi per riposizionarli all'interno della nota.
- **4** Tocca  $\vee$  per salvare la nota.

### **Creare cose da fare**

Puoi creare cose da fare per tenere traccia delle informazioni essenziali quotidiane come le liste della spesa, le attività da fare al lavoro e le faccende domestiche.

#### **Aggiungere cose da fare e impostare promemoria**

Aggiungi cose da fare e imposta promemoria basati sul tempo.

- **1** Vai in **Blocco note** > **Cose da fare** e tocca .
- **2** Immetti la cosa da fare, toccare  $\widehat{\mathbb{C}}$ , specifica un orario per l'attività e tocca **OK**.
- **3** Tocca **•** per contrassegnare la cosa da fare come importante. Se hai contrassegnato la cosa da fare come importante, quando lo schermo è bloccato riceverai un promemoria a schermo intero.
- **4** Tocca **Salva**.

#### **Impostazione di una suoneria per lista Cose da fare**

Dopo aver aggiunto una lista Cose da fare, puoi selezionare una suoneria per il promemoria in base all'orario o alla posizione, per essere sicuro di non perdere nessun impegno.

#### Impostazione di un tono di notifica:

- **1** Vai su **Impostazioni** > **Suoni e vibrazione**, imposta **Modalità audio** su **Audio**, tocca **Tono** di notifica e seleziona una Suonerie preimpostate o Musica sul dispositivo come tono di notifica.
- **2** Vai su Impostazioni > Notifiche e barra di stato, tocca Blocco note nell'elenco app qui sotto, attiva **Consenti notifiche**, seleziona lo stile di notifica, tocca **Tono di notifica** e seleziona **Suoneria e vibrazione** o **Solo suoneria**.

Una volta applicate le impostazioni, il dispositivo suonerà per ricordarti la lista Cose da fare all'orario specificato o quando visiti il luogo designato.

#### **Impostazione di un modello di vibrazione**:

- **1** Vai su **Impostazioni** > **Suoni e vibrazione**, imposta **Modalità audio** su **Vibrazione**, vai su **Tono di notifica** > **Vibrazione** e seleziona un modello di vibrazione come vibrazione di notifica.
- **2** Vai su Impostazioni > Notifiche e barra di stato, tocca Blocco note nell'elenco app qui sotto, attiva **Consenti notifiche**, seleziona lo stile di notifica, tocca **Tono di notifica** e seleziona **Suoneria e vibrazione** o **Solo vibrazione**.

Una volta applicate le impostazioni, il dispositivo vibrerà per ricordarti la lista Cose da fare all'orario specificato o quando visiti il luogo designato.

Se **Modalità audio** viene impostata su **Silenzioso**, il dispositivo non suonerà o vibrerà per la lista Cose da fare.

### **Disegnare graffiti e note scritte a mano**

Disegna e scrivi per memorizzare la tua ispirazione e rendi le note ancora più vivide e informative.

- **1** Vai in **Blocco note** > **Note** e tocca .
- **2** Tocca  $\mathbb{Z}$  e disegna o scrivi sequendo le istruzioni di sequito:
	- Tocca per selezionare il colore di un pennello.
	- Focca  $\triangle$  o  $\triangle$  (in base al modello del dispositivo). per selezionare la dimensione della punta.
	- Tocca  $\bigotimes$  per eliminare manualmente graffiti o scritte a mano specifiche. Tocca di

nuovo  $\heartsuit$  e seleziona **Cancella** per eliminare tutti i graffiti o le scritte a mano.

- $\cdot$  Tocca  $\mathbb Z$  per selezionare lo sfondo della nota.
- Tocca  $\Box$  per visualizzare righe orizzontali.
- Se il dispositivo è connesso a uno stilo, tocca  $\mathbb{R}$  per bloccare il disegno di graffiti o la scrittura a mano con un dito. Dopo averlo fatto, potrai modificare le note solo con lo stilo.
- Non tutti i dispositivi supportano tutte queste funzioni.
- **3** Una volta completate le modifiche, tocca  $\checkmark$  per salvare la nota.

### **Scansionare un documento o una carta**

In **Blocco note**, puoi usare la fotocamera del dispositivo per scansionare un'immagine o un documento, come una carta d'identità, una carta di credito o altro certificato, per salvarlo come nota nel Blocco note con una filigrana antifurto.

#### **Scansionare documenti per creare note**

- **1** Vai in **Blocco note** > **Note**, quindi vai in  $\leftarrow$  >  $\geq$  > **Scansione documento**.
- **2** Inquadra con la fotocamera le immagini o i documenti da scansionare e tocca  $\bigcirc$  per scansionarli uno alla volta o consecutivamente.
- **3** Quindi vai in **Estrai testo** > **Salva**, seleziona **Salva immagini e testo** o **Salva solo testo** e tocca
- $\bullet$  Se il dispositivo non dispone di questa opzione, significa che questa funzione non è supportata.

#### Scansionare carte e certificati per archiviarli

- **1** Vai in **Blocco note** > **Note**, quindi vai in  $\left| \frac{1}{2} \right|$  > **Aggiungi scheda.**
- **2** Inquadra con la fotocamera i certificati da scansionare e tocca  $\bigcirc$  per scansionarli uno

alla volta o consecutivamente. Tocca  $\heartsuit$  per visualizzare l'anteprima delle copie scansionate.

**3** (Opzionale) Se desideri modificare le foto, tocca ← nell'angolo in alto a sinistra per tornare alla schermata di scansione. Quindi tocca la miniatura, modifica manualmente la

foto e tocca  $\vee$  per visualizzare l'anteprima della copia scansionata.

- **4** (Opzionale) Per aggiungere una filigrana alle copie scansionate, tocca **Filigrana a schermo intero** o **Filigrana singola**.
- **5** Tocca  $\Xi$ , seleziona **Sposta in Le mie schede** o **Aggiungi blocco**, quindi tocca OK e segui le istruzioni sullo schermo per completare la raccolta delle schede.

### **Cercare e organizzare le note in Blocco note**

#### **Cercare rapidamente le note**

Utilizza parole chiave, come titoli di note, contenuti di testo specifici o nomi di allegati, per cercare le note all'interno del Blocco note con rinnovata semplicità.

- **1** Apri **Blocco note**, tocca la barra di ricerca nella parte superiore della schermata e inserisci una parola chiave per iniziare la ricerca.
- **2** Le note verranno visualizzate in base alle parole chiave. Puoi continuare a inserire parole chiave per ricerche più precise.

#### **Aggiungere una cartella o un blocco appunti**

Crea cartelle o blocchi appunti per memorizzare diversi tipi di note e aggiungi anche etichette codificate mediante il colore per creare blocchi note digitali in Blocco note.

Vai in **Blocco note**, quindi tocca **Tutte le note** o **Tutte le liste "cose da fare"**. Da lì potrai:

• **Creare una cartella**: vai in **Gestisci** > **Nuova cartella**, rinomina la cartella e tocca **Salva**.

• **Creare un blocco appunti**: apri una cartella qualsiasi, tocca **Nuovo**, seleziona un'etichetta colorata, rinomina il blocco appunti e tocca **Salva**.

Per rinominare o eliminare una cartella o un blocco appunti, vai in Gestisci > Modifica e tocca il nome della cartella o del blocco appunti per rinominarlo o eliminarlo.

1. Le cartelle e gli elementi negli account Exchange non possono essere modificati.

#### Classificare le note e le cose da fare per categoria

Classifica le note o le cose da fare in blocchi appunti separati per cartella e categoria, per fare riferimento ai contenuti in tutta semplicità.

• **Posizionare in primo piano una nota**: nell'elenco **Tutte le note**, scorri verso sinistra su una

nota, quindi tocca per posizionarla in primo piano.

• **Aggiungere una nota ai preferiti**: nell'elenco **Tutte le note**, scorri verso sinistra su una

nota e tocca  $\mathcal{P}$  per aggiungerla ai preferiti.

Per visualizzare gli elementi preferiti, tocca **Tutte le note** e vai in **Preferite**.

• **Spostare una nota o una cosa da fare in un altro blocco appunti**: nell'elenco **Tutte le note** o **Tutte le liste "cose da fare"**, scorri verso sinistra su una nota o una cosa da fare,

tocca  $\Theta$  e seleziona il blocco appunti di destinazione.

Tocca e tieni premuta una nota o una cosa da fare che desideri classificare, seleziona o

scorri lungo le caselle di spunta di più elementi e tocca  $\Box$  per spostarle per batch nella categoria di destinazione.

## **Bloccare Blocco note o note in Blocco note**

Puoi applicare Blocco app a Blocco note e impostare una password per una nota a protezione della tua privacy.

- **Per bloccare l'app Blocco note**, vai in **Impostazioni** > **Sicurezza** > **Blocco app**, segui le istruzioni sullo schermo per accedere alla password di blocco o personalizzare la password di blocco dell'app e attiva l'interruttore accanto a **Blocco note**.
- **Per bloccare una singola nota**, vai in **Blocco note** > **Note**, apri la nota da bloccare, vai in
	- > **Aggiungi blocco**, segui le istruzioni sullo schermo per impostare una password e  $\overline{\mathbf{b}}$  tocca

Per rimuovere il blocco della nota, apri la nota e vai in  $\bullet \bullet$  > **Rimuovi il blocco**.

Se il dispositivo supporta lo sblocco mediante impronta digitale o sorriso, e hai registrato l'impronta digitale o i dati facciali, puoi usare l'autenticazione rapida procedendo come

segue: vai in **Blocco note** > > **Impostazioni** > **Blocco della nota** e attiva **Sblocca con ID impronta** e **Sblocca con il Riconoscimento del viso**.

## **Condividere ed esportare elementi del Blocco note**

Condividi note o le cose da fare in **Blocco note** con altri, puoi anche esportare le note in immagini, TXT e altri formati.

#### **Condividere note o cose da fare**

• **Per condividere una singola nota o cosa da fare**: apri la nota o la cosa da fare da

condividere nell'elenco **Tutte le note** o **Tutte le liste "cose da fare"** e tocca . Quindi segui le istruzioni sullo schermo per completare il processo. Puoi condividere una nota toccando **Note** o **Immagine**.

• **Per condividere più note**: tocca e tieni premuta una nota, seleziona più note da

condividere nell'elenco **Tutte le note** e tocca . Quindi segui le istruzioni sullo schermo per completare il processo.

#### **Esportare note**

.

Vai a **Blocco note** > **Note**, e apri la nota da esportare. Da lì potrai:

- **Esportarla come immagine**: tocca , scorri verso sinistra o destra nella miniatura nella parte superiore dello schermo, seleziona **Immagine** e tocca  $\Box$  per salvare l'immagine. Puoi trovare l'immagine esportata in **Galleria**.
- **Esportarla come documento**: tocca > **Esporta come documento** e segui le istruzioni per selezionare il formato del documento di cui hai bisogno e completare il processo. Per visualizzare le note salvate, apri Gestione file, cerca e tocca Documents.
- La funzione **Esporta come documento** non è disponibile per le note solo scritte a mano. Altri tipi di note possono essere esportati in file TXT o HTML quando selezioni **Esporta come documento**.

#### **Eliminare note o cose da fare in Blocco note**

Puoi eliminare note o cose da fare nei seguenti modi:

• Nell'elenco **Tutte le note** o **Tutte le liste "cose da fare"**, scorri verso sinistra su una nota o

una cosa da fare, quindi tocca **per eliminarla**.

• Tocca e tieni premuta la nota o la cosa da fare da eliminare, seleziona o scorri sulle caselle

di controllo delle note o delle cose da fare da eliminare, quindi tocca  $\overline{\mathbb{W}}$ .

Una volta eliminate, puoi toccare **Tutte le note** o **Tutte le liste "cose da fare"** e andare in **Eliminate di recente** per visualizzare i registri delle eliminazioni. Per ripristinare un elemento eliminato, toccalo e tienilo premuto oppure vai nella relativa schermata dei dettagli e tocca

# **E-mail**

# **Logging in to iCloud Mail**

- **1** Visit https://appleid.apple.com/ via a browser, and log in to your Apple ID.
- **2** Touch **v** to expand the hidden bar, and touch **Sign-In and Security**.
- **3** Select App-Specific Passwords and touch Generate an app-specific password
- **4** Enter the password usage (for example, iCloud login) and touch **Create** to generate a password.
- **5** Once successful, use the email account and dedicated password to log in to iCloud Mail.
- $\bullet$  The web page on your phone or tablet may be different from that on your computer.

# **Misura AR**

### **Misura con facilità sul tuo dispositivo**

**HUAWEI AR Measure** consente di misurare altezze, lunghezze, volumi e altro senza dover usare un metro.

- $\bullet\bullet\bullet\bullet\bullet$  Assicurati che il dispositivo sia stato aggiornato alla versione di sistema più recente.
	- Se non trovi **HUAWEI AR Measure**, scorri verso il basso dal centro della schermata Home per visualizzare la casella di ricerca e tocca **HUAWEI AR Measure** nell'elenco di app installate.
	- Prima di effettuare le misurazioni, assicurati che l'ambiente circostante sia ben illuminato e privo di ostacoli e oggetti riflettenti.

#### **Misurare l'altezza**

Apri **HUAWEI AR Measure**, tocca **Altezza** o **Persone** >  $\hat{\theta}^{\text{T}}$  (in base al modello del dispositivo). e scegli se misurare l'altezza automaticamente o manualmente.

Se l'icona non è visualizzata nel mirino, significa che il tuo dispositivo non supporta le misurazioni automatiche di altezza.

#### **Misurare l'altezza manualmente**

- **1** Se il dispositivo supporta le misurazioni automatiche, prima tocca per per disattivare le misurazioni automatiche. Allinea l'obiettivo con i piedi della persona da misurare e sposta lentamente il dispositivo per determinare il piano della misura.
- **2** Una volta individuato il piano, sposta il dispositivo per allineare  $\dot{\heartsuit}$  ai piedi della persona da misurare e tocca  $\left(\frac{1}{2}\right)$  per aggiungere un punto di partenza.
- **3** Muovi lentamente il dispositivo verso l'alto fino ad allineare l'obiettivo con il viso della persona da misurare. Una volta individuato il viso, il dispositivo visualizzerà i dati sull'altezza della persona.
- **4** Trascina il punto finale per perfezionare il risultato della misurazione.

Tocca  $\bigcirc$  per scattare una foto della persona insieme al risultato della misurazione.

#### **Misurare l'altezza automaticamente**

- **1** Su un dispositivo che supporta le misurazioni automatiche, tocca per assicurarti che le misurazioni automatiche siano attivate. Allinea l'obiettivo con i piedi della persona da misurare e sposta lentamente il dispositivo per determinare il piano della misura.
- **2** Una volta individuato il piano, segui le istruzioni sullo schermo e muovi lentamente il dispositivo verso l'alto fino ad allineare l'obiettivo con il viso della persona da misurare. Una volta individuato il viso, il dispositivo visualizzerà i dati sull'altezza della persona.

Tocca  $\bigcirc \hspace{-3.5mm} \bigcirc$  per scattare una foto della persona insieme al risultato della misurazione.

#### **Misurare la lunghezza**

- **1** Nella schermata **HUAWEI AR Measure**, vai in **Oggetti** >  $\lll$  o tocca **Lunghezza.**
- **2** Inquadra nel mirino la superficie sulla quale è appoggiato l'oggetto e sposta lentamente il dispositivo per individuare il piano.
- **3** Sposta il dispositivo in modo che punti $\bigcirc$  su un'estremità dell'oggetto  $\bigoplus$  per aggiungere un punto di partenza.
- **4** Muovi lentamente il dispositivo in modo che  $\bigcirc$  is sposti lungo il bordo dell'oggetto fino

a raggiungerne la fine. Tocca  $\bigoplus$  per completare la misurazione.

- **5** Il dispositivo mostrerà automaticamente il risultato. Trascina i punti finali per mettere a punto il risultato della misurazione.
- Per ottenere risultati migliori, mantieni una distanza di 0,3-1,5 m tra il dispositivo e l'oggetto.

#### **Misurare l'area**

- Attualmente, solo l'area di cerchi e rettangoli può essere misurata tramite HUAWEI AR Measure.
- **1** Nella schermata **HUAWEI AR Measure**, vai in **Oggetti** >  $\boxtimes$  o **Area**(in base al modello del dispositivo)..
- **2** Allinea l'obiettivo con la superficie su cui è appoggiato l'oggetto e muovi lentamente il dispositivo per individuare il piano.
- **3** Quando il dispositivo identifica la superficie superiore dell'oggetto, verrà visualizzato automaticamente un riguadro corrispondente alla misura della superficie dell'oggetto.

Quando il riquadro coincide con le dimensioni del piano, tocca  $\bigoplus$ . Il dispositivo mostrerà automaticamente il risultato.

**4** Trascina le estremità dell'oggetto per mettere a punto il risultato della misurazione.

#### **Misurare il volume**

Nella schermata **HUAWEI AR Measure**, vai in **Oggetti** >  $\heartsuit$  o tocca **Volume**. Puoi esequire misurazioni sia automatiche sia manuali.

- Se l'icona  $\mathbb{R}^n$  non è visualizzata nel mirino, significa che il dispositivo non supporta le misurazioni automatiche del volume.
- Al momento è possibile misurare solo il volume dei parallelepipedi.
- Assicurati che l'oggetto non sia posizionato contro una parete e che la distanza tra il dispositivo e l'oggetto sia di 1-1,5 m (3,3-5 piedi).

#### **Misurare il volume manualmente**

- **1** Se il dispositivo supporta la misurazione automatica, innanzitutto tocca point per disattivare la modalità automatica. Inquadra nel mirino la superficie sulla quale è appoggiato l'oggetto e sposta lentamente il dispositivo per individuare il piano.
- **2** Una volta identificato il piano, sposta il dispositivo in modo che punti  $\dot{\heartsuit}$  sul bordo

inferiore dell'oggetto e tocca  $\bigoplus$  per aggiungere un punto di partenza.

- **3** Muovi lentamente il dispositivo in modo che  $\dot{\heartsuit}$  si sposti lungo il bordo lungo dell'oggetto fino a raggiungerne la fine. Quindi tocca  $\bigoplus$ .
- **4** Muovi il dispositivo per tracciare un riquadro sulla parte inferiore dell'oggetto. Quando il riquadro coincide con la lunghezza e la larghezza della parte inferiore dell'oggetto, tocca (⊣-.
- **5** Muovi il dispositivo per tracciare un riquadro sull'intero oggetto. Quando il riquadro

coincide con le dimensioni dell'oggetto intero, tocca  $\left(\frac{1}{1}\right)$ . Il dispositivo mostrerà automaticamente il risultato.

**6** Trascina le estremità dell'oggetto per mettere a punto il risultato della misurazione.

#### **Misurare il volume automaticamente**

- **1** Se il dispositivo supporta le misurazioni automatiche, tocca **pulla** e assicurati che la modalità automatica sia attivata. Inquadra l'oggetto nel mirino e sposta lentamente il dispositivo per individuare il piano.
- **2** Quando il dispositivo identifica il piano e riconosce l'oggetto, verrà visualizzato

automaticamente un riquadro. Quindi tocca  $\biguplus$ . Il dispositivo mostrerà automaticamente il risultato.

- App
- **3** Trascina le estremità dell'oggetto per mettere a punto il risultato della misurazione.

#### **Visualizzare i registri storici di misurazione**

Nella schermata **HUAWEI AR Measure**, vai in **Oggetti** e tocca  $\overline{\mathcal{L}}$  per visualizzare o eliminare i registri storici di misurazione, come lunghezza, area o volume.

# **Optimizer**

### **Ripulire la memoria del dispositivo**

**Pulizia** in **Optimizer** ti aiuta a cercare file inutili o di grandi dimensioni, come file residui di app, pacchetti di installazione indesiderati, dati WeChat e altro ancora. Una volta rilevati, puoi scegliere se eliminare o meno i singoli file. Inoltre, questo strumento può comprimere i file duplicati e le app meno utilizzate per liberare spazio.

#### **Comprimere app e file per liberare spazio**

- **1** Vai in **Optimizer** e tocca **Pulizia**.
- **2** Una volta completata la scansione, tocca **Comprimi** nell'elenco **Consigliato per la compressione** e segui le istruzioni sullo schermo per comprimere i file duplicati e le app utilizzate raramente per liberare spazio di archiviazione.
- **1** La compressione non modificherà la posizione di archiviazione, la quantità o la qualità dei file, né influirà sull'esecuzione delle app.

#### **Svuotare manualmente il cestino del sistema**

- **1** Vai in **Optimizer** e tocca **Pulizia**.
- **2** Una volta completata la scansione, tocca **Rimuovi** accanto a **File spam**. Puoi anche toccare **Rimuovi** accanto ad altri elementi, selezionare gli elementi da eliminare e toccare **ELIMINA** .

#### **Cancellare file duplicati**

**Optimizer** può identificare file duplicati sul dispositivo.

Sulla schermata **Pulizia**, tocca **File duplicati**, quindi seleziona i file indesiderati per eliminarli.

# **Impostazioni**

# **Altre connessioni**

### **Proiettare lo schermo del telefono in modalità wireless**

Proietta il telefono in modalità wireless per quardare film e lavorare su un dispositivo con uno schermo di grandi dimensioni (come quello di Vision).

Il metodo di proiezione può variare in base al dispositivo di visualizzazione. L'esempio seguente usa un HUAWEI Vision.

Prima di utilizzare questa funzione, aggiorna Vision alla versione più recente.

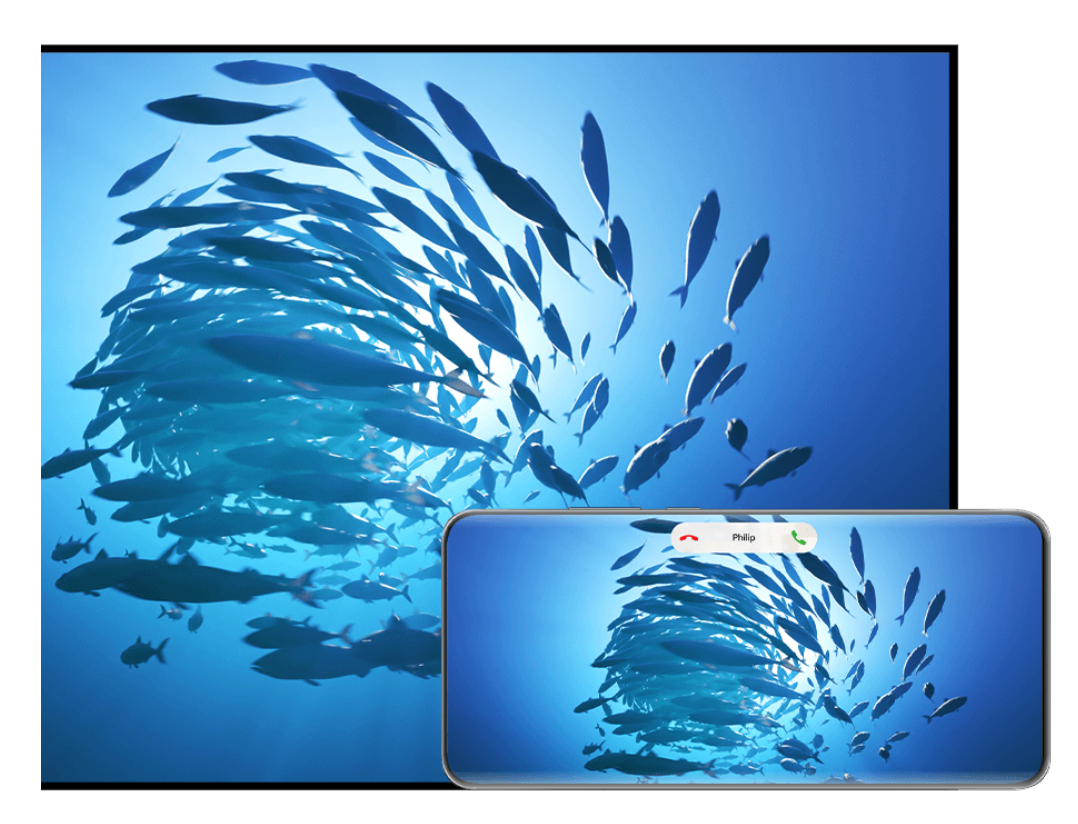

- **C** Le figure sono solo di riferimento
- **1** Nella schermata Home di Vision, vai in **Impostazioni** > **Remote & connections** e assicurati che **Proiezione** sia attivata.
- **2** Scorri verso il basso dall'angolo in alto a destra del telefono per visualizzare **Pannello di**

**controllo**, tocca per espandere il pannello degli interruttori delle scorciatoie (in base al modello del dispositivo)., attiva **Proiezione wireless**e segui le istruzioni sullo schermo. Il telefono inizierà quindi a cercare i prodotti Vision disponibili.

Puoi anche andare in **Impostazioni** > **Altre connessioni** > **Proiezione facile** per attivare **Proiezione wireless**.

**3** Tra i vari prodotti Vision rilevati, tocca il telefono su cui desideri proiettare il tuo dispositivo.

Una volta completata la proiezione, tocca la capsula  $\Box$  nella parte superiore dello schermo del telefono. Nella Vista dal vivo, procedi come segue:

• Per impostazione predefinita, le notifiche banner per chiamate in arrivo, messaggi e sveglie, nonché Multi-finestra verranno visualizzate solamente sul telefono anziché su Vision. Per modificare le impostazioni, tocca l'area vuota nella Vista dal vivo e disattiva **Nascondi** notifiche nella finestra di dialogo visualizzata.

 $\bullet$  La funzione Nascondi notifiche è supportata solo su alcuni modelli di prodotto.

• Tocca un'area vuota nella Vista dal vivo. Nella finestra di dialogo visualizzata, puoi selezionare se riprodurre l'audio e il video dal telefono o da Vision.

Puoi uscire dalla proiezione in uno dei modi seguenti:

- Tocca la capsula  $\bullet$  nella parte superiore dello schermo del telefono e tocca  $\otimes$  nella Vista dal vivo.
- Dal bordo superiore sinistro del telefono, scorri verso il basso per visualizzare l'area notifiche e tocca  $\left(\otimes\right)$

# **Usare Modalità Desktop per lavorare più facilmente**

In **Modalità Desktop**, il dispositivo e il dispositivo con lo schermo di grandi dimensioni funzionano in modo indipendente e possono mostrare contenuti diversi. Il contenuto di un dispositivo proiettato sul dispositivo con schermo di grandi dimensioni è in un layout simile a quello di un computer desktop.

Una volta proiettato lo schermo del dispositivo, tocca la capsula **Della parte superiore** dello schermo, tocca un'area vuota nella finestra live e tocca **Modalità Desktop** nella finestra di dialogo visualizzata per iniziare a utilizzare il dispositivo con lo schermo di grandi dimensioni.

Ad esempio, puoi modificare un documento sul dispositivo con lo schermo di grandi dimensioni mentre chatti sul dispositivo. Non dovrai preoccuparti di perdere notifiche, chiamate o messaggi: comparirà un punto rosso sull'area notifiche sul dispositivo con lo schermo di grandi dimensioni per avvisarti.

#### **Usare il dispositivo come touchpad**

Dopo aver proiettato lo schermo del dispositivo su un dispositivo con schermo di grandi dimensioni in **Modalità Desktop**, se il mouse o la tastiera non sono disponibili, il dispositivo può funzionare come touchpad per completare le operazioni di inserimento di un mouse e una tastiera.

Tocca la capsula **D** nella parte superiore dello schermo del dispositivo, tocca un'area vuota nella finestra live e tocca **Touchpad** nella finestra di dialogo visualizzata dimensioni. Da lì potrai:

• Usare le gesture come indicato per simulare i comandi del mouse.

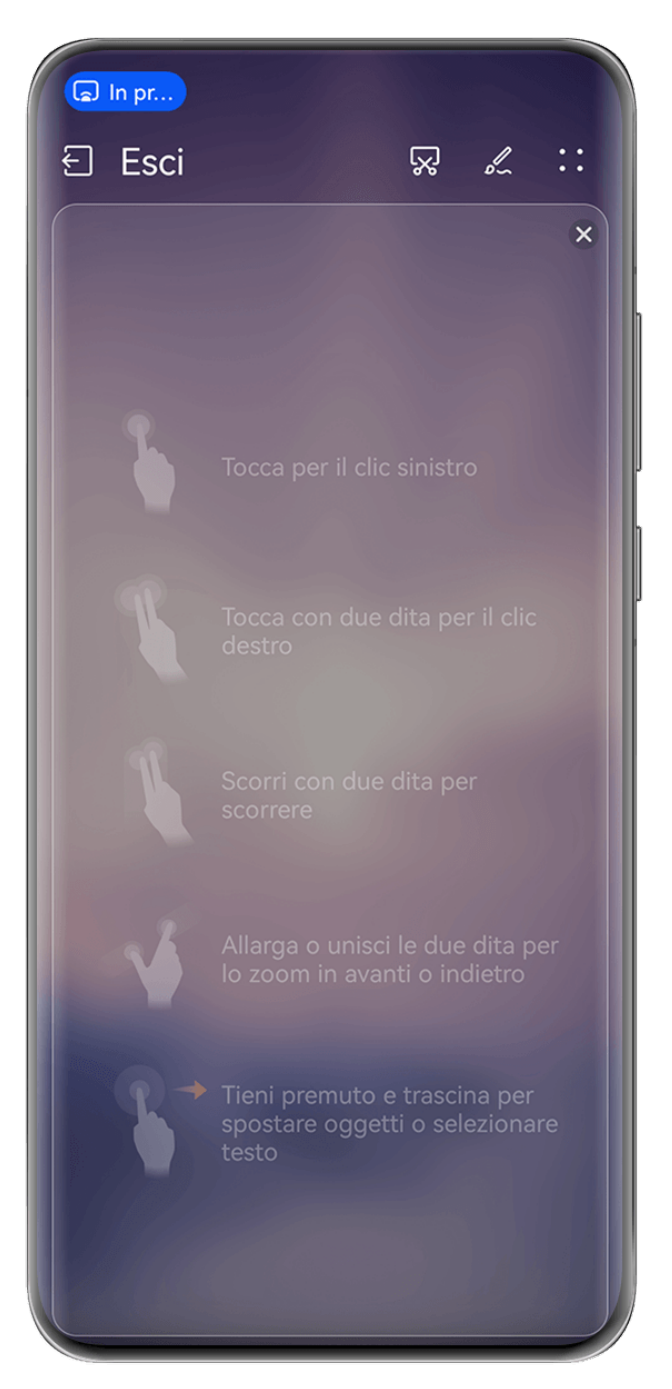

**C** Le figure sono solo di riferimento

- Quando non è collegata una tastiera esterna, tocca la casella di inserimento del testo sul dispositivo con lo schermo di grandi dimensioni per visualizzare la tastiera sullo schermo per inserire il testo.
	- Se è collegata una tastiera esterna, la tastiera su schermo non sarà disponibile. In questo caso, dovrai usare la tastiera esterna per inserire il testo.

## **Proiettare lo schermo del dispositivo sul dispositivo con lo schermo di grandi dimensioni per lavorare in tutta semplicità**

In **Modalità Desktop**, puoi usare le seguenti funzioni:

- Display multi-finestra: apri più finestre per volta per lavorare in multitasking.
- Gestione dei file: salva i file sul desktop, crea file o cartelle e rinomina o elimina i file.
- $\cdot$  **Ricerca rapida**: cerca i documenti, i file multimediali e le app usando la casella di ricerca del menu Start.
- **Proiezione quick app**: tocca e tieni premuta l'icona di un'app sul dispositivo, quindi tocca il menu di proiezione per proiettare l'app sul dispositivo con schermo di grandi dimensioni e aprila.

#### **Uscire dalla Modalità desktop**

Puoi uscire dalla Modalità desktop in uno dei seguenti modi:

- Nella modalità **Touchpad**, tocca l'icona **Esci** nella parte superiore dello schermo per uscire dalla Modalità desktop.
- Tocca la capsula  $\bullet$  nella parte superiore dello schermo, tocca  $\circled\hspace{-.1cm} \circled\hspace{-.1cm}$  nella finestra live per uscire dalla Modalità desktop, quindi tocca  $\otimes$  per uscire dalla proiezione wireless.

### **Proiettare l'app corrente su un dispositivo con schermo di grandi dimensioni**

Puoi proiettare l'app corrente sul dispositivo su uno schermo di grandi dimensioni (per esempio, un Huawei Vision) continuando a usare e a sfogliare altre app sul dispositivo.

La proiezione di app è supportata su dispositivi con schermi di grandi dimensioni che supportano il protocollo Cast+/Miracast.

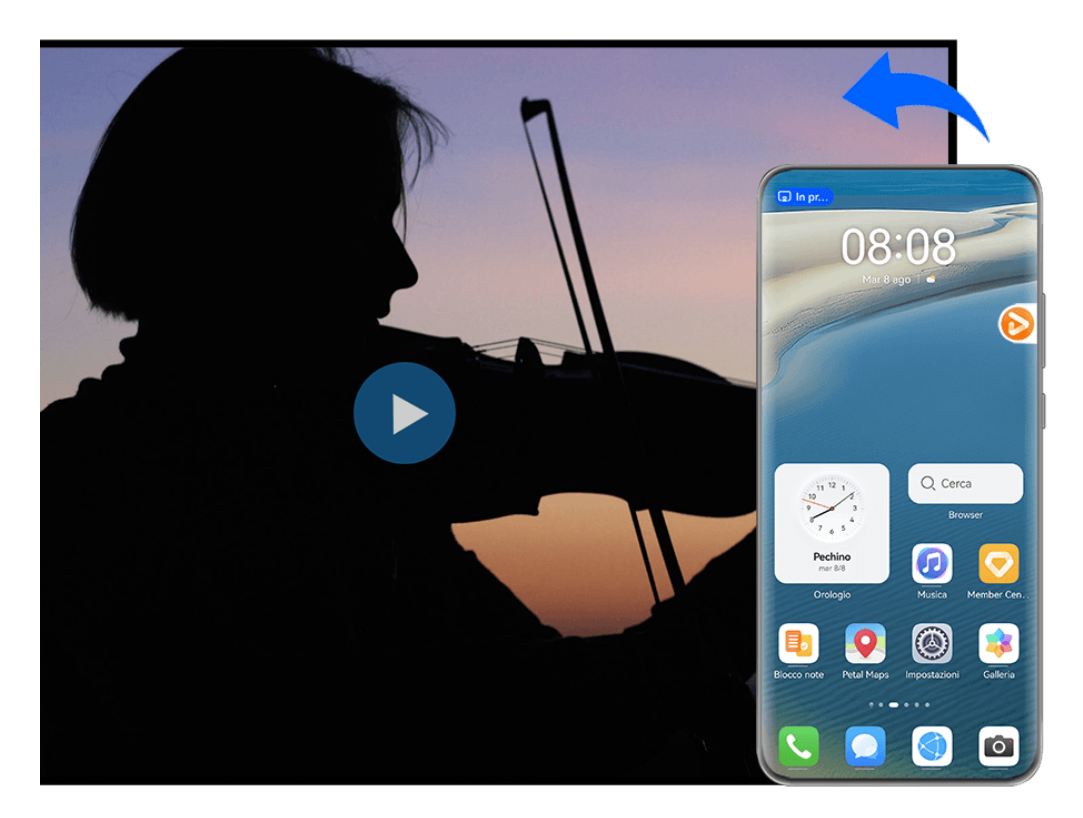

**C** Le figure sono solo di riferimento

**Per proiettare un'app**, procedi come segue:

• Se la proiezione wireless non è attivata, accendi il dispositivo a schermo grande, apri sul dispositivo l'app che desideri proiettare, scorri verso il basso dall'angolo in alto a destra

dello schermo del dispositivo per visualizzare **Pannello di controllo**, tocca per espandere la pannello degli interruttori scorciatoia (in base al modello del dispositivo)., tocca **Proiezione wireless** e segui le istruzioni sullo schermo per proiettare l'app sul dispositivo con schermo grande.

• Se la proiezione wireless è attivata, apri sul dispositivo l'app che desideri proiettare, tocca la capsula nella parte superiore dello schermo e segui le istruzioni sullo schermo nella finestra live per proiettare l'app sul dispositivo a schermo grande.

Una volta che la proiezione wireless ha esito positivo, l'app proiettata verrà ridotta a icona e apparirà come una sfera fluttuante di lato sullo schermo del dispositivo.

**Per controllare un'app proiettata**, nell'icona circolare mobile, tocca l'app che stai proiettando per visualizzare la relativa finestra mobile, che puoi utilizzare per controllarla. Dalla finestra mobile puoi anche regolare il volume sul dispositivo con schermo di grandi dimensioni.

- **1** Le app in modalità schermo diviso o finestra mobile non possono essere proiettate.
	- A salvaguardia della privacy, questa funzione non può essere utilizzata una volta che lo schermo del dispositivo è stato bloccato.

#### **Puoi uscire dalla proiezione dell'app** in uno dei seguenti modi:

• Tocca la capsula  $\bullet$  nella parte superiore dello schermo del dispositivo, quindi tocca  $\circled$ 

nella finestra in diretta per passare alla proiezione speculare o tocca  $\circledR$  per uscire dalla proiezione wireless.

• Toccare la sfera mobile per visualizzare la finestra mobile dell'app sul dispositivo, quindi

 $\cdot$  Tocca e tieni premuta la sfera mobile e trascinala su  $\Box$  nella parte inferiore dello schermo per uscire dalla proiezione wireless.

# **Schermata Home e stile**

#### **Imposta un tema spettacolare**

Seleziona il tuo tema preferito e applicalo al Display sempre attivo, allo sfondo della schermata di blocco, allo sfondo della schermata Home e alle icone in una volta sola. Puoi anche impostare un'immagine preferita, uno stile di visualizzazione e colori delle icone personalizzati per creare il tuo look unico.

tocca  $\blacksquare$  nella finestra mobile per passare alla proiezione speculare o tocca  $\blacksquare$  per uscire dalla proiezione wireless.

#### **Impostare i temi di Interesting Scenes**

Regala un attimo di pausa agli occhi con il tema degli Interesting Scenes e segui una sfera che si muove con il tuo sguardo sulla schermata di blocco.

- **1** Vai in **Impostazioni** > **Schermata Home e stile** > **Temi** e seleziona **Interesting Scenes** in **Interattivi**.
- **2** Tocca **Applica**.
- **3** Tenendo lo schermo a una distanza di circa 25-35 cm, osserva la sfera sulla schermata di blocco e muovi gli occhi su e giù oppure tocca il giocatore che tiene la palla da tennis per vivere nuove esperienze.
	- Se hai attivato lo sblocco col sorriso, vai in **Impostazioni** > **Dati biometrici e password** > **Riconoscimento del viso** > **Sblocca il dispositivo** e seleziona **Scorri per sbloccare** prima di utilizzare questa funzione.

#### **Impostare i temi Geometric**

Crea temi unici ricchi di elementi vividi e di colori vivaci. Ci sono anche adesivi speciali per le festività per contrassegnare i giorni più importanti dell'anno.

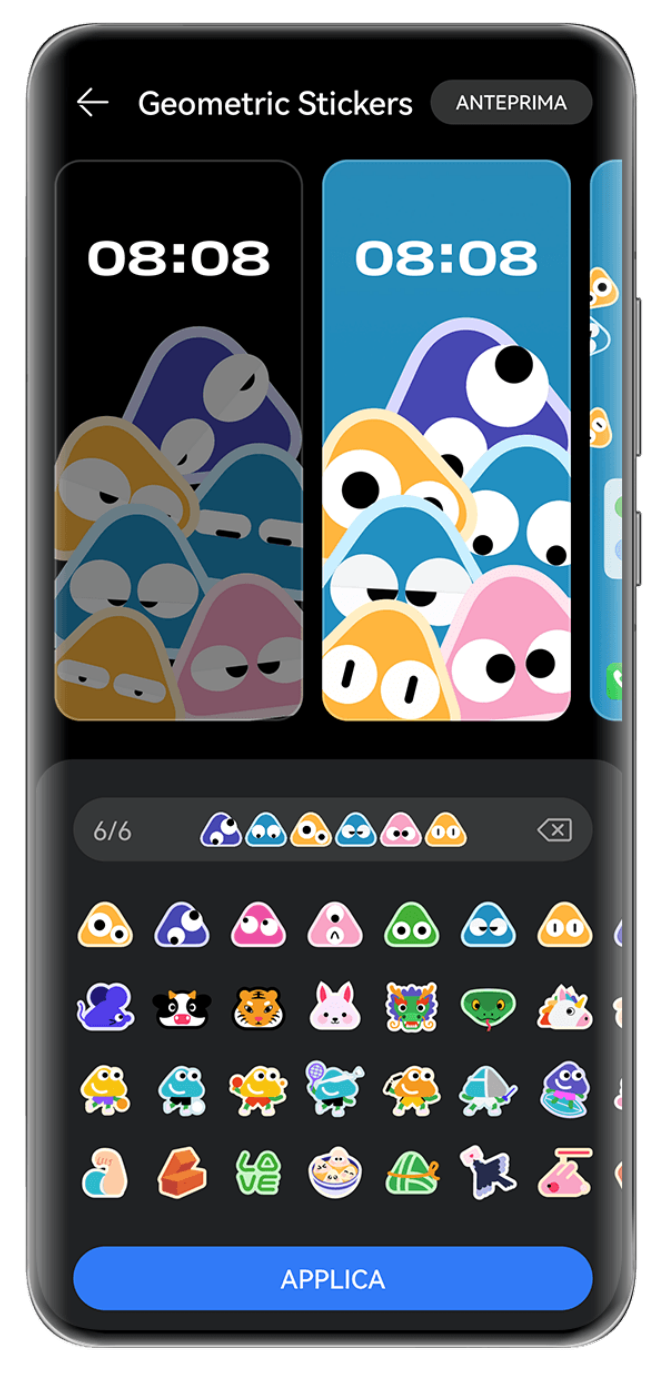

- **C** Le figure sono solo di riferimento
- **1** Vai in **Impostazioni** > **Schermata Home e stile** > **Temi** e seleziona **Geometric Stickers** o **Geometry Party** in **Interattivi**.
- **2** Tocca **Personalizza** per accedere alla schermata di modifica e seleziona le emoji che preferisci, **Stile**, **Colore sfondo** e molto altro.
- **3** Tocca **Applica**.
- **1** Il numero delle emoji che può essere aggiunto può variare ed è soggetto all'uso effettivo.

#### **Impostare i temi Mood**

Crea un tema unico con una serie elementi accattivanti a portata di dito. Aggiungi emoji alla schermata di blocco e a quella Home per divertenti effetti 3D.

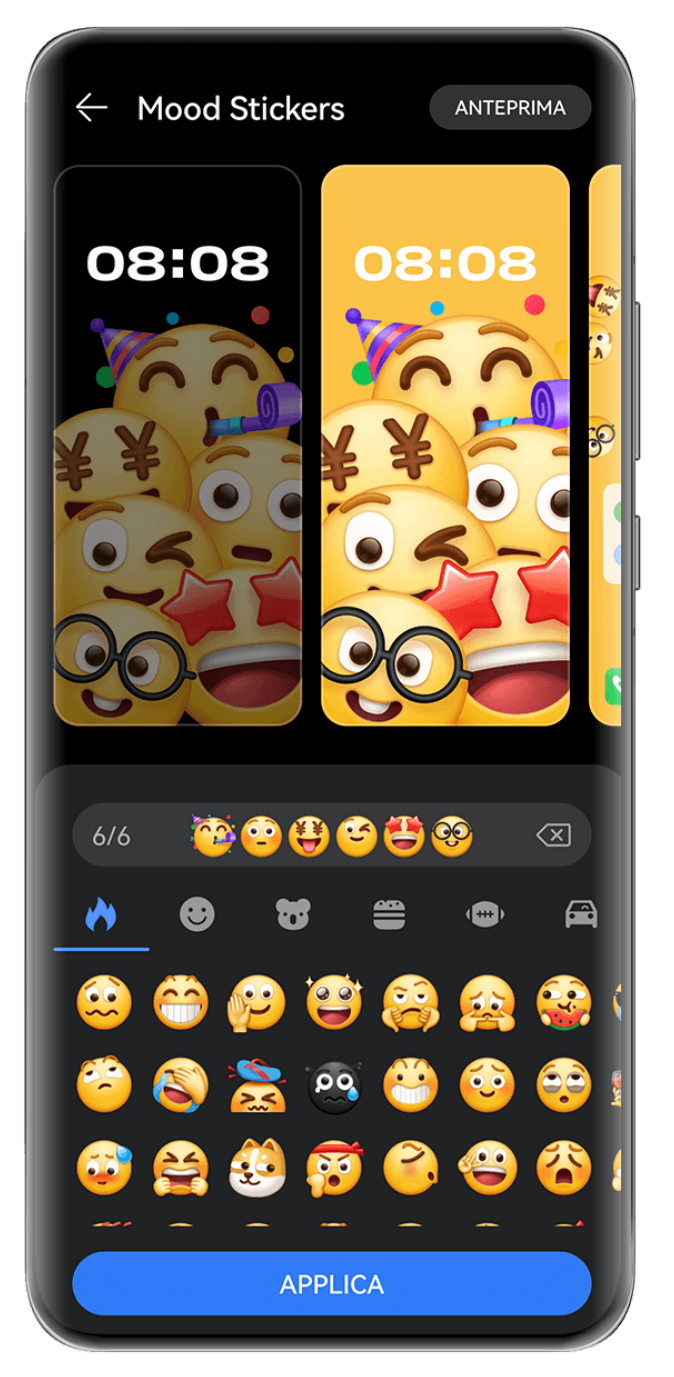

- **C** Le figure sono solo di riferimento
- **1** Vai in **Impostazioni** > **Schermata Home e stile** > **Temi**. Seleziona il tuo tema Mood preferito, ad esempio, **Mood Stickers** in **Interattivi**. Quando usi un tema Mood per la prima volta, segui le istruzioni sullo schermo per scaricare e installare il tema.
- **2** Tocca **Personalizza** per accedere alla schermata di modifica. Segui le istruzioni sullo schermo per selezionare le emoji che preferisci.
- **3** Tocca **Applica**.
- Per eliminare un pacchetto di tema un scaricato ma non applicato, vai alla schermata

dei dettagli del tema, tocca · · nell'angolo in alto a destra e tocca **Elimina**.

• Il numero delle emoji che può essere aggiunto può variare ed è soggetto all'uso effettivo.

#### **Impostare sfondi meteo immersivi**

Gli sfondi meteo immersivi ti forniscono le previsioni del tempo più aggiornate mediante una semplice occhiata. Per visualizzare lo sfondo in maniera ottimale, regola l'angolo di visione del dispositivo.

Prova a tenere il dispositivo nei modi seguenti:

- Schermo rivolto verso l'alto (per esempio, posizionando il dispositivo su un tavolo).
- Schermo rivolto verso il basso (per esempio, portando il dispositivo sopra la testa, con lo schermo rivolto verso il basso).
- Dispositivo in posizione verticale con lo schermo rivolto verso di te.

Tocca due volte lo schermo per riprodurre di nuovo l'effetto di movimento.

**1** Vai a **Impostazioni** > **Schermata Home e stile** > **Temi** e seleziona **Immersive Weather** in **Interattivi**.

Al primo utilizzo di uno sfondo meteo immersivo, segui le istruzioni sullo schermo per scaricare e installare lo sfondo.

- **2** Tocca **Personalizza** e segui le istruzioni sullo schermo per regolare **Meteo** (per esempio, **Live**) e Durata effetto live.
- **3** Tocca **Applica**.
- Se **Live** è impostato, assicurati di aver impostato la posizione della città corrente nell'app Meteo.
	- Per eliminare un pacchetto sfondo scaricato ma non utilizzato, apri la schermata dei

dettagli dello sfondo, tocca · · nell'angolo in alto a destra, quindi tocca **Elimina**.

#### **Impostare il tema Art Star**

Scegli un ritratto o l'immagine di un animale domestico con uno sfondo **Modello** o **Sfumatura** per creare un tema unico e ricco di fascino.

- **1** Vai in **Impostazioni** > **Schermata Home e stile** > **Temi** e seleziona **Art Star** in **Magazine**.
- **2** Tocca **Personalizza** per andare alla schermata di modifica. Da qui potrai:
	- Toccare per selezionare il ritratto o la foto dell'animale che preferisci. Puoi anche selezionare uno sfondo come **Modello** o **Sfumatura** o utilizzare uno sfondo personalizzato selezionando **Sfondo personalizzato**.
	- Toccare **Modifica**, quindi tenere premuto e trascinare la foto per collocarla in una nuova posizione.
	- Regolare le impostazioni, ad esempio **Stile modello** e **Colori icone**.
- **3** Tocca **Applica**.

#### **Impostare il tema del poster**

Scegli la tua foto preferita e aggiungi cover eleganti e colori per creare un tema personalizzato.

- **1** Vai in **Impostazioni** > **Schermata Home e stile** > **Temi** e seleziona **Poster** in **Magazine**.
- **2** Tocca **Personalizza** per andare alla schermata di modifica. Da qui potrai:
	- Toccare **Seleziona** per selezionare la foto preferita.
	- Toccare **Modifica**, quindi tenere premuto e trascinare la foto per collocarla in una nuova posizione.
	- Regolare le impostazioni, ad esempio **Stile** e **Colore modello**.
- **3** Tocca **Applica**.

#### **Impostare il tema del titolo**

Scegli la tua foto preferita e aggiungi font eleganti per creare un tema personalizzato.

- **1** Vai in **Impostazioni** > **Schermata Home e stile** > **Temi** e tocca **Headline** in **Magazine**.
- **2** Tocca **Personalizza** per andare alla schermata di modifica. Da qui potrai:
	- Toccare **Seleziona** per selezionare la foto preferita.
	- Toccare **Modifica**, tenere premuto e spostare la foto per regolarne la posizione.
	- Regolare le impostazioni, ad esempio **Stile** e **Colori icone**.
- **3** Tocca **Applica**.

# **Display e luminosità**

#### **Usare la modalità Protezione occhi**

La modalità Protezione occhi può ridurre in modo efficace la luce blu dannosa e regolare lo schermo su colori più caldi, riducendo l'affaticamento degli occhi e proteggendoti la vista.

#### **Attivare o disattivare la modalità Protezione occhi**

• Scorri verso il basso dal bordo superiore destro dello schermo per visualizzare **Pannello di**

**controllo** e tocca per espandere l'area degli interruttori scorciatoie. Attiva o disattiva **Protezione occhi**. Tocca e tieni premuto **Protezione occhi** per accedere alla schermata delle impostazioni.

• Vai in **Impostazioni** > **Display e luminosità** > **Protezione occhi** e attiva o disattiva **Attiva tutto il giorno**.

Una volta che la modalità Protezione occhi è attivata, verrà visualizzata l'icona  $\bullet$  nella barra di stato e lo schermo assumerà una tonalità gialla a causa della riduzione dell'emissione di luce blu.

#### Impostare una pianificazione per la modalità Protezione occhi

Accedi a **Impostazioni** > **Display e luminosità** > **Protezione occhi**, attiva **Programmata**, quindi imposta Ora di inizio e Ora di fine secondo le tue preferenze.

#### Regolare il filtro luce blu nella modalità Protezione occhi

Vai in **Impostazioni** > **Display e luminosità** > **Protezione occhi**, attiva **Attiva tutto il giorno** o configura **Programmata** e regola il cursore sotto Livello filtro per personalizzare la quantità di luce blu da filtrare.

# **Suoni e vibrazione**

#### **Usare Riduzione del rumore**

Durante una chiamata, una chiamata **MeeTime** o una chiamata vocale/videochiamata WeChat, puoi attivare la **Riduzione del rumore** per ridurre o bloccare il rumore di sottofondo (traffico, tocco della tastiera, ecc.) per rendere la voce più chiara.

Quando fai una chiamata da un telefono portatile, **Riduzione del rumore** può contribuire a sopprimere i rumori di fondo indesiderati.

Durante la chiamata, scorri verso il basso dall'angolo in alto a sinistra dello schermo per

visualizzare il Pannello di notifica, tocca nella notifica di **Riduzione del rumore** per espanderla e attiva o disattiva **Riduzione del rumore** in base alle tue necessità.

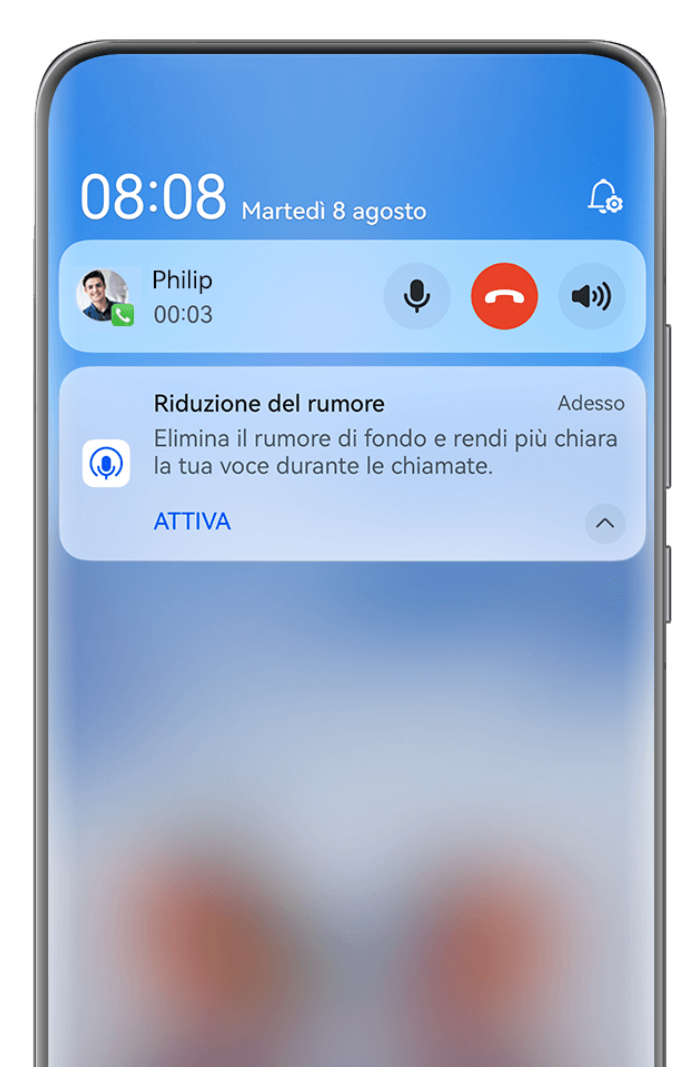

- **0** · Le figure sono solo di riferimento
	- Quando utilizzi il ricevitore o l'altoparlante per effettuare una chiamata, nel Pannello di notifica viene visualizzato un avviso Riduzione del rumore che scompare al termine della chiamata.
	- Nella schermata della chiamata viene visualizzata una finestra **Riduzione del rumore** a comparsa in cui è possibile scegliere se attivare o disattivare questa funzione. Questa finestra a comparsa non verrà visualizzata in futuro.
	- La funzione MeeTime è supportata solamente in determinati Paesi e aree geografiche. Prevarrà l'utilizzo effettivo.

# Notifiche e barra di stato

#### **Icone di notifica e di stato**

**C** Le icone di stato della rete possono variare in base all'area geografica o al fornitore di servizi di rete.

Le funzioni supportate variano a seconda del modello del dispositivo. Alcune delle seguenti icone potrebbero non riguardare il tuo dispositivo.

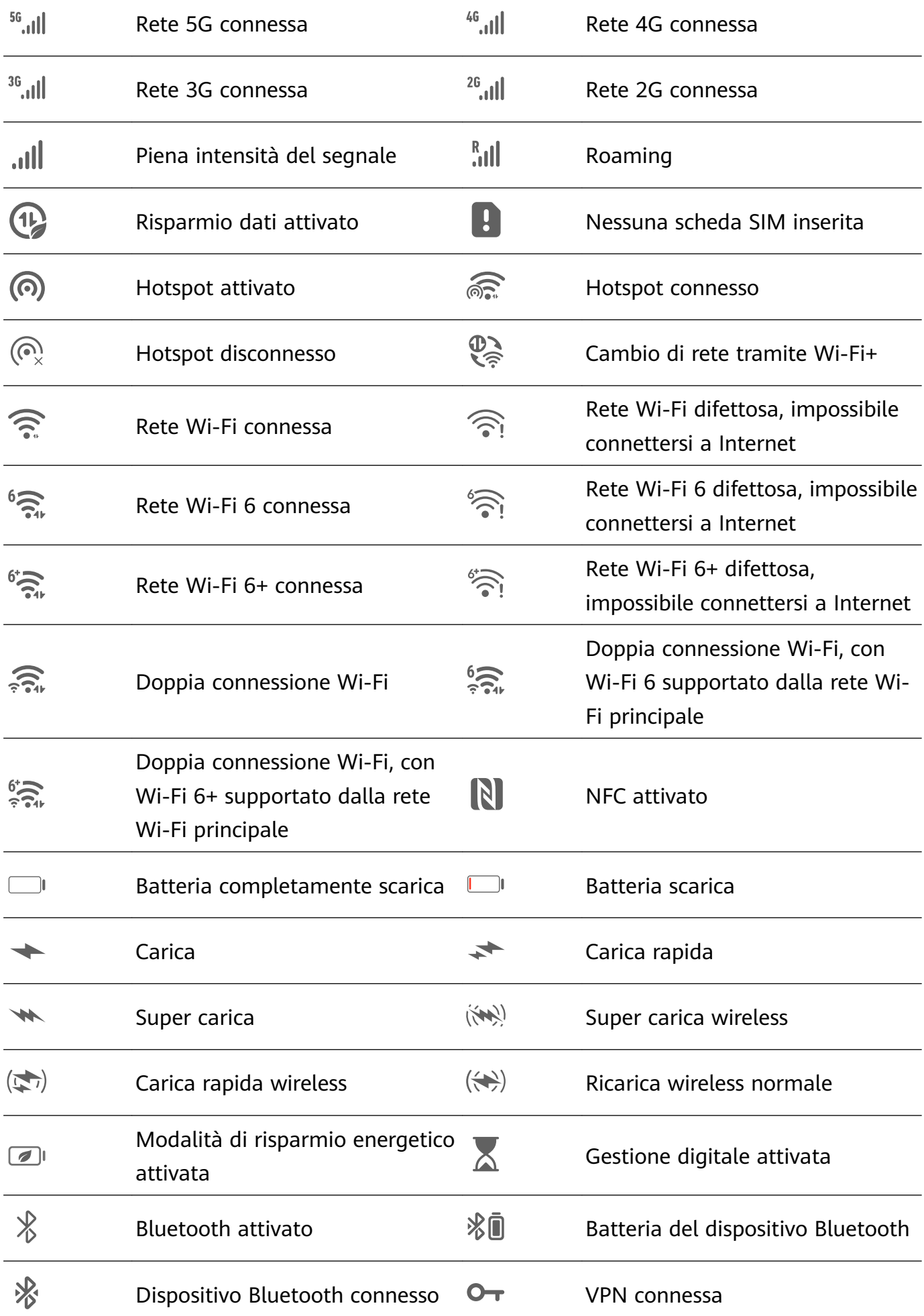

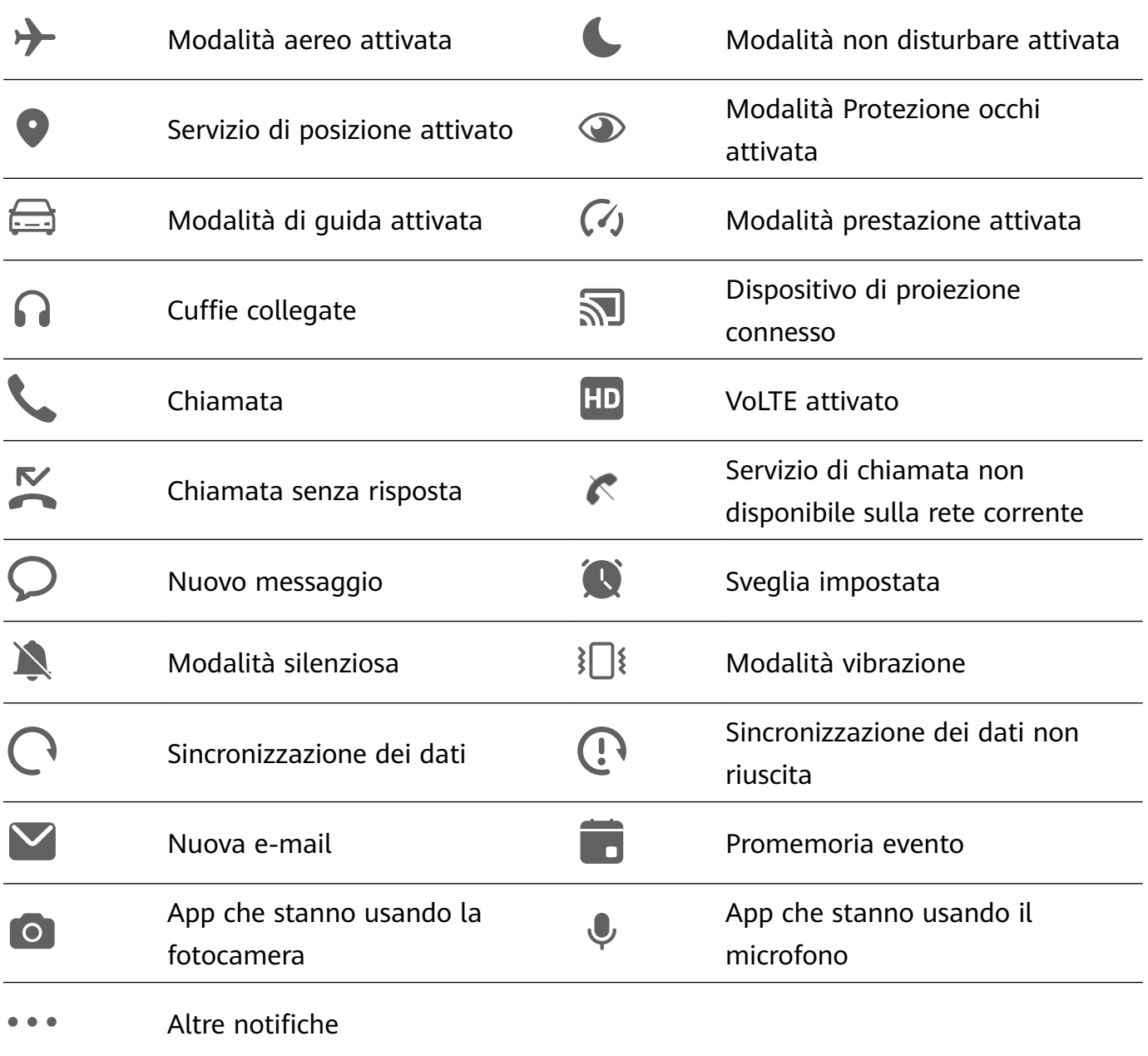

#### Gestire la barra delle notifiche e la barra di stato

#### **Bloccare in alto le notifiche delle app**

Puoi bloccare le notifiche delle app nella parte superiore dell'area notifiche in uno dei seguenti modi:

• scorri verso il basso dall'angolo in alto a sinistra dello schermo per visualizzare l'area

notifiche, scorri verso sinistra su una notifica e tocca  $\bullet$  > **Blocca in alto**.

• Vai in *Impostazioni > Notifiche e barra di stato*, individua e tocca l'app di cui desideri bloccare le notifiche in alto e attiva **Blocca in alto**.

#### **Gestire le notifiche per app specifiche**

È possibile regolare la modalità di notifica e la suoneria di un'applicazione oppure impostare l'effetto di notifica per un tipo specifico di notifica.

Vai in **Impostazioni** > **Notifiche e barra di stato**, tocca un'app per accedere alla schermata dei dettagli della gestione delle notifiche e attiva o disattiva le notifiche dell'app. Puoi anche impostare la modalità di notifica all'interno dell'app nei seguenti modi:

- **Notifiche discrete**: quando questo interruttore è attivo, le notifiche verranno visualizzate solo nel Pannello di notifica e non sotto forma di banner, notifiche sulla schermata di blocco o icone nella barra di stato, né il dispositivo suonerà o vibrerà.
- **Schermata di blocco** e **Banner**: consente di selezionare il metodo di visualizzazione delle notifiche.
- **Tono di notifica**: modifica la suoneria e la modalità vibrazione, ad esempio Solo suoneria e **Solo vibrazione**.
- **Consenti le interruzioni**: dopo avere abilitato una app, il dispositivo sarà ancora in grado di ricevere notifiche da questa app nella Modalità non disturbare.
- Applicare modalità specifiche per diversi tipi di notifiche: nella sezione TIPO DI NOTIFICA, tocca un'opzione (come **Notifiche di servizio**) per attivare o disattivare questo tipo di notifica per l'app. Puoi anche impostare toni di notifica e metodi di visualizzazione delle notifiche specifici per ogni tipo di notifica.
	- $\bullet$  La notifica può variare in base all'app.

Puoi anche scorrere verso il basso dall'angolo in alto a sinistra della schermata per

visualizzare il Pannello di notifica, scorrere verso sinistra su una notifica e andare in  $\bullet$  > Altre impostazioni per gestire le notifiche dell'app.

#### Nascondere in modo intelligente il contenuto delle notifiche nella schermata di blocco

Se sul tuo dispositivo è stato impostato Sblocco col sorriso, la funzione **Nascondi il contenuto della notifica** in Impostazioni > Notifiche e barra di stato può offrire maggiore sicurezza. Nasconde il contenuto delle notifiche mentre il dispositivo è bloccato e mostra il contenuto delle notifiche banner solo quando identifica il tuo volto e non c'è nessun altro nei paraggi.

**1** Il Riconoscimento del viso sarà influenzato se la luce ambiente è troppo forte o debole o quando il sensore Swing Gesture è bloccato.

#### **Notifiche attiva schermo**

Vai in **Impostazioni** > **Notifiche e barra di stato** e attiva **Attiva lo schermo**. Il dispositivo attiverà quindi automaticamente la schermata di blocco quando riceve una notifica.

#### **Disattivare le notifiche delle app**

Se non vuoi essere disturbato dalle notifiche di un'app, esegui una delle seguenti operazioni. • Dopo aver ricevuto una notifica dall'app, scorri verso sinistra su di essa nell'area notifiche e

vai in **D** > **Disattiva le notifiche**.

- $\cdot$  Vai in **Impostazioni** > **Notifiche e barra di stato**, individua e tocca l'app per cui desideri disattivare le notifiche, quindi disattiva **Consenti notifiche**.
- Vai in **Impostazioni** > **Notifiche e barra di stato** > Gestione a gruppi e disattiva l'interruttore accanto all'app.

#### **Impostare la barra di stato su Visualizzazione semplice**

Vai in **Impostazioni** > **Notifiche e barra di stato** > **Barra di stato** e attiva **Visualizzazione** semplice. Successivamente, sulla barra di stato del dispositivo per impostazione predefinita verranno visualizzate solo le icone usate con maggiore frequenza: ora, rete Wi-Fi, segnale mobile e livello della batteria.

# **Biometria e password**

### **Impronte digitali**

Puoi registrare un'impronta digitale e quindi usarla per sbloccare lo schermo e accedere a Cassaforte, Blocco app e molto altro.

#### **Aggiungere un'impronta digitale**

- **1** Vai a **Impostazioni** > **Dati biometrici e password** > **ID impronta** e segui le istruzioni visualizzate per impostare o inserire la password di blocco schermo.
- **2** Tocca **Nuova impronta** o **Nuova impronta posteriore** (in base al modello del dispositivo). per iniziare a registrare l'impronta digitale.
- **3** Posiziona il polpastrello sul sensore impronta. Quando avverti una vibrazione, solleva il dito, quindi premi di nuovo. Muovi il dito fino a quando non viene registrata l'intera impronta digitale e segui le istruzioni sullo schermo per completare la registrazione.

Ora puoi posizionare il dito sul sensore impronta per sbloccare lo schermo.

#### **Rinominare o eliminare un'impronta digitale**

- **1** Vai in **Impostazioni** > **Dati biometrici e password** > **ID impronta** e inserisci la password di blocco.
- **2** Nella sezione **Elenco impronte**, tocca un'impronta digitale registrata per rinominarla o eliminarla.

#### **Identificazione delle impronte digitali**

L'identificazione delle impronte digitali consente di abbinare le dita alle impronte digitali registrate.

- **1** Vai in **Impostazioni** > **Dati biometrici e password** > **ID impronta** e inserisci la password di blocco.
- **2** Nella sezione **Elenco impronte**, tocca **Identifica impronta**.
- **3** Tocca il sensore impronta con il dito. L'impronta digitale riconosciuta verrà evidenziata.

#### **Usare l'impronta digitale per accedere a un'app bloccata**

- **1** Vai in **Impostazioni** > **Dati biometrici e password** > **ID impronta** e inserisci la password di blocco.
- **2** Attiva l'interruttore **Accesso Blocco app** e segui le istruzioni sullo schermo per collegare l'impronta digitale a Blocco app.

Ora puoi toccare un'app bloccata nella schermata Home e utilizzare l'impronta digitale per accedervi.

#### **Attivare e usare il pagamento con le impronte digitali**

Puoi utilizzare l'impronta digitale per verificare i pagamenti in un'app di pagamento.

Accedi all'app di pagamento e segui le istruzioni sullo schermo per attivare questa funzione.

#### **Impostare un'animazione impronta**

Se hai aggiunto la tua impronta digitale, puoi selezionare un'animazione da visualizzare ogni volta che utilizzi l'impronta digitale per sbloccare.

Vai in **Impostazioni** > **Dati biometrici e password** > **ID impronta** > **Animazione impronta** e segui le istruzioni sullo schermo per completare le impostazioni.

#### **Riconoscimento del viso**

Il Riconoscimento del viso consente di sbloccare il dispositivo o di accedere ad app bloccate con le informazioni del proprio viso.

#### **Impostare il Riconoscimento del viso**

- **1** Vai a **Impostazioni** > **Dati biometrici e password** > **Riconoscimento del viso** e inserisci la password di blocco. Se non hai impostato la password di blocco, segui le istruzioni sullo schermo per farlo.
- **2** Alcuni dispositivi supportano l'attivazione dello schermo quando sollevi il dispositivo. Se trovi l'interruttore **Solleva per attivare** sul dispositivo, puoi attivarla in base alle proprie necessità.
	- Gli elementi delle impostazioni variano a seconda del dispositivo. Se il dispositivo non offre un elemento specifico, significa che la funzione corrispondente non è supportata.
- **3** Posiziona il viso di fronte al dispositivo e segui le istruzioni sullo schermo per registrare i dati del viso.

#### **Impostare un cambio di aspetto**

Puoi aggiungere un cambio di aspetto per un riconoscimento del viso più accurato e comodo.

Sulla schermata **Riconoscimento del viso**, tocca **Imposta un aspetto alternativo** e segui le istruzioni sullo schermo per registrare i dati del viso alternativi.
#### **Impostare Sblocco col sorriso**

Nella schermata **Riconoscimento del viso** tocca **Sblocca il dispositivo** e seleziona un metodo di sblocco.

- **Sblocco diretto**: quando il riconoscimento facciale avrà esito positivo, lo schermo si sbloccherà.
- **Scorri per sbloccare**: una volta che il riconoscimento facciale ha esito positivo, scorri sullo schermo per sbloccarlo.

Alcuni dispositivi supportano anche la funzione **Richiesta contatto visivo**, che può essere attivata nella schermata **Riconoscimento del viso**. Una volta attivata, durante lo sblocco del dispositivo tramite il volto dovrai tenere gli occhi aperti.

- *U* Per disattivare lo sblocco col sorriso, tocca **Sblocca il dispositivo** > **Off**.
	- Se PrivateSpace è attivato, potrai usare lo sblocco col sorriso solo in MainSpace. Se hai aggiunto più utenti, potrai usare lo sblocco col sorriso solo con l'account proprietario.

#### **Accedere a Blocco app con il riconoscimento del viso**

Nella schermata **Riconoscimento del viso**, attiva **Accesso Blocco app** e segui le istruzioni sullo schermo per aggiungere le tue informazioni facciali a Blocco app.

Ora puoi toccare un'app bloccata sulla schermata Home e usare il riconoscimento del viso per accedere all'app.

#### **Collegare il viso a Sicurezza password**

## Accedi alla schermata **Riconoscimento del viso** e attiva **Compila automaticamente nomi utente e password**.

Per l'accesso a un'app, puoi utilizzare il Riconoscimento del viso per inserire automaticamente il nome dell'account e la password salvati in Sicurezza password.

#### Rafforzare la sicurezza del dispositivo con il Riconoscimento del viso

Attiva **Richiedi dispositivo attendibile** quando utilizzi lo Sblocco col sorriso per assicurarti che il dispositivo si sblocchi solo quando rileva il tuo viso e che sia connesso con un dispositivo affidabile.

Questa funzione è disattivata per impostazione predefinita. Per attivarla, vai nella schermata delle impostazioni di **Riconoscimento del viso**, tocca **Richiedi dispositivo attendibile**, attiva l'interruttore **Richiedi dispositivo attendibile** e segui le istruzioni sullo schermo per completare le impostazioni.

**1** Un dispositivo affidabile può essere qualsiasi dispositivo Bluetooth utilizzabile a scopo di sblocco, come gli auricolari, un orologio o una smart band.

#### **Impostare la Modalità di accessibilità per il Riconoscimento del viso**

Una volta attivata la Modalità di accessibilità per il Riconoscimento del viso, il tuo viso sarà identificato anche con gli occhi chiusi se sei in modalità ScreenReader.

Per attivare **Modalità di accessibilità**, esegui i passaggi seguenti:

- **1** Vai in **Impostazioni** > **Funzioni accessibilità** > **Accessibilità** > **ScreenReader** e attiva **ScreenReader**.
- **2** Accedi alla schermata **Riconoscimento del viso** e attiva **Modalità di accessibilità**.
- Se non hai registrato un viso, **Modalità di accessibilità** sarà automaticamente attivata quando registri i dati del viso una volta che è attivato ScreenReader.

#### **Disattivare o eliminare i dati relativi al volto**

Vai alla schermata **Riconoscimento del viso** per:

- **Impedire ad alcune funzioni di accedere ai dati relativi al volto**: disattiva **Sblocca il dispositivo**, **Accesso Blocco app** o altre funzioni per impedire che i dati del volto vengano utilizzati. In questo modo, non eliminerai i dati relativi al volto.
- **Elimina i dati relativi al volto**: tocca **Elimina i dati relativi al volto** per eliminare in maniera permanente i dati relativi al volto. Per utilizzare la funzione di riconoscimento facciale in futuro, dovrai registrare nuovamente il tuo volto.

# **Batteria**

## **Modalità Emergenza**

Quando il livello della batteria scende all'1% o al 2% (in base al modello del dispositivo)., il dispositivo entra in modalità Emergenza, che consente di continuare a utilizzare le funzioni fondamentali. Per ulteriori informazioni su questa funzione, visita il sito Web ufficiale di Huawei.

In modalità Emergenza, puoi effettuare chiamate, inviare e ricevere messaggi SMS ed effettuare pagamenti visualizzando o scansionando i codici di pagamento.

Puoi anche modificare le app nella schermata Home come segue:

- Aggiunta di un'app: tocca  $\P^-$  per aggiungere un'app alla schermata Home. Non tutte le app supportano la modalità Emergenza.
- Eliminazione di un'app: tocca  $\Box$  nell'angolo in alto a sinistra oppure tieni premuta l'icona dell'app per eliminarla.

Tocca  $\overrightarrow{C}$  nell'angolo in alto a destra durante la ricarica del telefono e segui le istruzioni sullo schermo per uscire dalla modalità Emergenza. Quando il dispositivo raggiunge un determinato livello di carica della batteria, uscirà automaticamente dalla modalità Emergenza.

Se esci dalla modalità Emergenza quando il telefono non è stato caricato, il telefono si spegnerà immediatamente.

# **Archivio**

# **Ripulire la memoria del dispositivo**

**Pulizia** in **Optimizer** ti aiuta a cercare file inutili o di grandi dimensioni, come file residui di app, pacchetti di installazione indesiderati, dati WeChat e altro ancora. Una volta rilevati, puoi scegliere se eliminare o meno i singoli file. Inoltre, questo strumento può comprimere i file duplicati e le app meno utilizzate per liberare spazio.

## **Comprimere app e file per liberare spazio**

- **1** Vai in **Optimizer** e tocca **Pulizia**.
- **2** Una volta completata la scansione, tocca **Comprimi** nell'elenco **Consigliato per la compressione** e segui le istruzioni sullo schermo per comprimere i file duplicati e le app utilizzate raramente per liberare spazio di archiviazione.
- ta compressione non modificherà la posizione di archiviazione, la quantità o la qualità dei file, né influirà sull'esecuzione delle app.

## **Svuotare manualmente il cestino del sistema**

- **1** Vai in **Optimizer** e tocca **Pulizia**.
- **2** Una volta completata la scansione, tocca **Rimuovi** accanto a **File spam**. Puoi anche toccare **Rimuovi** accanto ad altri elementi, selezionare gli elementi da eliminare e toccare **ELIMINA** .

### **Cancellare file duplicati**

**Optimizer** può identificare file duplicati sul dispositivo.

Sulla schermata **Pulizia**, tocca **File duplicati**, quindi seleziona i file indesiderati per eliminarli.

# **Sicurezza**

# **Mantieni il tuo dispositivo sotto chiave con Security Center**

Security Center segnala lo stato di sicurezza in tempo reale del dispositivo e ti offre suggerimenti pratici con cui potrai semplificare l'impostazione di un'ampia gamma di misure di salvaguardia di alto livello.

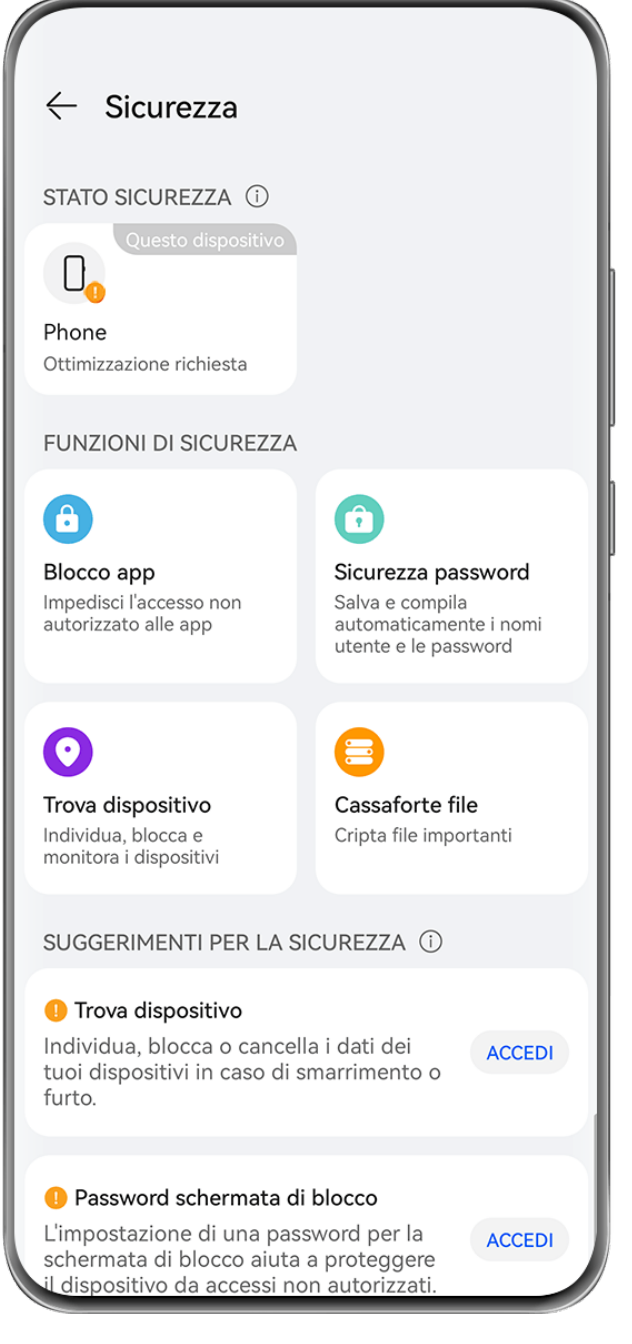

**C** Le figure sono solo di riferimento

## Verificare lo stato di sicurezza del dispositivo

Il dispositivo visualizzerà il proprio stato di sicurezza e lo stato di sicurezza di altri dispositivi trovati in Super Device che hanno effettuato l'accesso allo stesso HUAWEI ID. Puoi anche visualizzare i suggerimenti e i registri di sicurezza per tutti questi dispositivi.

Questa funzione è attualmente supportata su telefoni e tablet con EMUI 13.0 o versioni successive. In futuro saranno supportati altri dispositivi.

Vai in **Impostazioni** > **Sicurezza**. Il dispositivo visualizzerà lo stato di sicurezza di questo dispositivo e quello di altri dispositivi trovati in **HUAWEI ID** che hanno effettuato l'accesso allo stesso **Super Device**.

Un segno verde indica che il dispositivo è in buone condizioni. Un segno giallo indica che il dispositivo presenta rischi per la sicurezza. Un segno rosso indica che il dispositivo è a rischio elevato e deve essere ottimizzato il prima possibile.

Tocca questo dispositivo in **Stato sicurezza** e procedi come segue:

- **Visualizzare e impostare le caratteristiche di sicurezza**: questo dispositivo visualizzerà il proprio stato di sicurezza corrente. Puoi toccare le funzioni specifiche per impostarle o applicarle. Ad esempio, puoi toccare **Password schermata di blocco** e seguire le istruzioni sullo schermo per impostarlo.
- **Visualizzare i suggerimenti per la sicurezza**: questo dispositivo ti fornirà suggerimenti per la sicurezza in base alle impostazioni del dispositivo. Puoi toccare liberamente il pulsante accanto a ciascun suggerimento e seguire le istruzioni sullo schermo per ottimizzare le misure di sicurezza.
- **Visualizzare i registri recenti sulla sicurezza**: puoi trovare i registri di sicurezza recenti in un elenco, per avere un'idea migliore di come proteggere il dispositivo.

Puoi anche toccare un altro dispositivo visualizzato per visualizzarne lo stato di sicurezza. Se desideri modificare le impostazioni, segui le istruzioni sullo schermo del dispositivo corrispondente.

#### **Imposta le funzioni di sicurezza per il tuo dispositivo**

Vai in **Impostazioni** > **Sicurezza**, tocca le funzioni da impostare, ad esempio **Blocco app** e **Sicurezza password** e segui le istruzioni sullo schermo per portare a termine la procedura.

#### **Visualizzare suggerimenti di sicurezza sul tuo dispositivo**

Non esitare a visualizzare le misure di sicurezza consigliate sul tuo dispositivo e applicarle caso per caso.

Per effettuare questa operazione, vai su *Impostazioni* > Sicurezza e tocca il selettore accanto al suggerimento che desideri ottimizzare, o segui le istruzioni sullo schermo per andare alla schermata corrispondente e ottimizzare le impostazioni.

Se desideri ignorare un suggerimento, scorri verso sinistra sul suggerimento e tocca sistema non continuerà a ricordarti se ignori lo stesso suggerimento due volte.

# **Privacy**

# **Visualizzare e gestire le impostazioni sulla privacy sul dispositivo**

Visita il Centro privacy per trovare suggerimenti sulla privacy, autorizzazioni per la privacy e registri di comportamento della privacy delle app sul dispositivo. Quando un'app utilizza un'autorizzazione sensibile, il dispositivo ti informerà in tempo reale, affinché tu possa apportare modifiche tempestive quando necessario.

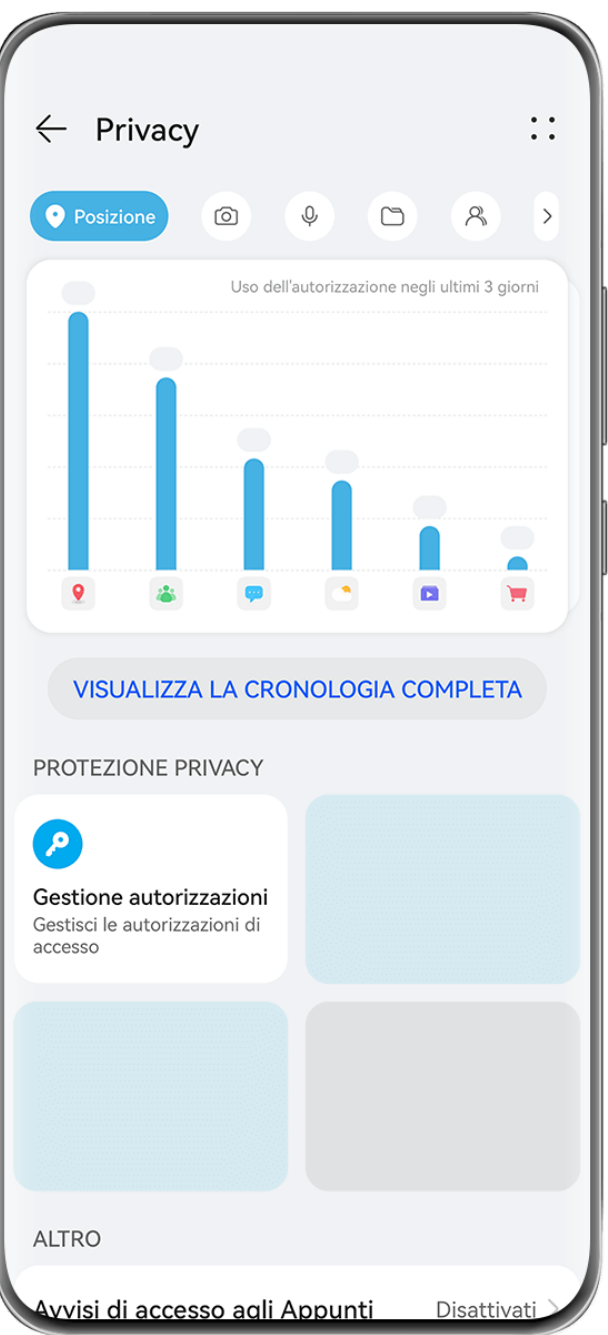

- **0** · Le figure sono solo di riferimento
	- I registri di comportamento della privacy vengono analizzati e visualizzati esclusivamente sul dispositivo e non verranno caricati nel cloud.
	- Alcune app di sistema non visualizzeranno promemoria per le autorizzazioni o suggerimenti sulla privacy durante l'utilizzo delle autorizzazioni.

## Visualizzare le notifiche di accesso alle autorizzazioni

Il dispositivo ti informerà riguardo a eventuali autorizzazioni sensibili che sono in uso sulla barra di stato e visualizzerà in tempo reale le informazioni sull'app nel Pannello di controllo. Da lì, puoi scegliere di gestire queste autorizzazioni caso per caso.

Ad esempio, quando un'app utilizza l'autorizzazione al microfono, sulla barra di stato verrà visualizzata l'icona del microfono. Puoi scorrere verso il basso dal bordo superiore destro del dispositivo per visualizzare il **Pannello di controllo** e verificare quale app sta usando questa autorizzazione in alto.

Tocca il nome dell'app per visualizzare i registri recenti delle autorizzazioni sensibili per l'app oppure disattivare specifiche autorizzazioni per l'app.

**1** Le notifiche di accesso in tempo reale sono supportate solo per alcune autorizzazioni sensibili.

## **Visualizzare i registri delle autorizzazioni sensibili**

Nel dashboard della privacy puoi trovare i registri relativi all'utilizzo delle autorizzazioni sensibili e al comportamento recente delle app in materia di privacy.

A tal finȀ vai a **Impostazioni** > **Privacy** e tocca l'icona di autorizzazione, l'icona dell'app o

accanto all'icona di autorizzazione nel dashboard della privacy.

Tocca **Visualizza la cronologia completa** per visualizzare i registri di accesso ai dati nella schermata di blocco, di accesso frequente a determinati dati e il comportamento relativo alla privacy delle app.

Se vuoi disattivare la visualizzazione di questi registri, vai in  $\bullet \bullet$  > Disattiva rapporto sulla **privacy** nell'angolo in alto a destra della schermata **Privacy**.

## Rafforzare le protezioni della privacy delle immagini

Se ti preoccupi che alcune app di terze parti possano ottenere informazioni sensibili da immagini in background o che le informazioni sulle immagini possano essere divulgate quando condividi immagini sui social media, puoi semplicemente attivare **Privacy dell'immagine** per la massima serenità.

## Vai in **Impostazioni** > **Privacy**, tocca **Privacy dell'immagine**, quindi attiva **Rimuovi le informazioni sulla posizione** e **Rimuovi altre informazioni**.

Una volta attivata questa funzione, le app di terze parti, anziché le app di sistema come ad esempio **Galleria**, non saranno in grado di ottenere informazioni sensibili sulle immagini, come le posizioni, i modelli di dispositivo e gli orari in cui sono state scattate le immagini.

## **Ottenere suggerimenti su come proteggere la privacy**

Quando il dispositivo rileva che le impostazioni sulla privacy sono a rischio o possono essere ottimizzate, fornirà suggerimenti pratici per incrementare la protezione.

Vai in **Impostazioni** > **Privacy** e segui le istruzioni sullo schermo per toccare il pulsante accanto a ciascun suggerimento.

Se desideri ignorare un suggerimento, scorri verso sinistra sul suggerimento e tocca sistema non continuerà a ricordartelo se ignori due volte lo stesso suggerimento.

## **Avvisi di accesso agli Appunti**

Quando Avvisi di accesso agli Appunti è attivato, nel caso in cui il dispositivo rilevi un accesso agli appunti da parte di un'app, verrà visualizzata una finestra popup.

# Vai in **Impostazioni** > **Privacy** > **Avvisi di accesso agli Appunti** e attiva **Avvisi di accesso agli Appunti**.

## **Modalità Super Privacy**

L'attivazione della modalità Super Privacy rafforzerà il livello di protezione della privacy sul tuo dispositivo. All'attivazione, le app non saranno più in grado di accedere alle informazioni sulla fotocamera, sul microfono e sulla posizione. Ad esempio, puoi questa modalità durante le riunioni riservate, per impedire alle app in background di ottenere informazioni sensibili.

La modalità Super Privacy è disattivata per impostazione predefinita. Per attivarla, vai su **Impostazioni** > **Privacy** > **Modalità Super Privacy** e attiva **Modalità Super Privacy**.

- $\bullet\bullet\bullet\bullet$  Quando la modalità Super Privacy è attivata, potrebbe influenzare il riconoscimento del viso, la fotocamera, l'assistente vocale e le funzioni relative alla mappa.
	- Quando la modalità Super Privacy è attivata, le funzionalità che contengono informazioni sulla posizione potrebbero non essere disponibili. Ad esempio, le app di terze parti potrebbero non essere in grado di rilevare i dispositivi Bluetooth nelle vicinanze o gli hotspot Wi-Fi.

# **Funzioni accessibilità**

## **Utilizzare le funzioni accessibilità sul dispositivo**

Le funzioni accessibilità, come le app di lettura dello schermo, le gesture di ingrandimento e le correzioni di colore dello schermo, semplificano la navigazione del dispositivo e lo rendono più facile da usare per gli utenti con problemi visivi.

### **Attivare la correzione colore per personalizzare il colore dello schermo**

La correzione del colore aiuta le persone ipovedenti a vedere più facilmente il contenuto dello schermo.

- **1** Accedi a **Impostazioni** > **Funzioni accessibilità** > **Accessibilità** > **Correzione del colore** e attiva **Correzione del colore**.
- **2** Tocca **Modalità di correzione** per selezionare una modalità di correzione del colore.

#### **Ingrandimento**

Usa le gesture di ingrandimento per ingrandire lo schermo.

Per farlo, vai in **Accessibilità** > **Ingrandimento** e attiva **Ingrandimento** nella schermata delle impostazioni.

Esegui lo zoom in avanti toccando lo schermo tre volte di seguito. Poi, se preferisci:

- Allarga due o più dita per ingrandire ulteriormente, o avvicina due o più dita per rimpicciolire.
- Trascina lo schermo con due o più dita per visualizzare altre parti dello schermo.

Durante l'ingrandimento, tocca lo schermo con un dito tre volte di seguito per ripristinare lo stato precedente dello schermo.

#### **Attivare l'inversione del colore**

L'inversione del colore consente di invertire il colore di testo e sfondo. Quando l'inversione del colore è attivata, il dispositivo visualizzerà il testo in bianco e lo sfondo nero.

Sulla schermata **Accessibilità**, attiva **Inversione colori**.

#### **Attiva o disattiva una funzione di accessibilità, utilizzando una scelta rapida**

Attiva o disattiva una funzione di accessibilità semplicemente premendo i tasti del volume.

- **1** A tale scopo, nella schermata **Accessibilità**, tocca **Collegamento Accessibilità**, e enable **Collegamento Accessibilità**.
- **2** Tocca **Seleziona funzioni** per selezionare la funzione che desideri attivare con la scelta rapida, come **Correzione colore**.
- **3** Quindi tieni premuti i tasti Volume Su e Giù contemporaneamente per 3 secondi per attivare la funzione. Fai lo stesso per disattivare la funzione.

#### **Regolare la durata del tocco dello schermo**

Puoi regolare la durata del tocco e la durata del tocco prolungato, nonché impostare il tempo entro cui i tocchi ripetuti vengono ignorati.

Nella schermata delle impostazioni **Accessibilità**, tocca **Impostazioni touchscreen**, quindi potrai eseguire quanto segue:

- Tocca **Durata del tocco** e imposta la durata del tocco secondo le esigenze.
- Tocca **Durata di Tocco e pressione** e imposta la durata del tocco e la durata del tocco prolungato secondo le esigenze.
- Attiva **Ignora i tocchi ripetuti** e trascina il cursore per impostare l'intervallo di tempo relativo ai tocchi ripetuti dello schermo secondo le esigenze.

#### **Connettersi a un apparecchio acustico tramite Bluetooth**

Connetti il dispositivo a un apparecchio acustico che supporta la tecnologia Bluetooth a basso consumo di energia, per ascoltare chiamate e audio in modo nitido e chiaro.

- **1** Scorri verso il basso dall'angolo superiore destro del dispositivo per visualizzare **Pannello di controllo** e attiva **Bluetooth**.
- **2** Associa il dispositivo a un apparecchio acustico che supporta la tecnologia Bluetooth a basso consumo di energia via Bluetooth.
- **3** Una volta stabilita la connessione, è sufficiente che tu indossi l'apparecchio acustico per rispondere alle chiamate e ascoltare l'audio direttamente sull'apparecchio. Puoi anche cambiare manualmente il dispositivo di riproduzione.

endiamate MeeTime/vocali: nella schermata delle chiamate, tocca (Contentions per passare da una all'altra.

Œ Se nella schermata della chiamata non è presente l'opzione  $\left(\begin{matrix} \circledast \\ \circledast \end{matrix}\right)$ , significa che non potrai utilizzare l'apparecchio acustico per rispondere alle chiamate.

• Riproduzione audio: scorri verso il basso dall'angolo superiore destro del dispositivo per

visualizzare **Pannello di controllo** e tocca nel pannello di controllo audio per cambiare il dispositivo di riproduzione.

Puoi anche andare in **Impostazioni** > **Funzioni accessibilità** > **Accessibilità** > **Apparecchi acustici** e seguire le istruzioni sullo schermo per impostare l'apparecchio acustico (ad es. regolare il volume).

## **Unire testo e immagini con SuperHub**

Trascina testo, immagini e file presenti su diverse schermate verso **SuperHub**, dove vengono temporaneamente archiviati, quindi trascina singoli elementi o più elementi su altre app, a seconda delle necessità.

#### **Unire contenuto da diverse schermate**

Seleziona testo, immagini o file all'interno di un'app, tocca e tieni premuto il contenuto finché non inizia a muoversi e trascinalo nella finestra mobile di **SuperHub**.

Se selezioni più immagini o file contemporaneamente, il contenuto selezionato si impilerà in **SuperHub**. Puoi toccare il contenuto impilato per visualizzarne i dettagli.

- **1** Se la finestra mobile **SuperHub** non si apre dopo aver toccato e tenuto premuto il contenuto, vai in **Impostazioni** > **Funzioni accessibilità** > **SuperHub** e attiva **Mostra trascinamento**.
	- Le operazioni di trascinamento sono supportate solo in alcune app.

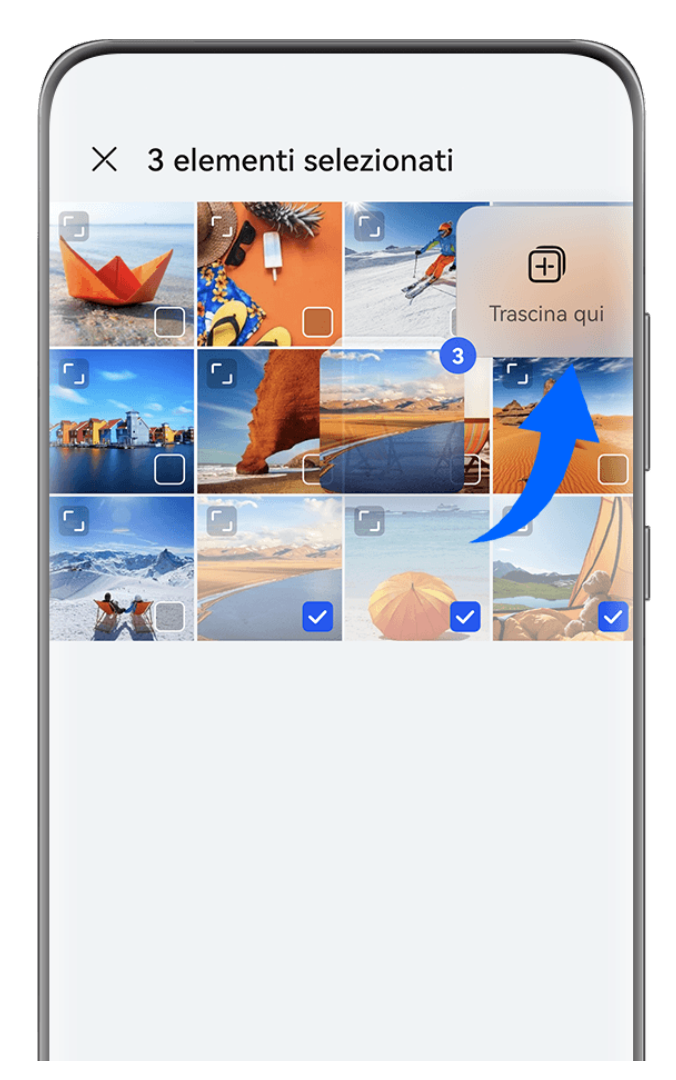

*D* Le figure sono solo di riferimento

### **Trascinare contenuto su altre app**

Trascina il contenuto presente in **SuperHub** verso app quali **Blocco note** o **E-mail** per modificarlo o verso app quali Gestione file o Galleria per archiviarlo.

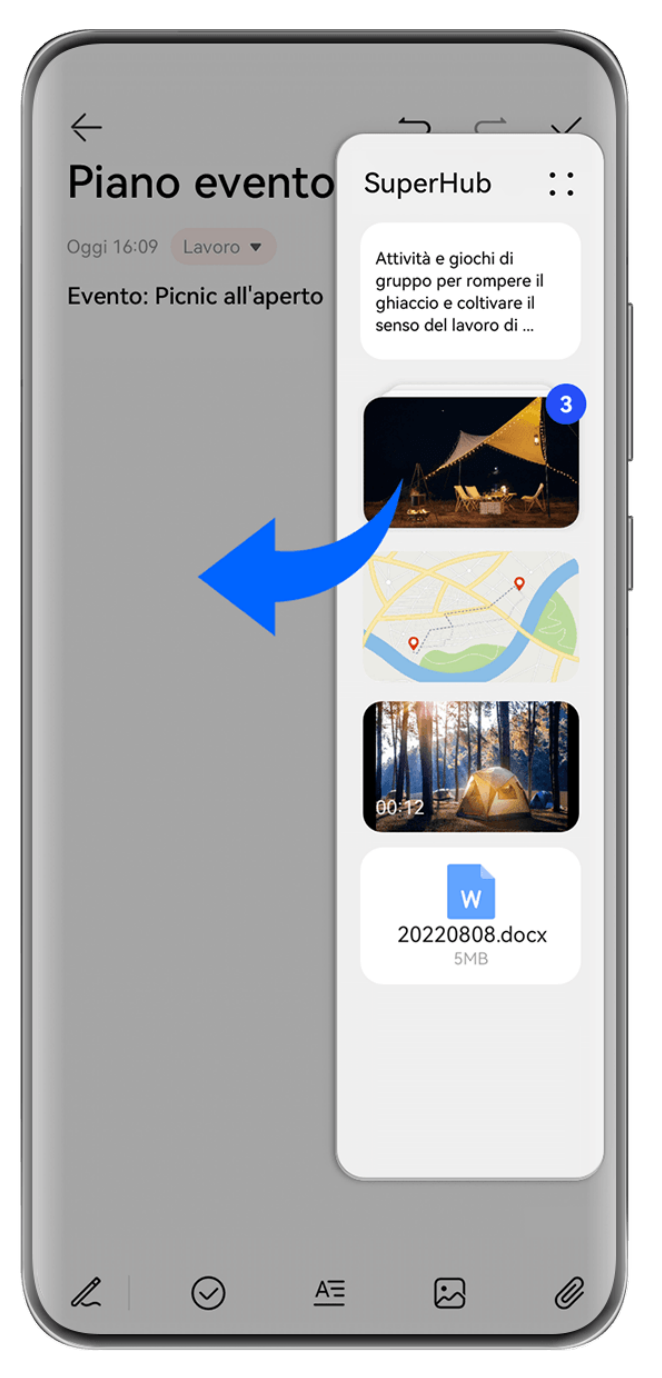

**C** Le figure sono solo di riferimento

Ad esempio, quando devi modificare una nota nel Blocco note, potrai:

- $\cdot$  Trascinare tutti gli elementi: tocca e tieni premuta la finestra mobile di SuperHub, attendi che il contenuto inizi a muoversi e trascina tutti gli elementi sulla nota in una sola volta.
- $\cdot$  Trascinare i singoli elementi: tocca la finestra mobile di SuperHub per espandere **SuperHub**, tocca e tieni premuto l'elemento che desideri trasferire, attendi che l'elemento inizi a fluttuare e trascinalo sulla nota.

Potrai anche toccare il contenuto impilato in **SuperHub** per visualizzare i dettagli e trascinare i singoli elementi secondo le necessità.

 $\cdot$  Trascinare più elementi: tocca la finestra mobile di SuperHub per espandere SuperHub,

tocca e tieni premuto il contenuto o vai in > **Seleziona**, seleziona gli elementi che

desideri trasferire, toccali e tienili premuti, attendi che inizino a muoversi e trascinali sulla nota.

Le operazioni di trascinamento sono supportate solo in alcune app.

### **Gestisci SuperHub**

Tocca la finestra mobile **SuperHub** per espandere **SuperHub**. (Se la finestra mobile è nascosta sul bordo dello schermo, scorri rapidamente verso l'interno sullo schermo per visualizzare la finestra mobile.) Quindi gestisci **SuperHub** come segue:

- **Eliminazione di contenuti da SuperHub**: Tocca e tieni premuto sul contenuto, o vai su
	-
	- > **Seleziona**, seleziona gli elementi che desideri eliminare e tocca **Elimina**.
- **Chiusura della finestra mobileSuperHub**: Vai su • > Chiudi. Una volta chiusa, il contenuto di **SuperHub** verrà trasferito su **Cronologia**, che sovrascriverà il contenuto utilizzato in precedenza.
- **Cronologia**: Scorri verso l'alto dalla parte inferiore di **SuperHub** per visualizzare e utilizzare **Cronologia**.
	-
- **Appunti**: Vai su > **Appunti**, attiva **Appunti** come richiesto. Una volta attivato, verrà visualizzato il testo tagliato o copiato su **Appunti**.

Puoi anche attivare o disattivare **Appunti** andando su **Impostazioni** > **Funzioni accessibilità** > **SuperHub**.

### **Trascinare contenuto su altri dispositivi**

Se desideri completare un'attività non ancora terminata su un altro dispositivo, puoi trasferire il contenuto da **SuperHub** a un altro dispositivo in grado di gestire **SuperHub** con un semplice tocco.

- **1** Assicurati che **Wi-Fi** e **Bluetooth** siano attivati sia su questo dispositivo che su quello di destinazione e che entrambi i dispositivi abbiano effettuato l'accesso allo stesso **HUAWEI ID**.
- **2** Su questo dispositivo, tocca la finestra mobile di **SuperHub** per espandere **SuperHub**,

tocca e tieni premuto il contenuto o vai in > **Seleziona**, seleziona gli elementi che desideri trasferire, tocca **Passaggio** e tocca il nome del dispositivo di destinazione per trasferire gli elementi a **SuperHub** sul dispositivo di destinazione.

### **Requisiti per le connessioni di file Hop**

Per trasferire contenuto da un dispositivo all'altro, devono essere soddisfatte entrambe le seguenti condizioni:

**1** Assicurati che sia questo dispositivo sia quello di destinazione supportino **SuperHub** (questa funzione sarà resa disponibile su altri modelli). **Trasferimento a un telefono/tablet**: assicurati che sia su questo dispositivo sia su quello di destinazione sia in esecuzione EMUI 13.0 o versione successiva.

**1** Se l'opzione SuperHub non è disponibile sul tablet/telefono, significa che la funzione non è supportata dal tablet/telefono.

**Trasferimento a un PC**: assicurati che **SuperHub** su questo dispositivo sia aggiornato alla versione 3.0.0.440 o successiva e che PC Manager sia stato aggiornato alla versione più

recente disponibile andando in  $\bullet \bullet$  > Check for updates.

**6** Se l'icona SuperHub non è disponibile nel Pannello di controllo del PC, significa che la funzione non è supportata dal PC.

**2** Assicurati che **Wi-Fi** e **Bluetooth** siano attivati sia su questo dispositivo sia su quello di destinazione e che entrambi i dispositivi abbiano effettuato l'accesso allo stesso **HUAWEI ID**.

# **Informazioni sul telefono**

# **Avviso legale**

**Copyright © 2024 Huawei Device Co., Ltd. Tutti i diritti riservati.**

Questa guida è fornita come riferimento. Il prodotto e, senza limitazione, il colore, le dimensioni e il layout dello schermo potrebbero variare. Tutte le dichiarazioni, informazioni e suggerimenti presenti nella guida non costituiscono garanzia di alcun tipo, né esplicita né implicita.

Visitare https://consumer.huawei.com/en/support/hotline per la hotline aggiornata di recente e l'indirizzo e-mail del proprio paese o regione.

Modello: HBP-LX9

EMUI14.2\_01